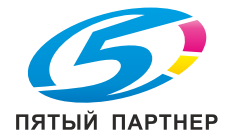

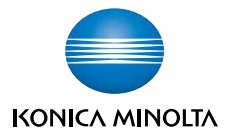

# **bizhub** 750/600

# Операции с факсимильным аппаратом

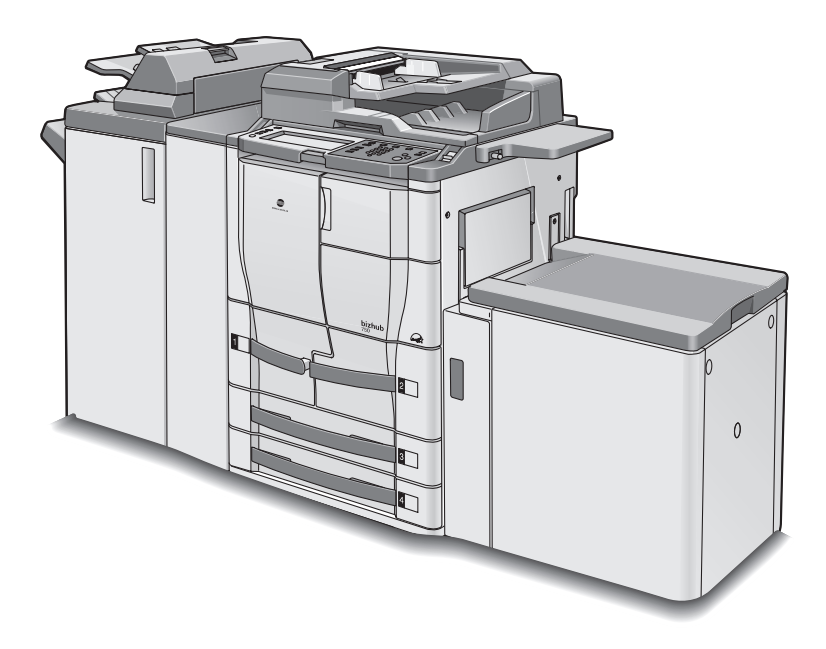

The essentials of imaging

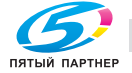

# **Оглавление**

# **1 [Введение](#page-12-0)**

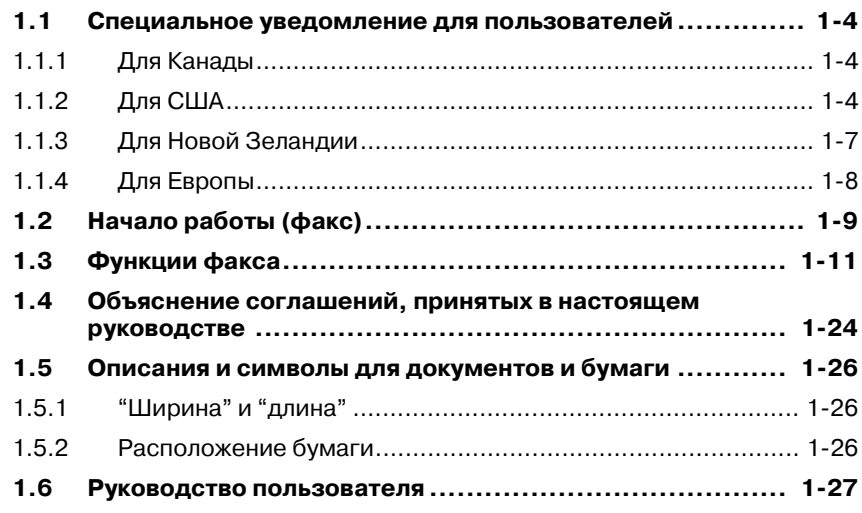

# **2 До начала [использования](#page-40-0)**

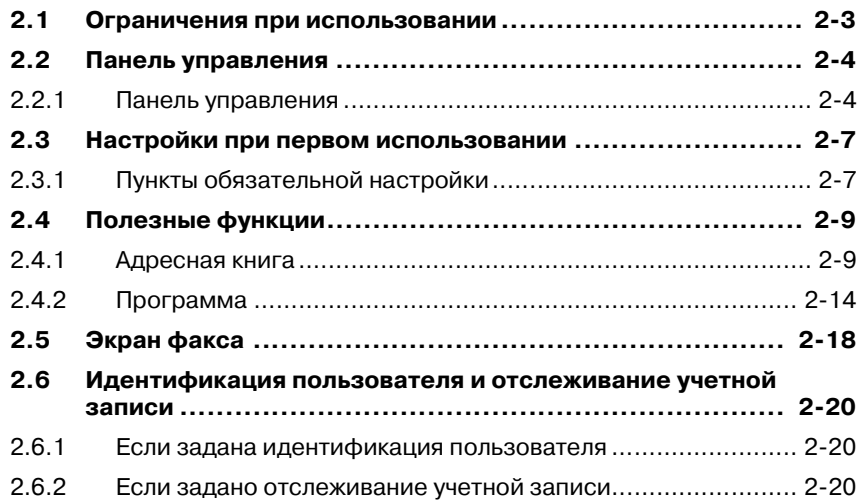

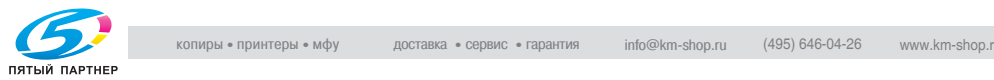

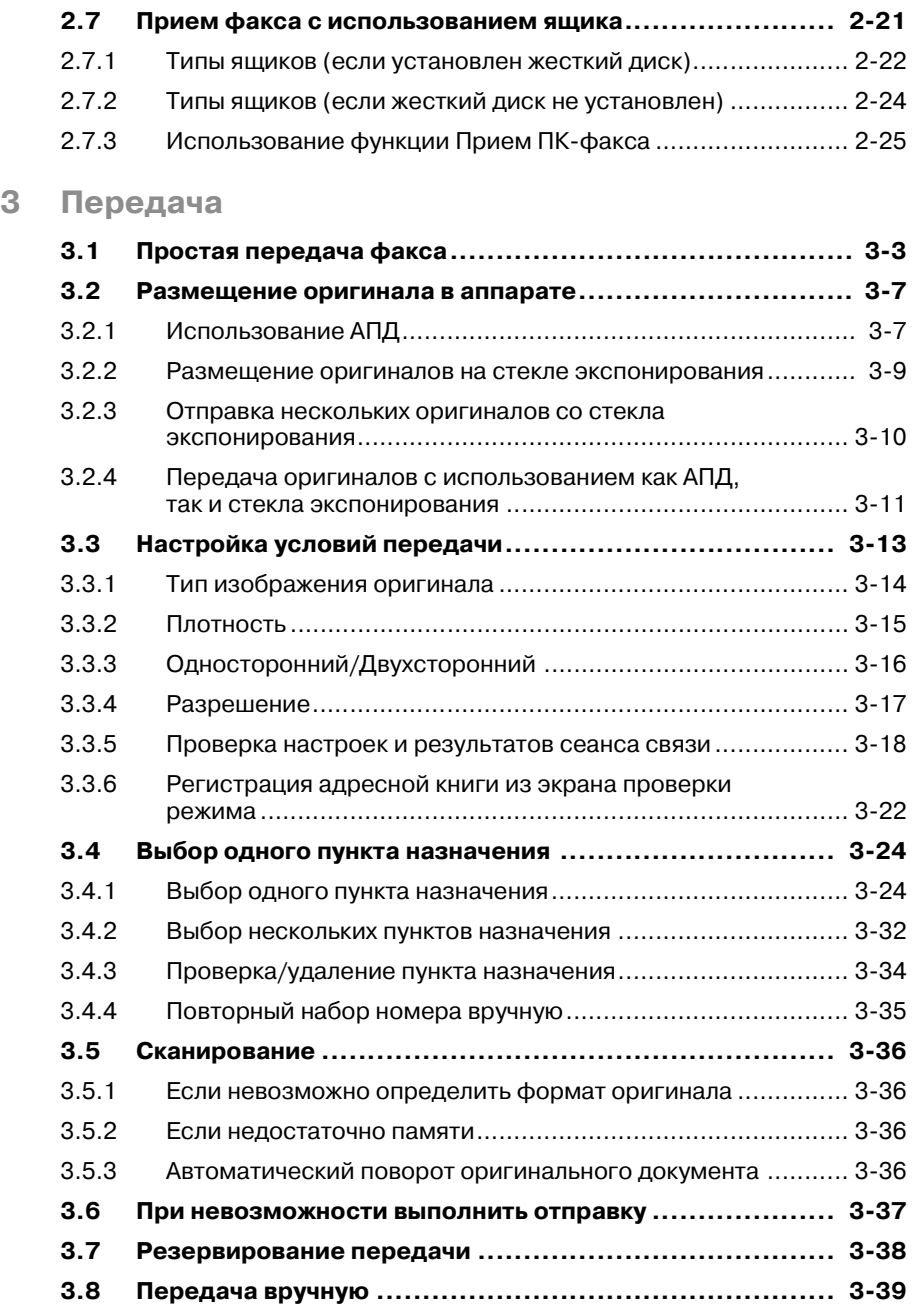

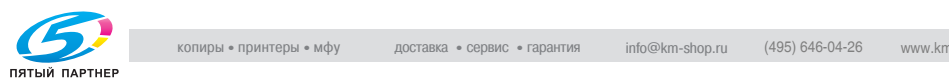

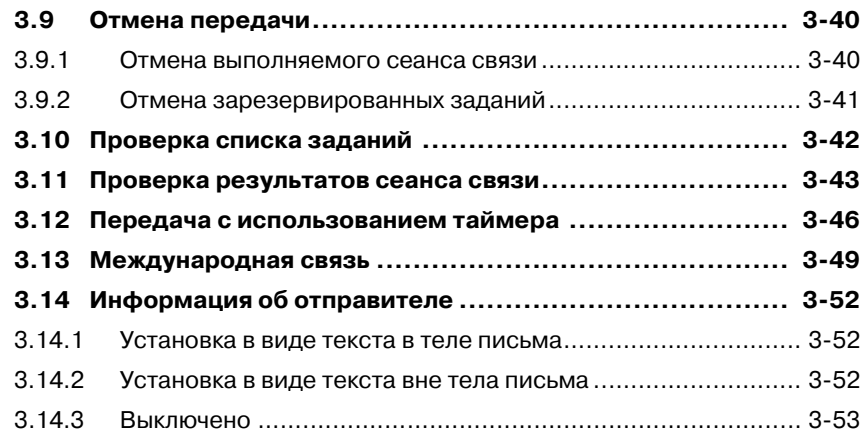

# **4 [Прием](#page-120-0)**

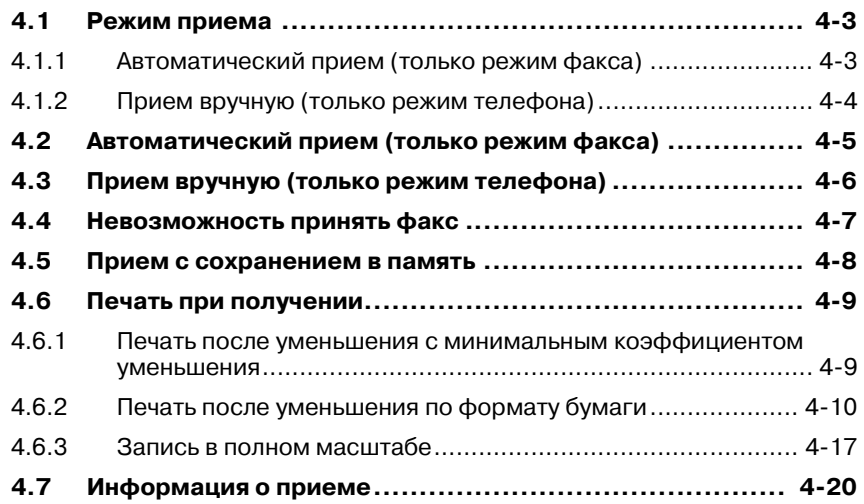

# **5 [Устранение](#page-140-0) неполадок**

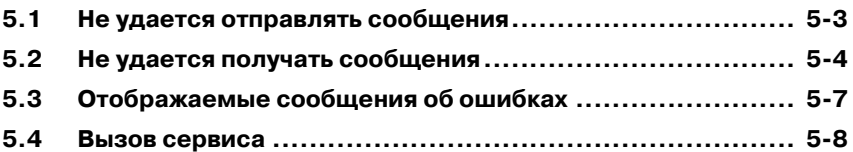

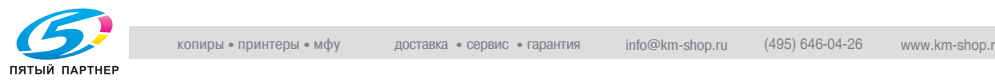

# **6 Технические [характеристики](#page-148-0)**

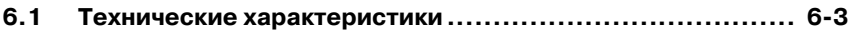

# **7 [Приложения](#page-152-0) передачи**

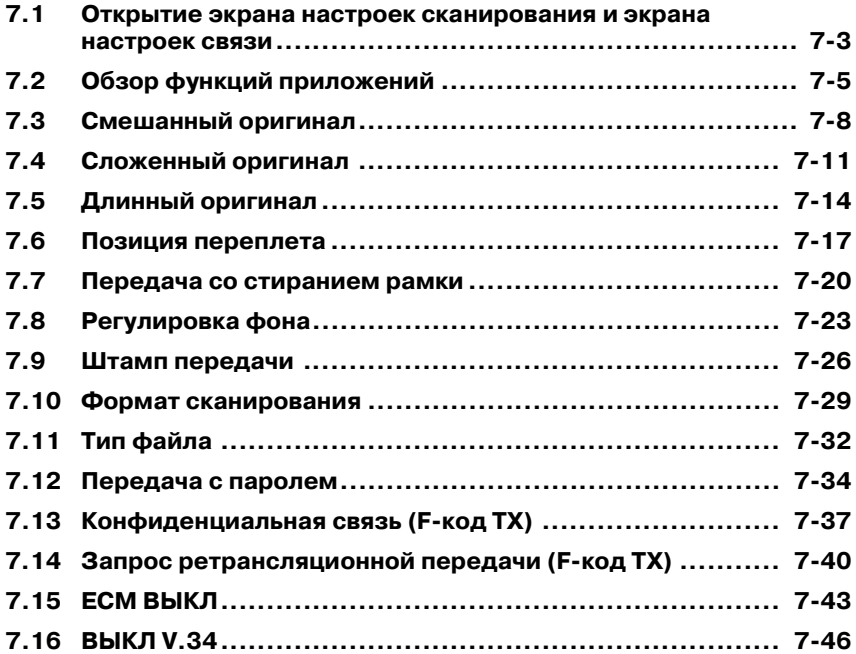

# **8 [Полезные](#page-200-0) функции при приеме**

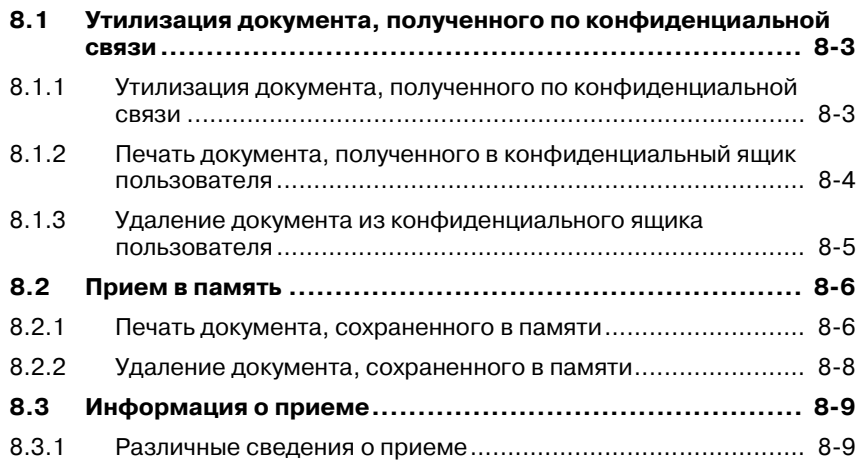

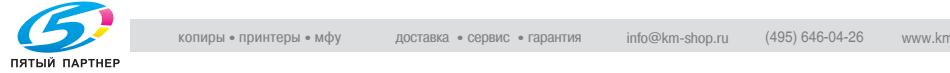

# **9 [Запрос](#page-210-0)**

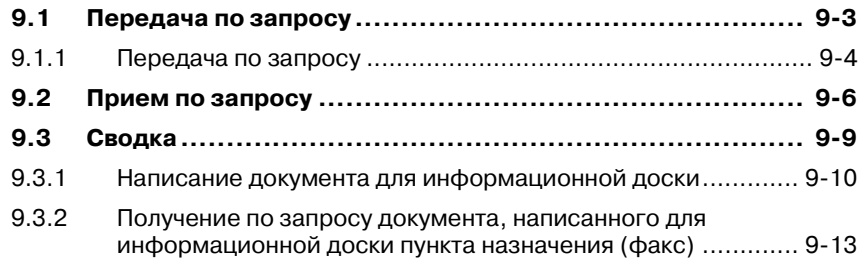

# **10 [Регистрация](#page-224-0)/настройки**

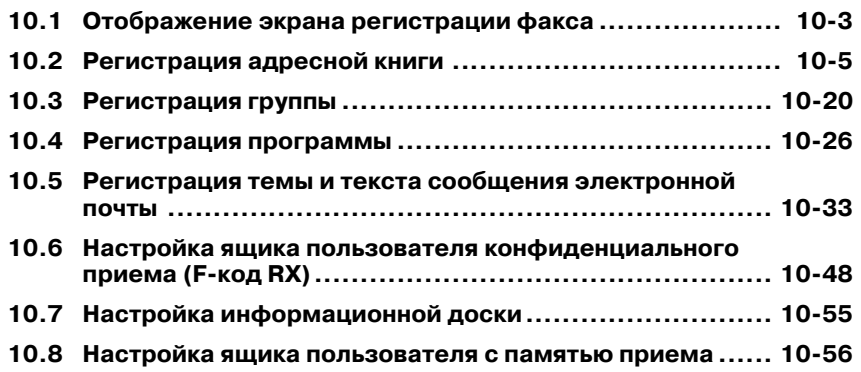

# **11 [Режим](#page-280-0) утилит**

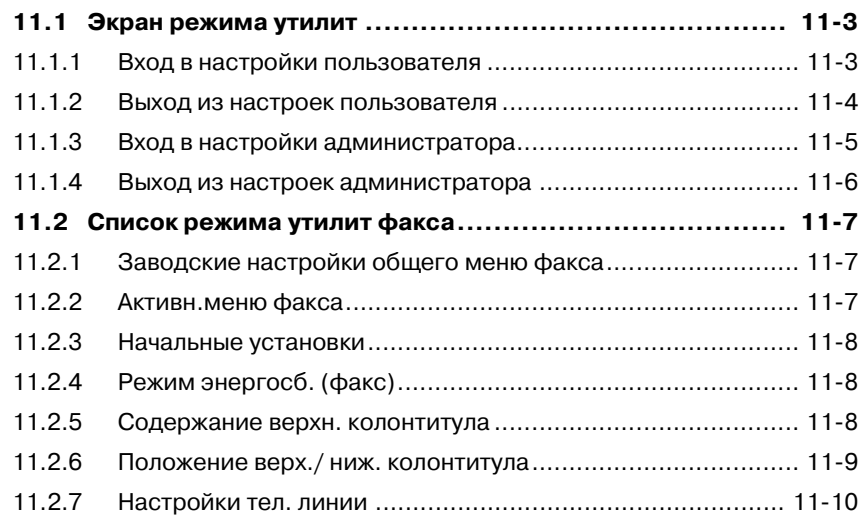

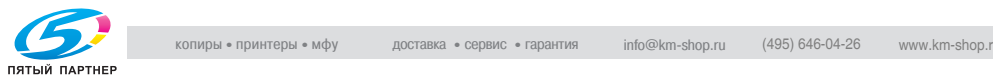

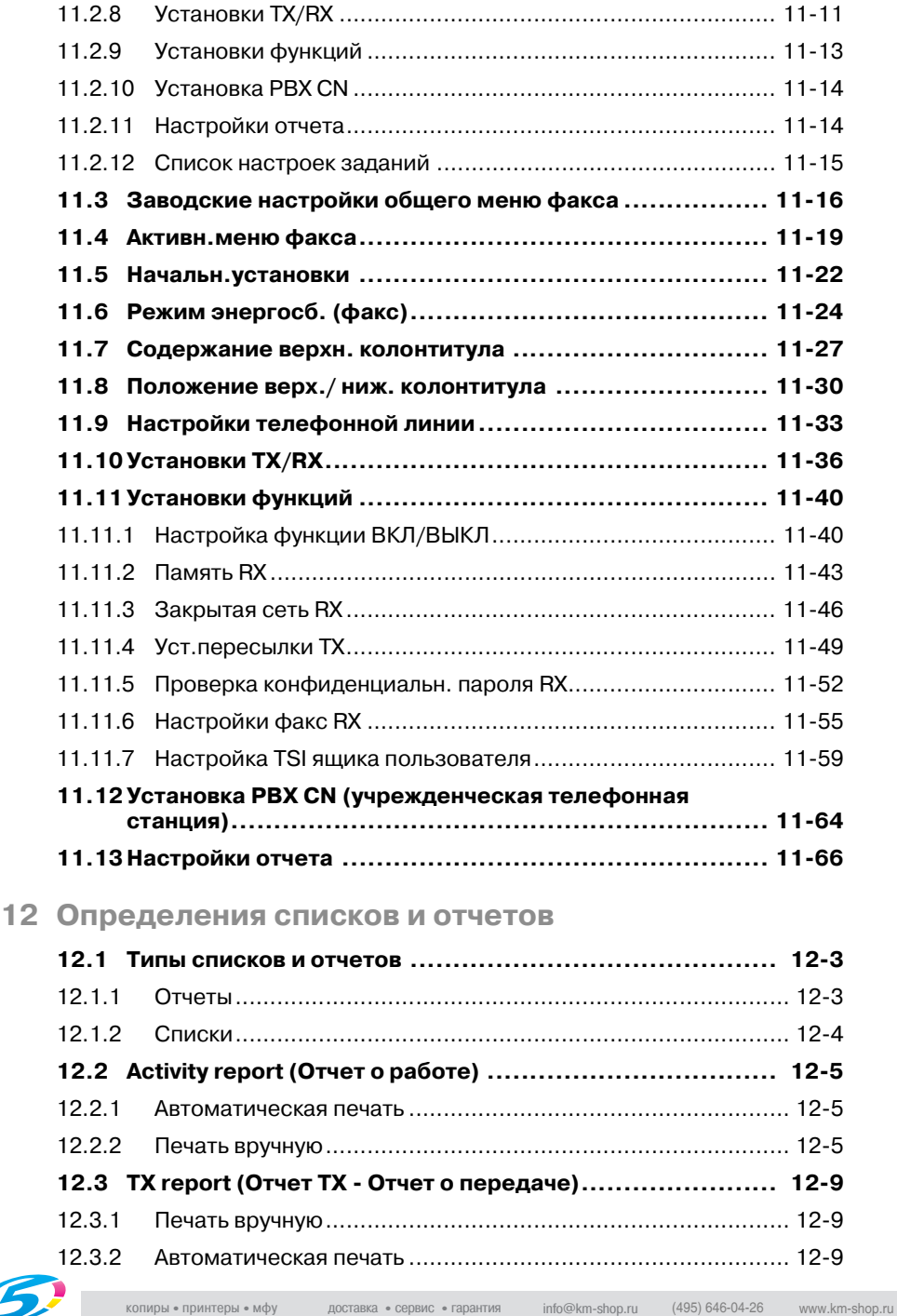

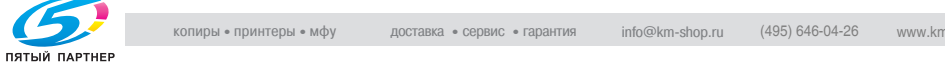

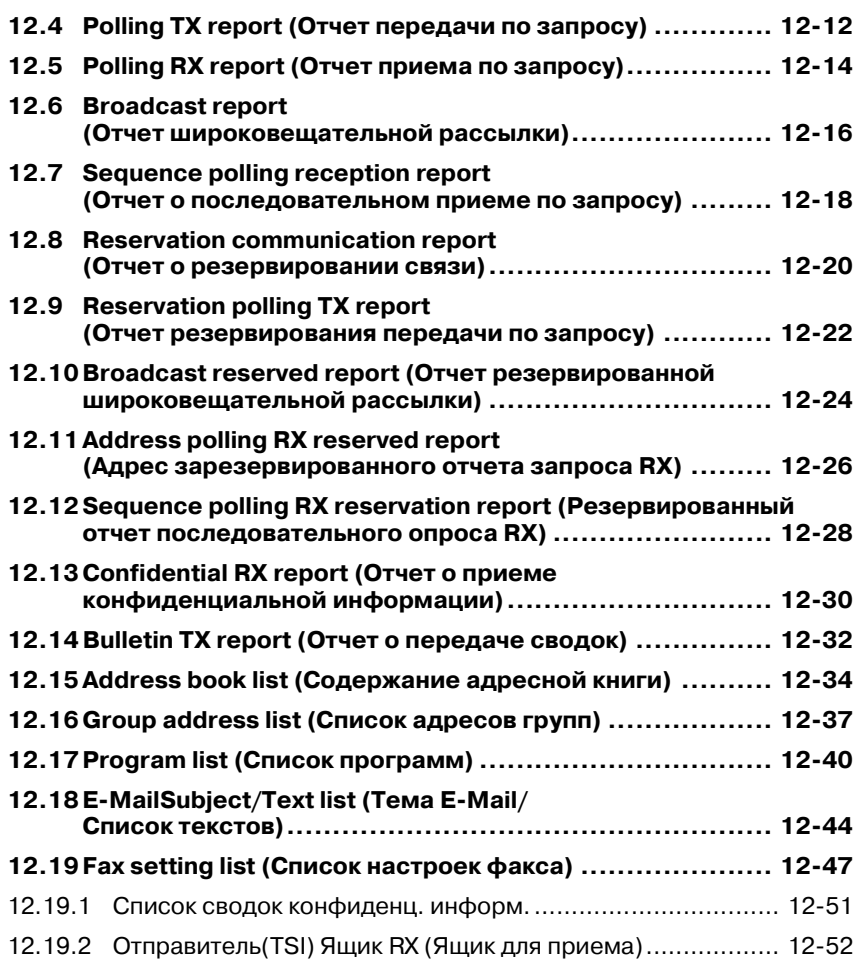

# **13 [Приложение](#page-400-0)**

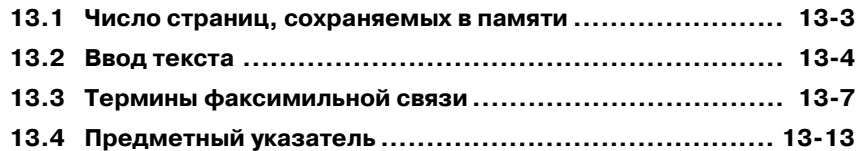

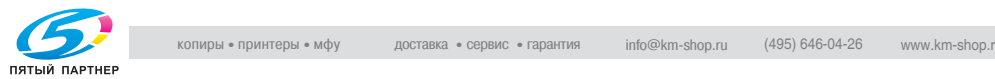

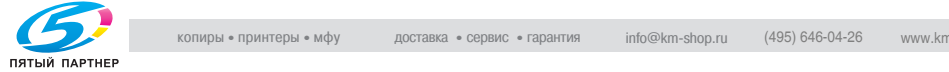

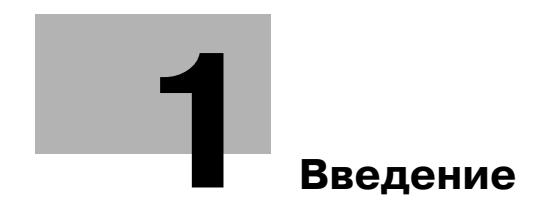

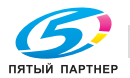

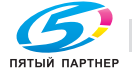

# <span id="page-12-1"></span><span id="page-12-0"></span>**1 Введение**

Благодарим вас за покупку нашего изделия!

В этом руководстве пользователя описаны процедуры эксплуатации и меры предосторожности при использовании функций факса. Прежде чем приступать к эксплуатации аппарата, внимательно прочитайте это руководство пользователя.

Закончив чтение руководства пользователя, рекомендуется держать его под рукой и обращаться к нему при необходимости. Это позволит оптимально использовать функции факса.

Для обеспечения правильной эксплуатации, прежде чем приступать к работе с аппаратом, также прочитайте "Руководство пользователя – Операции копирования".

#### **Подтверждение товарных знаков**

KONICA MINOLTA, логотип KONICA MINOLTA и The essentials of imaging являются зарегистрированными товарными знаками или товарными знаками KONICA MINOLTA HOLDINGS, INC.

PageScope и bizhub являются зарегистрированными товарными знаками или товарными знаками KONICA MINOLTA BUSINESS TECHNOLOGIES, INC.

Adobe, логотип Adobe, Acrobat, логотип Acrobat, PostScript и логотип PostScript являются зарегистрированными товарными знаками или товарными знаками Adobe Systems, Inc.

Названия других компаний и изделий, упомянутые в этом руководстве пользователя, являются зарегистрированными товарными знаками или товарными знаками соответствующих компаний.

#### **Copyright**

© 2006 Konica Minolta Business Technologies, Inc. Все права защищены.

#### **Освобождение от ответственности**

Пожалуйста, соблюдайте следующие положения.

- Ни одна из частей этого руководства не может быть использована или скопирована без разрешения.
- Сведения, содержащиеся в этом руководстве, могут быть изменены без предварительного уведомления.

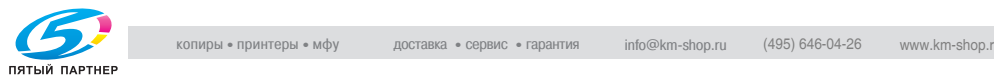

# <span id="page-13-0"></span>**1.1 Специальное уведомление для пользователей**

# **1.1.1 Для Канады**

#### <span id="page-13-1"></span>УВЕДОМЛЕНИЕ

Это изделие соответствует применимым Промышленным техническим спецификациям Канады.

Эквивалентное число сигнала вызова (REN) указывает максимальное число устройств, разрешенных для подключения к телефонному интерфейсу. Конечное оборудование интерфейса может состоять из любого сочетания устройств и подчиняется только одному требованию: сумма REN для всех устройств не должна превышать пяти.

AVIS:

Le present materiel est conforme aux specifications techniques applicables d'Industrie Canada.

L'indice d'equivalence de la sonnerie (IES) sert a indiquer le nombre maximal de terminaux qui peuvent etre raccordes a une interface telephonique. La terminaison d'une interface peut consister en une combinaison quelconque de dispositifs, a la seule condition que la somme d'indices d'equivalence de la sonnerie de tous les dispositifs n'excede pas 5.

# **1.1.2 Для США**

<span id="page-13-2"></span>Требования части 68 FCC

Это оборудование соответствует части 68 правил FCC, а также требованиям, принятым ACTA. На крышке этого оборудования помещена бирка, на которой, помимо прочих сведений, указан идентификатор в формате US:AAAEQ##TXXXX. При необходимости эти сведения могут быть предоставлены телефонной компании.

В этом оборудовании используется сертифицированный разъем USOC RJ11C.

Штекер и разъем, используемые для подсоединения этого оборудования к кабельной проводке внутри помещения и к телефонной сети, должны соответствовать применимым правилам части 68 FCC, а также требованиям, принятым ACTA.

С этим изделием поставляется удовлетворяющий требованиям телефонный шнур и модульный штекер. Он предназначен для подсоединения к совместимому модульному разъему, также удовлетворяющему требованиям. Подробнее см. в инструкциях по установке.

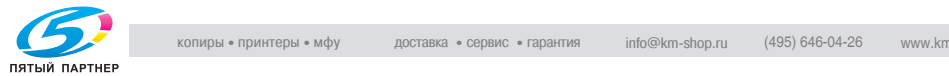

REN используется для определения количества устройств, которое может быть подключено к телефонной линии. Превышение REN на телефонной линии может привести к тому, что устройства не будут звонить при входящих вызовах. В большинстве (но не во всех) регионах сумма REN не должна превышать пяти (5.0).

Чтобы выяснить, сколько устройств может быть подключено к линии в соответствии с общим числом REN, обратитесь в местную телефонную компанию. Для изделий, одобренных после 23 июля 2001 г., REN является частью идентификатора изделия, имеющего следующий формат: US: US:AAAEQ##TXXXX. Цифры, представленные ##, являются числом REN без десятичной точки (например, 03 соответствует REN 0.3). Для изделий, произведенных ранее указанной даты, число REN указано на бирке отдельно.

Если оборудование FK-502 нанесет ущерб телефонной сети, телефонная компания заблаговременно уведомит вас о том, что может возникнуть необходимость в приостановке предоставления услуг телефонии. Однако если заблаговременное уведомление не применимо на практике, телефонная компания уведомит абонента столь скоро, сколь это возможно. Кроме того, вам будет сообщено о вашем праве подать жалобу на FCC, если вы сочтете это необходимым.

Телефонная компания может изменять свои производственные средства, оборудование, операции или процедуры, что может оказывать воздействие на работу этого оборудования. В подобном случае телефонная компания заблаговременно уведомит вас, чтобы вы смогли выполнить необходимые изменения для поддержания бесперебойного обслуживания.

Если при работе оборудования FK-502 возникают неполадки, то по вопросам ремонта и гарантийного обслуживания обращайтесь к дилеру компании Konica Minolta, у которого было приобретено это оборудование. Если это оборудование нанесет ущерб телефонной сети, телефонная компания может потребовать отсоединения оборудования вплоть до устранения неполадки, послужившей причиной ущерба.

Подсоединение к общему телефонному проводу подлежит оплате по местным тарифам. Для получения подробной информации обратитесь в местное предприятие коммунального хозяйства, в комиссию сферы обслуживания или в местные органы власти. Если ваше помещение оборудовано охранной сигнализацией, подсоединенной к телефонной линии, убедитесь в том, что установка оборудования FK-502 не вызовет отключения сигнализации. Если у вас возникают какие-либо вопросы относительно того, что может привести к отключению охранной сигнализации, обратитесь в

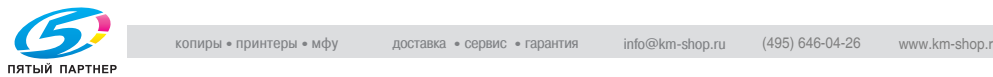

местную телефонную компанию или к квалифицированному телефонисту.

Закон о защите потребителей от телефонного маркетинга 1991 г. запрещает любым лицам использовать компьютер или иное электронное устройство, включая факсимильные аппараты, для отправки любых сообщений, если подобные сообщения не содержат, в явном виде, в верхнем или нижнем поле каждой переданной страницы или на первой странице переданного документа даты и времени отправки и указания рода деятельности или организации или же иного физического лица, отправляющего сообщение, а также телефонного номера отправляющего факсимильного аппарата или организации, иного юридического или физического лица. Указанный номер телефона не может быть номером 900 или иным номером, тарифы за вызов по которому превышают тарифы местных или международных вызовов.

Чтобы занести эту информацию в ваш факсимильный аппарат, вы должны выполнить следующие действия: см."[Содержание](#page-304-0) верхн. [колонтитула](#page-304-0)" на стр. 11-27.

Объяснение предупреждений/предостережений

# 7 **ПРЕДУПРЕЖДЕНИЕ**

**Восклицательный знак внутри равностороннего треугольника, за которым следует слово "Предупреждение", напоминает пользователю о том, что игнорирование этого предупреждения может стать причиной смертельной опасности или серьезных травм.**

 $\rightarrow$  При чтении этого руководства пользователя обязательно обращайте внимание на предупреждения.

# 7 **ПРЕДОСТЕРЕЖЕНИЕ**

**Восклицательный знак внутри равностороннего треугольника, за которым следует слово "Предостережение", напоминает пользователю о том, что игнорирование этого предостережения может стать причиной легких травм или же физического повреждения оборудования.**

 $\rightarrow$  При чтении этого руководства пользователя обязательно обращайте внимание на предостережения.

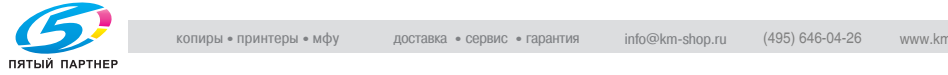

# **1.1.3 Для Новой Зеландии**

<span id="page-16-0"></span>Пожалуйста, соблюдайте следующие положения.

- Это устройство оборудовано импульсным набором номера, тогда как стандартом Telecom является тональный набор DTMF. Не гарантируется, что линии Telecom всегда будут поддерживать импульсный набор номера.
- Использование импульсного набора номера, когда это оборудование подсоединено к одной линии с другим оборудованием, может вызвать возникновение звонков или шумов, а также сбои при ответе на вызов. При возникновении подобных сбоев пользователь не должен обращаться в Службу устранения неполадок Telecom.
- Это оборудование может не обеспечивать эффективную переадресацию вызова на другое устройство, подключенное к той же линии.
- Это оборудование не полностью отвечает требованием Telecom к импедансу. При сопряжении с другими частями сети могут наблюдаться ограничения производительности. Telecom отказывается от любой ответственности, если какие-либо затруднения возникнут при подобных обстоятельствах.
- Выдача разрешения Telepermit для любой единицы оконечного оборудования свидетельствует о том, что Telecom рассматривает эту единицу как соответствующую минимальным условиям для подключения к сети этой компании. Оно не свидетельствует об одобрении изделия компанией Telecom и не предоставляет никакой гарантии. Прежде всего, оно не дает никакой гарантии относительно того, что любая единица будет во всех отношениях работать правильно с другой единицей, получившей разрешение Telepermit, другого изготовителя или другой модели, и также не предполагает, что любое изделие является совместимым со всеми сетевыми службами Telecom.
- Функции автоматического вызова этого оборудования не должны причинять неудобства другим абонентам.
- Оборудование, получившее разрешение Telepermit, может быть подсоединено только к дополнительному телефонному порту. Дополнительный порт не предназначен для трех-проводного оборудования. При подсоединении к этом порту трех-проводное оборудование может не отвечать на входящие звонки.

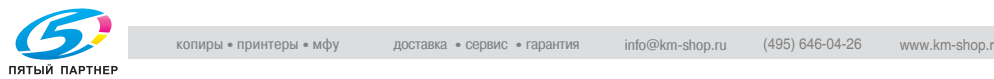

## **1.1.4 Для Европы**

<span id="page-17-0"></span>Этот факсимильный аппарат одобрен в соответствии с Решением Совета ЕС от 1999/5/ для общеевропейского однотерминального подключения к коммутируемой телефонной сети общего пользования (PSTN). Однако вследствие различий между отдельными коммутируемыми сетями PSTN в разных странах настоящее одобрение само по себе не дает безусловной гарантии надлежащей работы оборудования в каждой оконечной точке сети PSTN.

При возникновении неполадок вы должны в первую очередь обращаться к поставщику вашего оборудования.

Маркировка CE должна быть перекреплена к изделию или к его табличке со спецификациями. Кроме того, она должна быть прикреплена к упаковке, если таковая имеется, и к сопроводительным документам.

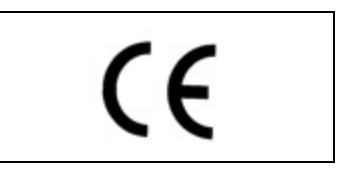

# **1.2 Начало работы (факс)**

#### <span id="page-18-0"></span>**Отправка**

Воспользуйтесь следующим основным методом для отправки факса.

- **1** Нажмите [Факс] на панели управления, чтобы включить режим факса.
- **2** Установите все функции, как это необходимо.

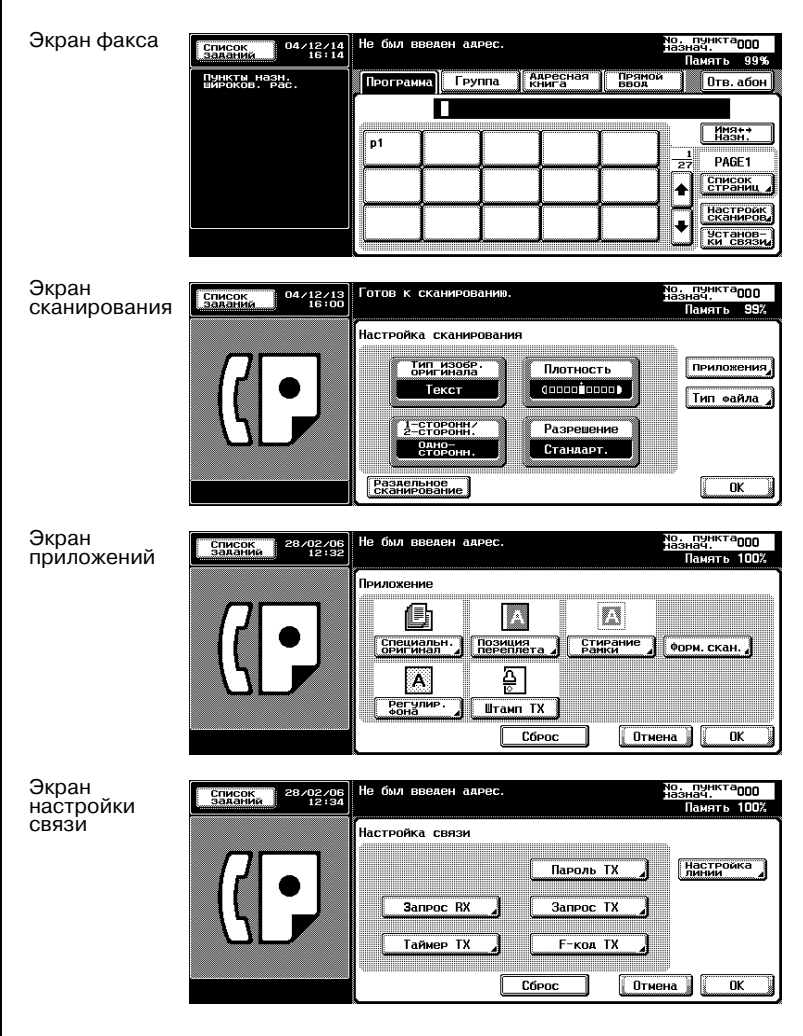

- **3** <sup>С</sup> помощью клавиатуры введите номер факса назначения.
	- Если при вводе вы допустили ошибку, нажмите клавишу [Удал.], чтобы удалить неверно введенную цифру.
	- Нажмите клавишу [C] (очистить), чтобы удалить введенный номер полностью.
- **4** Поместите оригинал <sup>в</sup> аппарат.
	- Подробнее см. в разделе "[Размещение](#page-70-0) оригинала в [аппарате](#page-70-0)" на стр. 3-7.

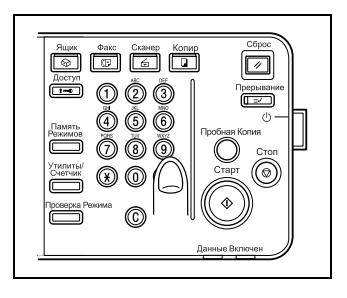

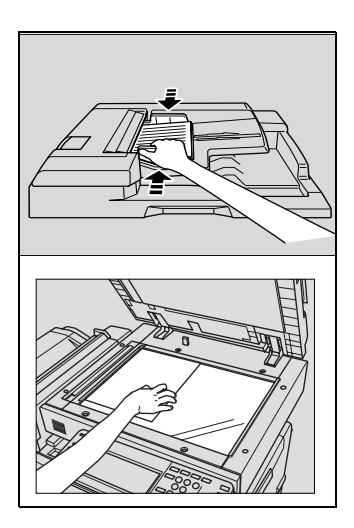

**5** Нажмите клавишу [Старт] на панели управления.

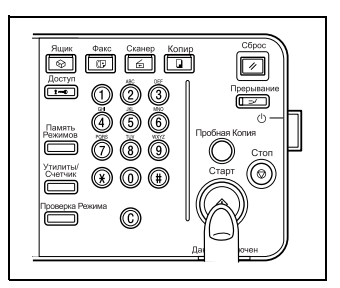

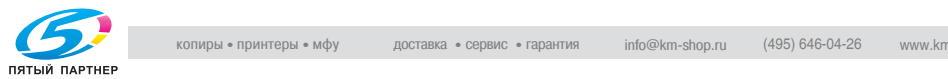

# **1.3 Функции факса**

#### <span id="page-20-0"></span>**Отправка факса в указанное время**

Эта функция позволяет указать время начала отправки факса. Указав начало передачи на ночное время или на раннее утро, когда плата за телефонный разговор ниже, вы можете сэкономить денежные средства.

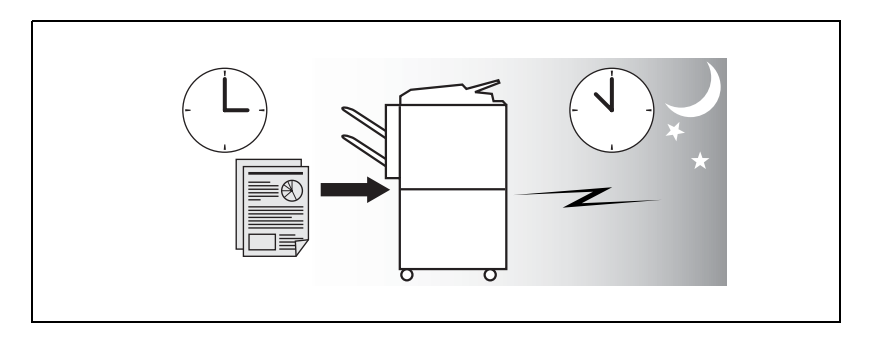

# $\mathbb{Q}$

#### **Подробно**

*Подробнее см. в разделе "Передача с [использованием](#page-109-0) таймера" на стр[. 3-46](#page-109-0).*

#### **Отправка факсов за границу**

При отправке факса в место где условия связи плохие, можно использовать более низкую скорость передачи.

## ${\mathbb Q}$

#### **Подробно**

*Подробнее см. в разделе "[Международная](#page-112-0) связь" на стр. 3-49.*

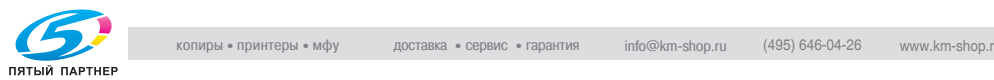

#### **Штамп передачи**

При передаче факса через автоподатчик документов АПД копира на страницы, которые уже были сканированы, может быть нанесен штамп, позволяющий подтвердить, что эти страницы сканированы.

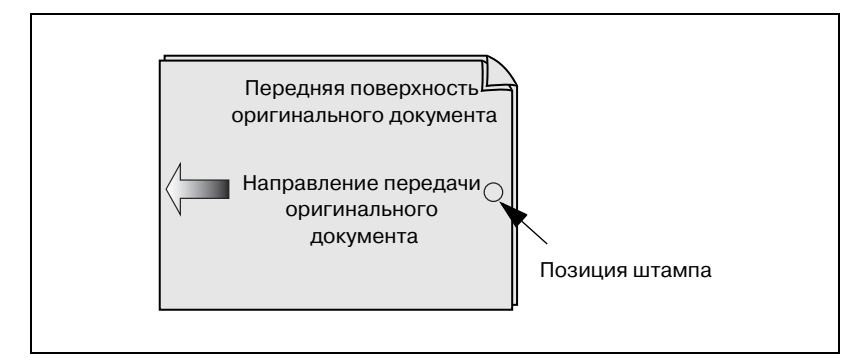

 $\mathbb{Q}$ 

#### **Подробно**

*Подробнее см. в разделе "Штамп [передачи](#page-175-0)" на стр. 7-26.*

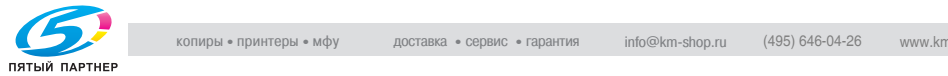

#### **Режим стирания рамки**

Можно отправлять факс, стирая темные полосы, которые иногда образуются при передаче документа, переплетенного в виде книги. Кроме того, ширину стирания полей можно указать в соответствии с вашими предпочтениями.

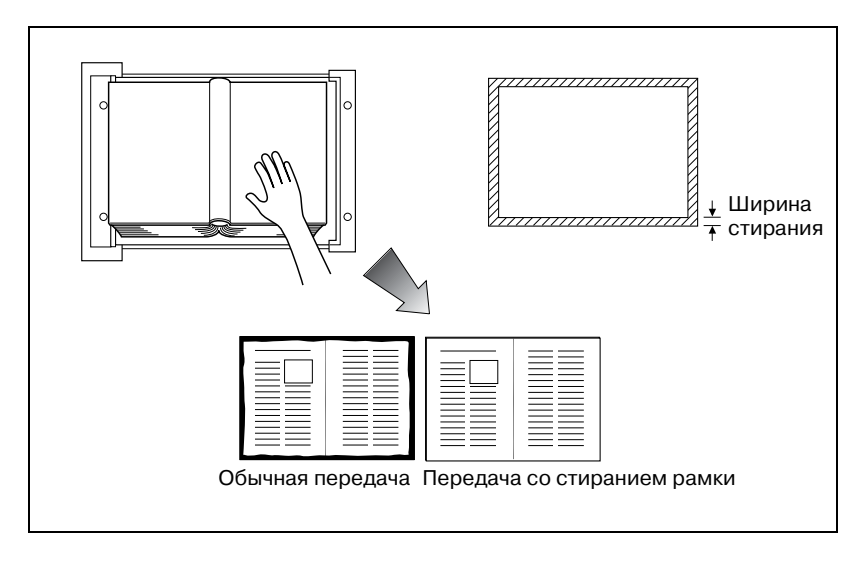

#### $\mathbb{Q}$

#### **Подробно**

*Подробнее см. в разделе "Передача со [стиранием](#page-169-0) рамки" на стр[. 7-20](#page-169-0).*

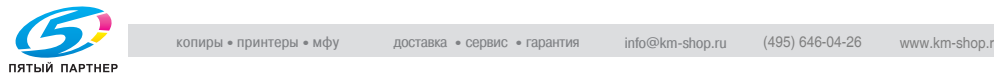

#### **Отправка факса в режиме выбора формата оригинала**

Можно отправить факс, указав формат бумаги для отправляемого документа. Это полезно при необходимости отправить только часть оригинала.

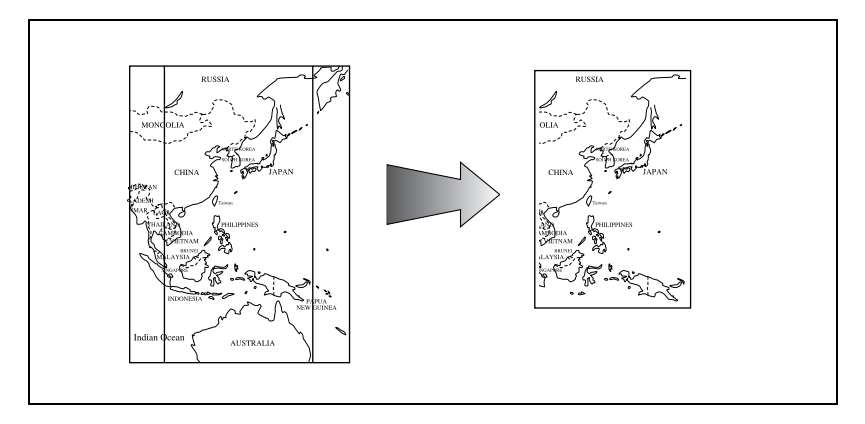

 $\mathbb{Q}$ 

#### **Подробно**

*Подробнее см. в разделе "Формат [сканирования](#page-178-0)" на стр. 7-29.*

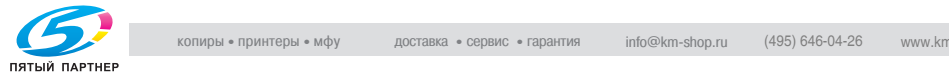

#### **Установка и отправка страниц смешанных форматов за одну операцию**

Можно отправлять страницы смешанных форматов, поскольку при использовании функции смешанного оригинала факсимильный аппарат распознает каждый формат и отправляет страницы надлежащим образом.

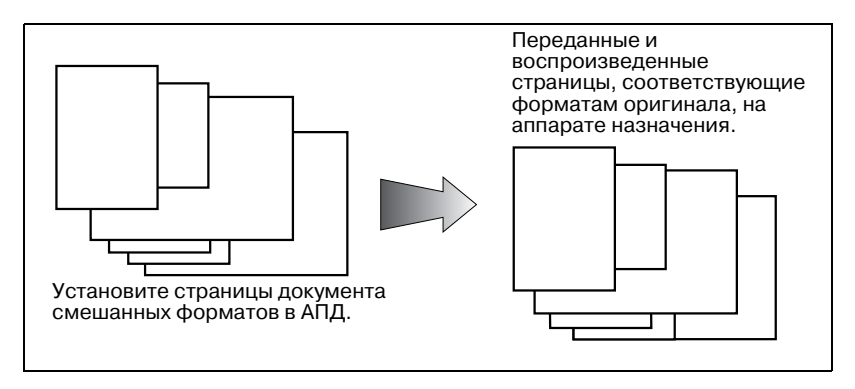

## $\mathbb{Q}$

#### **Подробно**

*Подробнее см. в разделе "[Смешанный](#page-157-0) оригинал" на стр. 7-8.*

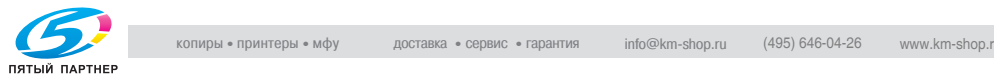

#### **Отправка сложенного оригинала**

Можно отправлять сложенный оригинал, поскольку АПД способен правильно определять формат документа. Некоторые факсимильные аппараты неспособны распознать формат документа, если он сложен.

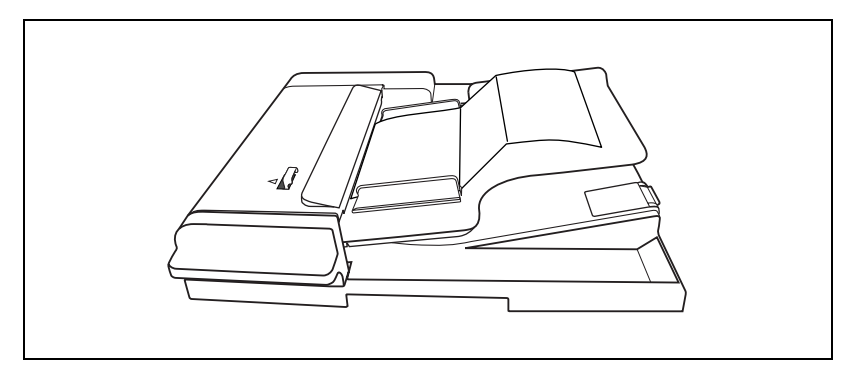

### $\mathbb{Q}$

#### **Подробно**

*Подробнее см. в разделе "[Сложенный](#page-160-0) оригинал" на стр. 7-11.*

#### **Отправка длинных оригиналов**

Можно отправлять оригиналы длиннее 432 мм.

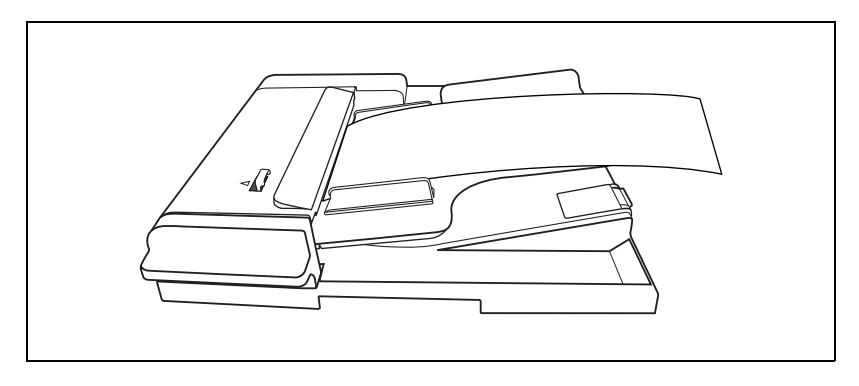

## ${\mathbb Q}$

#### **Подробно**

*Подробнее см. в разделе "Длинный [оригинал](#page-163-0)" на стр. 7-14.*

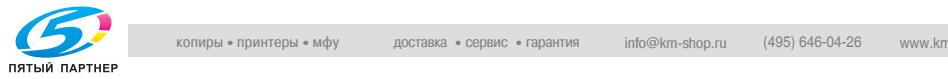

#### **Указание позиции переплета двухстороннего документа**

Можно указать соответствующую позицию переплета при передаче двухсторонних документов. Позиция переплета позволяет выполнять считывание страниц документа соответствующим образом, благодаря определению направления справа/слева или сверху/снизу.

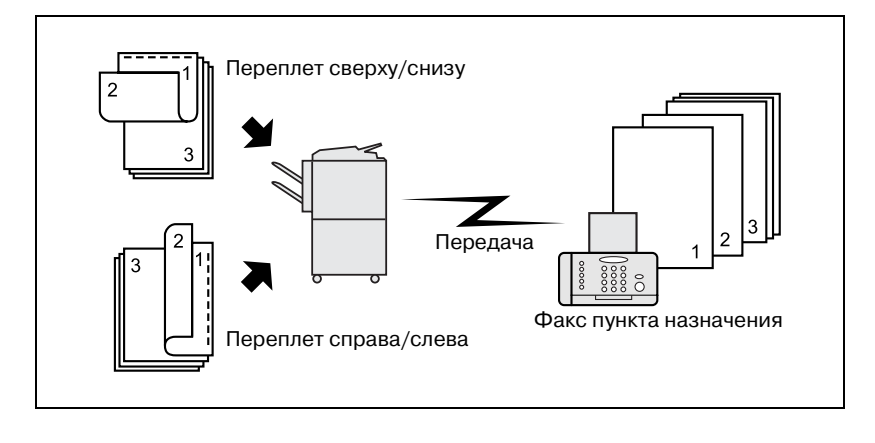

## $\mathbb{Q}$

#### **Подробно**

*Подробнее см. в разделе "Позиция [переплета](#page-166-0)" на стр. 7-17.*

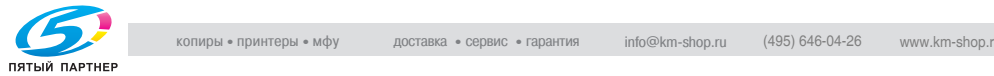

#### **Отправка факса при получении команды запроса от получателя**

Можно отправить факс, который был считан и сохранен на жестком диске факсимильного аппарата, при получении команды запроса от получателя.

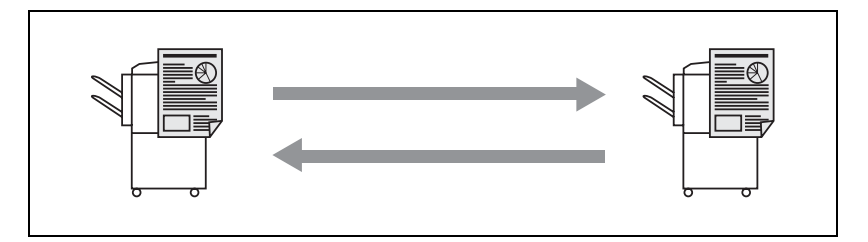

#### $\mathbb{Q}$

#### **Подробно**

*Подробнее см. в разделе "Прием по [запросу](#page-213-0)" на стр. 9-6.*

#### **Отправка факса с отключенным режимом коррекции ошибок (ECM)**

Для сокращения времени передачи можно отправить факс, отключив режим коррекции ошибок (ECM).

 ${\mathbb Q}$ 

#### **Подробно**

*Подробнее см. в разделе ["ECM](#page-192-0) ВЫКЛ" на стр. 7-43.*

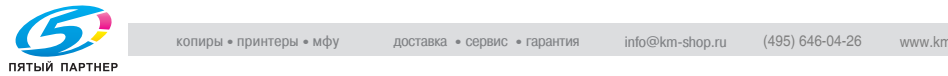

#### **Запрос указанного документа**

Можно хранить документы для запроса на электронной доске объявлений жесткого диска, чтобы передавать или получать их по запросу.

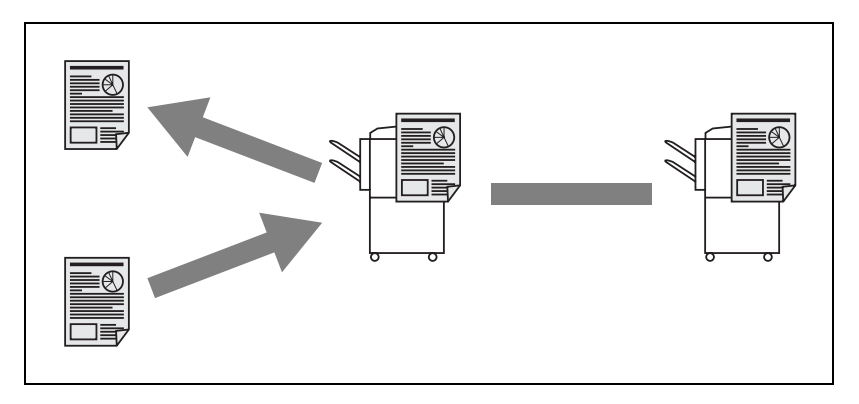

 $\mathbb{Q}$ 

#### **Подробно**

*Подробнее см. в разделе "[Сводка](#page-216-0)" на стр. 9-9.*

#### **Отправка факса с отключенным режимом Super G3**

Можно отправить факс, отключив режим Super G3, если протокол V.34 недоступен вследствие ограничений учрежденческой телефонной станции (УАТС).

 $\mathbb{Q}$ 

#### **Подробно**

*Подробнее см. в разделе "ВЫКЛ [V.34"](#page-195-0) на стр. 7-46.*

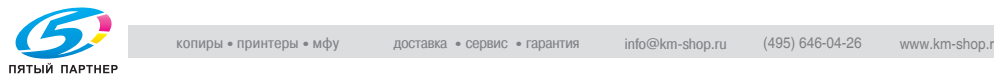

#### **Отправка факса через ретрансляционную станцию**

Можно отправить факс получателю через промежуточную ретрансляционную станцию.

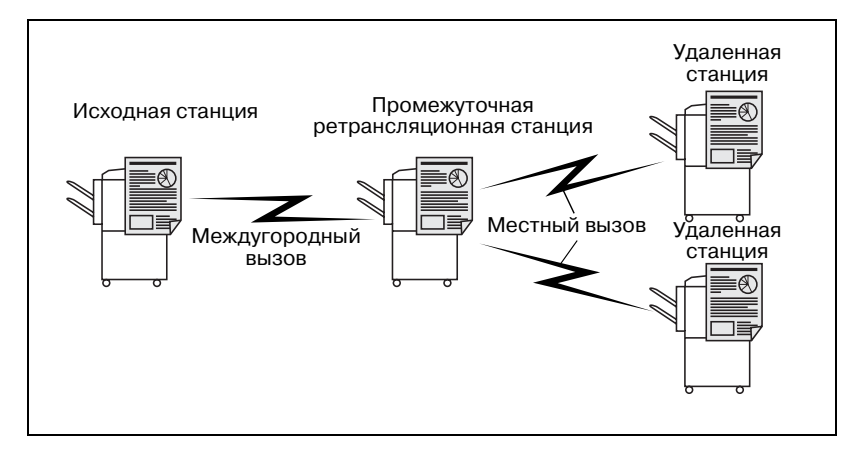

#### $\mathbb{Q}$

#### **Подробно**

*Подробнее см. в разделе "Запрос [ретрансляционной](#page-189-0) передачи (Fкод TX)" на стр[. 7-40](#page-189-0).*

*Этот факсимильный аппарат не оборудован функцией передачи через ретрансляционную станцию.*

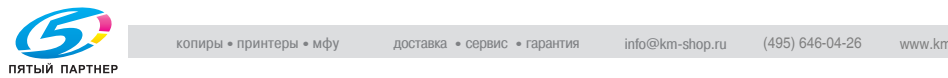

#### **Использование конфиденциального ящика**

Можно использовать конфиденциальный ящик (сходный с ящиком входящих сообщений) для обмена конфиденциальной информацией с определенным лицом.

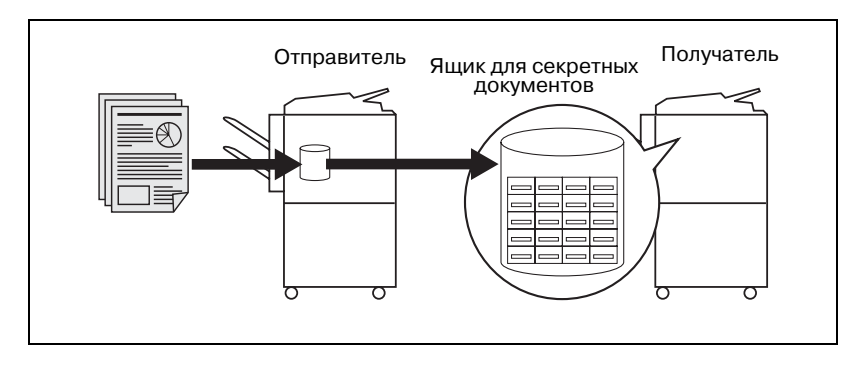

### $\mathbb{Q}$

#### **Подробно**

*Подробнее см. в разделе "[Конфиденциальная](#page-186-0) связь (F-код TX)" на стр[. 7-37.](#page-186-0)*

#### **Отправка факса, защищенного паролем**

Можно отправить факс, защищенный паролем, если общение с получателем выполняется в режиме закрытой связи.

 $\mathbb{Q}$ 

#### **Подробно**

*Подробнее см. в разделе "[Передача](#page-183-0) с паролем" на стр. 7-34.*

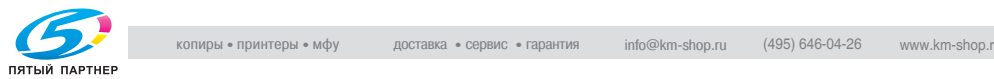

#### **Отправка с регулировкой плотности цвета фона**

Передача может быть выполнена после регулировки плотности цвета фона оригинала.

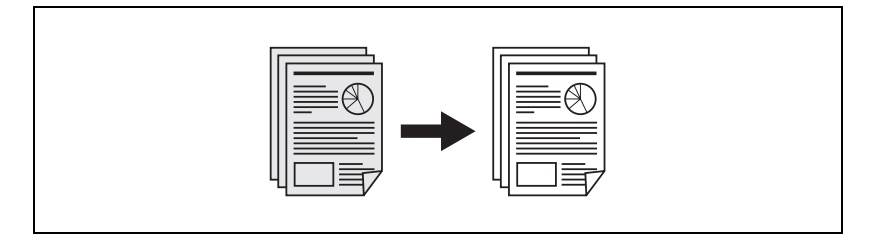

 $\mathbb{Q}$ 

#### **Подробно**

*Подробнее см. в разделе "[Регулировка](#page-172-0) фона" на стр. 7-23.*

#### **Отправка сообщения электронной почты с экрана факса**

Считанный оригинал можно отправить как сообщение электронной почты с экрана факса на компьютер.

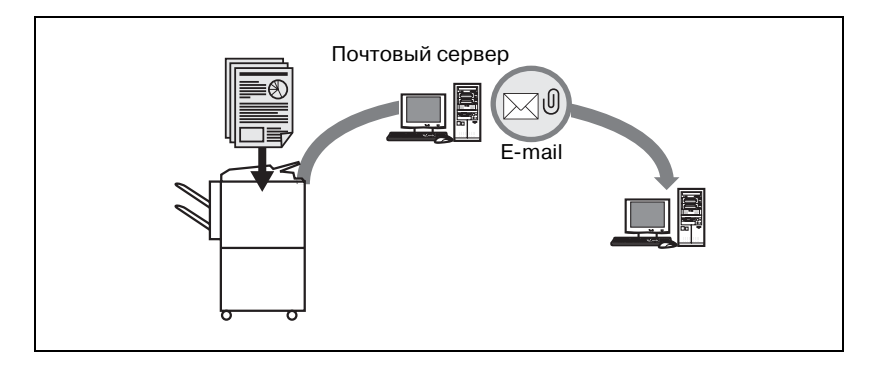

 $\mathbb{Q}$ 

#### **Подробно**

*Подробнее см. в разделе "[Прямой](#page-92-0) ввод" на стр. 3-29.*

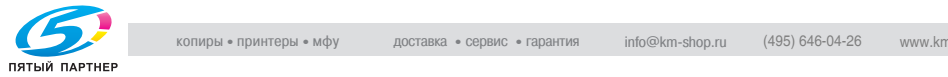

#### **Сохранение в ящике**

Считанный оригинал может быть сохранен в ящике.

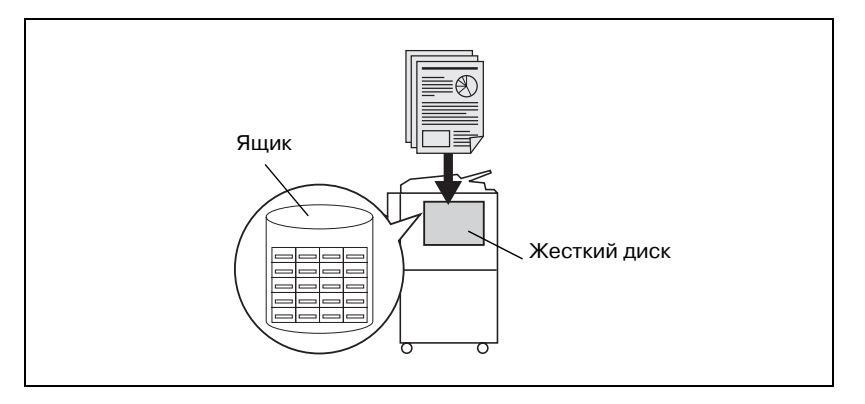

## $\mathbb{Q}$

#### **Подробно**

*Если основной источник питания отключается в тот момент, когда дополнительный жесткий диск не используется, информация, хранящаяся в ящике, стирается. Для получения дополнительного жесткого диска обратитесь к представителю по обслуживанию.*

*Подробнее см. в разделе "Прием факса с [использованием](#page-58-0) ящика" на стр[. 2-21](#page-58-0).*

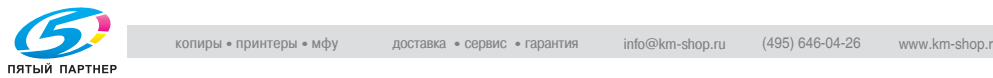

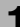

# <span id="page-33-0"></span>**1.4 Объяснение соглашений, принятых в настоящем руководстве**

Ниже описаны пометки и текстовые форматы, использованные в этом руководстве.

#### **Советы по безопасности**

# 6 **ОПАСНОСТЬ**

**Несоблюдение инструкций, выделенных таким образом, может привести к травмам, несовместимым с жизнью, или же к очень серьезным травмам вследствие поражения электрическим током.**

 $\rightarrow$  Во избежание травм, соблюдайте все предупреждения об всех опасностях.

# 7 **ПРЕДУПРЕЖДЕНИЕ**

#### **Несоблюдение инструкций, выделенных таким образом, может привести к серьезным травмам или к повреждению оборудования.**

Во избежание травм и повреждения факсимильного аппарата соблюдайте все предупреждения.

# 7 **ПРЕДОСТЕРЕЖЕНИЕ**

**Несоблюдение инструкций, выделенных таким образом, может привести к легким травмам или к повреждению оборудования.**

Во избежание травм и повреждения факсимильного аппарата соблюдайте все предостережения.

#### **Последовательность действий**

- **1** Номер 1 <sup>в</sup> указанном формате означает первый шаг в последовательности действий.
- **2** Последующие номера <sup>в</sup> указанном формате означают последующие шаги в последовательности действий.

На иллюстрации, вставленной в этом месте показано, какие операции должны быть выполнены.

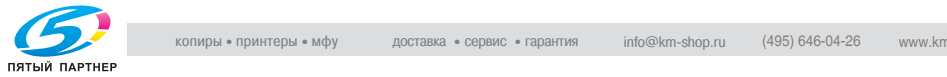

- **?** <sup>В</sup> тексте, отформатированном этим стилем, содержится дополнительная помощь по использованию аппарата.
- $\rightarrow$  В тексте, отформатированном этим стилем, описывается действие, обеспечивающее получение нужных результатов.

#### **Подсказки**

 $\mathbb{Q}$ ...

#### **Примечание**

*В тексте, выделенном таким образом, содержится полезная информация и подсказки по безопасному использованию этого аппарата.*

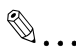

#### **Внимание**

*В тексте, выделенном таким образом, содержатся напоминания.*

 ${\mathbb Q}$ 

#### **Подробно**

*Втексте, выделенном таким образом, содержатся ссылки наболее подробную информацию.*

#### **Специальные текстовые пометки**

Клавиша [Стоп] Названия клавиш на панели управления изображаются, как это показано выше.

#### **НАСТРОЙКА АППАРАТА**

Тексты на дисплее изображаются, как это показано выше.

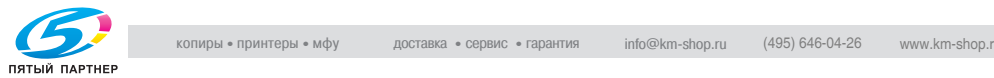

# **1.5 Описания и символы для документов и бумаги**

<span id="page-35-1"></span><span id="page-35-0"></span>Использование слов и символов в этом руководстве объяснено ниже.

## **1.5.1 "Ширина" и "длина"**

При каждом упоминании размеров бумаги в этом руководстве первое значениевсегда означает ширинубумаги (обозначена как "Y" на иллюстрации), а второе – длину (обозначена как "X").

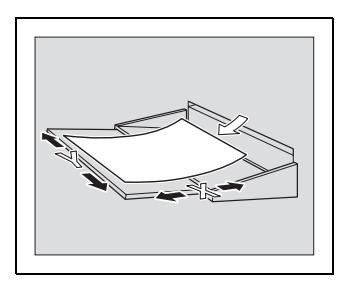

## **1.5.2 Расположение бумаги**

<span id="page-35-2"></span>Продольная ( $\Box$ )

Если ширина бумаги (Y) короче ее длины (X), бумага имеет вертикальную или книжную ориентацию, которая указывается как $\Box$ .

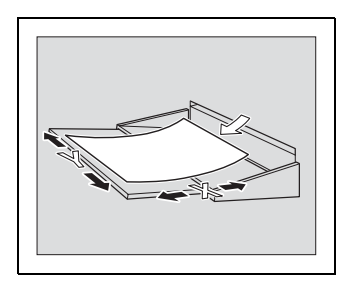

Поперечная (П)

Если ширина бумаги (Y) длиннее ее длины (X), бумага имеет горизонтальную или альбомную ориентацию, которая указывается как $\Box$ .

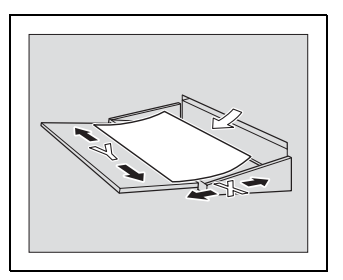

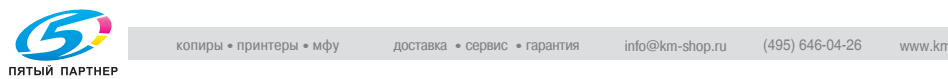
# **1.6 Руководство пользователя**

Для этого аппарата подготовлено следующее руководство пользователя.

#### **Руководство пользователя – Операции копирования**

В этом руководстве содержатся подробные сведения об основных операциях и методах эксплуатации для различных функций копирования.

- Обращайтесь к этому руководству пользователя для получения подробных сведений о методах эксплуатации для функций копирования, включая меры предосторожности при установке/использовании, включении/выключении аппарата, загрузке бумаги, а также при устранении неполадок (например, при устранении сбоев подачи бумаги).

Далее в этом руководстве приведены подробные сведения о методах настройки для обычного использования, а также методах управления аппаратом.

- Обращайтесь к этому руководству пользователя для получения подробных сведений о методах настройки бумаги, регулировки лотка, настройки аппарата, а также методах управления аппаратом.

#### **Руководство пользователя – Операции сетевого сканирования**

В этом руководстве содержатся подробные сведения об указании сетевых настроек для стандартного оборудования и об операциях для функций сканирования.

- Обращайтесь к этому руководству пользователя для получения подробных сведений о методах эксплуатации для сетевых функций и сканировании в электронную почту, сканировании на FTPсервер, а также о сканировании на ПК (SMB).

#### **Руководство пользователя – Операции с ящиками**

В этом руководстве содержатся подробные сведения о методах эксплуатации ящиков.

- Обращайтесь к этому руководству пользователя для получения подробных сведений о методах эксплуатации при использовании ящиков на жестком диске.

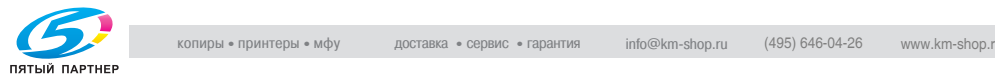

#### **Руководство пользователя – Операции с увеличенным дисплеем**

В этом руководстве содержатся подробные сведения о методах эксплуатации при использовании функций копирования в режиме увеличенного дисплея.

• Обрашайтесь к этому руководству пользователя для получения подробных сведений о методах эксплуатации в режиме увеличенного дисплея.

#### **Руководство пользователя – Операции с факсимильным аппаратом (данное руководство)**

В этом руководстве описано действие функций факса, которые можно использовать, если установлен дополнительный комплект факса FK-502.

• Обращайтесь к этому руководству пользователя для получения подробных сведений о действии функций факса.

Кроме того, для этого аппарата подготовлено следующее Руководство пользователя.

#### **IC-202 Руководство пользователя**

В этом руководстве содержатся подробные сведения по процедурам эксплуатации с использованием дополнительного контроллера изображений (IC-202).

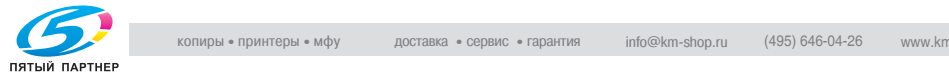

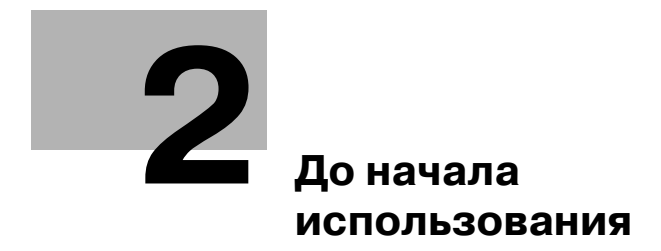

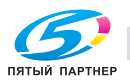

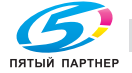

<span id="page-40-0"></span>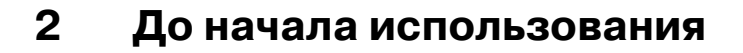

### **2.1 Ограничения при использовании**

Этот модуль факсимильной связи можно подсоединить к телефонным линиям, как указано ниже.

- Местные телефонные линии (включая сети факсимильной связи)
- УАТС (учрежденческая телефонная станция, использующая двухпроводные линии)

Обязательно убедитесь, что телефонная линия, которую предстоит использовать, соответствует следующим условиям.

- Производственная телефонная линия не может быть подключена в качестве внешней линии.
- Если цифровая частная линия связи является мультиплексной внутри корпоративной сети, используемой покупателем, на факсимильную связь могут быть наложены следующие ограничения.
- Скорость передачи ограничена.
- Связь в режиме Super G3 недоступна.

При использовании настроек, выполненных при поставке изделия с завода, время от времени могут возникать сбои связи. Эти ограничения связаны с устройством мультиплексирования, которое ограничивает доступную полосу пропускания до минимума, исходя из того, что используется голосовая связь.

Однако эти ограничения зависят от устройства, образующего сеть. Более подробную информацию можно получить у администратора используемой сети.

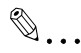

#### **Внимание**

*Многократные выключения/включения питания могут привести к отказу устройства.*

*После выключения оборудования подождите не менее 5 секунд, прежде чем включить его вновь.*

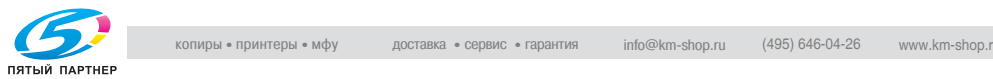

# **2.2 Панель управления**

# **2.2.1 Панель управления**

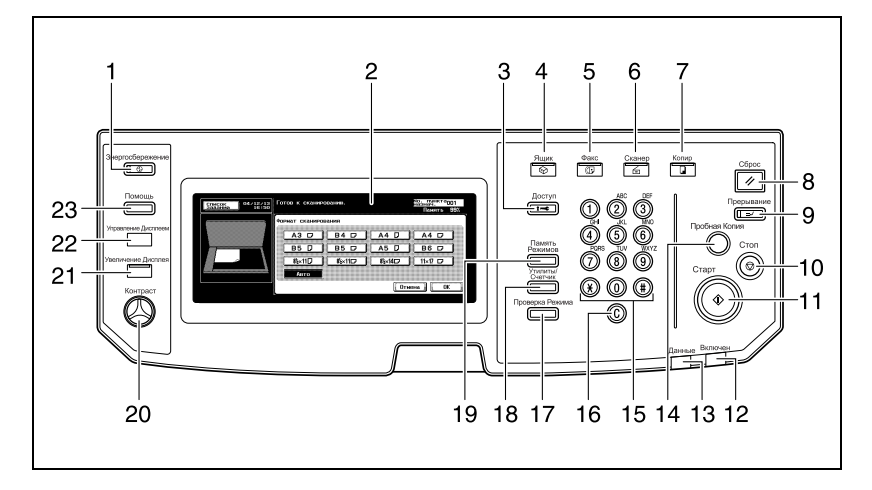

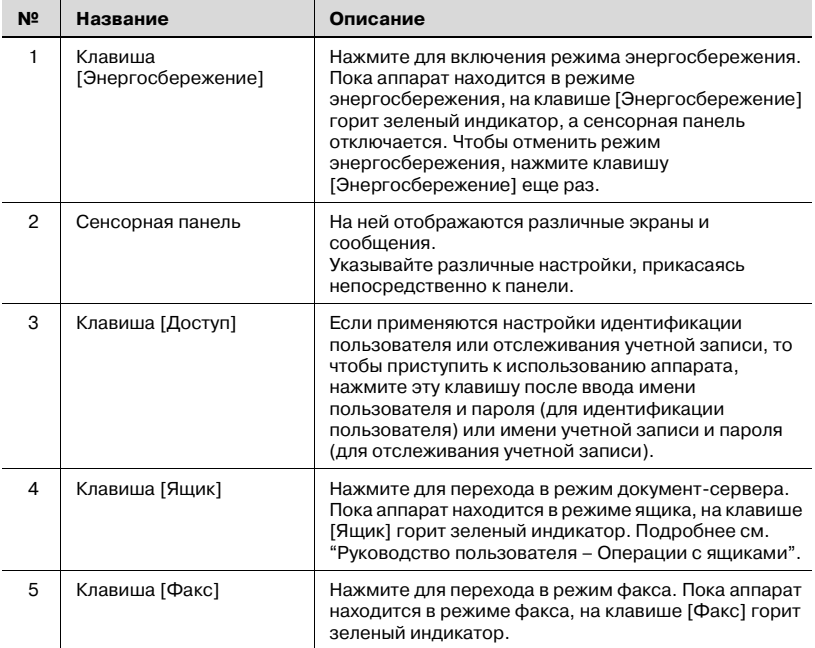

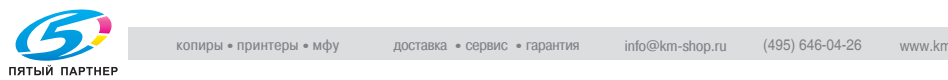

**№ Название Описание**

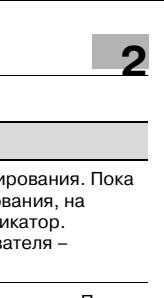

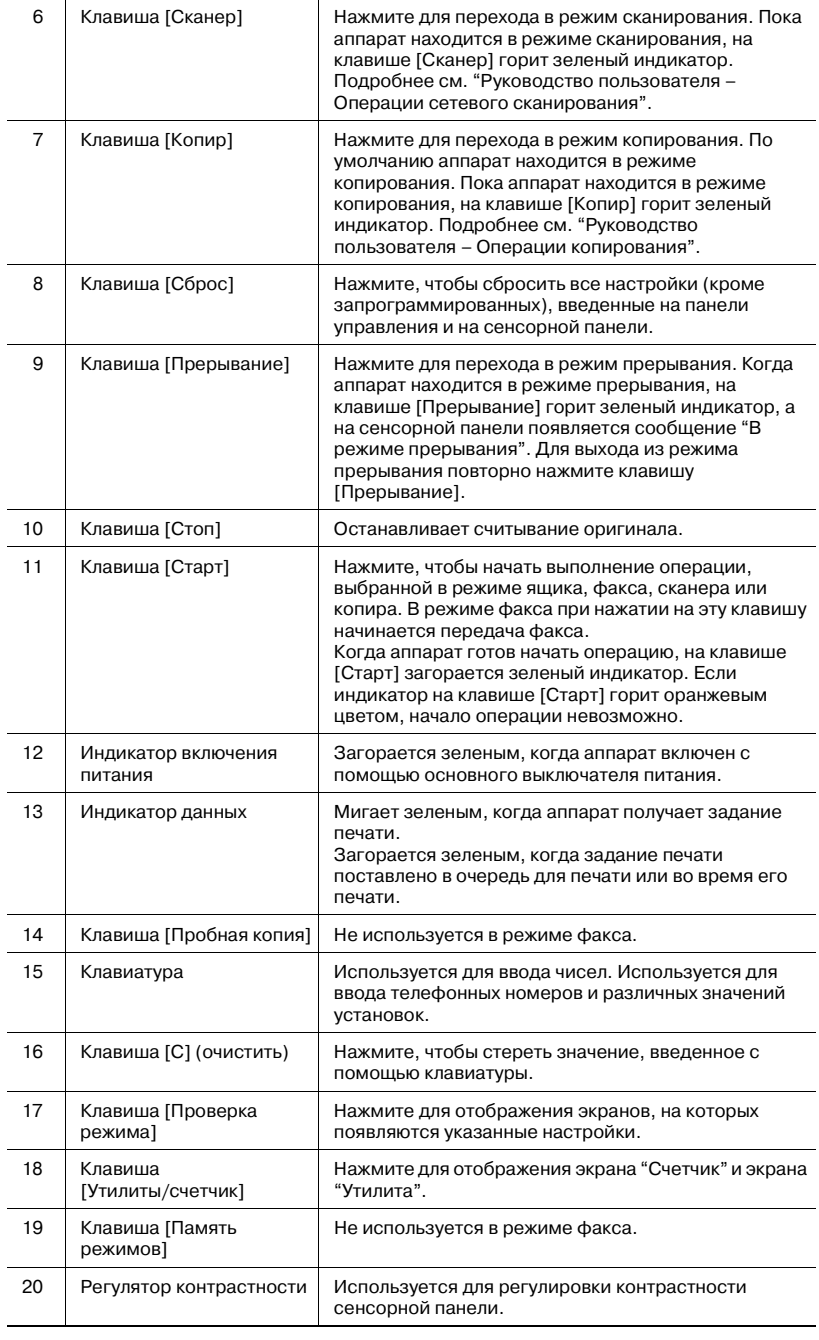

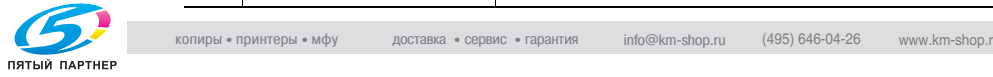

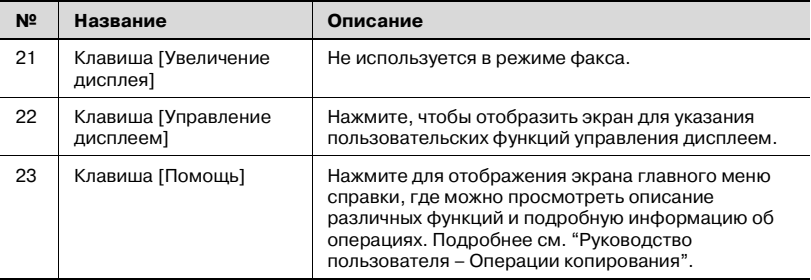

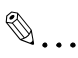

#### **Внимание**

*Если на сенсорную панель нажимать слишком сильно, ее можно поцарапать или повредить.*

*Никогда не нажимайте на панель с силой и не выбирайте пункты меню на сенсорной панели твердыми или острыми предметами.*

*Если на экране появляется рекомендация обратиться к представителю по обслуживанию, а копирование больше не выполняется, это может означать, что аппарат неисправен. Запишите код ошибки, немедленно отсоедините аппарат от источника питания и сообщите код ошибки представителю по обслуживанию.*

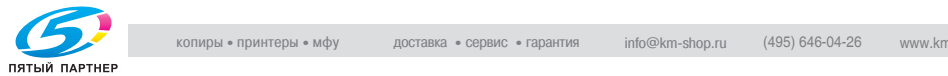

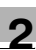

## **2.3 Настройки при первом использовании**

### **2.3.1 Пункты обязательной настройки**

После установки необходимо настроить следующие пункты для использования функций факсимильной связи. Если эти пункты настроены неправильно, использование факсимильной связи невозможно.

- Содержание верхнего колонтитула
- Здесь регистрируется номер факса и имя факсимильного аппарата.
- Настройки телефонной линии
- Настраивает телефонную линию и метод приема.

#### **Содержание верхнего колонтитула**

Настройте следующие пункты.

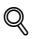

### **Подробно**

*Подробнее см. в разделе "[Содержание](#page-304-0) верхн. колонтитула" на стр[. 11-27](#page-304-0).*

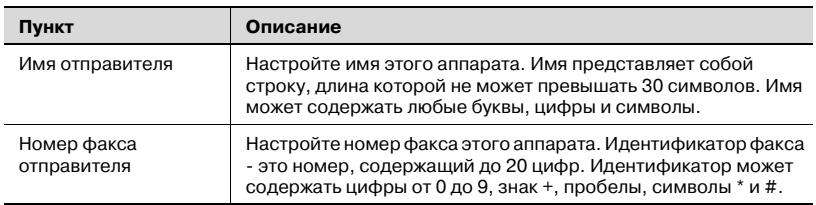

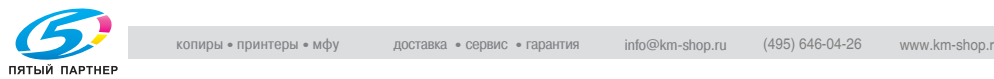

### **Настройки телефонной линии**

Настройте следующие пункты.

 $Q$ 

### **Подробно**

*Подробнее см. в разделе "Настройки [телефонной](#page-310-0) линии" на стр[. 11-33](#page-310-0).*

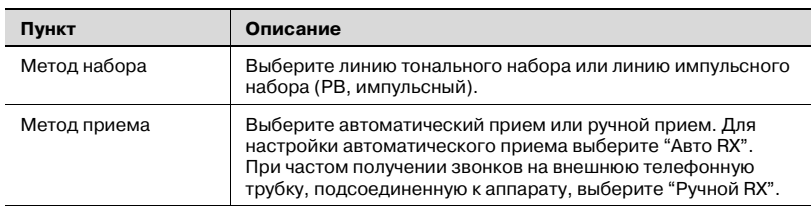

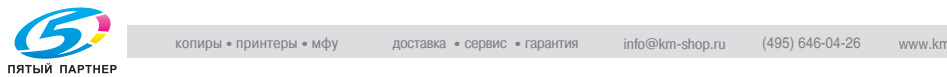

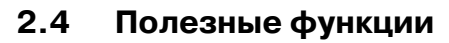

После регистрации программы и адресной книги. Простым нажатием клавиш [Программа] или [Адресная книга] можно вызвать информацию о регистрации.

### **2.4.1 Адресная книга**

Если [Адресная книга] используется для регистрации номеров, на которые часто отправляются сообщения, то эту зарегистрированную информацию можно вызвать, нажав клавишу [Адресная книга].

### ${\mathbb Q}$

#### **Подробно**

*Функции [Адресная книга], [Группа] и [Программа] могут также быть зарегистрированы с помощью вэб-соединения PageScope. Используя вэб-соединение PageScope, можно изменять настройки или регистрировать адреса с помощью компьютера, подключенного к сети.*

*О методе использования вэб-соединения PageScope смотрите а руководстве пользователя (Сетевой сканер).*

*Если при регистрации адресной книги зарегистрировать имя и символ для поиска, то можно указать адрес при помощи условного обозначения.*

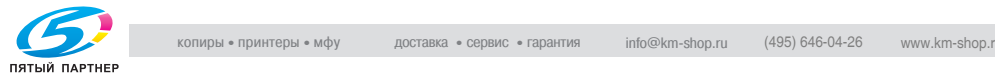

#### **Адресная книга**

В этом разделе описываются процедуры настройки номера факса, адреса E-mail, имени ящика, имени пункта назначения и символа для поиска сокращенного пункта назначения.

- **1** Нажмите клавишу [Утилиты/счетчик] на панели управления, чтобы открыть экран режима утилит, если он закрыт.
	- Если в аппарате установлен дополнительный жесткий диск, для функции [Адресная книга] можно зарегистрировать в общей сложности до 2000 адресов (от 0001 до 2000), а также зарегистрировать настройку функции [Адресная книга] с функцией сканера и т.д. (Если жесткий диск не установлен, можно зарегистрировать до 1000 адресов.)
	- Информацию о регистрации можно проверить в списке сокращений.
- **2** Нажмите клавишу [Регистрация <sup>в</sup> одно касание].
	- В режиме утилит номер, отображаемый на клавише, можно также ввести при помощи цифровой клавиатуры. Для выбора функции [Регистрация в одно касание] введите "1" на клавиатуре.
- **3** Нажмите клавишу [Факс].

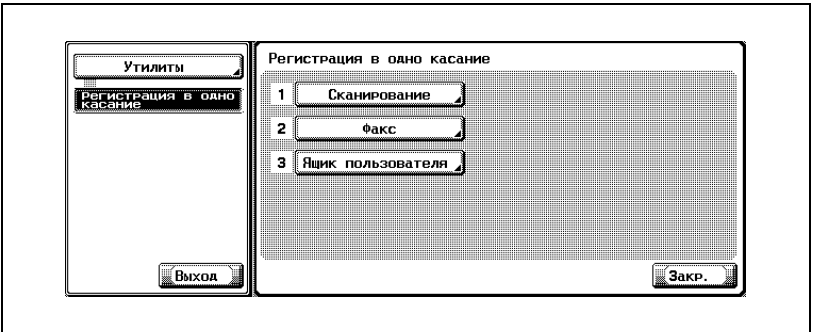

**4** Нажмите клавишу [Адресная книга].

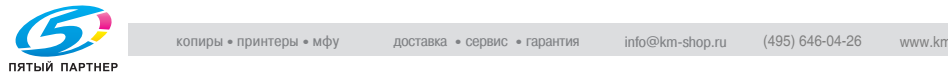

**5** Зарегистрируйте пункт назначения, нажав его.

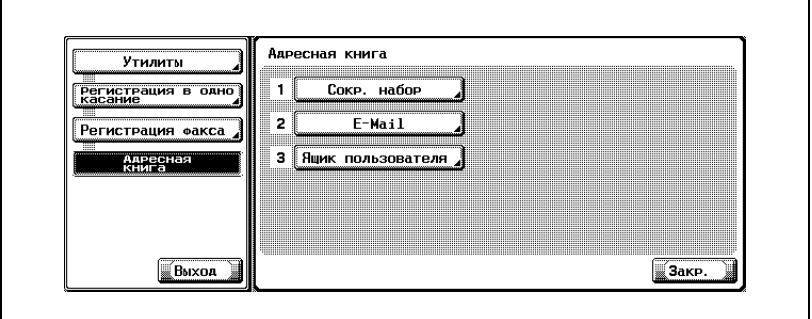

- В адресной книге можно зарегистрировать три следующих объекта.
- [Сокр. набор]: регистрация номера факса.
- [E-Mail]: регистрация адреса электронной почты. Этот аппарат может указать адрес электронной почты в качестве пункта назначения факса.
- Если адрес электронной почты зарегистрирован. Эта функция удобна при передаче изображения на адрес электронной почты одновременно с передачей факса.
- [Ящик пользователя]: регистрация имени ящика. В этом аппарате в качестве пункта назначения факса можно задать ящик.
- Если ящик пользователя зарегистрирован. Эта функция удобна при сохранении изображения в ящике одновременно с передачей факса.
- После регистрации сокращенных пунктов назначения можно нажать клавишу [Редакт.] на этом экране для редактирования содержимого списка. Подробнее см. в разделе "[Регистрация](#page-231-0) адреса [электронной](#page-231-0) почты для адресной книги" на стр. 10-10.
- **6** Нажмите клавишу [Новое].

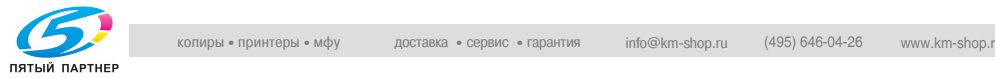

**7** Нажмите клавишу [Название], введите сокращенное имя пункта назначения и нажмите [OK].

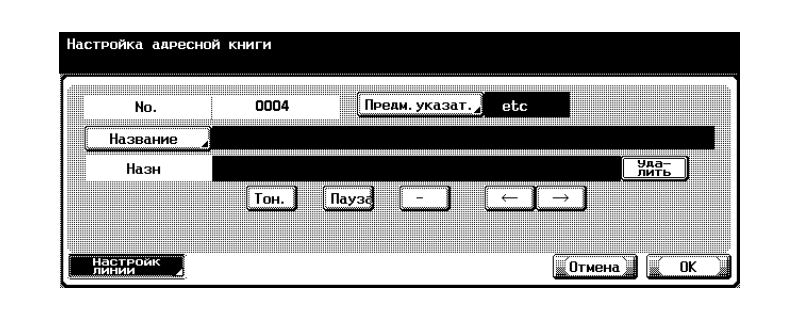

- Описание процедуры ввода символов см. на стр[. 13-4.](#page-401-0)
- Имя может быть строкой, длина которой не превышает 24 символов.

**8** Введите пункт назначения.

- Если на шаге 5 выбран параметр [Сокр. набор]. Введите на клавиатуре номер факса пункта назначения.
- Если на шаге 5 выбран параметр [E-Mail]. Нажмите клавишу [Адрес E-Mail] и введите адрес электронной почты.
- Если на шаге 5 выбран параметр [Ящик пользователя]. Нажмите [Имя ящ.польз.], а затем выберите ящик.
- Можно вводить номера, содержащие не более 38 цифр.
- Незарегистрированный номер отображается в поле [Сохраненный номер].
- Для редактирования ошибочной записи используйте клавишу [Удалить] или [C] (очистить).
- Чтобы выбрать ящик, его необходимо предварительно зарегистрировать.
- О способах регистрации ящиков см. "Руководство пользователя – Операции с ящиками".
- **9** Нажмите клавишу [Предм.указатель], чтобы ввести символы для поиска, а затем нажмите[OK].
	- Нажмите клавишу поиска для регистрируемого символа для поиска, выбрав из [ABC] - [etc].

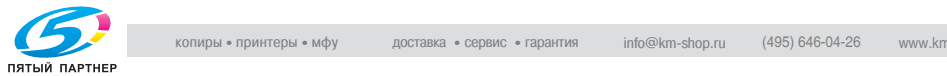

- **10** Нажмите [Настройк. линии] при необходимости выберите [Внешний TX], [ECM ВЫКЛ] или [ВЫКЛ V.34], а затем нажмите  $[OK]$ .
	- Если на шаге 5 выбран параметр [E-Mail] или [Ящик пользователя]. Клавиша [Настройк. линии] отсутствует.
- **11** Нажмите клавишу [OK].

Выполняется регистрация, и в списке отображается зарегистрированный пункт назначения. Для продолжения регистрации адресной книги перейдите к шагу 6.

**12** Нажмите клавишу [Выход].

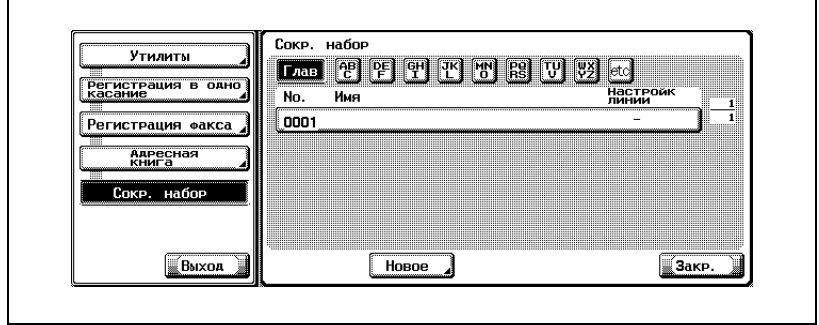

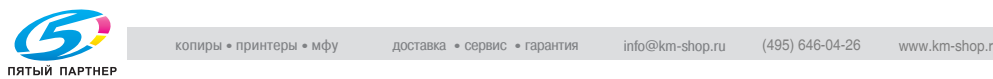

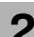

# **2.4.2 Программа**

Зарегистрировав пункт назначения и функции связи в настройке [Программа], можно звонить по зарегистрированному пункту назначения, просто нажимая клавишу [Программа].

 $\mathbb{Q}$ 

### **Подробно**

*Функции [Адресная книга], [Группа] и [Программа] могут также быть зарегистрированы с помощью вэб-соединения PageScope. Используя вэб-соединение PageScope, можно изменять настройки или регистрировать адреса с помощью компьютера, подключенного к сети.*

*О методе использования вэб-соединения PageScope смотрите в руководстве пользователя (Сетевой сканер).*

*Можно зарегистрировать настройки сканирования и связи. Подробнее см. в разделе "[Регистрация](#page-247-0) программы" на стр. 10-26.*

### **Программа**

В этом разделе описаны процедуры регистрации имени и пункта назначения в меню [Программа].

- **1** Нажмите клавишу [Утилиты/счетчик] на панели управления, чтобы открыть экран режима утилит, если он не отображается.
	- Если в аппарате установлен дополнительный жесткий диск, то для функции [Программа] можно зарегистрировать до 400 адресов (001 - 400). (Если жесткий диск не установлен, можно зарегистрировать до 200 адресов.)
- **2** Нажмите клавишу [Регистрация <sup>в</sup> одно касание].
	- В режиме утилит можно также сделать выбор, введя на клавиатуре число, отображаемое на клавише. Для выбора настройки [Регистрация в одно касание] введите "1" на клавиатуре.

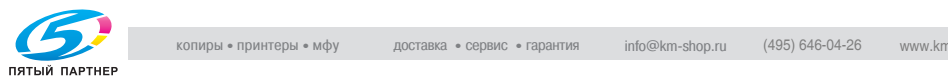

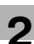

# **3** Нажмите клавишу [Факс].

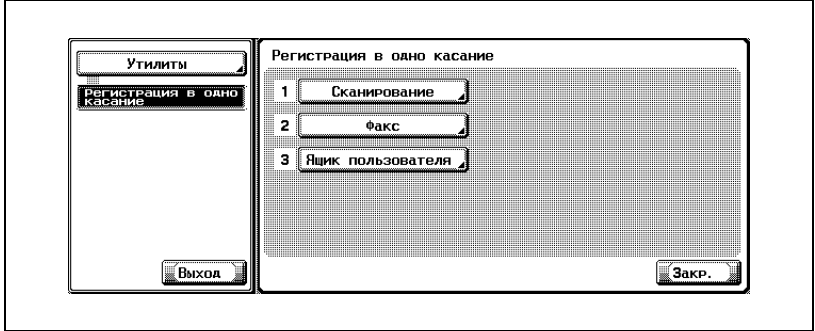

- **4** Нажмите клавишу [Программа].
- **5** Выберите номер программы для регистрации, <sup>а</sup> затем нажмите [Редакт.].

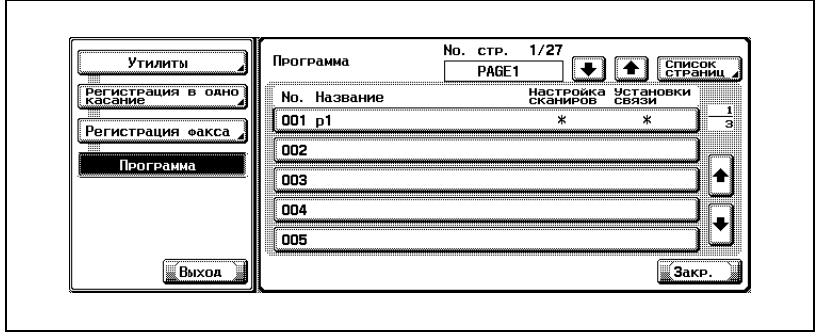

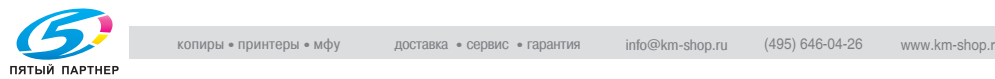

### **6** Нажмите клавишу [Имя], введите имя программы <sup>и</sup> нажмите [OK].

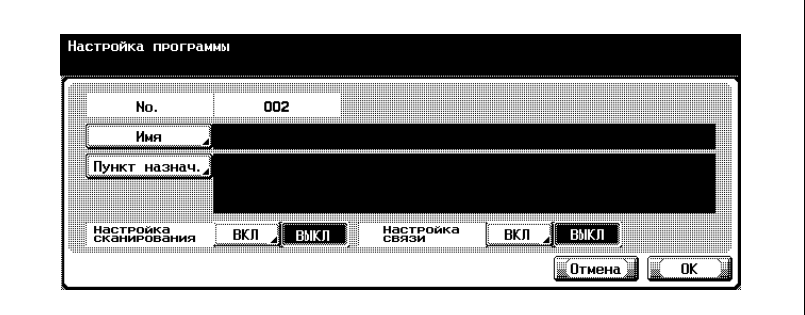

- Имя может быть строкой, длина которой не превышает 24 символов.
- Описание процедуры ввода символов см. на стр[. 13-4.](#page-401-0)

**7** Нажмите [Пункт назнач.] для выбора пункта назначения.

- При регистрации уже зарегистрированного пункта назначения выберите [Выбрать из адресной книги] для его ввода клавишей [Сокр.набор], [Ящик пользователя], [Группа] или [E-Mail], а затем нажмите [OK].
- При вводе номера факса нажмите клавишу [Прямой ввод], введите пункт назначения, выбрав "Набор номер", "Ящик пользователя" или "Адрес E-Mail", а затем нажмите [OK].
- Для редактирования ошибочной записи используйте клавишу [Удалить] или [C] (очистить).
- Чтобы выбрать ящик, его необходимо предварительно зарегистрировать.
- О способах регистрации ящиков см. "Руководство пользователя – Операции с ящиками".

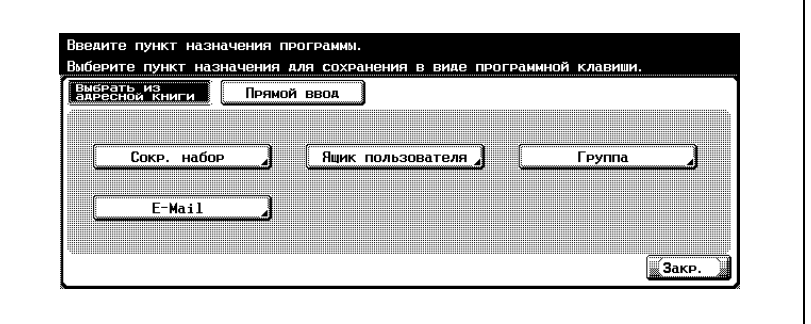

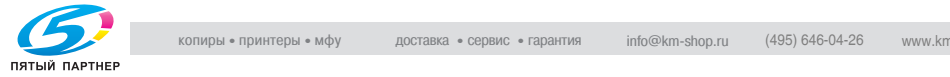

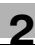

- **8** Нажмите клавишу [Закр.], <sup>а</sup> затем клавишу [OK].
	- Для прекращения регистрации программы нажмите клавишу [Отмена].

Отображается список программ.

Для продолжения регистрации программы перейдите к шагу 5.

**9** Нажмите клавишу [Выход].

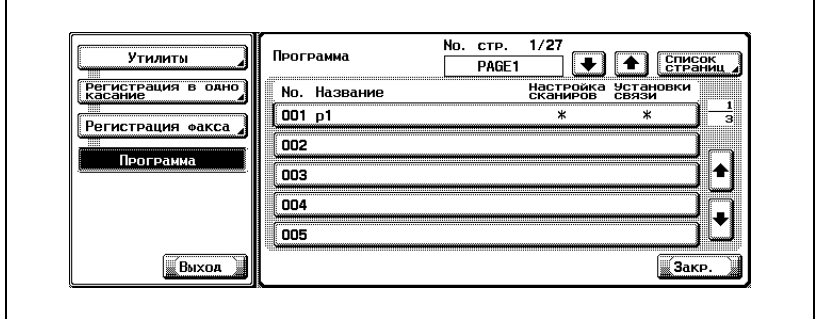

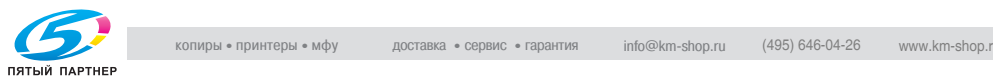

# **2.5 Экран факса**

Экран факса отображается при нажатии клавиши [Факс] на панели управления. На экране факса содержатся клавиши [Программа], [Группа], [Адресная книга] или [Прямой ввод].

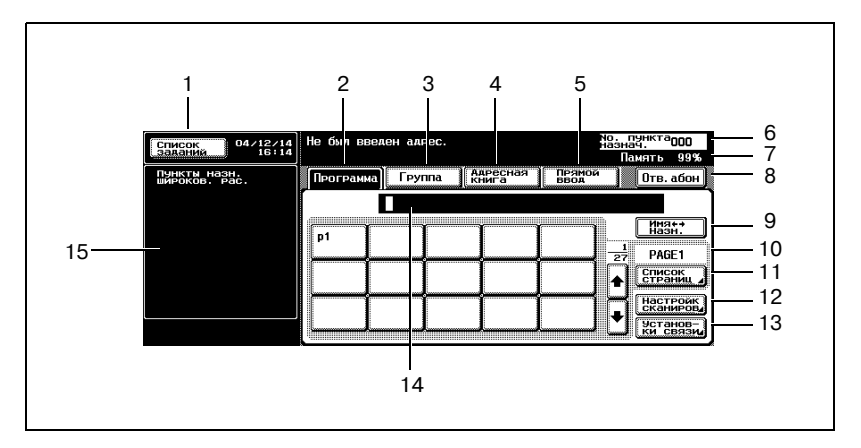

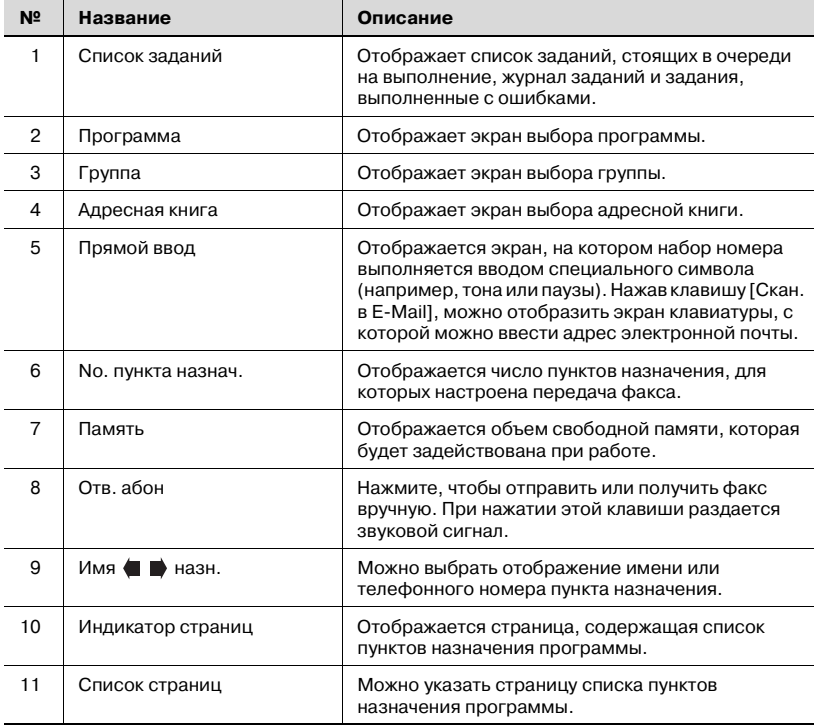

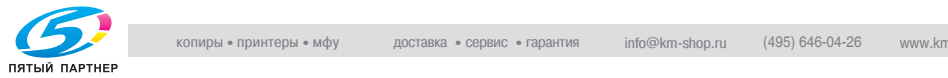

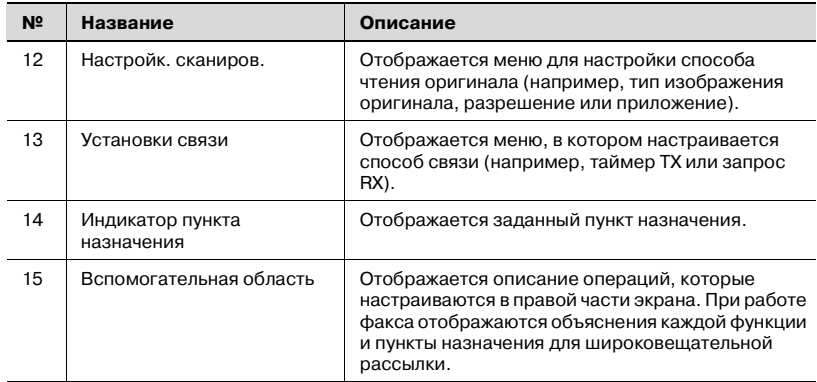

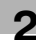

## **2.6 Идентификация пользователя и отслеживание учетной записи**

При использовании аппарата его можно настроить таким образом, чтобы требовалось вводить имя пользователя, название отдела и пароль. После ввода необходимой информации отображаемый экран принимает обычный вид. Чтобы узнать название отдела и имя пользователя, обратитесь к вашему администратору.

### **2.6.1 Если задана идентификация пользователя**

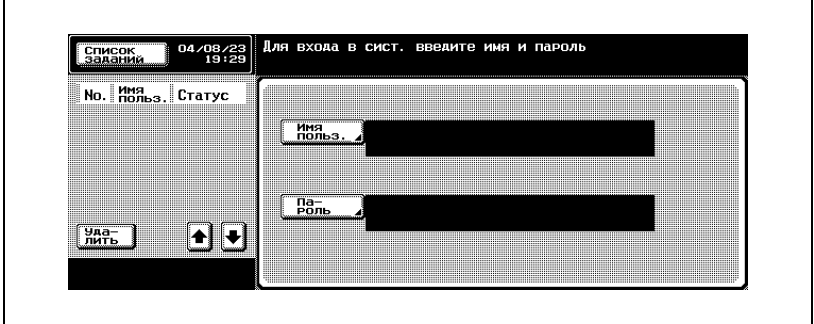

 $\mathbb{Q}$ 

#### **Подробно**

*Подробнее об идентификации пользователя и отслеживании учетной записи см. "Руководство пользователя – Операции копирования".*

### **2.6.2 Если задано отслеживание учетной записи**

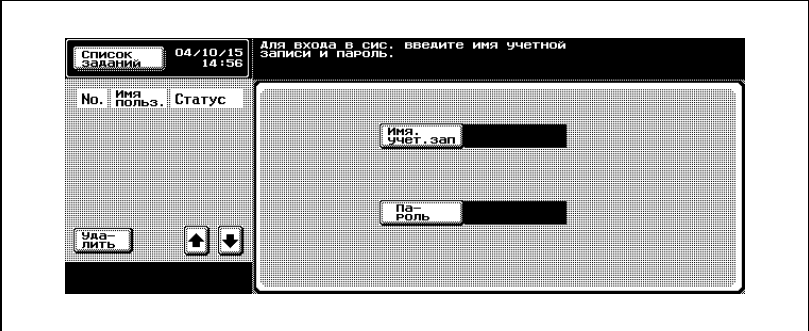

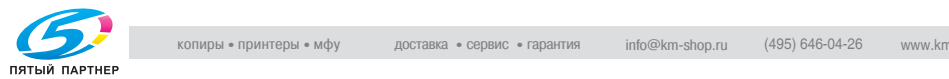

# **2.7 Прием факса с использованием ящика**

Использование функции "ПК-Факс RX" и функций "Память RX" позволяет сохранять принятые в ящик документы, не печатая их немедленно. При получении конфиденциального документа он автоматически сохраняется в конфиденциальном ящике пользователя.

Документы, сохраненные в ящике, можно печатать на этом аппарате или импортировать в компьютер, подключенный к сети. В этом разделе приводится общее описание способов приема факса с использованием ящика.

 $\mathbb{Q}$ 

### **Подробно**

*О создании ящика и загрузке полученного в ящик документа с использованием функции приема ПК-факса см. "Руководство пользователя – Операции с ящиками".*

*Если при отправке факса в качестве пункта назначения указан ящик этого аппарата, то документы можно сохранить в этом ящике.*

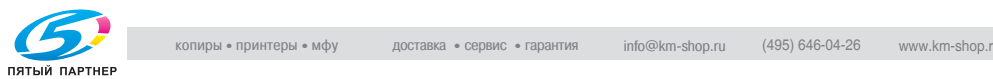

# **2.7.1 Типы ящиков (если установлен жесткий диск)**

Если в аппарате установлен дополнительный жесткий диск, то можно использовать как общий/персональный ящик пользователя, так и системный ящик пользователя.

- Для общего ящика пользователя предоставляется специальный ящик (номер с 1 по 999999999).
- Для системного ящика пользователя доступны 4 типа ящиков: ящик пользователя на информационной доске / ящик пользователя для передачи по запросу / ящик пользователя с памятью приема / ящик пользователя с защищенной печатью.

Применение ящиков при эксплуатации данного аппарата позволяет использовать функции, перечисленные в следующей таблице.

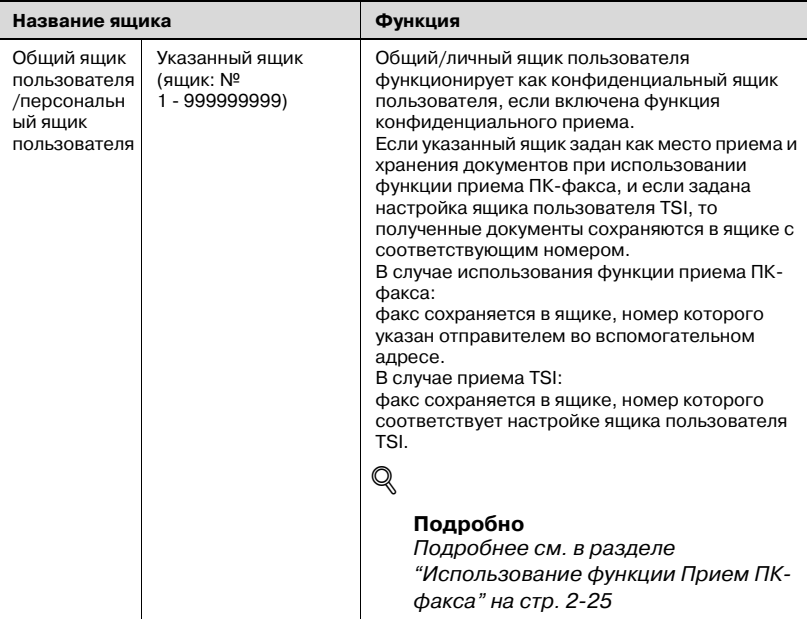

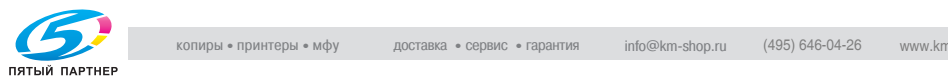

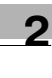

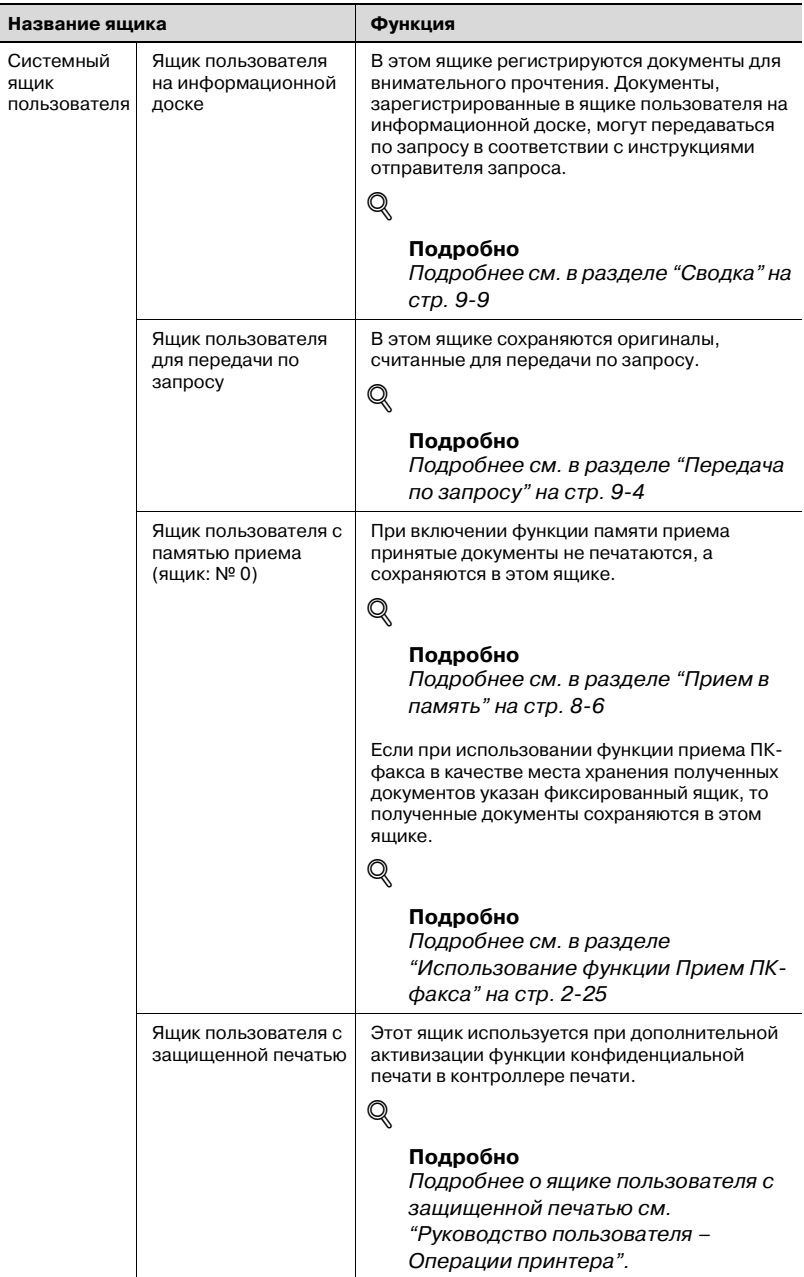

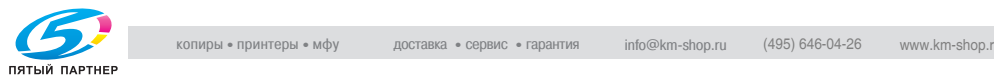

# **2.7.2 Типы ящиков (если жесткий диск не установлен)**

Если жесткий диск не установлен, можно использовать следующие ящики.

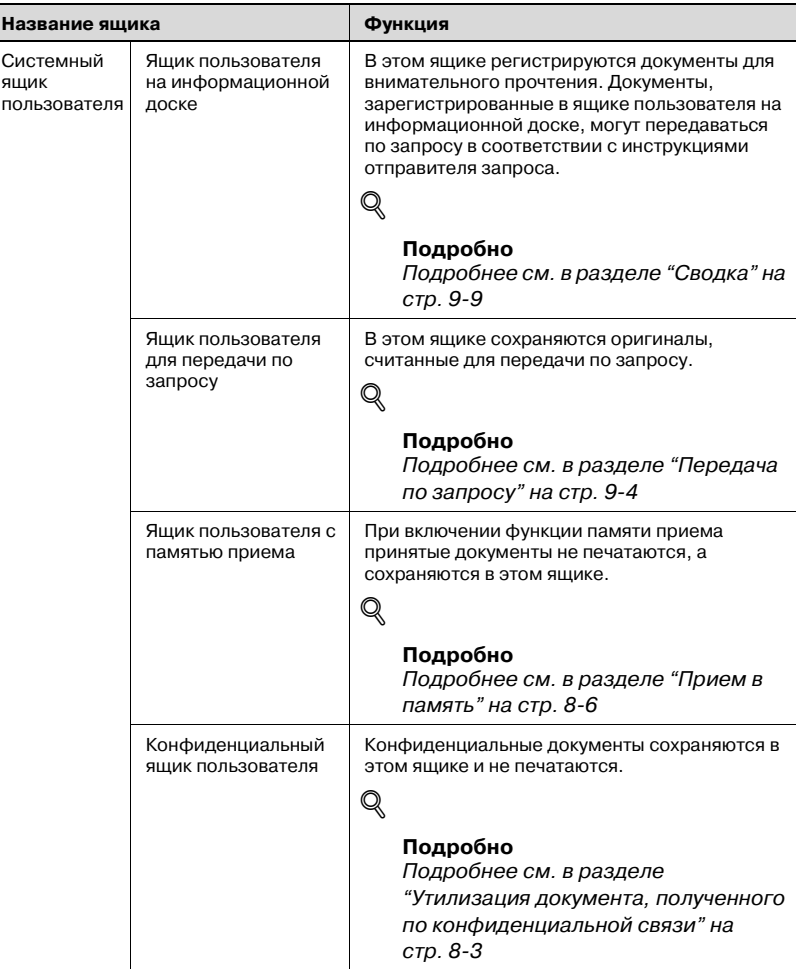

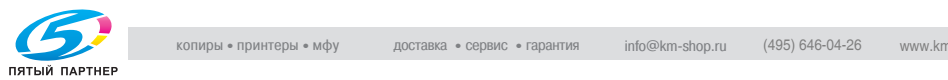

Ī

<span id="page-62-0"></span>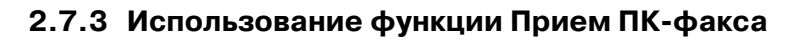

 ${\mathbb Q}$ 

#### **Подробно**

*Подробнее см. в разделе "[Настройки](#page-332-0) факс RX" на стр. 11-55*

При настройке функции "ПК-Факс RX" или "Настройка TSI ящика пользователя" полученные документы сохраняются либо в фиксированном ящике (0), либо в общем ящике пользователя (с 1 по 999999999) на дополнительном жестком диске.

Ящик, используемый для приема и хранения документов, указывается в функции [Настройки ПК-факс RX] в режиме "Утилита". Взаимосвязь между функцией [Настройки ПК-факс RX] и методом приема приводится в следующей таблице.

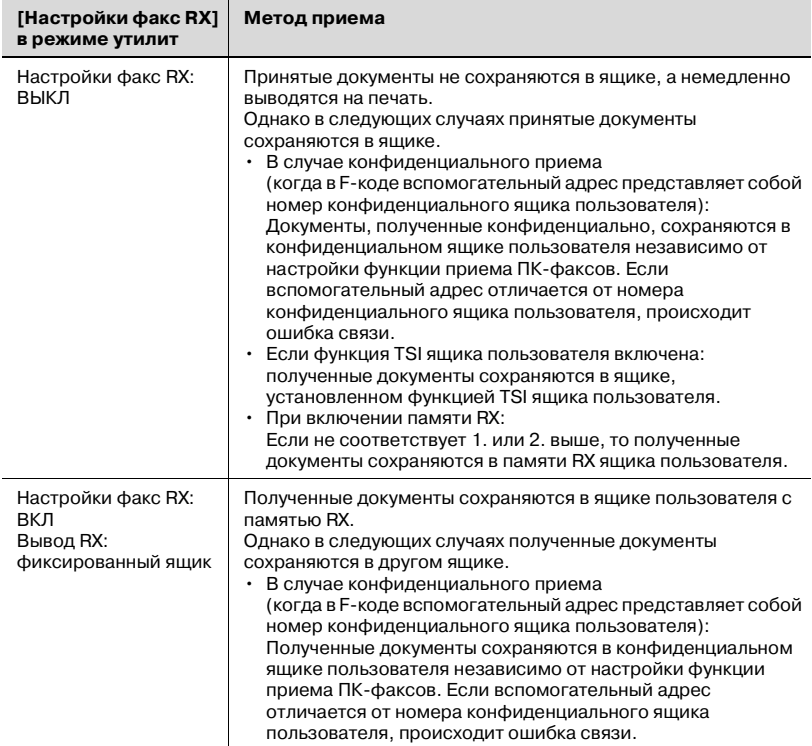

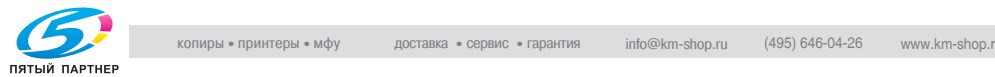

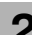

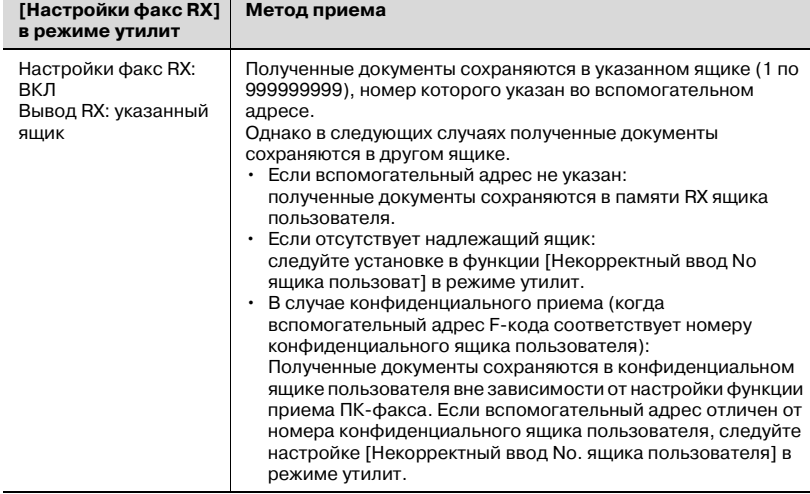

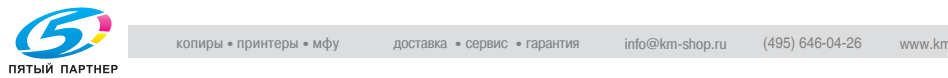

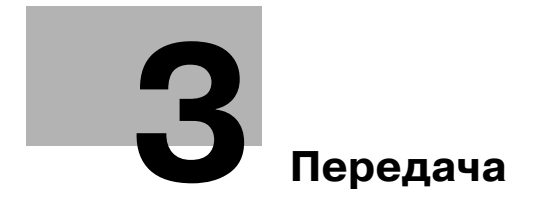

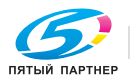

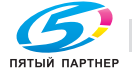

# <span id="page-66-0"></span>**3 Передача**

# **3.1 Простая передача факса**

### **Простая передача факса**

Далее приводится объяснение процедуры простой передачи факса.

Хотя эти объяснения относятся к процедуре передачи одностороннего документа с использованием основных операций, на каждом шаге процедуры доступны различные функции, которые делают отправку факса еще более удобной. Подробнее см. в разделе "[Приложения](#page-152-0) [передачи](#page-152-0)" на стр. 7-3.

- **1** Нажмите клавишу [Факс] на панели управления, чтобы открыть экран факса.
- **2** Нажмите клавишу [Настройк. сканиров.] для настройки этой функции, а затем нажмите [OK].

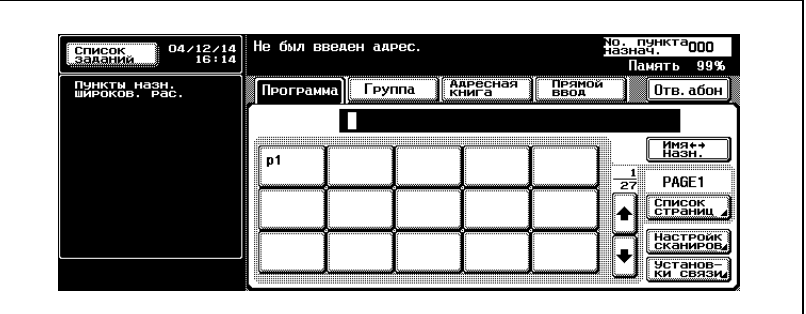

- Настройка сканирования на экране факса настраивается при покупке следующим образом.
- Тип изобр. оригинала Текст
- Плотность Стандартная
- 1-сторонн./2-сторонн.Односторонн.

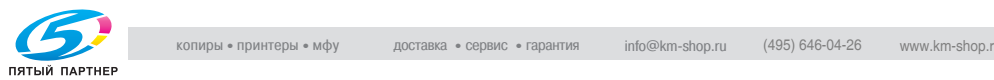

– Разрешение Высокое

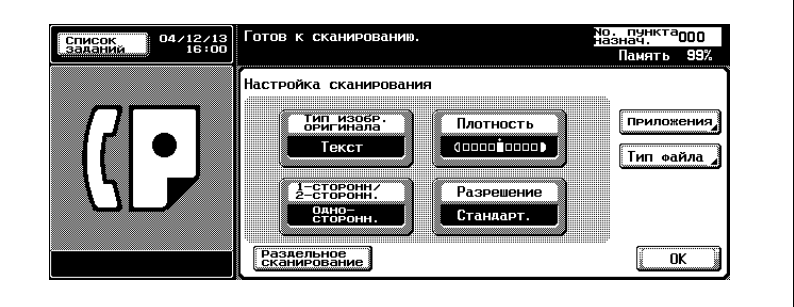

- Подробнее см. в разделе "[Настройка](#page-76-0) условий передачи" на стр[. 3-13](#page-76-0).
- Подробнее см. в разделе "[Открытие](#page-152-1) экрана настроек [сканирования](#page-152-1) и экрана настроек связи" на стр. 7-3.
- **3** Нажмите клавишу [Установки связи] для настройки этой функции, а затем нажмите [OK].

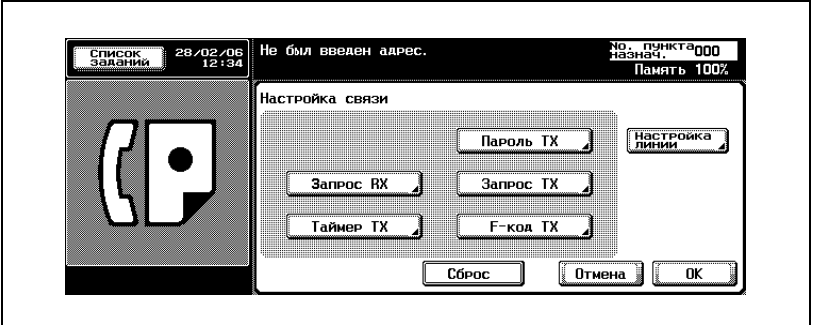

- Подробнее см. в разделе "[Приложения](#page-152-0) передачи" на стр. 7-3.
- **4** Выберите пункт назначения.
	- Настройка пункта назначения выполняется следующим образом.
	- Клавиатура
	- Программа
	- Группа
	- Адресная книга
	- Прямой ввод

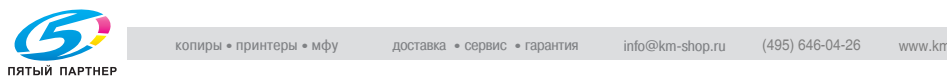

- Предварительная регистрация номера факса пункта назначения в сочетании с сокращенным именем пункта назначения или с программой облегчает выбор пункта назначения.
- Для отмены выбранного пункта назначения выберите еще раз пункт назначения, который следует отменить.
- Нажмите клавишу [СБРОС] для удаления всей записи.
- Подробнее см. в разделах "[Регистрация](#page-226-0) адресной книги" на стр[. 10-5](#page-226-0) и "[Регистрация](#page-247-0) программы" на стр. 10-26.
- Если параметру [Ввод пункта назн. вручную] в пункте [Настройка безопасн.] режима утилит присвоено значение[Огранич.], клавиша [Прямой ввод] не отображается. Чтобы узнать, как настроить параметр [Ввод пункта назн. вручную], обратитесь к администратору.

Введенный номер факса отображается в области "Пункты назн. широков. рас.".

- **5** Поместите оригинал <sup>в</sup> аппарат.
	- Подробнее см. в разделе "[Размещение](#page-70-0) оригинала в [аппарате](#page-70-0)" на стр. 3-7.

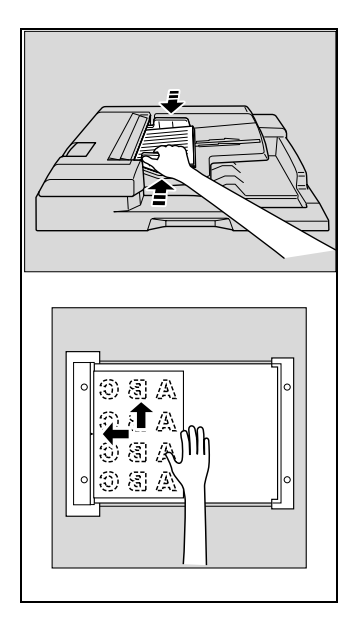

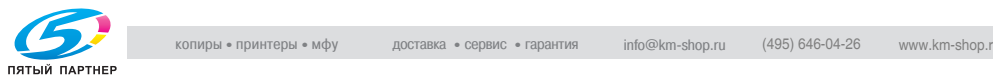

- **6** Нажмите клавишу [Старт].
	- Аппарат начинает сканирование оригинала, и запускается передача.
	- Если запрограммировано появление экрана проверки отчета о результатах передачи, отображается следующий экран. Чтобы напечатать отчет о передаче, нажмите клавишу [Да].

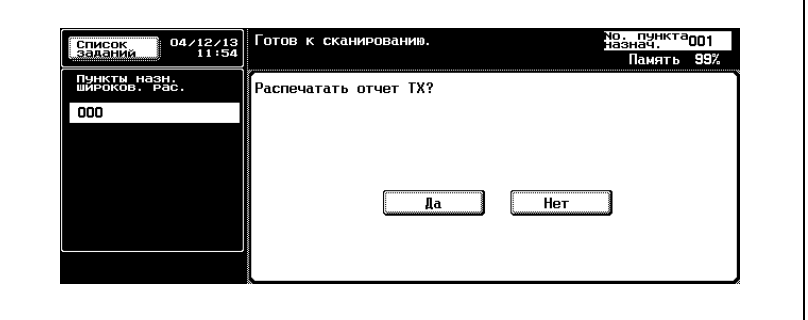

- Чтобы прервать передачу, нажмите клавишу [Стоп].
- При невозможности выполнить передачу см. стр[. 5-3](#page-140-0).
- При сбое в процессе передачи отчет о передаче печатается автоматически (если печать отчета о передаче запрограммирована). Подробнее о настройках отчета см. в разделе "[Настройки](#page-343-0) отчета" на стр. 11-66.
- Подробнее об отчетах о передаче см. в разделе ["TX report](#page-354-0)  (Отчет ТХ - Отчет о [передаче](#page-354-0))" на стр. 12-9.

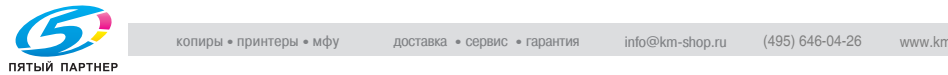

# <span id="page-70-0"></span>**3.2 Размещение оригинала в аппарате**

При сканировании оригиналов в этом аппарате можно использовать АПД и стекло экспонирования. При помещении оригинала в АПД оригинал автоматически подается в устройство и сканируется.

# **3.2.1 Использование АПД**

При использовании АПД можно автоматически сканировать несколько оригиналов. Кроме того, можно отправлять двухсторонние оригиналы.

### **Использование АПД**

- **1** Закройте АПД.
- **2** Сложите оригиналы <sup>в</sup> стопку, начиная <sup>с</sup> первой страницы.
- **3** Поместите оригиналы <sup>в</sup> АПД сканируемой стороной вверх.

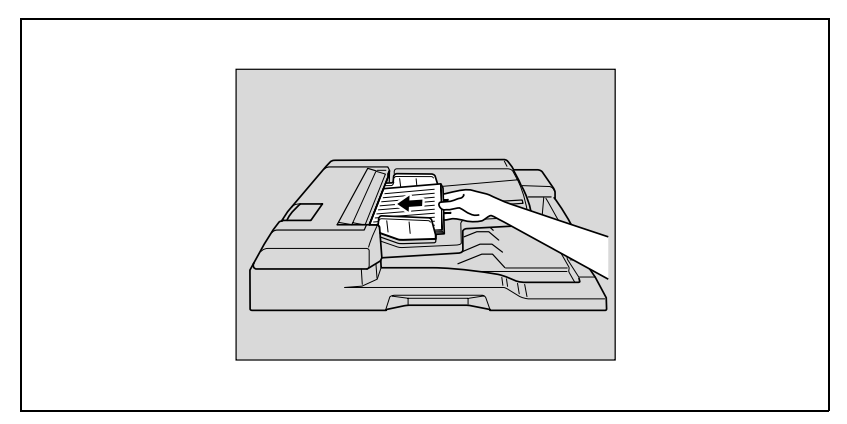

– Для правильной печати информации в верхнем колонтитуле (имя отправителя/номер факса отправителя) вставьте заднюю кромку оригинала в АПД.

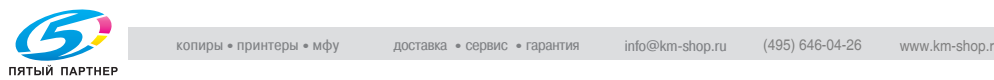

- **4** Отрегулируйте направляющие бумаги.
	- В режиме смешанного оригинала установите направляющие бумаги таким образом, чтобы они соответствовали максимальному формату оригинала, а остальные

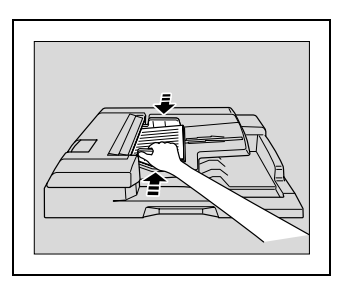

оригиналы поместите стопкой в левый верхний угол.

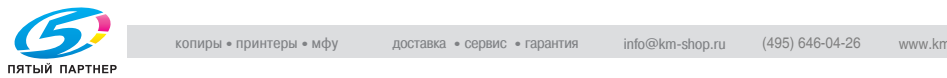
## **3.2.2 Размещение оригиналов на стекле экспонирования**

Используйте стекло экспонирования для сканирования оригиналов, которые невозможно поместить в АПД (например, книг или тонких/толстых оригиналов).

#### <span id="page-72-0"></span>**Размещение оригиналов на стекле экспонирования**

- **1** Откройте АПД.
- **2** Поместите оригинал лицевой стороной вниз в левый задний угол, выровняв край по левой направляющей линейке.

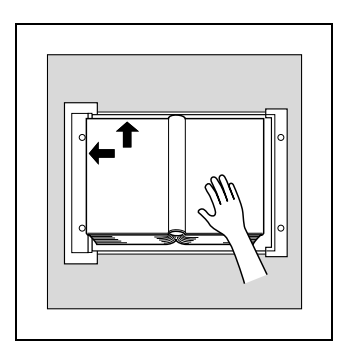

**3** Аккуратно закройте АПД.

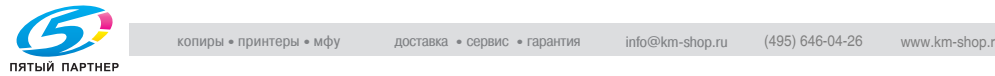

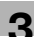

## **3.2.3 Отправка нескольких оригиналов со стекла экспонирования**

Если оригинал нельзя отправить с использованием АПД, его можно отправить со стекла экспонирования.

#### **Отправка нескольких оригиналов со стекла экспонирования**

- **1** Если экран факса не отображается, нажмите на панели управления клавишу [Факс] и откройте экран факса.
- **2** Выберите пункт назначения.
- **3** Установите все необходимые функции.
- **4** Поместите оригиналы на стекло экспонирования. Нажмите клавиши [Настройк. сканиров.] - [Раздельное сканирован.] - [OK], а затем нажмите клавишу [Старт].

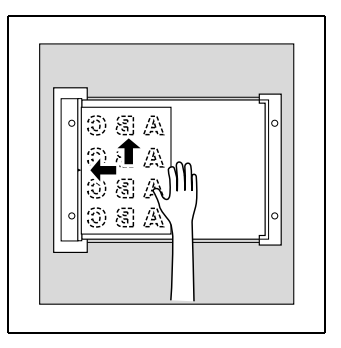

- **5** Поместите следующий оригинал на стекло экспонирования <sup>и</sup> нажмите клавишу [Старт].
	- Повторяйте эту процедуру, пока не будут отсканированы все оригиналы для отправки.

Отсканированные оригиналы сохраняются в памяти.

**6** Нажмите клавишу [Готово].

Режим чтения документа отменяется.

**7** Нажмите клавишу [Старт].

Начинается передача.

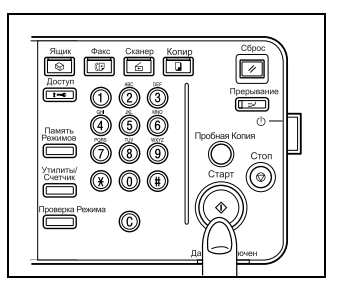

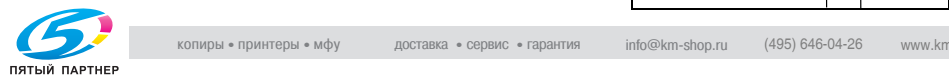

## **3.2.4 Передача оригиналов с использованием какАПД, так и стекла экспонирования**

Можно сканировать оригиналы, используя как АПД, так и стекло экспонирования, а также можно сканировать большое число оригиналов, поместив их в АПД в несколько приемов.

#### **Передача оригиналов с использованием как АПД, так и стекла экспонирования**

- **1** Если экран факса не отображается, нажмите клавишу [Факс] на панели управления и откройте экран факса.
- **2** Выберите пункт назначения.
- **3** Установите все необходимые функции.
- **4** Поместите оригиналы на стекло экспонирования. Нажмите клавиши [Настройк. сканиров.] - [Раздельное сканирован.] - [OK], а затем нажмите [Старт].
	- Документы, помещенные в АПД, будут обрабатываться раньше документов на стекле экспонирования.
	- Подробнее см. в разделе "[Размещение](#page-70-0) оригинала в [аппарате](#page-70-0)" на стр. 3-7.

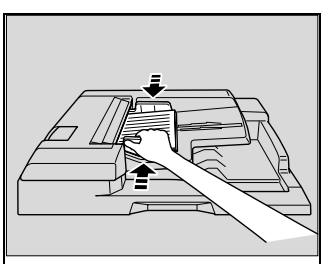

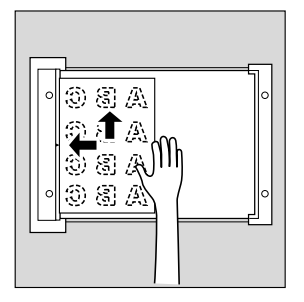

- **5** Поместите следующий оригинал <sup>в</sup> АПД или на стекло экспонирования и нажмите клавишу [Старт].
	- Повторяйте эту процедуру, пока не будут отсканированы все оригиналы для отправки.

Отсканированные оригиналы сохраняются в памяти.

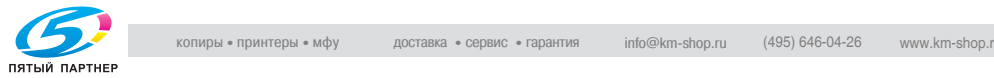

**6** Нажмите клавишу [Готово].

Режим чтения документа отменяется.

**7** Нажмите клавишу [Старт].

Начинается передача.

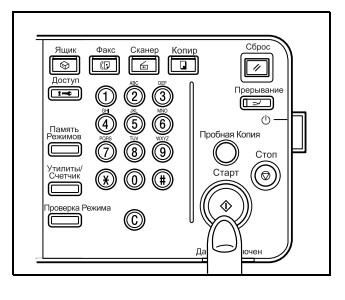

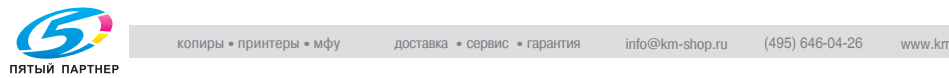

# <span id="page-76-0"></span>**3.3 Настройка условий передачи**

При нажатии в окне факса клавиши [Настройк. сканиров.] отображаются параметры "Типизображения оригинала", "Плотность", "Односторонняя/двухсторонняя" и "Разрешение". Их можно использовать при настройке условий передачи в зависимости от типа отправляемого оригинала.

 ${\mathbb Q}$ 

### **Подробно**

*При задании условий передачи невозможно указать число страниц.*

### **Настройка условий передачи**

- **1** Нажмите клавишу [Настройк. сканиров.] на экране факса.
- **2** Нажмите клавишу функции, которую необходимо настроить.

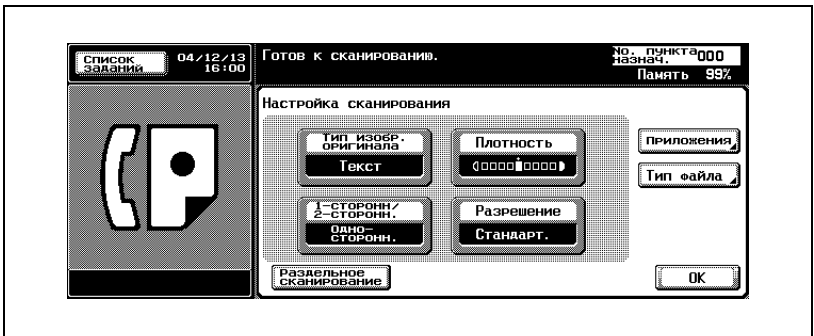

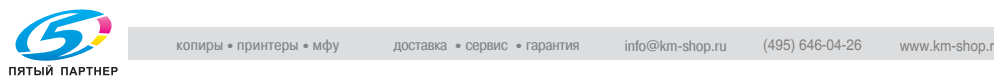

## **3.3.1 Тип изображения оригинала**

Укажите качество в зависимости от содержимого оригинала. Существует 4 типа настройки качества. При покупке по умолчанию устанавливается "Текст".

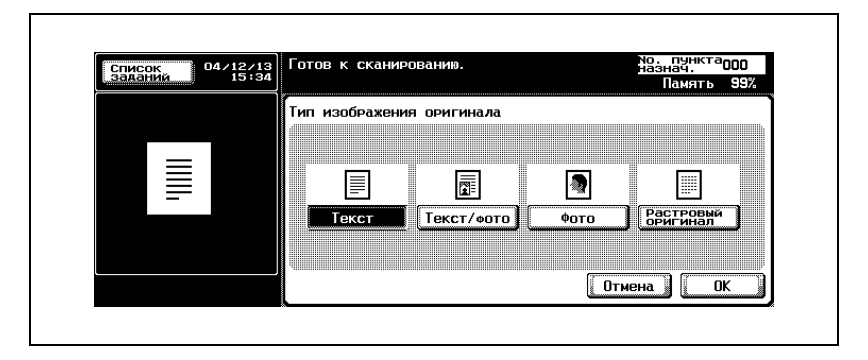

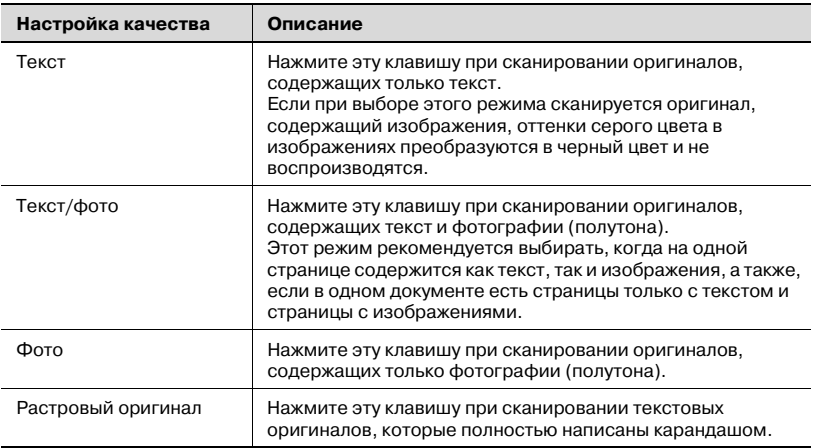

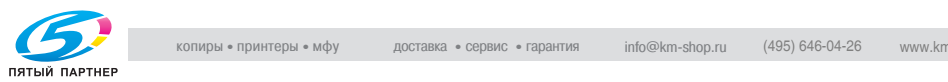

## **3.3.2 Плотность**

Настройте плотность в соответствии с яркостью оригинала. Шкала плотности содержит 9 значений. При покупке по умолчанию устанавливается "Стандартная".

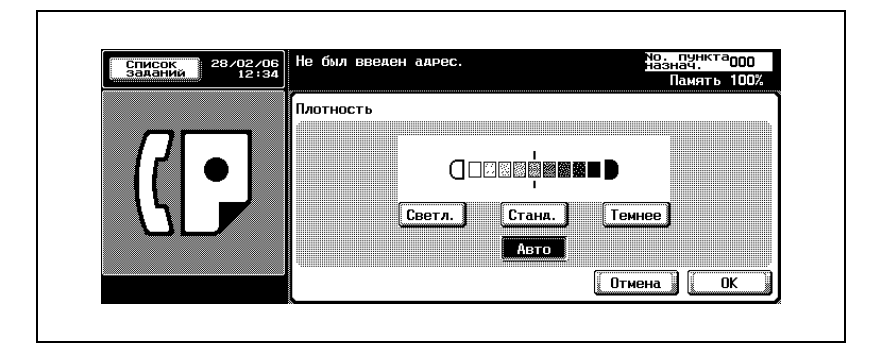

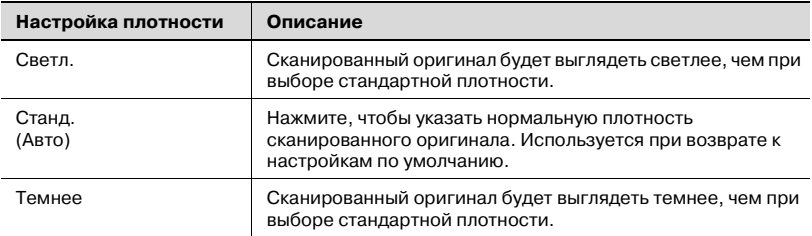

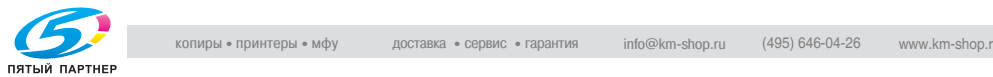

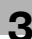

# **3.3.3 Односторонний/Двухсторонний**

Этот параметр используется для настройки способа сканирования оригинала в зависимости от его типа. Существует 2 типа. При покупке по умолчанию устанавливается "Односторонн.".

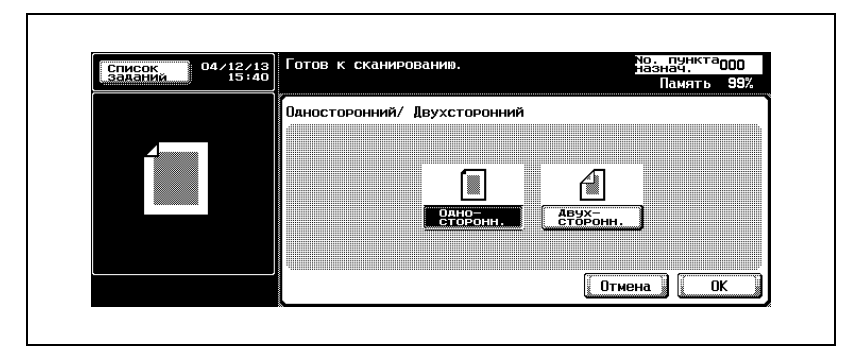

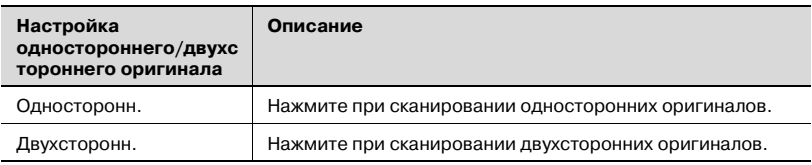

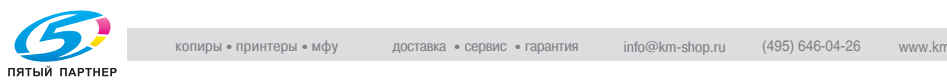

## **3.3.4 Разрешение**

Используется для настройки качества изображения сканируемого оригинала. Для настройки разрешения доступны 4 следующие параметра. При покупке по умолчанию устанавливается "Высокое".

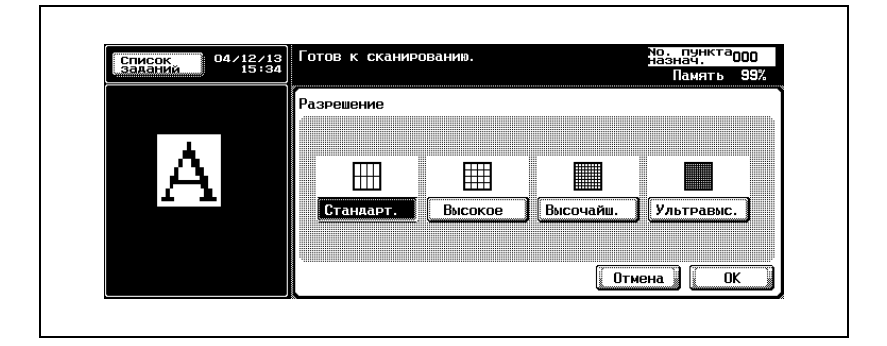

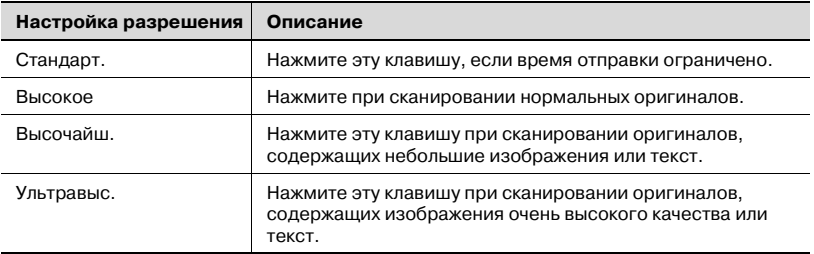

## $\mathbb{Q}$

#### **Подробно**

*При повышении разрешения во время сканирования оригиналов увеличивается объем отправляемых данных, и для передачи требуется большее время.*

*Если выбрано ультравысокое или высочайшее разрешение, а принимающий аппарат не поддерживает столь высокое разрешение, то при отправке оригиналов выбирается разрешение, соответствующее разрешению принимающего аппарата.*

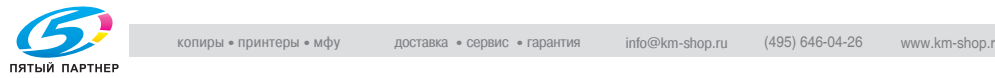

## <span id="page-81-0"></span>**3.3.5 Проверка настроек и результатов сеанса связи**

Настройки и результаты сеанса связи на экране факса или приложений факса можно проверить, нажав клавишу [Проверка режима] на панели управления.

#### **Проверка настроек и результатов сеанса связи**

- **1** Нажмите клавишу [Факс] на панели управления.
- **2** Нажмите клавишу [Проверка режимов] на панели управления.
- **3** Нажмите клавишу параметра, настройку которого следует проверить.

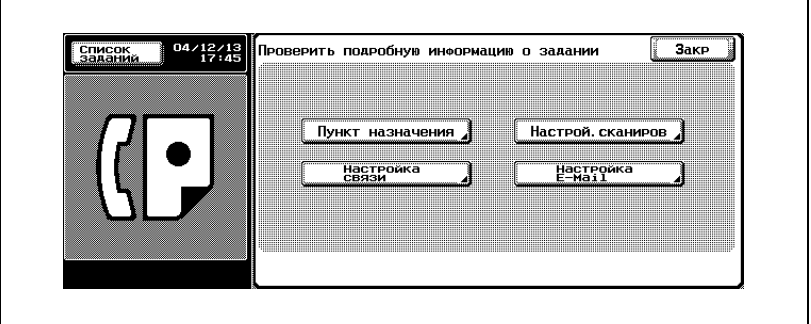

- **4** Проверьте настройки.
	- Можно выполнить проверку настроек четырех типов.
	- Пункт назначения Проверка пункта назначения.
	- Нажав клавишу [Назн.] на экране, отображаемом после нажатия клавиши [Подробно], можно изменить пункт назначения.

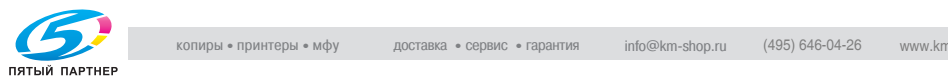

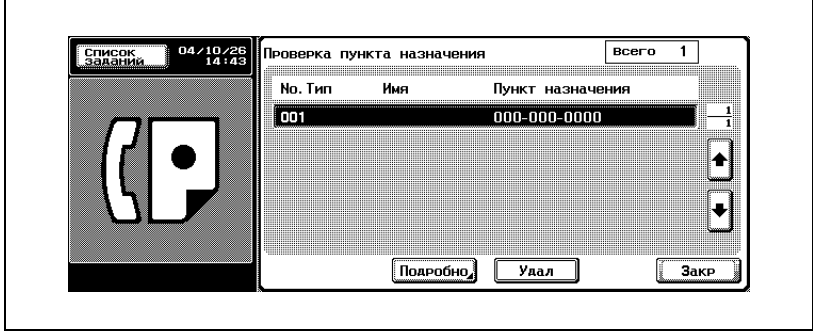

– Настрой. сканиров. Проверка настроек сканирования. Нажмите клавиши настроек на экране для отображения соответствующего экрана настройки сканирования, где настройки можно изменить.

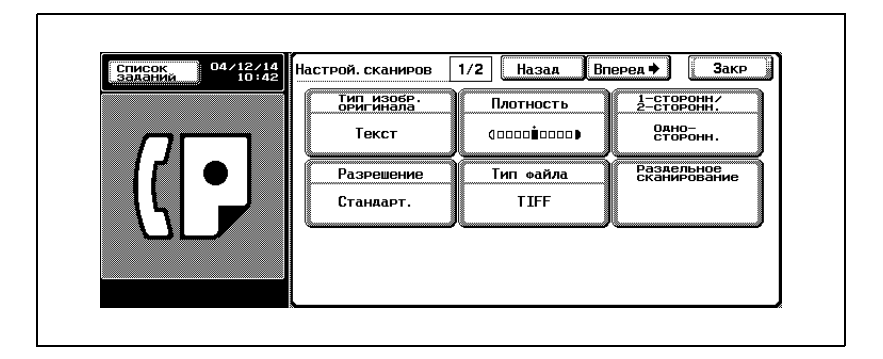

- Подробнее об экране настроек сканирования см. в разделе "Открытие экрана настроек [сканирования](#page-152-0) и экрана настроек [связи](#page-152-0)" на стр. 7-3.
- Для отображения следующего экрана нажмите [Вперед ], для отображения предыдущего экрана нажмите [ Назад].
- Настройка связи Проверка настроек связи. Нажмите клавиши настроек на экране для отображения соответствующего экрана настройки связи или настройки линии, где настройки можно изменить.

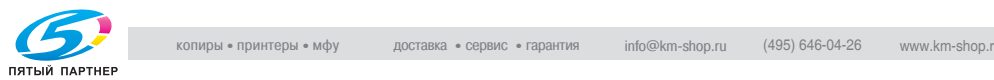

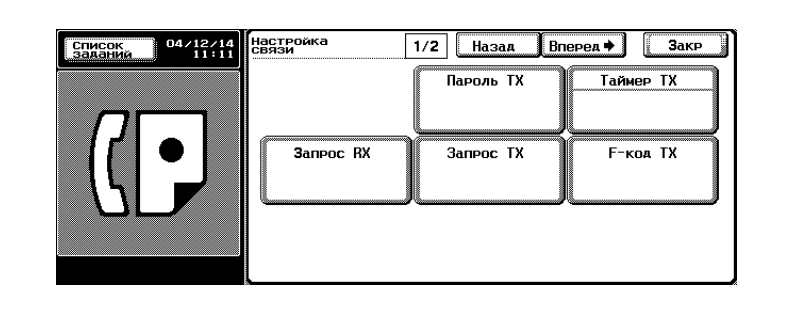

- Подробнее об экране настроек связи см. в разделе "[Открытие](#page-152-0) экрана настроек [сканирования](#page-152-0) и экрана настроек связи" на стр[. 7-3](#page-152-0).
- Для отображения следующего экрана нажмите [Вперед ], для отображения предыдущего экрана нажмите [ Назад].
- Настройка E-mail При передаче по электронной почте можно проверить или ввести имя файла, тему, адрес электронной почты отправителя (поле "От") и текст.

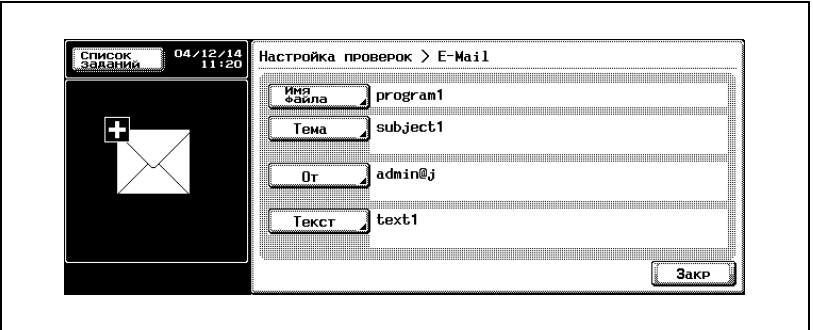

- Если не выполнены настройки в поле [От], то в это поле вставляется адрес E-Mаil, указанный в функции [Регистрация администратора] в режиме утилит.
- Подробнее о функции [Регистрация администратора] см. "Руководство пользователя - Операции копирования".
- О заполнении полей "Тема" и "Текст" по умолчанию см. на [стр](#page-261-0).  [10-40](#page-261-0), стр[. 10-46](#page-267-0).

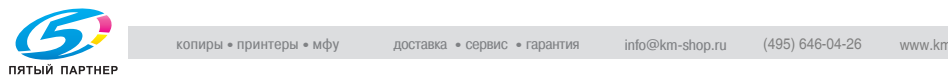

**5** По завершении проверки дважды нажмите клавишу [Закр.]. Вновь отображается экран факса.

 $\mathbb{Q}$ 

## **Подробно**

*После изменения настроек сканирования и связи аппарат переходит к экрану настройки сканирования или к экрану настройки связи. Он не возвращается к экрану проверки режима.*

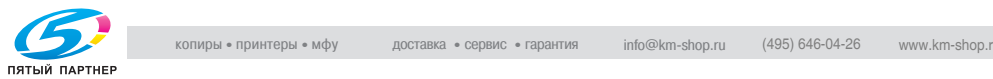

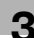

## **3.3.6 Регистрация адресной книги из экрана проверки режима**

Пункт назначения, отображаемый на экране проверки режима, можно зарегистрировать в [Адресной книге].

#### **Регистрация из экрана проверки режима**

- **1** Нажмите клавишу [Факс] на панели управления.
- **2** Нажмите клавишу [Проверка режимов] на панели управления.
- **3** Нажмите клавишу [Пункт назначения].

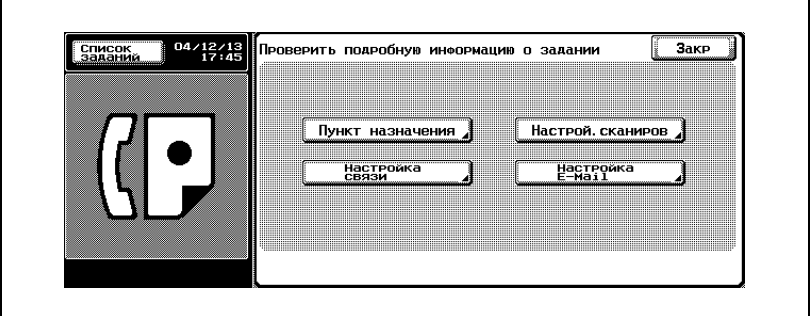

- **4** Выберите пункт назначения для регистрации <sup>в</sup> [Адресной книге], а затем нажмите клавишу [Подробно].
- **5** Нажмите клавишу [Сохранить <sup>в</sup> адресн. книгу].

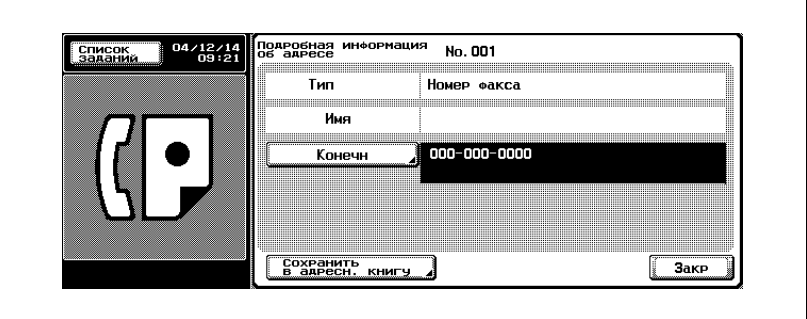

– Если пункт назначения уже зарегистрирован, клавиша [Сохранить в адресн. книгу] не отображается.

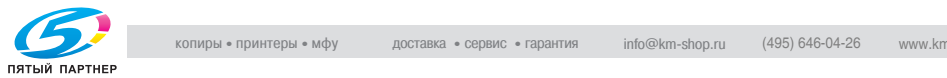

- Если в качестве пункта назначения указан ящик, отображается клавиша [Задать пункт наз.]. Если в пункте [Задать пункт наз.] выбран адрес электронной почты, то после выполнения задания можно отправить электронное сообщение, подтверждающее выполнение задания.
- **6** Нажмите клавишу [Поиск имени], чтобы задать символ поиска, <sup>а</sup> затем нажмите [OK].

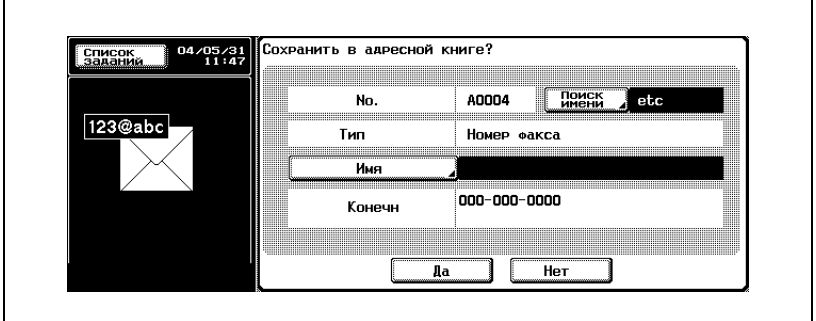

- **7** Нажмите клавишу [Имя], чтобы ввести имя регистрации, <sup>а</sup> затем нажмите [OK].
- **8** Если все сведения введены правильно, нажмите клавишу [Да].
	- Для отмены регистрации нажмите [Нет].
- **9** Трижды нажмите клавишу [Закрыть] для возврата <sup>к</sup> экрану факса.

Выбранный пункт назначения зарегистрирован в [Адресной книге].

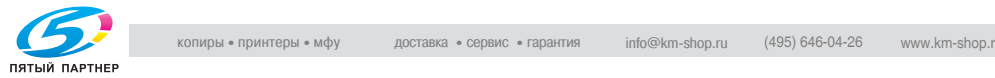

# **3.4 Выбор одного пункта назначения**

## <span id="page-87-0"></span>**3.4.1 Выбор одного пункта назначения**

При выборе одного пункта назначения можно воспользоваться следующими способами.

- Клавиатура
- Программа
- Адресная книга
- Прямой ввод

### **Клавиатура**

- **1** Введите номер факса пункта назначения, по которому следует отправить факс.
	- Можно вводить номера, содержащие до 38 цифр.
	- Нажмите клавишу [Удал.] на экране факса в случае неправильного ввода одной цифры.

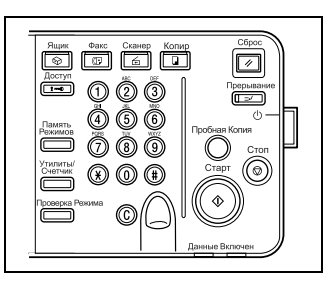

– Нажмите клавишу [C] (очистить), чтобы удалить введенный номер полностью.

Введенный номер факса отображается в области "Пункты назн. широков. рас.".

**2** Нажмите клавишу [Старт].

Начинается передача.

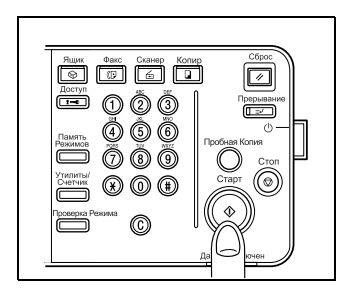

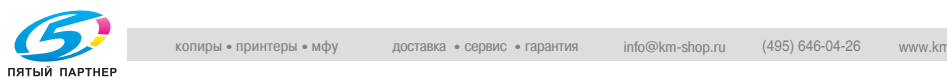

'n

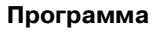

Если пункт назначения был зарегистрирован в программе, его можно набрать, нажав клавишу "Программа".

- **1** Нажмите клавишу [Программа] на экране факса.
- **2** Выберите запрограммированный пункт назначения.

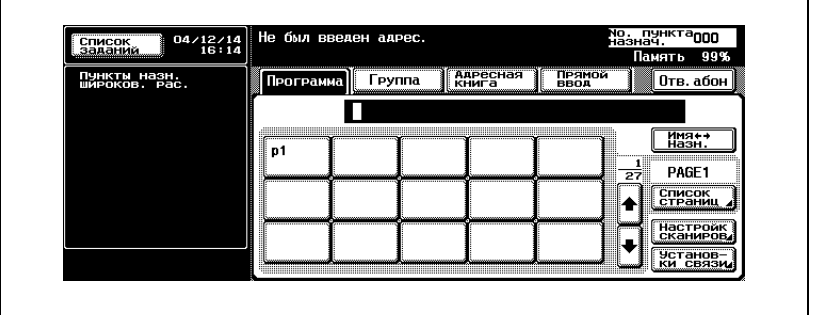

- Активизируется настройка для зарегистрированной функции.
- Нажмите или для отображения следующего или предыдущего экрана.

Указанный пункт назначения отображается в области "Пункты назн. широков. рас.".

**3** Нажмите клавишу [Старт].

Начинается передача.

 $\mathbb{Q}$ ...

#### **Примечание**

*Если в программе задана функция настройки связи, эта функция устанавливается автоматически.*

*Нельзя указать две или более программ.*

*Если в качестве пункта назначения указан адрес электронной почты, то можно вручную указать тему, текст, имя файла и адрес отправителя. Подробнее см. в разделе "[Проверка](#page-81-0) настроек и [результатов](#page-81-0) сеанса связи" на стр. 3-18*

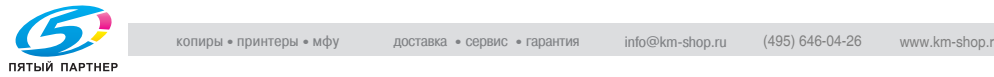

#### **Адресная книга**

Пункт назначения можно набрать, найдя его в списке пунктов назначения, зарегистрированных в адресной книге.

**1** Нажмите клавишу [Адресная книга] на экране факса.

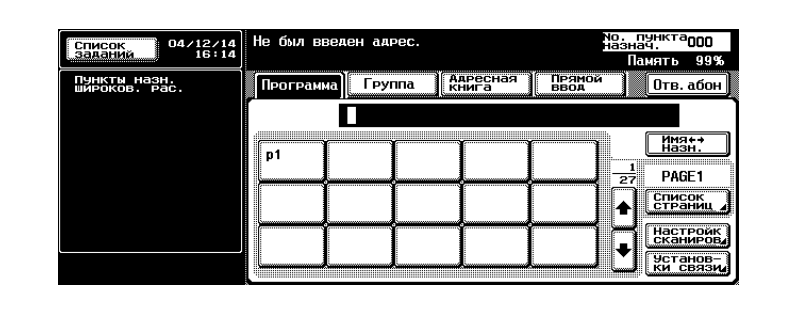

**2** Нажмите символ поиска для начала поиска.

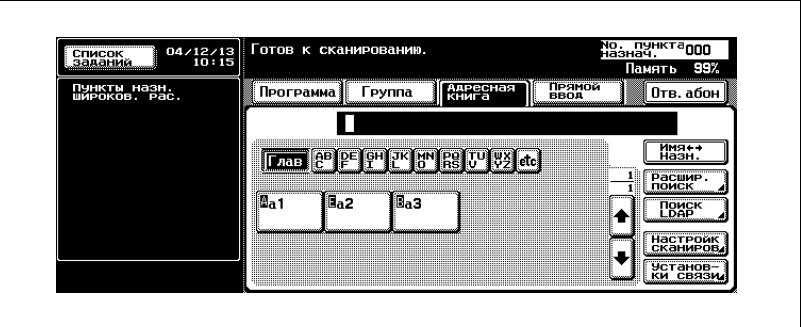

- При каждом нажатии клавиши [Имя  $\blacksquare$  Назн.] происходит переключение между отображением номера факса и зарегистрированного имени.
- Можно указать два или более пунктов назначения.
- Поиск считается выполненным, когда совпадают начальные символы.
- *Поиск при помощи функции [Расшир. поиск]*
- Нажмите клавишу [Расшир. поиск].
- Нажмите клавишу [Имя], [Номер факса] или [E-Mail] и введите пункт для поиска.
- Нажмите [OK].

Результаты поиска отображаются на экране.

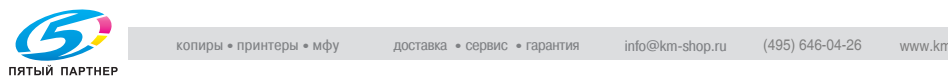

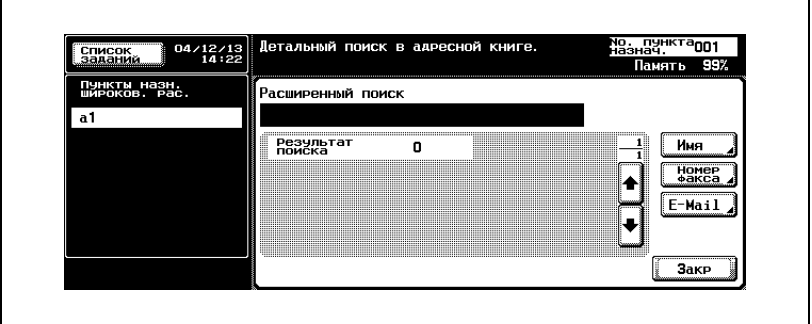

- *Поиск при помощи функции [Поиск LDAP]*
- Нажмите клавишу [Поиск LDAP].

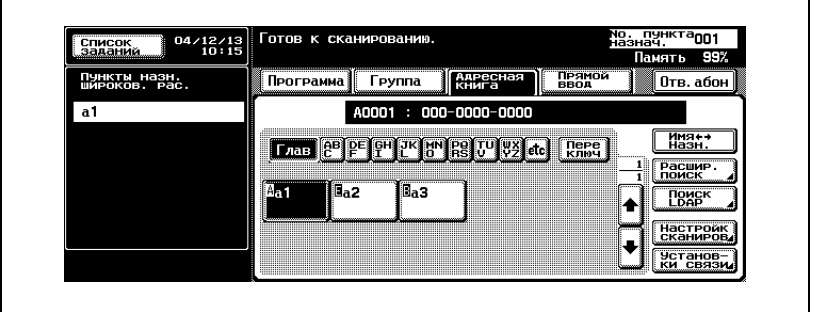

- Выполните идентификацию, если требуется идентификация LDAP.
- Нажмите клавишу [Основн. поиск] или [Расшир. поиск], а затем введите параметры поиска. Нажмите [OK].

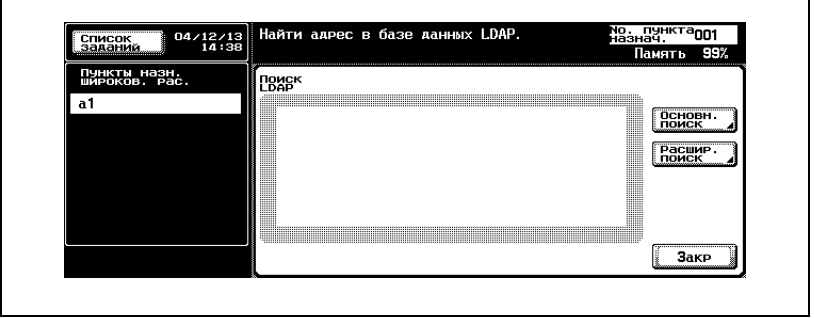

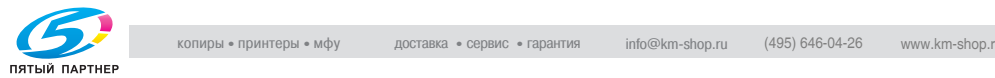

Г

٦

- Результаты поиска отображаются на экране.
- Подробнее о поиске LDAP см. "Руководство пользователя Операции сетевого сканирования".
- **3** Нажмите клавишу имени пункта назначения, на который следует отправить факс.

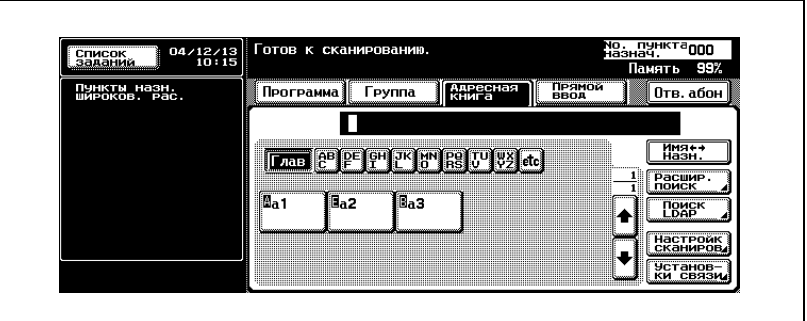

– Буква, отображаемая перед клавишей, соответствует следующим объектам.

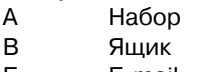

E E-mail

Указанный пункт назначения отображается в области "Пункты назн. широков. рас.".

**4** Нажмите клавишу [Старт].

Начинается передача.

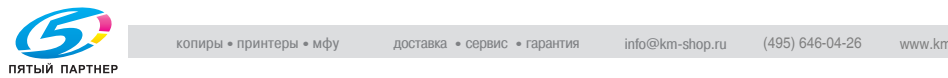

### **Прямой ввод**

Также можно вводить специальные символы набора, например, [Тон], [Пауза] и [-]. Можно выполнить сканирование в электронную почту или сохранение в ящике пользователя.

Сохранение в ящике требует наличия дополнительного жесткого диска. Для получения дополнительного жесткого диска обратитесь к представителю по обслуживанию.

Для выполнения процедуры [Сохран. в ящ. польз.] ящик необходимо зарегистрировать заранее.

Подробнее о регистрации ящиков см. "Руководство пользователя – Операции с ящиками".

- $\checkmark$  Если параметру [Ввод пункта назн. вручную] в пункте [Настройка безопасн.] режима утилит присвоено значение [Огранич.], клавиша [Прямой ввод] не отображается. Чтобы узнать, как настроить параметр [Ввод пункта назн. вручную], обратитесь к администратору.
- **1** Нажмите клавишу [Прямой ввод] на экране факса.

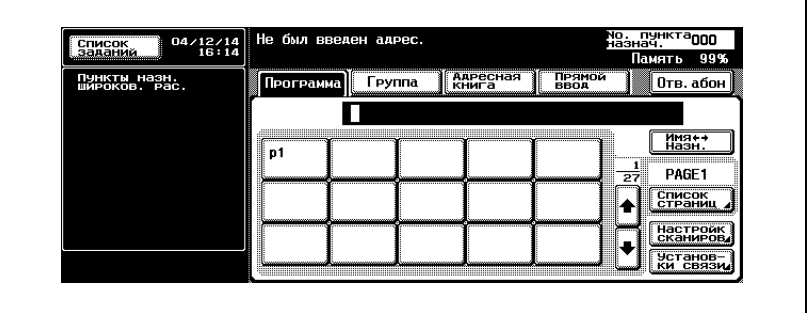

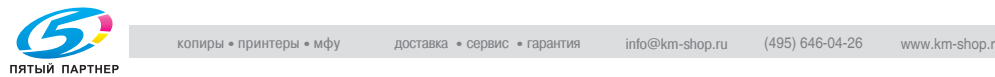

**2** Введите необходимый символ набора, например, тон, паузу или "-", а затем введите с клавиатуры номер факса пункта назначения.

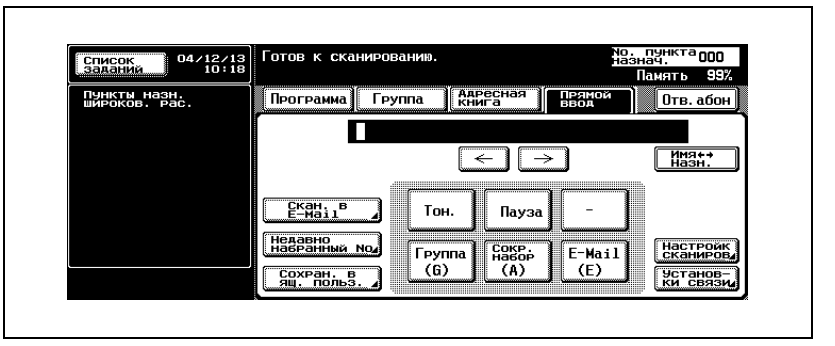

– *Тон.*

При использовании телефонной линии с импульсным набором нажмите [Тон.] для выбора режима тонального кнопочного набора. Он используется при получении доступа к информационной службе по использованию факса и в подобных ситуациях при выборе параметра [Тон.]. На экране отображается буква "Т".

- Вслучае использования импульсной линии для переключения на кнопочный тональный набор можно использовать клавишу со звездочкой [\*].
- *Пауза*

Нажмите клавишу [Пауза], чтобы вставить в набранный номер пробел. При однократном нажатии клавиши [Пауза] между цифрами вставляется пауза в одну секунду. Можно ввести несколько пробелов. На экране отображается буква "P".

- Если включено подсоединение к УАТС, и звонок выполняется с внутренней линии на внешнюю, нажимайте клавишу [Пауза] после номера внешней линии (например, после "0") для более надежного набора номера. На экране отображается буква "P".
- *-*

Вводится в качестве разделителя при наборе номера. Не влияет на набор номера. На экране отображается знак "-".

– *Сокр. набор*

Введите на клавиатуре номер сокращенного набора (не более 2000, от 0001 до 2000) и укажите пункт назначения, зарегистрированный в адресной книге.

На экране номер пункта назначения отображается в виде "A" и номера сокращенного набора, например, "A0001: KMBT".

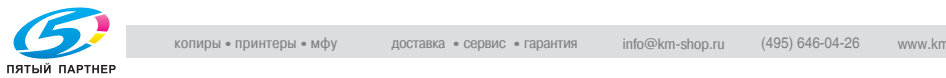

### – *Скан. в E-mail*

Отправляется электронное сообщение, в которое вложен файл с изображением.

- Если в качестве пункта назначения указан адрес электронной почты, можно вручную указать тему электронного сообщения, текст, имя файла с изображением и адрес отправителя. Подробнее см. в разделе "[Настройка](#page-76-0) условий передачи" на стр[. 3-13](#page-76-0).
- *Недавно набранный No* Факс будет отправлен в пункт назначения, по которому была выполнена последняя передача.
- Об использовании функции "Недавно набранный No" см. в разделе "[Повторный](#page-98-0) набор номера вручную" на стр. 3-35
- *Сохран. в ящ. польз.* Изображение сохраняется на дополнительном жестком диске.
- **3** Нажмите клавишу [Старт].

Начинается передача.

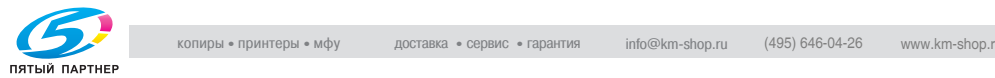

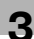

# **3.4.2 Выбор нескольких пунктов назначения**

Можно одновременно отправлять факсы в несколько пунктов назначения. Эта функция называется "последовательная передача на несколько станций".

При выборе нескольких пунктов назначения можно воспользоваться следующими способами.

- Клавиатура
- Группа
- Адресная книга
- Прямой ввод

Вышеназванные способы можно сочетать.

 $\mathbb{Q}$ 

## **Подробно**

*В качестве пунктов назначения можно указать не более 605 адресов (500 по сокращенному набору, 100 с клавиатуры и 5 адресов электронной почты, введенных методом прямого ввода).*

### **Выбор нескольких пунктов назначения**

- **1** Укажите все пункты назначения, по которым следует отправить сообщение. См. раздел "Выбор одного пункта [назначения](#page-87-0)" на стр[. 3-24](#page-87-0).
	- *При использовании клавиатуры или прямого ввода*
	- При использовании клавиатуры или функции прямого ввода можно указать следующий пункт назначения, нажав клавишу [След.пун.наз.], которая отображается после указания пункта назначения.
	- *При использовании группы*
	- Нажмите клавишу [Группа] на экране факса.
	- Нажмите клавишу номера группы.
	- Нажмите в группе клавишу пункта назначения. Для выбора всех номеров в группе нажмите клавишу [Выбрать все].
- **2** Нажмите клавишу [Старт].

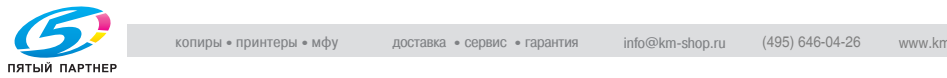

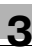

## $\mathbb{Q}$

#### **Подробно**

*Можно также сделать выбор, нажав клавишу [Группа] в режиме прямого ввода и введя номер группы (с 01 по 99, 00).*

*Когда выбор сделан таким образом, передача выполняется по всем пунктам назначения, зарегистрированным в группе.*

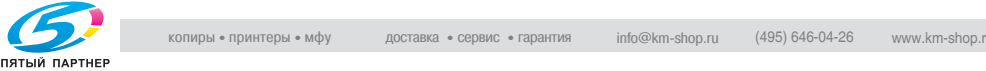

## **3.4.3 Проверка/удаление пункта назначения**

### **Проверка/удаление пункта назначения**

Можно проверить или удалить выбранные пункты назначения.

- **1** Нажмите клавишу [Факс] на панели управления, <sup>а</sup> затем нажмите клавишу [Проверка режима].
- **2** Нажмите клавишу [Пункт назначения].

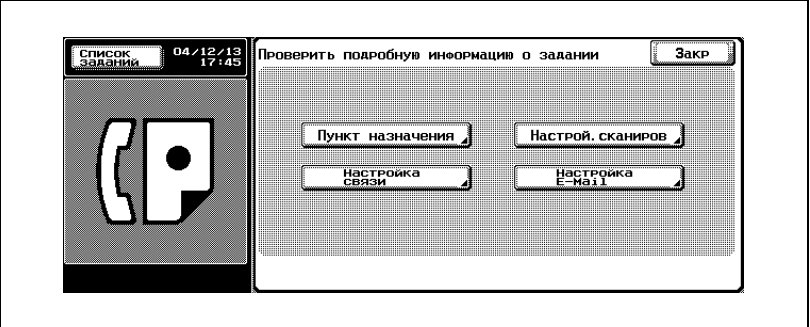

- **3** Проверьте правильность пунктов назначения.
- **4** Для удаления пунктов назначения выберите <sup>в</sup> списке пункты назначения, подлежащие удалению, и нажмите [Удал.].
	- При нажатии клавиши [Подробно] отображается экран подробных сведений.
	- Нажав или , можно отобразить предыдущий или следующий экран.

Появляется экран сообщения.

- **5** Нажмите клавишу [Да].
- **6** Дважды нажмите клавишу [Закр.].

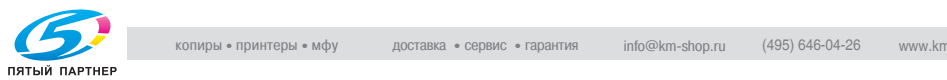

<span id="page-98-0"></span>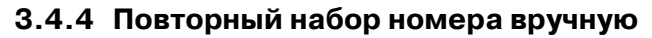

Повторный набор – это набор того же самого пункта назначения еще раз.

#### **Чтобы повторно набрать номер вручную**

**1** Нажмите клавишу [Прямой ввод], <sup>а</sup> затем нажмите клавишу [Недавно набранный No].

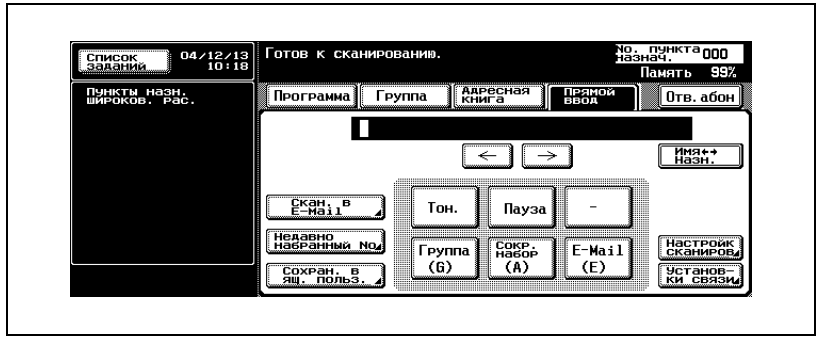

- Отображается пять последних набранных номеров факса.
- **2** Выберите на экране пункт назначения, который следует набрать повторно.

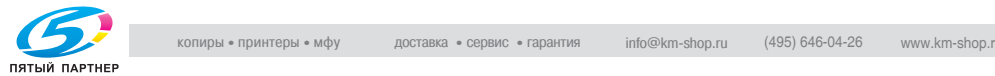

# **3.5 Сканирование**

## **3.5.1 Если невозможно определить формат оригинала**

#### **Если невозможно определить формат оригинала**

Если невозможно определить формат оригинала, отображается следующий экран. При отображении этого экрана укажите формат оригинала.

**1** Нажмите клавишу, соответствующую формату оригинала.

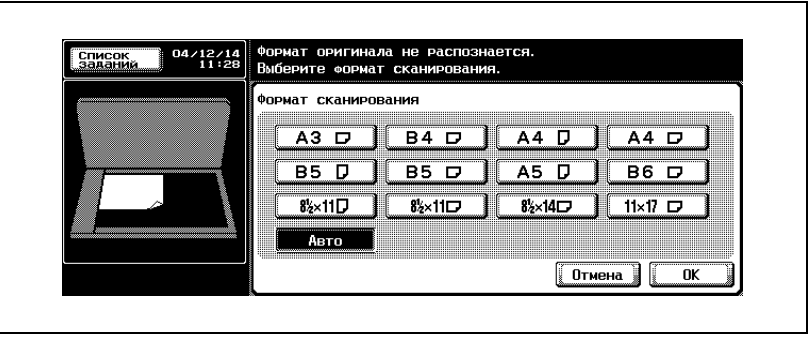

**2** Нажмите [OK].

### **3.5.2 Если недостаточно памяти**

Если отправляется большое число страниц оригиналов, или если изображения на оригиналах имеют высокую степень детализации.

### ${\mathbb Q}$

#### **Подробно**

*Подробнее см. в разделе "[Отображаемые](#page-144-0) сообщения об ошибках" на стр[. 5-7.](#page-144-0)*

## **3.5.3 Автоматический поворот оригинального документа**

Оригинальный документ формата А4( $\Box$ ) или 8 1/2  $\times$  11 ( $\Box$ ) автоматически поворачивается во время передачи и устанавливается на формат А4( $\Box$ ) или 8 1/2  $\times$  11( $\Box$ ).

 $\mathbb{Q}$ 

### **Подробно**

*Если автоматический поворот не требуется, обратитесь к вашему представителю по обслуживанию.*

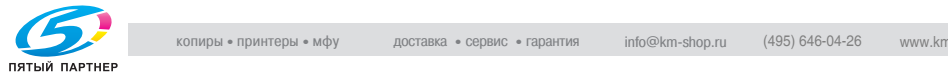

## **3.6 При невозможности выполнить отправку**

#### **При невозможности выполнить отправку**

При невозможности отправить факс вследствие сбоев на линии или по подобным причинам отображается экран повторного набора номера.

- **1** Нажмите [OK].
	- Повторный набор номера начинается по истечении заданного промежутка времени.
	- Если и после повторного набора номера отправку факса выполнить не удается, отображается экран, информирующий о том, что задание не было выполнено.
- **2** Нажмите [OK].

Для удаления невыполненного задания нажмите клавишу [Список заданий] и удалите задание.

### **Повторный набор номера**

Повторный набор – это набор номера того же самого пункта назначения еще раз.

Если не удалось отправить факс вследствие того, что принимающий аппарат занят, или по другой причине, аппарат повторно набирает номер по истечении предварительно заданного периода времени. Во время этого периода до начала повторного набора номера отправляемый документ считается зарезервированным документом, ожидающим отправки.

 ${\mathbb Q}$ 

### **Подробно**

*Функция повторного набора установлена изготовителем таким образом, что набор повторяется один раз по истечении трех минут. В режиме утилит можно изменить число повторных наборов и интервал между ними. Подробнее см. в разделе "[Настройки](#page-311-0) [телефонной](#page-311-0) линии" на стр. 11-34.*

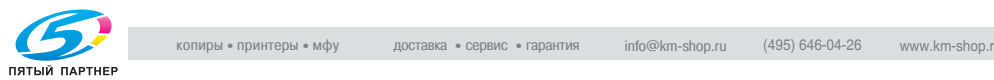

# **3.7 Резервирование передачи**

### **Резервирование передачи**

Можно зарезервировать следующую передачу во время сеанса связи или печати. Эта функция называется "резервирование передачи".

- $\checkmark$  Клавиша [Отв. абон] не может быть использована для резервирования передачи.
- $\vee$  Если параметр [Отображение ТХ] установлен на ВЫКЛ, клавиша [Резервирование следующего задания] не отображается.
- $\vee$  Подробнее о параметре [Отображение ТХ] см. на стр[. 11-19](#page-296-0).
- **1** Нажмите клавишу [Факс] на панели управления для отображения окна факса.
- **2** Нажмите клавишу [Резервирование следующего задания].
- **3** Поместите оригинал <sup>в</sup> аппарат.
	- Подробнее см. в разделе "Размещение оригиналов на стекле [экспонирования](#page-72-0)" на стр[. 3-9](#page-72-0).
	- Для удаления зарезервированной передачи нажмите клавишу [Список заданий] - [Передача факса], выберите из списка [Текущие задания] задание, которое следует удалить, и нажмите клавишу [Удалить].
- **4** Установите все необходимые функции.
	- О настройке функций на экране факса см. раздел "[Настройка](#page-76-0) условий [передачи](#page-76-0)" на стр. 3-13.

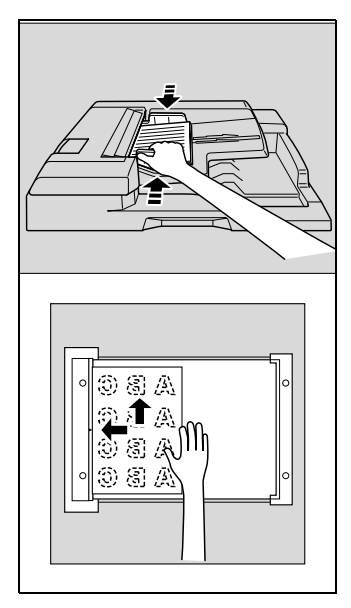

- О настройке функций на экране приложений факса см. раздел "[Открытие](#page-152-0) экрана настроек [сканирования](#page-152-0) и экрана настроек связи" на стр. 7-3.
- **5** Выберите пункт назначения.
- **6** Нажмите клавишу [Старт].

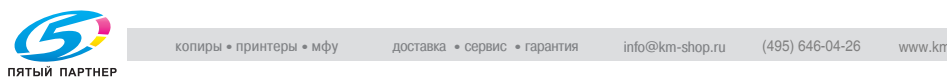

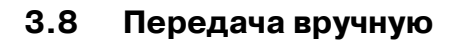

#### **Передача вручную**

Эта операция выполняется при отправке документов и при подтверждении статуса принимающего аппарата. При передаче вручную невозможно использовать передачу из памяти.

- **1** Нажмите клавишу [Факс] на панели управления для отображения окна факса.
- **2** Поместите оригинал <sup>в</sup> аппарат.
	- Подробнее см. в разделе "[Размещение](#page-70-0) оригинала в [аппарате](#page-70-0)" на стр. 3-7.
- **3** Нажмите клавишу [Отв. абон].
	- При выборе параметра [RX] нажмите клавишу [TX] для перехода в режим передачи.
- **4** По необходимости задайте настройки функции сканирования.
	- О настройке функций на экране факса см. в разделе "[Настройка](#page-76-0) условий передачи" на стр. 3-13.
	- О настройке функций на экране приложений факса см. в разделе "Обзор функций [приложений](#page-154-0)" на стр. 7-5.
- **5** На клавиатуре выберите пункт назначения.
	- Можно ввести до 60 цифр.
	- При нажатии клавиши [Отв. абон] на дисплее отображается экран факса.
	- Если подсоединен внешний телефон, то можно отправлять документы, подняв трубку внешнего телефона.
- **6** Услышав звуковой сигнал, нажмите клавишу [Старт] на экране ответа абонента.
	- При нажатии клавиши [Старт] на панели управления появляется экран подтверждения начала передачи факса после ответа абонента. Передача начинается после нажатия клавиши [Да].
	- Если подсоединен внешний телефон, то после нажатия клавиши [Старт] положите трубку внешнего телефона.

Начинается передача.

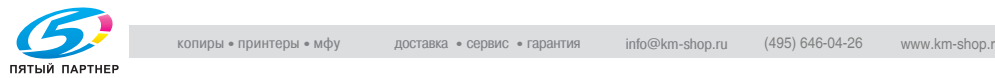

# **3.9 Отмена передачи**

Выбор процедуры отмены передачи зависит от того, начался ли уже сеанс связи, или документ только зарезервирован для передачи. Для аппарата FK-502 команды на передачу и изображения, сохраненные в памяти, называются "зарезервированными заданиями". Задания, зарезервированные для передачи, и задания, обрабатываемые в настоящий момент, одновременно отображаются на экране списка заданий.

## **3.9.1 Отмена выполняемого сеанса связи**

Во время сеанса связи передачу можно прервать следующим образом.

#### **Отмена выполняемого процесса связи**

- **1** Нажмите клавишу [Список заданий] на экране факса.
- **2** Нажмите клавишу [Передача факса].
- **3** Убедитесь, что <sup>в</sup> списке [Текущие задания] выбраны активные задания.
- **4** Выберите задание, подлежащее удалению, <sup>и</sup> нажмите клавишу [Удалить].
- **5** Нажмите клавишу [Да].

Передача прерывается.

**6** Нажмите клавишу [Выход].

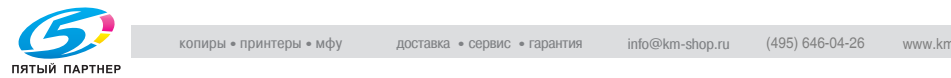

## **3.9.2 Отмена зарезервированных заданий**

После удаления зарезервированного задания передача отменяется.

#### **Отмена зарезервированных заданий**

- **1** Нажмите клавишу [Список заданий] на экране факса.
- **2** Нажмите клавишу [Передача факса].
- **3** Нажмите клавишу [Текущие задания].
- **4** Нажмите клавишу [Повторн. задание].
- **5** Выберите зарезервированный документ, подлежащий удалению, и нажмите клавишу [Удалить].
	- Нажмите или **для отображения следующего или** предыдущего экрана.
	- Появляется сообщение.
- **6** Нажмите клавишу [Да].

Зарезервированный документ удаляется.

**7** Нажмите клавишу [Выход].

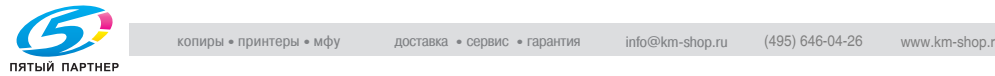

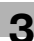

# **3.10 Проверка списка заданий**

#### **Проверка зарезервированных документов**

При помощи списка заданий, отображенного на экране, можно также проверить состояние находящихся в памяти заданий, зарезервированных для передачи.

- **1** Нажмите клавишу [Список заданий] на экране факса.
- **2** Нажмите клавишу [Передача факса].
- **3** Нажмите клавишу [Текущие задания].
- **4** Нажмите клавишу [Повторн. задание] или [Активные задания].
- **5** Проверьте правильность задания <sup>и</sup> нажмите [Выход].
	- Нажав , или , можно отобразить предыдущий или следующий экран.
	- Если выбрать задание и нажать клавишу [Провер. заданий] или [Подробн.], можно проверить подробную информацию.

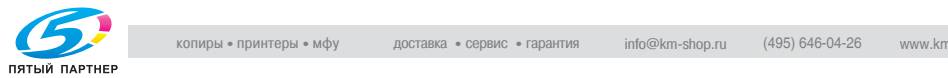

## **3.11 Проверка результатов сеанса связи**

#### **Проверка результатов сеанса связи**

Нажав клавишу [Список заданий] на экране факса, можно проверить результаты передачи.

- **1** Нажмите клавишу [Список заданий] на панели управления.
- **2** Нажмите клавишу [Печать], [Передача факса] или [Факс RX/Ящ.польз.].

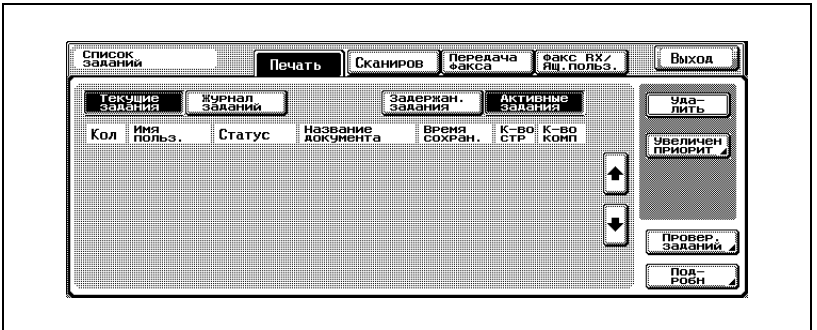

**3** Нажмите клавишу [Журнал заданий].

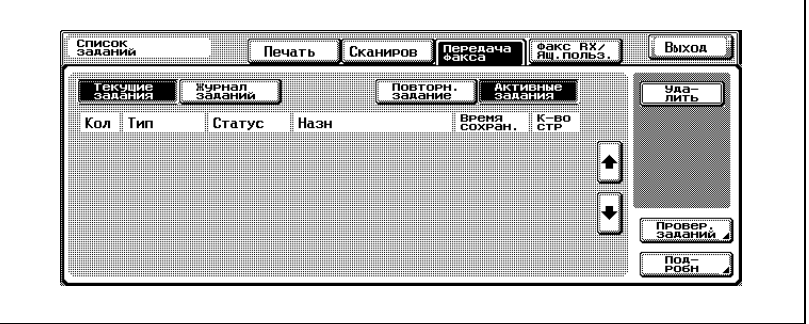

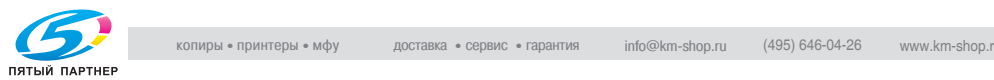

СПИСОК **Сканиров Дередача Делкс RX/**<br>Делольз.  $B<sub>b</sub>IXO<sub>A</sub>$ Поцать Текуние журнал<br>Заданий Задания Выполн. установки<br>связи Пактивные Кол Тип **BPCMA**  $K = B<sup>o</sup>$  Hron 24/02/06  $571 -$ Передача  $\overline{1}$  $\overline{p}$ **COMCOK** Teerenaya **Teake BXZ**  $B<sub>b</sub>$ <sub>D</sub> Печать **1 Сканиров** Текуние **Xyphan** Зад. факс | Зад. в ящ | ДАИННЕР Установки<br>связи .<br>Название<br>документа  $K = B<sup>o</sup>$   $H$ тог Кол Нояьз ВРЕМЯ<br>СОХРАН. Cganges206022  $\left| \frac{28/02/06}{11:40} \right|$  $613|1$ 18 Задан. выполн. Fganges206022 <sup>28/02/06</sup>  $612|1$ 1 Задан. выполн. Cganges206022 <sup>28/02/06</sup>  $611$ 18 Задан, выполн. Fganges206022 28/02/06  $610|1$ 1 Задан. выполн. Sganges206022 27/02/05 606 SCAN 19 Задан. выполн. ПОД-<br>РОБН

## **4** Проверьте результаты сеанса связи.

#### – *Передача факса*

– Тип:

Отображается тип факса, электронного сообщения или ящика.

– Назн:

Отображается номер факса, адрес электронной почты и имя ящика пункта назначения.

- Время сохран.: Отображаются дата и время выполнения передачи.
- К-во стр:

Отображается число переданных документов.

– Итог:

Отображаются сообщения "Задан. выполн", "Удалено пользователем", "Удалено из-за ошибки", "Отменено" (сшивание или перфорирование) или "Задание отменено".

- *Факс RX/Ящ. польз.*
- Имя польз.:

При использовании идентификации пользователя отображается имя пользователя, при отслеживании учетной записи отображается имя учетной записи. В остальных случаях здесь отображается тип копии, печати, приема факса и т.д.

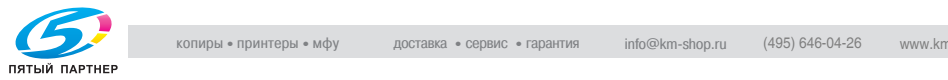
- Название документа: Отображается название принятого или сохраненного документа.
- Время сохран.: Отображаются дата и время получения документа.
- К-во стр: Отображается число полученных документов.
- Итог:

Отображаются сообщения "Задан. выполн.", "Удалено пользователем", "Удалено из-за ошибки", "Отменено" (сшивание или перфорирование) или "Печать с разделителями страниц", "Регистрация завершена", "Ошибка при регистрации" или "Задание отменено".

- Нажав клавишу [Установки связи], можно проверить результаты связи в форме отчета о передаче факса или отчета о получении факса. В этот момент можно напечатать отчет о работе, отчет TX или отчет RX.
- При нажатии клавиши [Подробно] отображается экран подробной информации.
- **5** После завершения проверки дважды нажмите клавишу [Выход]. Экран перед восстановлением списка заданий.

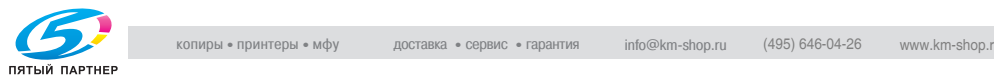

# **3.12 Передача с использованием таймера**

## **Передача с использованием таймера**

Функция передачи по таймеру позволяет указать время начала сеанса связи. Можно сэкономить средства, пересылая факсы ночью или рано утром, когда действуют скидки на телефонные тарифы.

## 0 *Описание*

При использованиифункции Таймер TX автоматически выбирается режим передачи из памяти.

Можно указать время срабатывания таймера в течение 24 часов. Дату указать невозможно.

Можно задать время, указав часы и минуты.

 $\vee$  Можно задать не более 21 передачи по таймеру, из них не более 20 обычных передач и 1 запрос RX.

## 0 *Несовместимые функции*

запрос TX (обычный), запрос TX (сводка), запрос RX (сводка)

- **1** Нажмите клавишу [Факс] на панели управления, чтобы открыть экран факса, если он не отображается.
- **2** Нажмите клавишу [Установки связи] на экране факса.
- **3** Нажмите клавишу [Таймер TX].

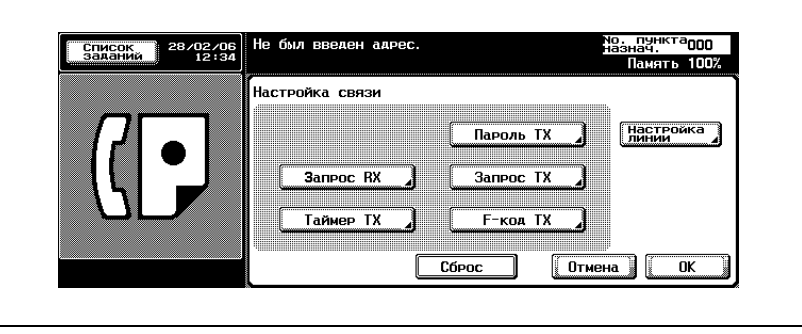

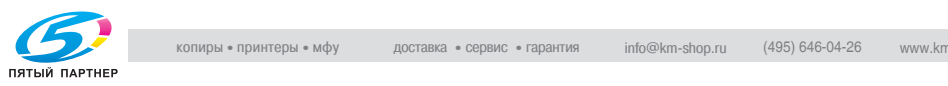

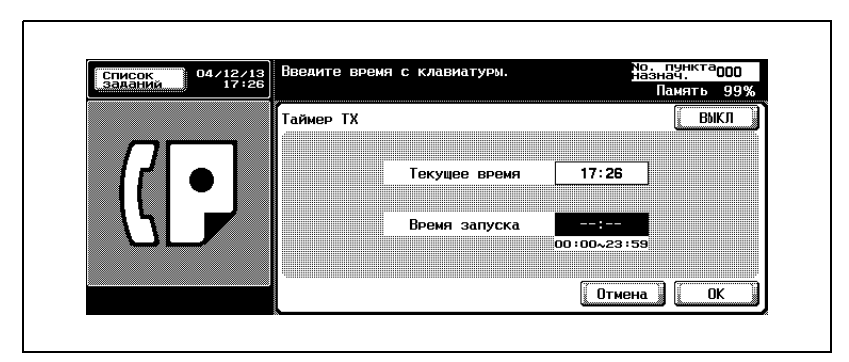

**4** <sup>С</sup> помощью клавиатуры укажите время начала сеанса связи.

- "Часы" и "минуты" времени начала сеанса связи отображаются в 24-часовом формате, для каждого из них вводится две цифры.
- Например, чтобы начать сеанс связи в 9:07 вечера, введите "21" и "07".
- Для отмены этой настройки нажмите [ВЫКЛ].
- **5** Нажмите [OK].

Вновь отображается экран настроек связи.

**6** Нажмите [OK].

Аппарат возвращается к экрану факса.

- **7** При необходимости настройте другие функции.
	- О настройке функций на экране факса см. в разделе "[Настройка](#page-76-0) условий передачи" на стр. 3-13. О настройке функций на экране приложений факса см. в разделе "Открытие экрана настроек [сканирования](#page-152-0) и экрана настроек [связи](#page-152-0)" на стр. 7-3.
- **8** Укажите пункт (пункты) назначения.
	- Подробнее см. в разделе "Выбор одного пункта [назначения](#page-87-0)" на стр[. 3-24.](#page-87-0)
- **9** Поместите оригинал документа <sup>в</sup> аппарат.
	- Подробнее см. в разделе "[Размещение](#page-72-0) оригиналов на стекле [экспонирования](#page-72-0)" на стр. 3-9.

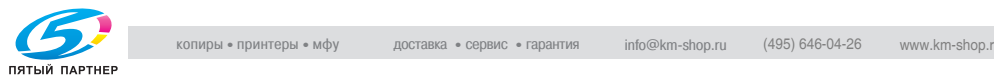

**10** Нажмите клавишу [Старт].

Аппарат FK-502 считывает его и сохраняет в памяти до начала передачи в указанное время.

 $\mathbb{Q}$ 

### **Подробно**

*Об отмене передачи см. в разделе "Отмена [передачи](#page-103-0)" на стр. 3-40.*

*Если пункт назначения не готов к приему документа, номер набирается повторно. Подробнее о повторном наборе номера см. в разделе "[Повторный](#page-98-0) набор номера вручную" на стр. 3-35.*

*При сбое в процессе передачи см. раздел "Не удается [отправлять](#page-140-0) [сообщения](#page-140-0)" на стр. 5-3.*

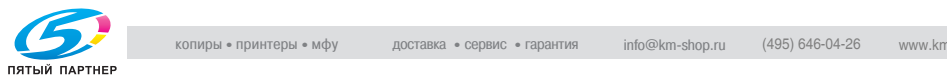

# **3.13 Международная связь**

### **Внешний TX**

При использовании функции "Внешний TX" для передачи за границу применяется более низкая скорость передачи. При описании процедур на следующей странице предполагается, что звонок выполняется за границу.

Можно зарегистрировать международные телефонные номера, включая код страны, с использованием функций программы и адресной книги. Подробнее см. в разделе "[Регистрация](#page-226-0) адресной книги" на стр[. 10-5.](#page-226-0)

#### 0 *Несовместимые функции*

Запрос TX (обычный), запрос RX (обычный), запрос TX (сводка), запрос RX (сводка)

- **1** Нажмите клавишу [Факс] на панели управления, чтобы открыть экран факса, если он не отображается.
- **2** Нажмите клавишу [Установки связи] на экране факса.

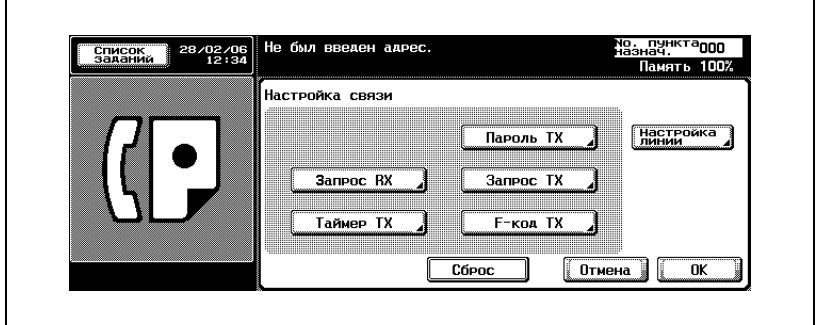

**3** Нажмите клавишу [Настройка линии].

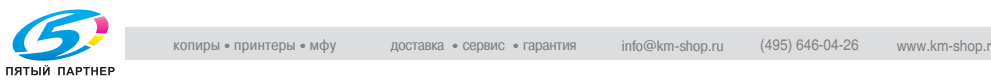

**4** Нажмите клавишу [Внешний TX].

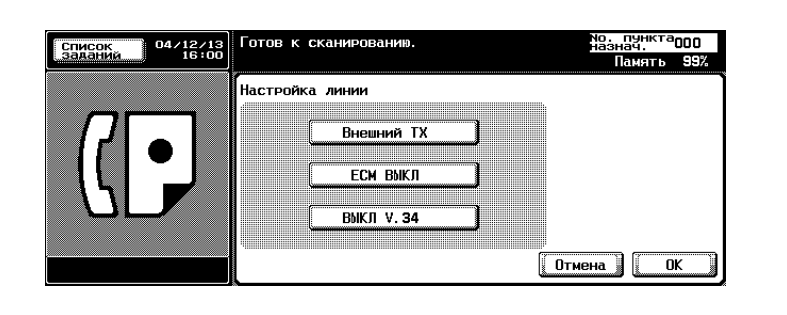

- Для отмены этой настройки нажмите [Внешний TX] еще раз.
- **5** Нажмите [OK].

Вновь отображается экран настроек связи.

**6** Нажмите [OK].

Выполняется выбор функции международной передачи и возврат к экрану факса.

- **7** При необходимости настройте другие функции.
	- О настройке функций на экране факса см. в разделе "[Настройка](#page-76-0) условий передачи" на стр. 3-13. О настройке функций на экране приложений факса см. в разделе "Открытие экрана настроек [сканирования](#page-152-0) и экрана настроек [связи](#page-152-0)" на стр. 7-3.
- **8** Поместите оригинал документа <sup>в</sup> аппарат.
	- Подробнее см. в разделе "[Размещение](#page-72-0) оригиналов на стекле [экспонирования](#page-72-0)" на стр. 3-9.

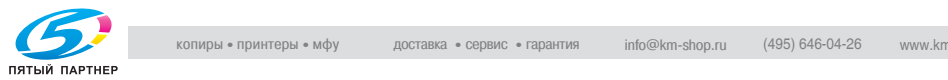

- **9** Наберите "номер международной телефонной службы", код страны и код города пункта назначения, а также номер ФАКСА пункта назначения.
	- Номер, указанный компанией, предоставляющей услуги международной телефонной связи, определяется этой телефонной компанией. Код

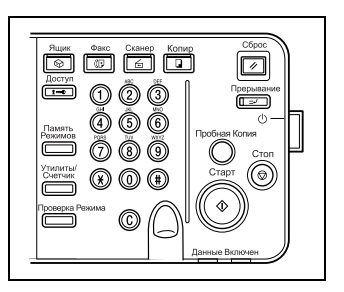

компании, предоставляющей услуги международной телефонной связи, можно узнать, обратившись в эту телефонную компанию.

- Можно зарегистрировать международные телефонные номера при помощи телефонной книги. Подробнее см. в разделе "[Регистрация](#page-226-0) адресной книги" на стр. 10-5.
- **10** Нажмите клавишу [Старт].

Аппарат FK-502 начинает передачу.

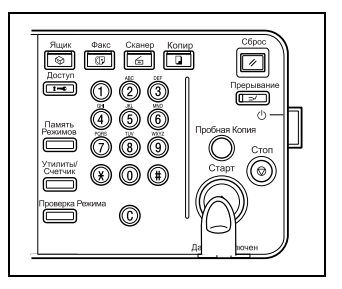

## $\mathbb{Q}$

#### **Подробно**

*Об отмене передачи см. в разделе "Отмена [передачи](#page-103-0)" на стр. 3-40.*

*Если пункт назначения не готов к приему документа, номер набирается повторно. Подробнее о повторном наборе номера см. в разделе "[Повторный](#page-98-0) набор номера вручную" на стр. 3-35.*

*При сбое в процессе передачи см. раздел "Не удается [отправлять](#page-140-0) [сообщения](#page-140-0)" на стр. 5-3.*

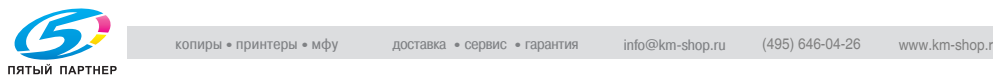

# **3.14 Информация об отправителе**

Отправленные оригиналы записываются принимающим аппаратом следующим образом.

# **3.14.1Установка в виде текста в теле письма**

От: 01234567890 01/20/2005 01:23#012 с.5/10

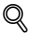

### **Подробно**

*Идентификатор факса и имя отправителя, заданные в режиме утилит в поле имени /идентификационного номера факса. В поле "ОТ" (сведения об отправителе) отображается установка по умолчанию на основном экране факса.*

### **3.14.2Установка в виде текста вне тела письма**

От: 01234567890 01/20/2005 01:23#012 с.5/10

### ${\mathbb Q}$

#### **Подробно**

*Подробнее о настройках см. в разделе "[Положение](#page-307-0) верх./ ниж. [колонтитула](#page-307-0)" на стр. 11-30.*

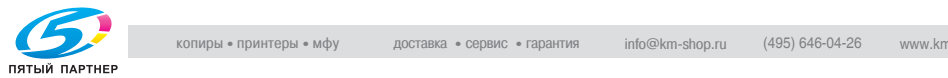

# **3.14.3Выключено**

 $\mathbb{Q}$ 

### **Подробно**

*В зависимости от страны можно выключить.*

*Подробнее о настройках см. в разделе "[Положение](#page-307-0) верх./ ниж. [колонтитула](#page-307-0)" на стр. 11-30.*

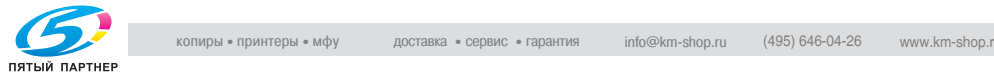

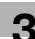

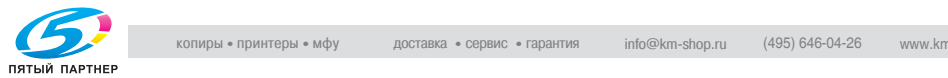

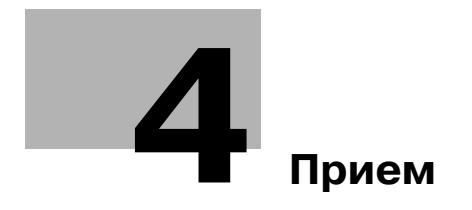

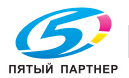

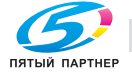

# <span id="page-120-0"></span>**4 Прием**

Описывается процедура приема факса.

# **4.1 Режим приема**

Для данного аппарата предусмотрен следующий режим приема.

Настройте телефонную линию в соответствии с предполагаемым использованием.

Имеется два способа приема.

## <span id="page-120-1"></span>**4.1.1 Автоматический прием (только режим факса)**

Этот режим устанавливается, если телефонная линия используется только для передачи и приема факсов.

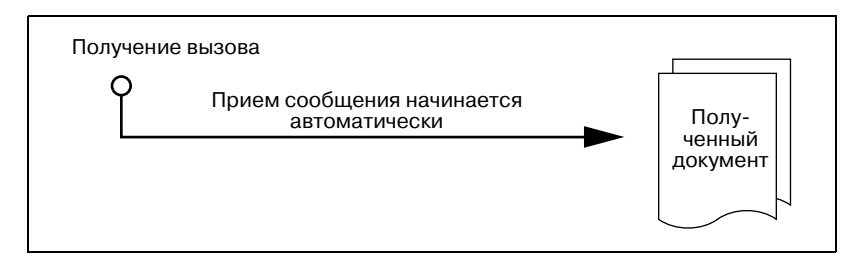

# $\mathbb{Q}$

### **Подробно**

*Подробнее см. в разделе "[Автоматический](#page-120-1) прием (только режим [факса](#page-120-1))" на стр. 4-3.*

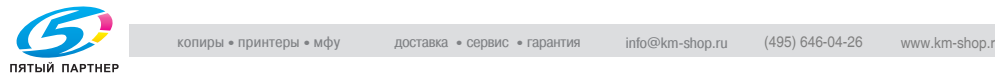

# **4.1.2 Прием вручную (только режим телефона)**

Настройте этот режим на аппарате FK-502, если к нему подсоединен внешний телефон (или автоответчик), а большинство поступающих вызовов – это телефонные вызовы.

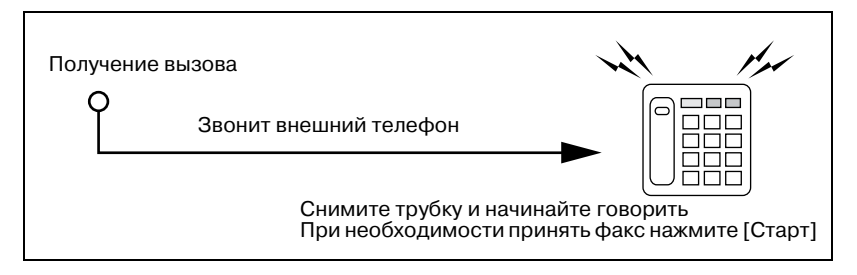

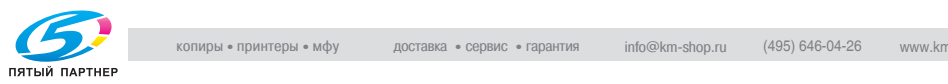

# **4.2 Автоматический прием (только режим факса)**

Выберите этот режим, если телефонная линия используется только для приема или передачи факсов. После заданного числа звонков факсимильное сообщение принимается автоматически. Во время приема в области экранных сообщений отображается "Получение".

 $\mathbb{Q}$ 

### **Подробно**

*Если отображение RX отключено, сообщение не отображается.*

Этот режим активизируется, если в режиме утилит при настройке телефонной линии в качестве режима приема выбран пункт "Авто RX".

 ${\mathbb Q}$ 

### **Подробно**

*О настройке этого режима см. в разделе "Настройки [телефонной](#page-310-0) линии" на стр[. 11-33.](#page-310-0)*

*О настройке числа звонков до начала приема факса см. в разделе "Настройки [телефонной](#page-310-0) линии" на стр. 11-33.*

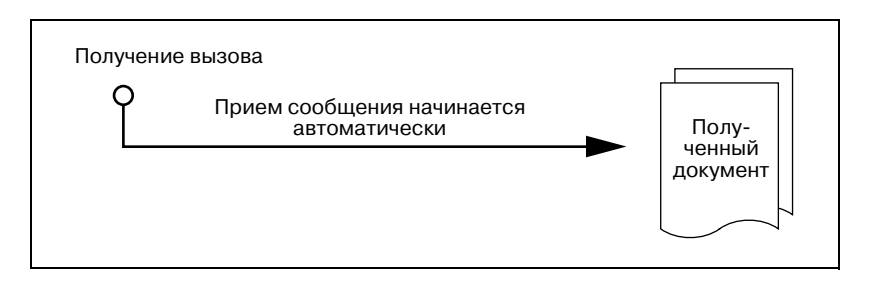

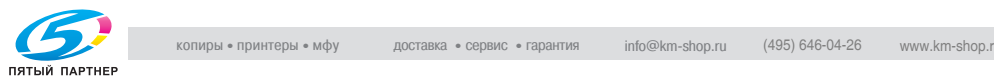

# **4.3 Прием вручную (только режим телефона)**

### <span id="page-123-0"></span>**Прием вручную (только режим телефона)**

Факсимильные сообщения можно принимать вручную, если в режиме утилит при настройке телефонной линии в качестве режима приема выбран пункт "Ручной RX". Для приема факсимильных сообщений вручную к аппарату необходимо подсоединить внешний телефон.

О настройке ручного приема см. в разделе "Настройки [телефонной](#page-310-0) линии" на стр[. 11-33](#page-310-0).

Выполните следующую процедуру для получения факса вручную.

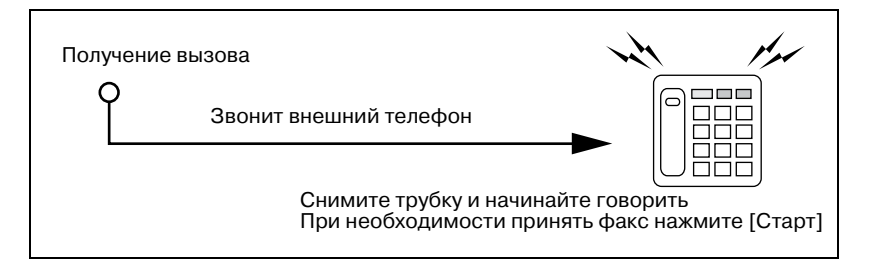

- **1** Если звонит внешний телефон, нажмите клавишу [Отв. абон].
- **2** Убедитесь, что клавиша [RX] подсвечена.
	- Если в АПД или на стекле экспонирования находится документ, то клавиша RX не подсвечивается даже при поступлении внешнего вызова. В этом случае нажмите RX для подсветки дисплея.
- **3** <sup>В</sup> меню ответа абоненту нажмите клавишу [Старт].
	- Нажмите клавишу [Старт] на панели управления, чтобы перейти к экрану ответа абоненту. Передача начинается после нажатия клавиши [Да].

Начинается прием.

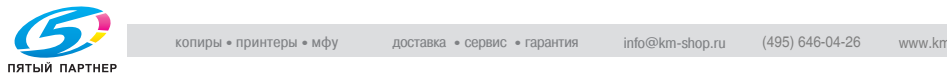

# **4.4 Невозможность принять факс**

При невозможности принять факсы появляется сообщение об ошибке. Устраните неисправности, обратившись к разделу "[Отображаемые](#page-144-0) сообщения об ошибках" на стр. 5-7. Нажмите клавишу [Стоп] для очистки экрана сообщений об ошибке.

 $\mathbb{Q}$ 

### **Подробно**

*Если внешний телефон продолжает звонить, то в режиме утилит (начальные установки факса) можно выбрать "Ручной RX" (авто/ручной) в качестве режима приема.*

*Чтобы принимать документы автоматически, следует выбрать "Авто RX". Подробнее см. в разделе "Настройки [телефонной](#page-310-0) линии" на стр[. 11-33.](#page-310-0)*

*Прием документов может оказаться невозможным при переполнении памяти. Кроме того, проверьте наличие бумаги в лотке.*

*Подробнее см. в разделе "Не удается получать [сообщения](#page-141-0)" на стр[. 5-4.](#page-141-0)*

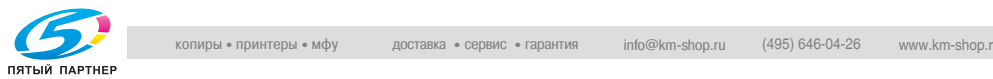

# **4.5 Прием с сохранением в память**

Если факсимильный аппарат не может напечатать полученный документ, он сохраняется в памяти, пока не представится возможность его напечатать. Эта функция называется "приемом с сохранением в память".

- Сохраненный документ печатается после устранения неисправности (например, после удаления замятой бумаги).
- При переполнении памяти прием в память не осуществляется.

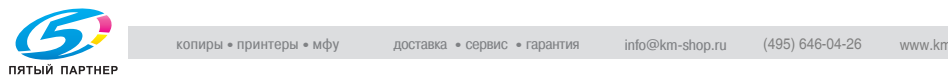

# **4.6 Печать при получении**

При печати полученного документа формат бумаги полученного документа и формат бумаги, установленный в лотке для бумаги, сравниваются, и печать выполняется после уменьшения в соответствии с установленным коэффициентом уменьшения или же уменьшается таким образом, чтобы документ поместился на бумаге, загруженной в лоток. Если печать документа установлена на коэффициент, умноженный на тот же множитель, то документ печатается с коэффициентом, умноженном на тот же множитель, независимо от формата бумаги полученного документа.

## **4.6.1 Печать после уменьшения с минимальным коэффициентом уменьшения**

При получении форматированного документа он печатается после уменьшения в соответствии с коэффициентом уменьшения, установленным для этого формата бумаги (по умолчанию: 96%).

 ${\mathbb Q}$ 

### **Подробно**

*Подробнее о минимальном коэффициенте уменьшения см. в разделе "[Установки](#page-313-0) TX/RX" на стр. 11-36.*

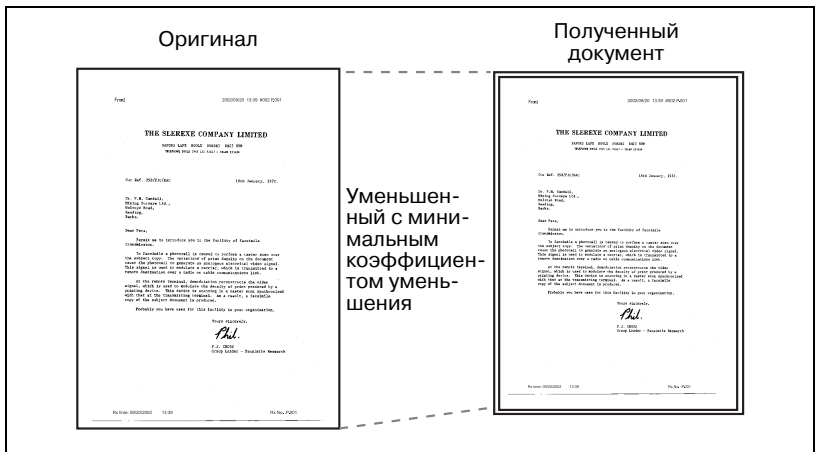

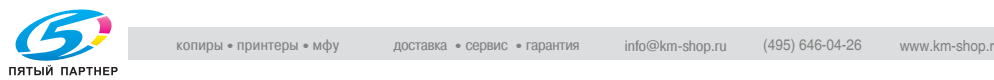

# **4.6.2 Печать после уменьшения по формату бумаги**

Если длина документа превышает стандартный формат бумаги, аппарат определяет подходящий формат с учетом ширины и длины полученного документа. Факс печатается на бумаге этого формата. Если бумага подходящего формата не загружена в лоток, данные печатаются на бумаге, формат которой максимально соответствует размеру документа после его уменьшения.

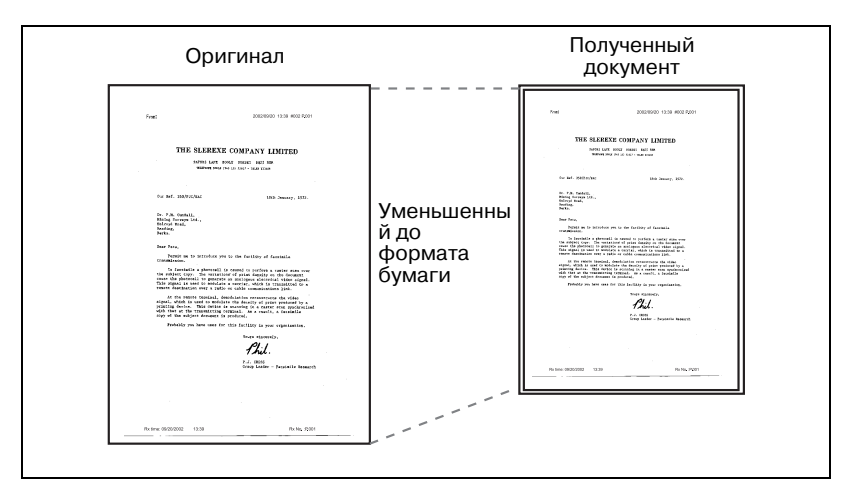

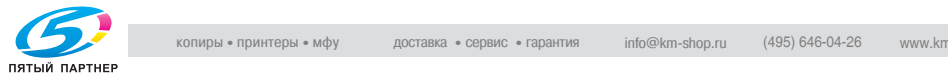

При определении оптимального формата бумаги применяются следующие правила.

- *Шаг 1*

Выбор подходящей бумаги

– Аппарат определяет подходящий формат бумаги с учетом ширины и длины документа в соответствии со следующими правилами.

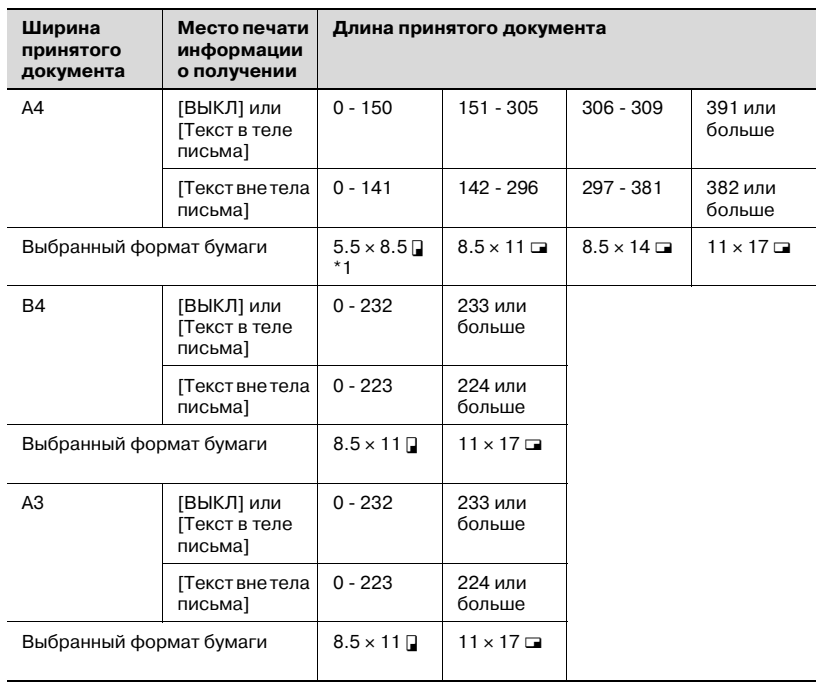

Если подходит формат "5,5 × 8,5  $\Box$ ", выбирается "5,5 × 8,5  $\Box$ ", поскольку в аппарат можно загрузить бумагу только этого формата.

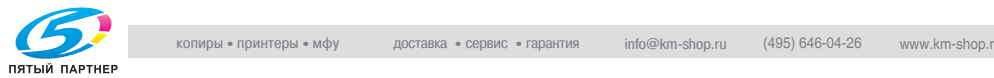

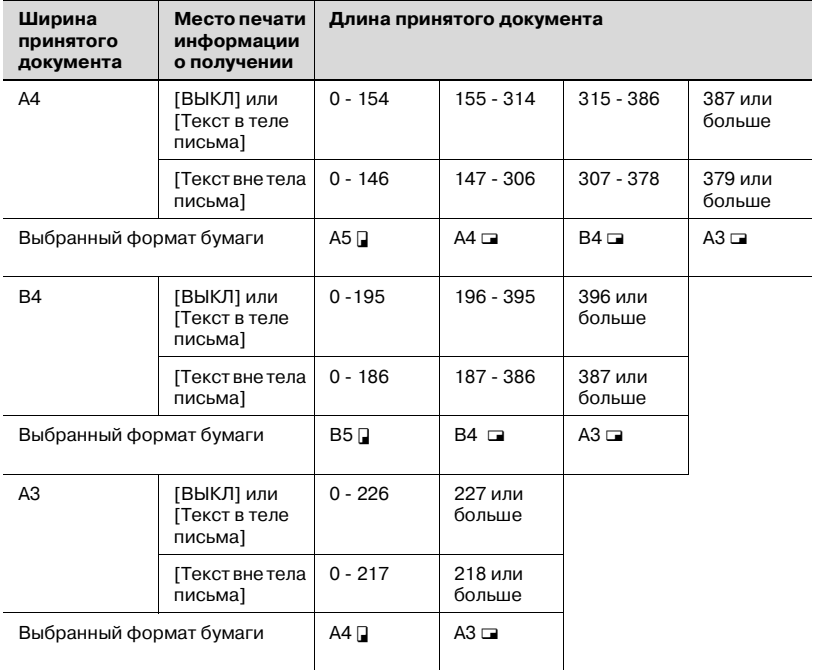

#### - *Шаг 2*

Выбор бумаги, на которой факсимильный аппарат будет печатать документ

– Аппарат проверяет, загружена ли в него бумага подходящего формата, выбранного на шаге 1.

#### *Бумага загружена.*

Аппарат начинает печать.

#### *Бумага в лоток не загружена, или отключена функция автоматического выбора лотка.*

Аппарат используют следующий формат бумаги в порядке, указанном в таблице. Если функция [Печатать отдельные страницы факса] установлена на [ВКЛ] в режиме утилит, факсимильный аппарат ищет бумагу для печати документа на более чем одном листе.

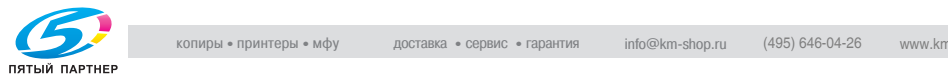

### *Если параметр [Печатать отдельные страницы факса] установлен на ВЫКЛ:*

бумага выбирается в порядке уменьшения.

# $\mathbb{Q}$

#### **Подробно**

*Даже если функция [Печатать отдельные страницы факса] отключена, при высоком разрешении полученного документа печать выполняется с разделением страниц.*

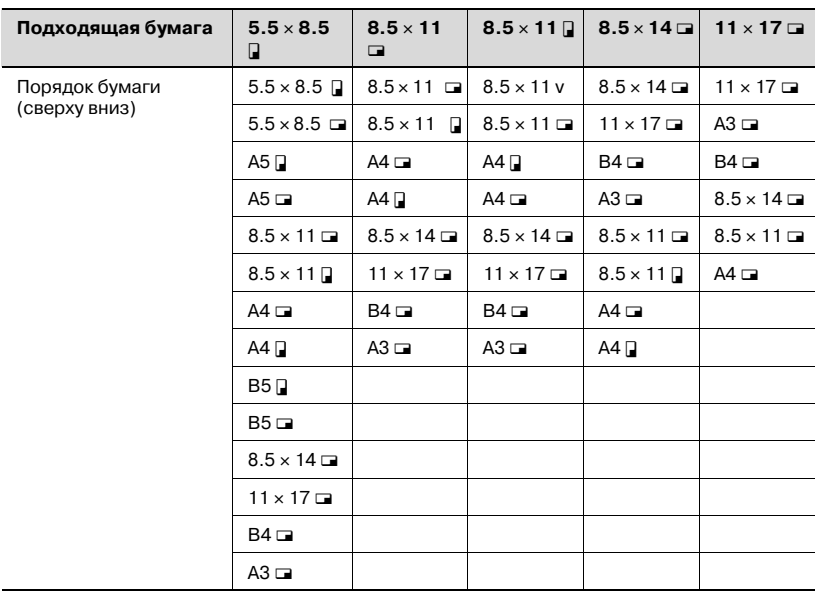

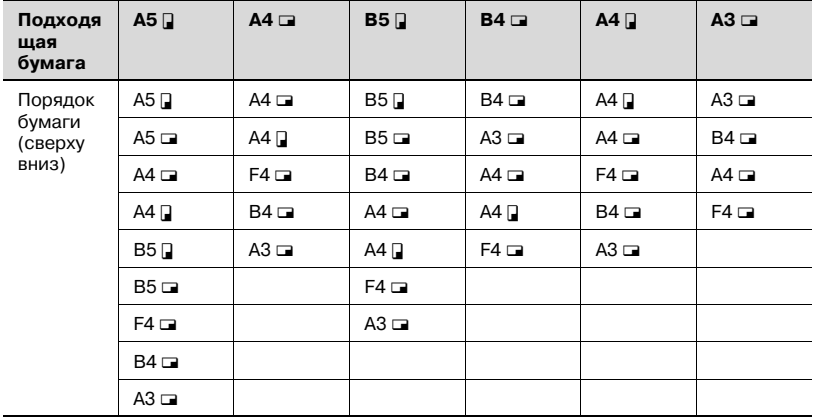

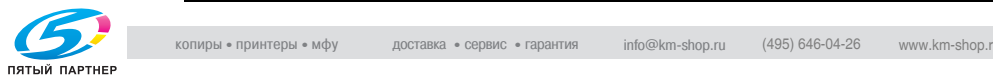

### *Если параметр [Печатать отдельные страницы факса] установлен на ВКЛ:*

Бумага выбирается в порядке уменьшения.

 $\mathbb{Q}$ 

#### **Подробно**

*Даже если параметр [Печатать отдельные страницы факса] включен, область печати уменьшается до ширины бумаги, если ширина бумаги, выбранной для печати, меньше чем ширина изображения полученного документа.*

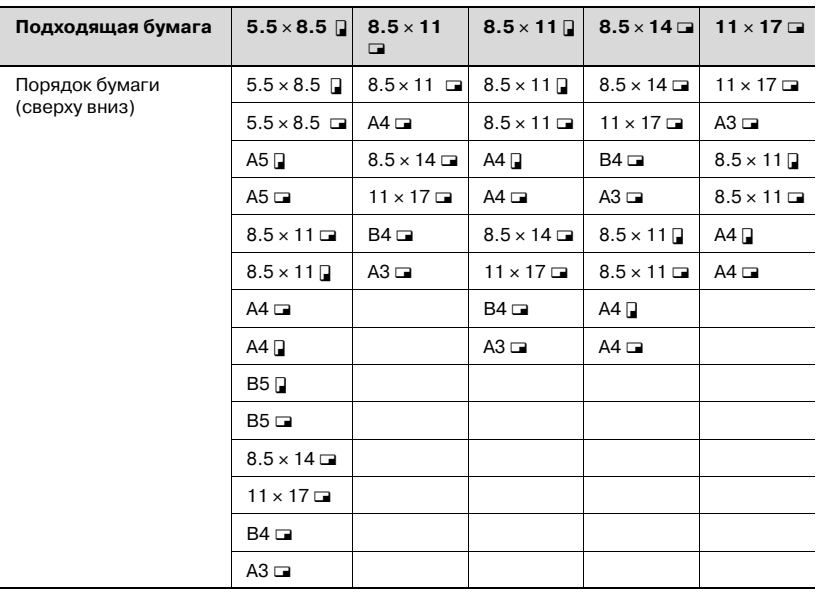

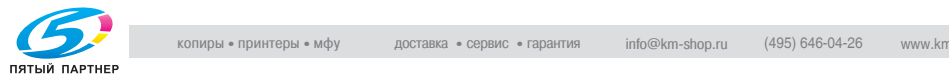

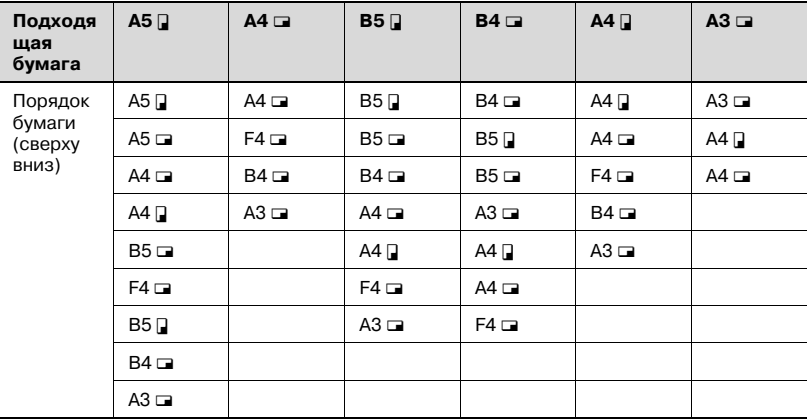

При выборе печати на бумагу форматов В5  $\Box$ , В5  $\Box$ , А4  $\Box$  или А4  $\Box$ изображение при печати может располагаться на нескольких страницах.

## ${\mathbb Q}$

### **Подробно**

*Если формат бумаги, на которой аппарат в действительности выполняет печать, меньше формата бумаги, выбранного на шаге 1, размер документа при печати уменьшается.*

*Когда функция [Печатать отдельные страницы факса] выключена, и при этом направление бумаги, на которой факсимильный аппарат фактически выполняет печать, отлично от направления бумаги, выбранной на шаге 1, документ автоматически печатается с поворотом на 90 градусов.*

*При печати документов разного формата эта операция выполняется для каждой страницы.*

*Если бумага формата, выбранного на шаге 1 и шаге 2, находится в нескольких лотках для бумаги, используется лоток в соответствии с настройкой функции автоматического выбора формата бумаги. Подробнее см. "Руководство оператора – Операции копирования".*

*Если бумага требуемого формата находится в лотке ручной подачи, документ печатается на бумаге, подаваемой из этого лотка. Однако если функция автоматического выбора формата бумаги или функция автоматического выбора лотка отключена, этот лоток не выбирается.*

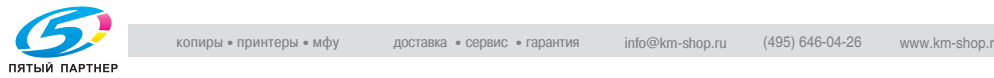

*Даже при включенной функции разделения страниц страницы не делятся, если [Установки TX/RX] настроены следующим образом.*

*Функция [Выбор лотка для печати RX] установлена Функция [Миним. уменьшение для печати RX] установлена на [*e *1.0]*

*Функция [Выбор бумаги для печати] установлена в значение [Фикс. формат] или [Приоритетный формат] Функция [Двухст.печать (RX)] установлена в значение [ВКЛ]*

*Если в лоток не загружена бумага, на которой можно печатать документ, появляется запрос на загрузку подходящей бумаги.*

*Если параметр [Выбор бумаги для печати] установлен на [Приоритетный формат]:*

*бумага оптимального формата выбирается из форматов A4, B4 и A3 (8,5* e *11, 8,5* e *14 и 11* e *17). Если недоступно, бумага выбирается как обычно, после чего выполняется печать.*

*Если параметр [Выбор бумаги для печати] установлен на [Фикс. формат]:*

*бумага оптимального формата выбирается из форматов A4, B4 и A3 (8,5* e *11, 8,5* e *14 и 11* e *17). Если бумаги таких форматов нет, запрос продолжает появляться до загрузки подходящей бумаги.*

*Если для параметра [Выбор лотка для печати RX] задано значение, отличное от [Авто]:*

*Документ печатается в соответствии с форматом бумаги в лотке для бумаги (кроме лотка ручной подачи), указанном для параметра [Выбор лотка для печати RX].*

*Если для параметра [Выбор бумаги для печати] задано значение, отличное от [Автом. выбор], а для параметра [Выбор лотка для печати RX] задано значение, отличное от [Авто]: Настройка для параметра [Выбор лотка для печати RX] обладает приоритетом.*

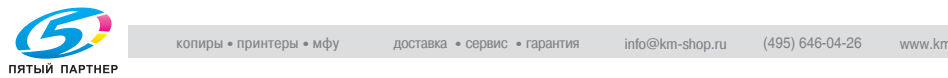

# **4.6.3 Запись в полном масштабе**

Полученный документ записывается на бумаге того же формата в полном масштабе, если функция [Миним. уменьшение для печати RX] установлена на [x 1.0] в режиме "Утилита". Если бумага того же формата отсутствует, документ записывается на бумаге большего формата.

 ${\mathbb Q}$ 

### **Подробно**

*Параметр [Печатать отдельные страницы факса] недоступен.*

*Нельзя печатать изображение, размер которого превосходит 11 x 17.*

*Если подходящая бумага отсутствует, то отображается сообщение вплоть до загрузки бумаги.*

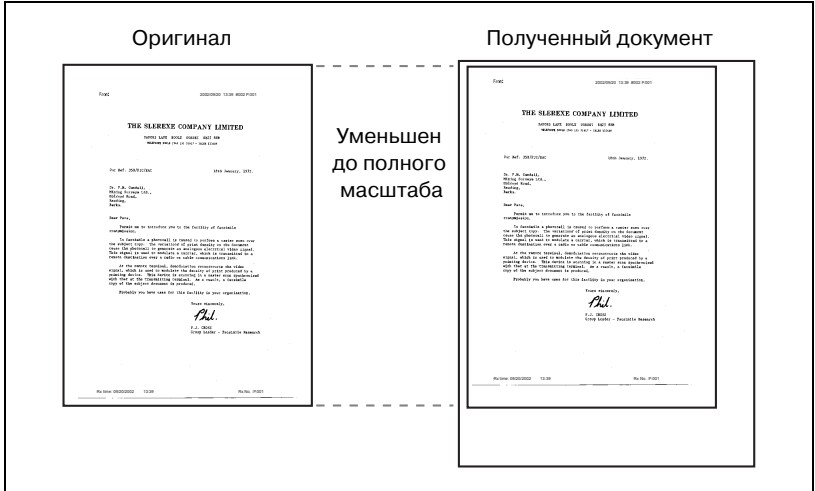

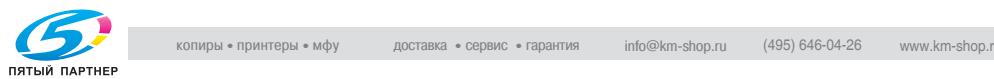

### **Способ печати при приеме**

В следующей таблице приведена зависимость между форматом бумаги полученного документа и фактически отпечатанным документом.

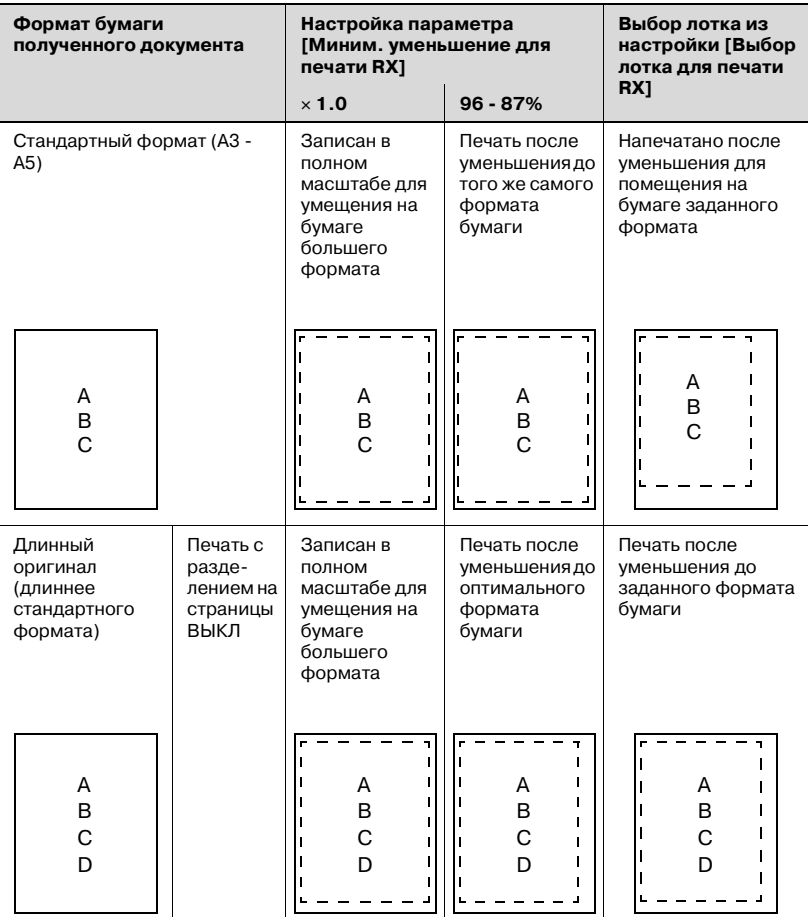

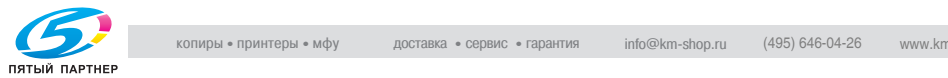

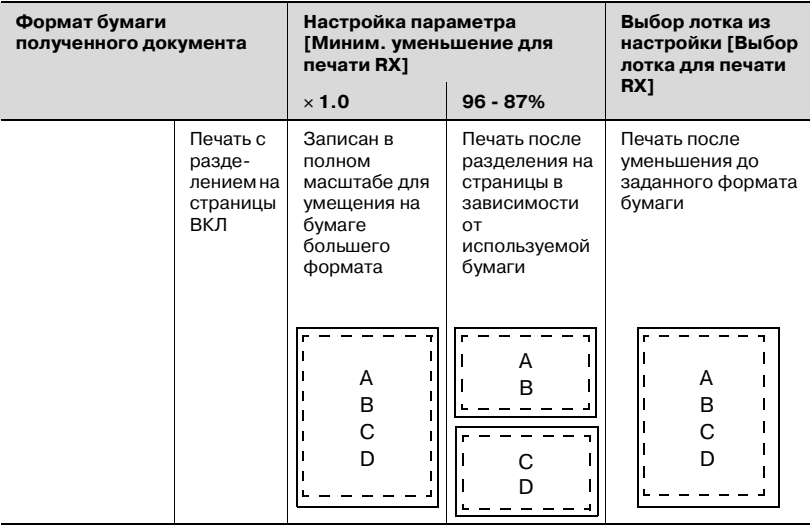

# $\mathbb{Q}$

### **Подробно**

*При настройке параметра [Двухст. печать (RX)] можно отобразить изображение на экране, чтобы проверить, как оно будет выглядеть на бумаге.*

*Подробнее см. на стр[. 11-33](#page-310-0).*

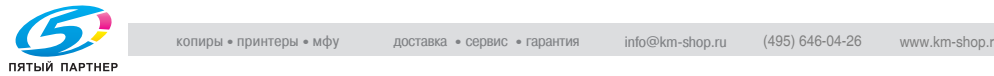

# **4.7 Информация о приеме**

Если задать вывод информации о приеме внутри или вне тела документа установив [Положение верх./ ниж. колонтитула], то на принятом документе печатается информация о приеме (дата, время, входящий номер, номер страницы).

## **Установка в виде текста в теле письма**

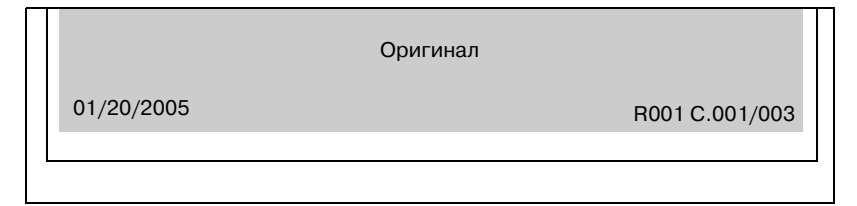

## **Установка в виде текста вне тела письма**

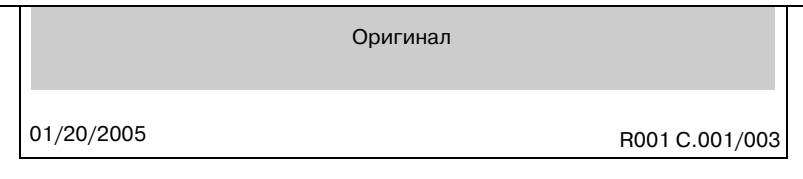

## **Выключено**

Оригинал

 ${\mathbb Q}$ 

## **Подробно**

*Подробнее о настройке см. в разделе "[Положение](#page-307-0) верх./ ниж. [колонтитула](#page-307-0)" на стр. 11-30.*

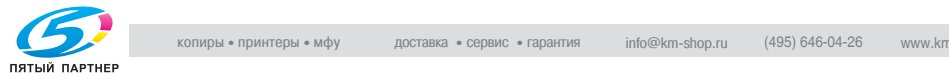

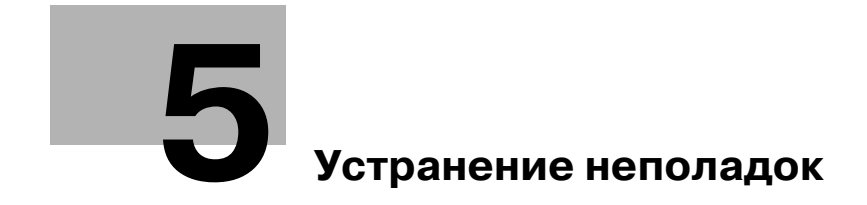

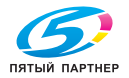

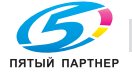

<span id="page-140-1"></span>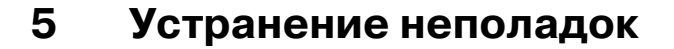

# **5.1 Не удается отправлять сообщения**

<span id="page-140-0"></span>Если документ не удается отправить, попытайтесь, устранить неполадку в соответствии с таблицей ниже. Если документ не удается отправить надлежащим образом даже после попытки устранения неполадки, обратитесь к вашему представителю по обслуживанию.

 ${\mathbb Q}$ 

#### **Подробно**

*Сведения о сообщениях об ошибках смотрите в разделе "[Отображаемые](#page-144-1) сообщения об ошибках" на стр. 5-7.*

*О таких неполадках, как замятия оригиналов, замятия бумаги, низкое качество изображений или окончание тонера, см. "Руководство пользователя – Операции копирования", поставляемое с аппаратом FK-502.*

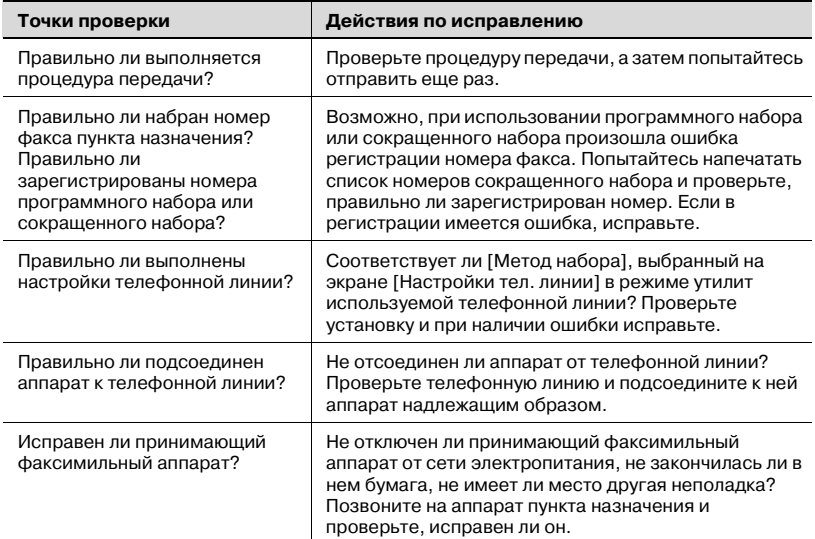

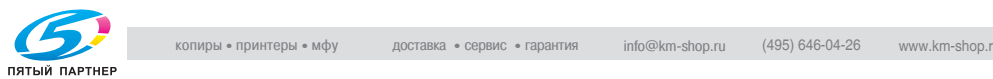

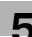

# **5.2 Не удается получать сообщения**

<span id="page-141-0"></span>Если документ не удается получить, попытайтесь, устранить неполадку в соответствии с таблицей ниже. Если документ не удается получить надлежащим образом даже после попытки устранения неполадки, обратитесь к вашему представителю по обслуживанию.

 $\mathbb{Q}$ 

### **Подробно**

*Сведения о сообщениях об ошибках смотрите в разделе "[Отображаемые](#page-144-1) сообщения об ошибках" на стр. 5-7.*

*О таких неполадках, как замятия оригиналов, замятия бумаги, низкое качество изображений или окончание тонера, см. "Руководство пользователя – Операции копирования", поставляемое с аппаратом FK-502.*

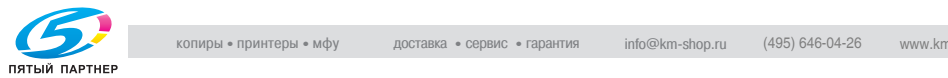

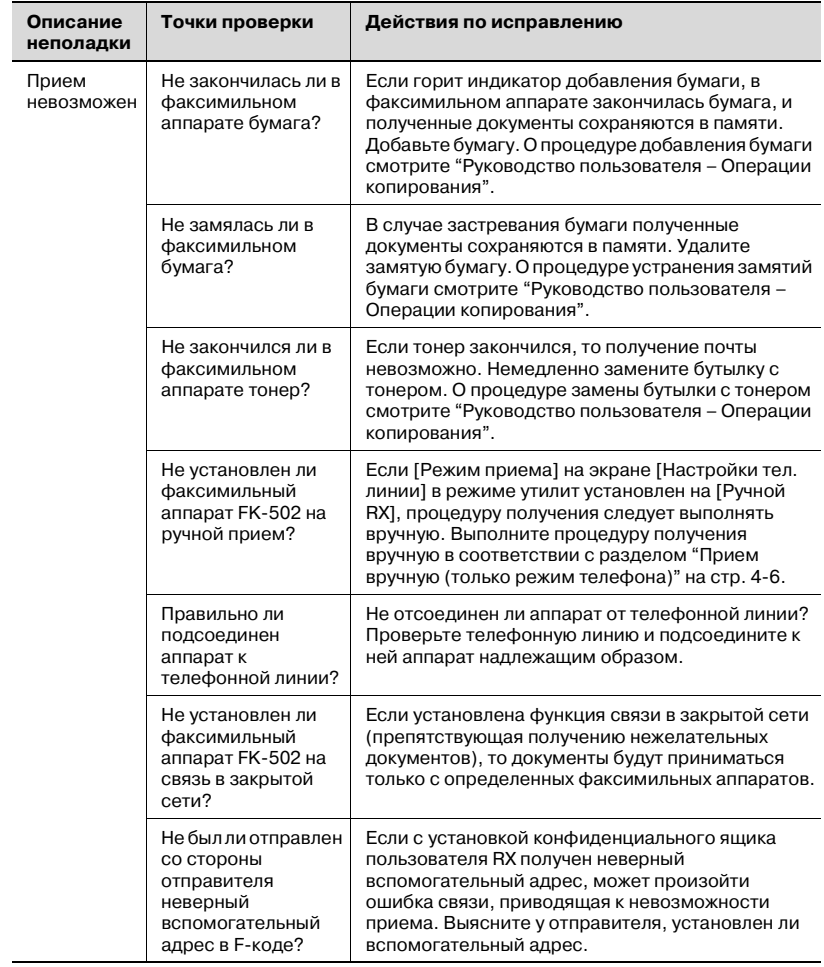

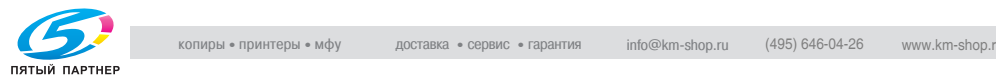

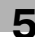

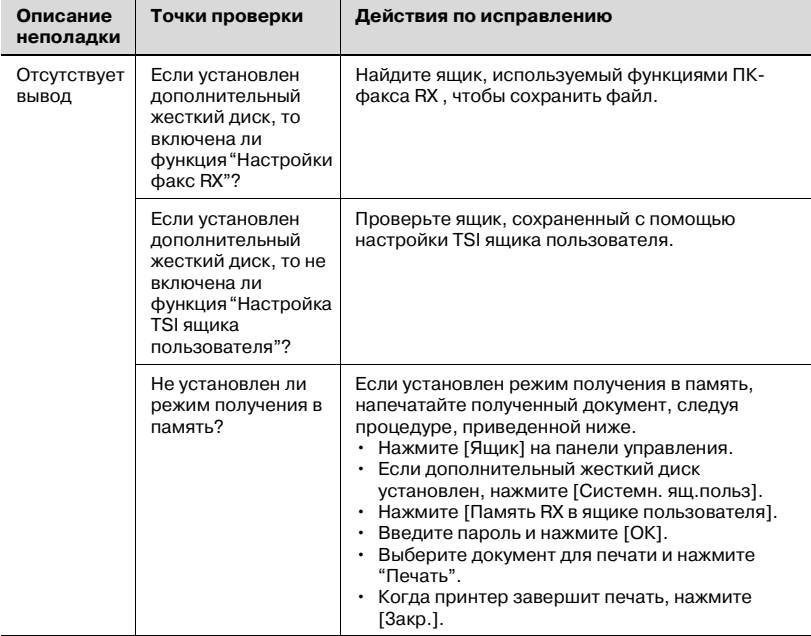
### **5.3 Отображаемые сообщения об ошибках**

При возникновении неполадок факсимильного аппарата FK-502 на экране отображаются следующие сообщения об ошибках. Устраните неполадки в соответствии с объяснением. Если документ не удается отправить надлежащим образом даже после попытки устранения неполадки, обратитесь к вашему представителю по обслуживанию.

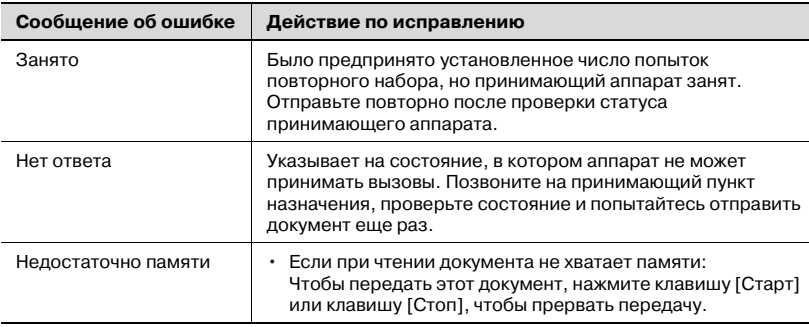

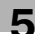

### **5.4 Вызов сервиса**

Экран вызова сервиса отображается, когда возникает необходимость в обращении к вашему представителю по обслуживанию. На экране вызова сервиса содержится номер телефона и номер факса вашего представителя по обслуживанию. На этой странице показана процедура сообщения о неполадке аппарата FK-502 вашему представителю по обслуживанию по телефону.

# $\,$  **ПРЕДОСТЕРЕЖЕНИЕ**

### **Опасность серьезной травмы**

Во избежание серьезной травмы выполните следующие процедуры, если отображается экран вызова сервиса, и факсимильный аппарат больше не работает.

### **Процедура при появлении экрана вызова сервиса**

- **1** Запишите номер кода сообщения об ошибке.
- **2** Выключите вспомогательный <sup>и</sup> основной выключатели питания.
- **3** Отсоедините сетевой шнур от розетки.
- **4** Свяжитесь <sup>с</sup> вашим представителем по обслуживанию <sup>и</sup> сообщите ему номер кода ошибки.

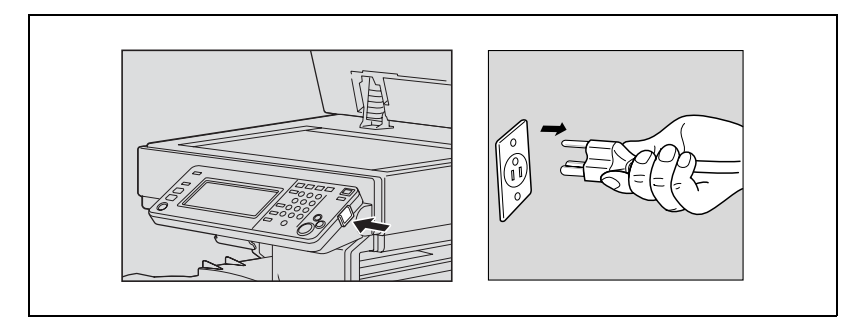

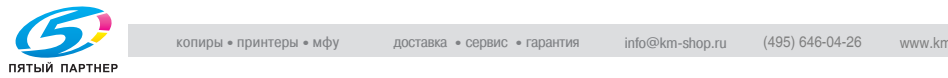

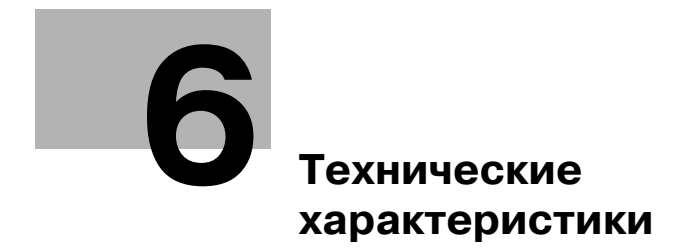

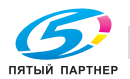

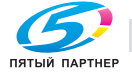

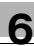

# <span id="page-148-0"></span>**6 Технические характеристики**

### **6.1 Технические характеристики**

Ниже приведены основные технические характеристики, относящиеся к функциям приема и передачи факсимильных сообщений.

Технические характеристики могут быть изменены без предварительного уведомления.

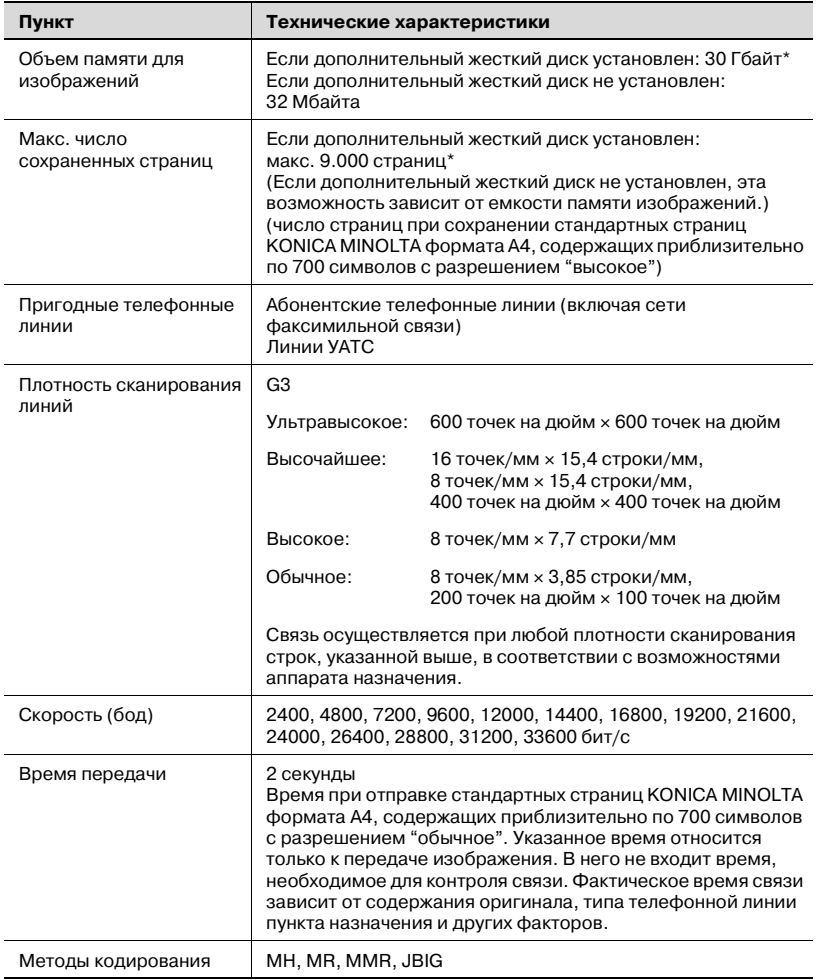

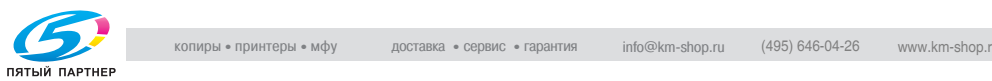

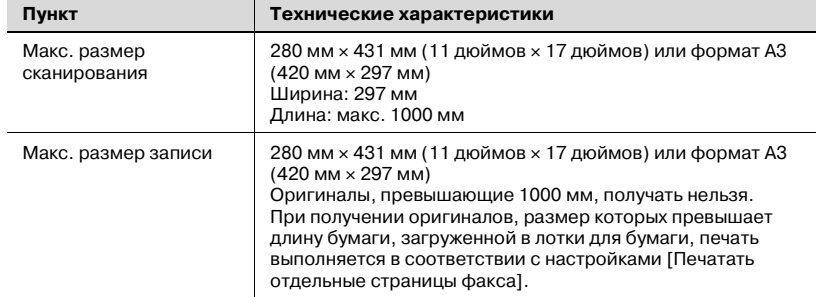

\* Внутренний жесткий диск используется для всех функций копирования, сканирования, печати и ящиков.

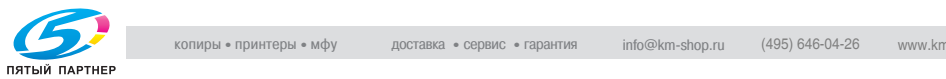

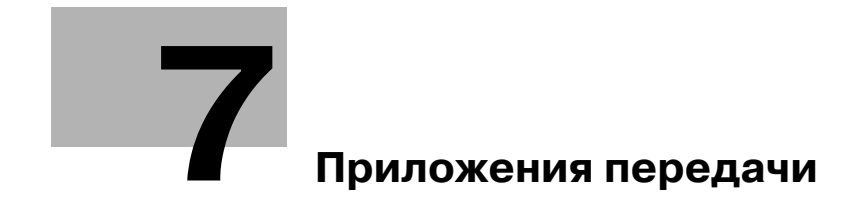

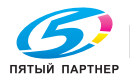

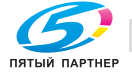

<span id="page-152-0"></span>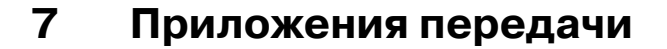

### **7.1 Открытие экрана настроек сканирования и экрана настроек связи**

 $\mathbb{Q}$ 

### **Подробно**

*Нажмите клавишу функции, которую следует настроить, чтобы открыть экран настройки функции (при нажатии клавиш [ВЫКЛ V.34], [ECM ВЫКЛ] и [Внешний TX] окно не открывается, поскольку нажатие клавиши включает или отключает эти функции).*

*Можно комбинировать более одной функции, однако невозможно выбрать функции, несовместимые с ранее выбранными функциями. В панели управления эти функции становятся недоступными.*

#### **Открытие экрана настроек сканирования и настроек связи**

При использовании приложений для отправки факсов откройте экран настроек сканирования или настроек связи и настройте необходимые функции.

- **1** Нажмите клавишу [Факс] на панели управления, чтобы перейти <sup>к</sup> окну факса.
- **2** Нажмите клавишу [Настройк. сканиров.] или [Установки связи] на экране факса.

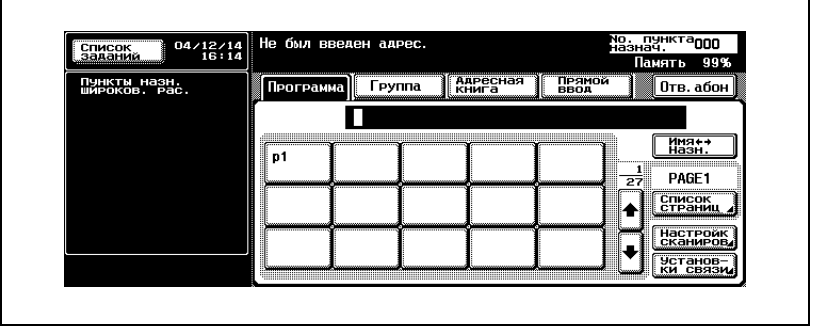

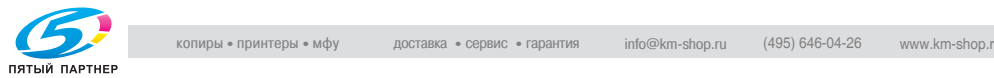

**3** Нажмите клавишу функции, которую следует использовать. Нажав клавишу [Приложения] в экране настроек сканирования, можно отобразить экран настроек приложений.

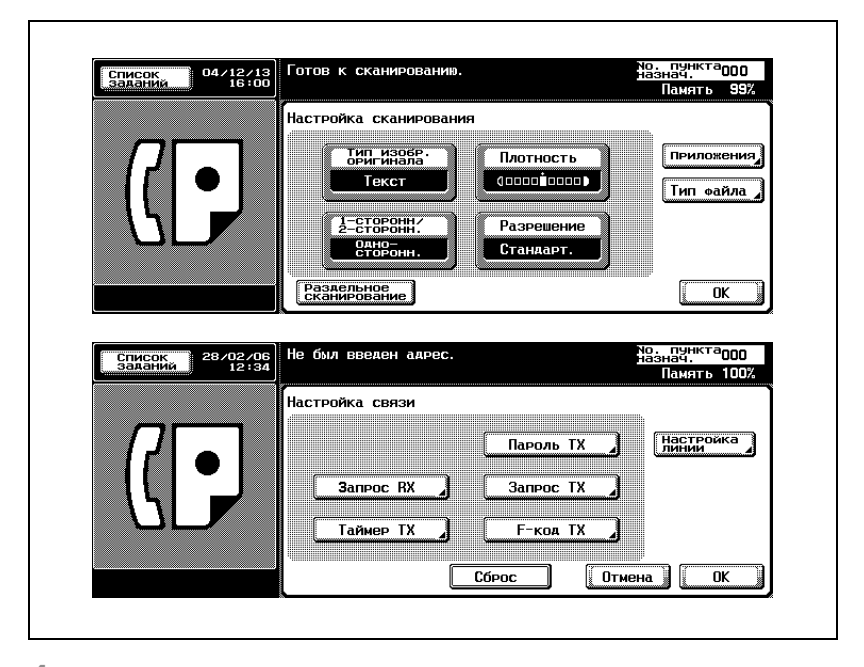

- **4** Выполните одну из следующих операций.
	- После отображения выбранного экрана: настройте функцию в отображенном окне и нажмите [OK].
	- После выбора функции: нажмите [OK].
	- Нажмите клавишу [Отмена] для возврата к исходным установкам связи.

Вновь отображается экран факса.

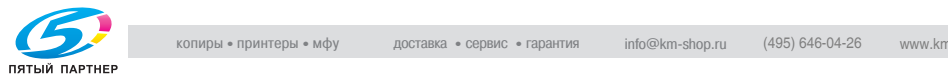

# <span id="page-154-0"></span>**7.2 Обзор функций приложений**

На экране настроек сканирования или настроек связи отображаются следующие функции.

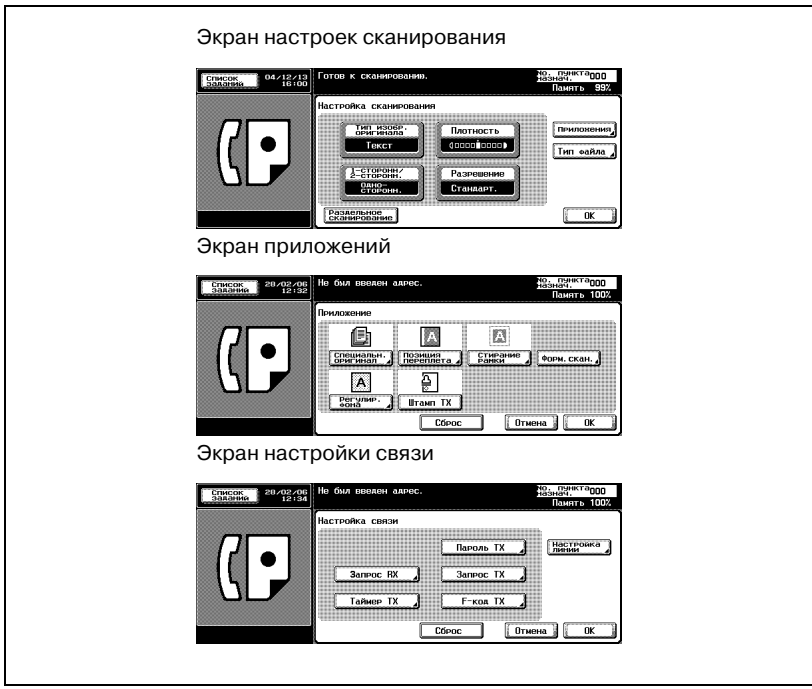

### *[Отмена]*

Возвращает на предыдущий экран.

#### *[OK]*

Нажмите для возврата к экрану факса.

### *[ВЫКЛ]*

Нажмите, чтобы отменить выполненную настройку и вернуться с предыдущему экрану.

### *[Сброс]*

Нажмите для отключения всех функций на этом экране.

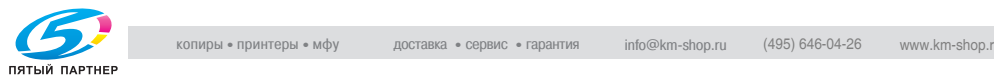

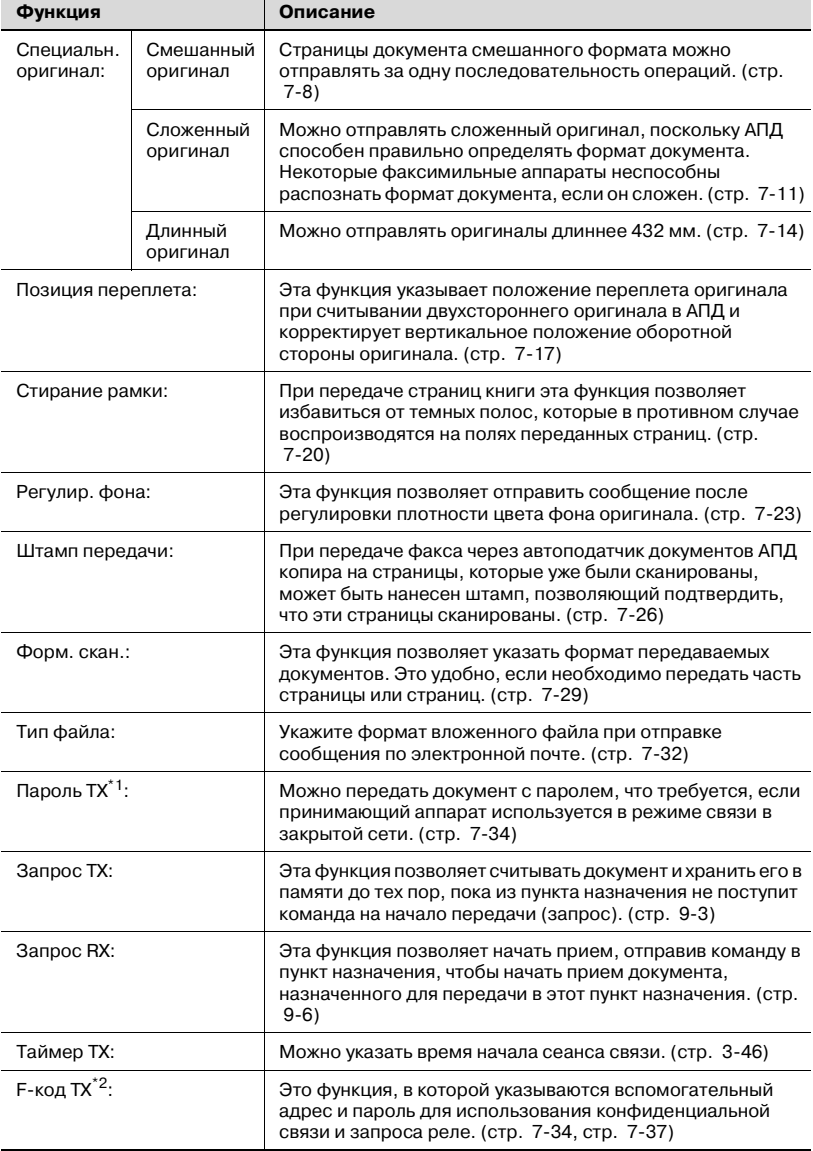

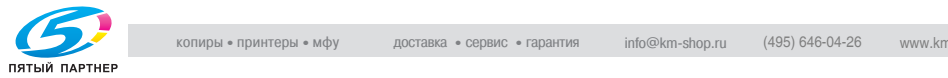

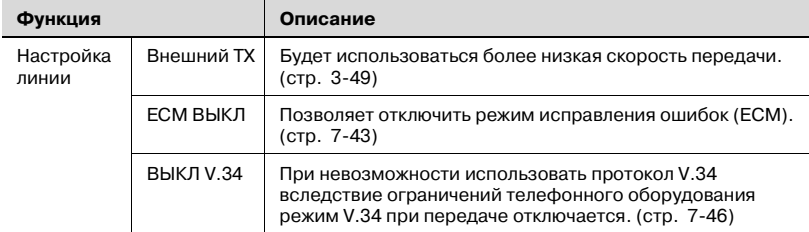

- $1:$  Это применятся при передаче данных на принимающие станции, на которых выбран режим связи в закрытой сети. Невозможно установить связь с факсом, не поддерживающим функцию F-кода.
- \*2: Используется F-код.

 $\mathbb{Q}$ 

### **Подробно**

*Клавиша, соответствующая выбранной функции, выделяется.*

*Нажмите клавишу [Отмена] для возврата на экран факса.*

*V.34 представляет собой протокол, используемый факсами, поддерживающими режим Super G3.* 

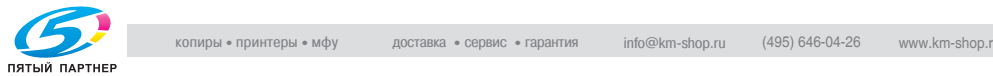

### <span id="page-157-0"></span>**7.3 Смешанный оригинал**

#### **Функция смешанного оригинала**

Функция смешанного оригинала позволяет отправлять страницы документа разного формата за одну последовательность операций.

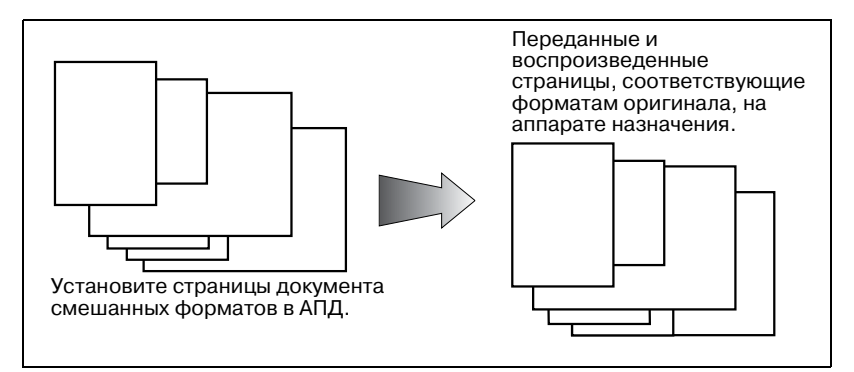

### 0 *Описание*

Функция "Память TX" выбирается автоматически. При одновременном задании функций "Формат оригинала" и "Смешанный оригинал", приоритетом обладает функция "Формат оригинала".

### 0 *Несовместимые функции*

Быстродейств. память TX, количество оригиналов, позиция переплета, запрос RX (обычный), запрос RX (сводка), сложенный оригинал, длинный оригинал

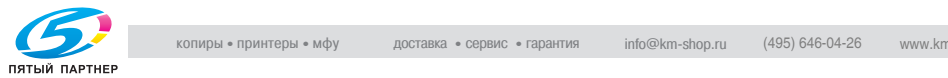

- **1** Нажмите клавишу [Факс] на панели управления, чтобы открыть экран факса, если он не отображается.
- **2** Нажмите клавишу [Настройк. сканиров.], <sup>а</sup> затем нажмите клавишу [Приложения].

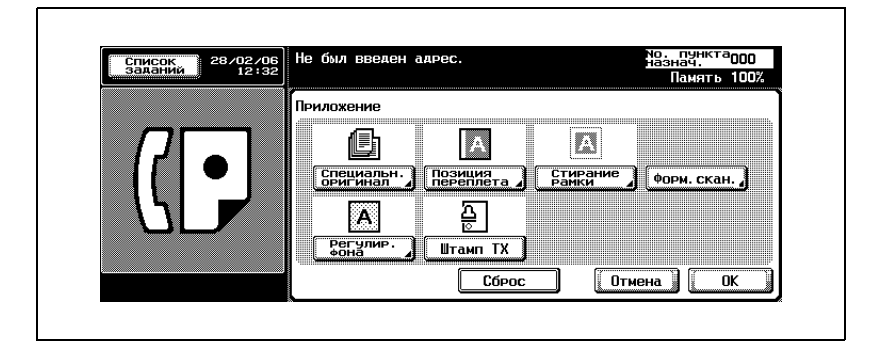

**3** Нажмите [Специальн. оригинал].

**4** Нажмите клавишу [Смешанный оригинал].

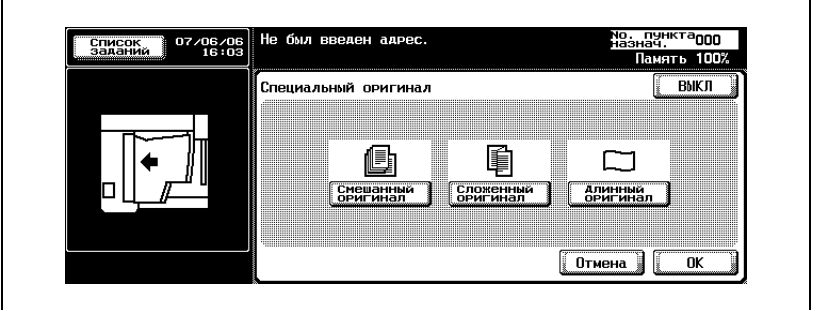

- Для отмены этой настройки нажмите [ВЫКЛ].
- **5** Нажмите клавишу [OK].

Вновь отображается экран приложения.

**6** Нажмите клавишу [OK].

Вновь отображается экран настроек сканирования.

**7** Нажмите [OK].

Вновь отображается экран факса.

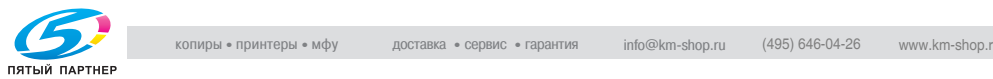

- **8** При необходимости настройте другие функции.
	- О настройке функций на экране факса см. в разделе "[Настройка](#page-76-0) условий передачи" на стр. 3-13. О настройке функций на экране настройки сканирования или настройки связи см. в разделе "Обзор функций [приложений](#page-154-0)" на стр. 7-5.
- **9** Укажите пункт назначения.
	- Об указании пункта назначения см. в разделе "Выбор [одного](#page-87-0) пункта [назначения](#page-87-0)" на стр. 3-24.
- **10** Поместите оригинал документа <sup>в</sup> аппарат.
	- Подробнее о размещении документа см. в разделе "Размещение оригиналов на стекле [экспонирования](#page-72-0)" на стр[. 3-9](#page-72-0).
- **11** Нажмите клавишу [Старт].

Аппарат FK-502 сохраняет документ в памяти до начала передачи.

 $Q$ 

### **Подробно**

*Об отмене передачи см. в разделе "Отмена [передачи](#page-103-0)" на стр. 3-40.*

*Если пункт назначения не готов к приему документа, номер набирается повторно. Подробнее о повторном наборе номера см. в разделе "[Повторный](#page-98-0) набор номера вручную" на стр. 3-35.*

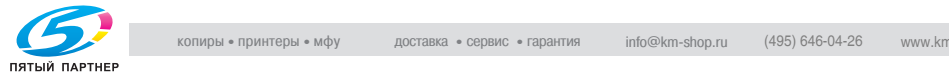

# <span id="page-160-0"></span>**7.4 Сложенный оригинал**

### **Сложенный оригинал**

Можно отправлять сложенный оригинал, поскольку АПД способен правильно определять формат документа. Некоторые факсимильные аппараты неспособны распознать формат документа, если он сложен.

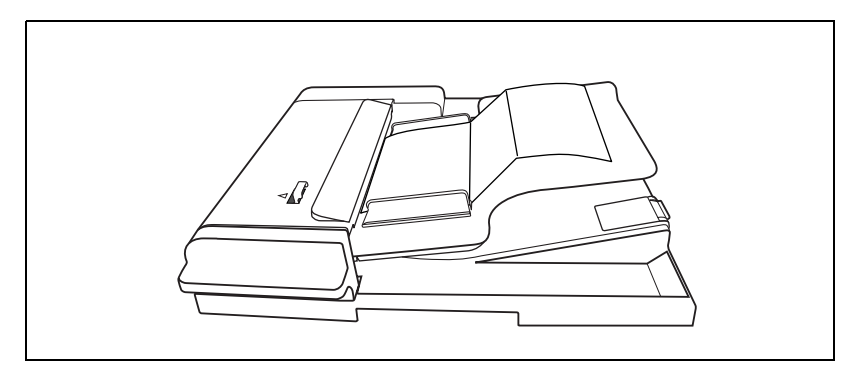

#### 0 *Описание*

Необходимо использовать АПД. Сложенный оригинал нельзя отправлять со стекла экспонирования.

Предполагается, что страницы, следующие за первой, имеют такой же формат, что и первая страница.

Если эти страницы имеют другой формат, выберите параметр не "Сложенный оригинал", а "Смешанный оригинал".

### 0 *Несовместимые функции*

Смешанный оригинал, длинный оригинал, запрос RX, запрос RX информационной доски, раздельное сканирован.

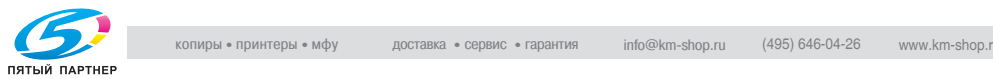

- **1** Нажмите клавишу [Факс] на панели управления, чтобы открыть экран факса, если он не отображается.
- **2** Нажмите клавишу [Настройк. сканиров.], <sup>а</sup> затем нажмите клавишу [Приложения].

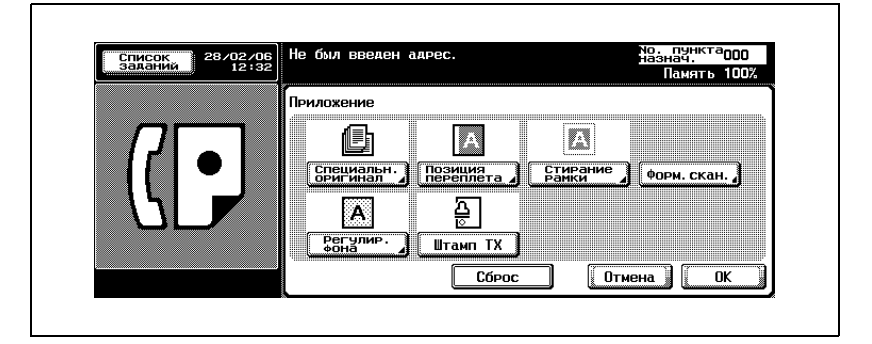

**3** Нажмите [Специальн. оригинал].

**4** Нажмите клавишу [Сложенный оригинал].

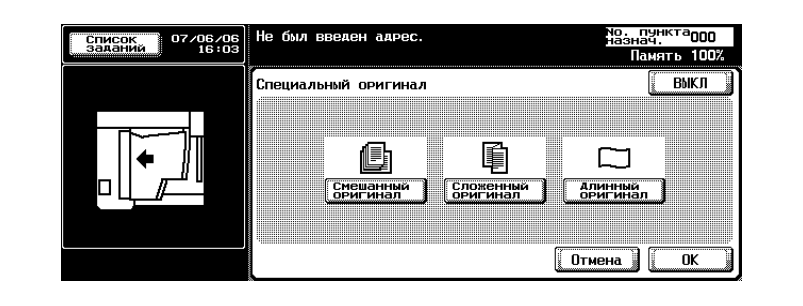

- Для отмены этой настройки нажмите [ВЫКЛ].
- **5** Нажмите клавишу [OK].

Вновь отображается экран приложения.

**6** Нажмите клавишу [OK].

Вновь отображается экран настроек сканирования.

**7** Нажмите [OK].

Вновь отображается экран факса.

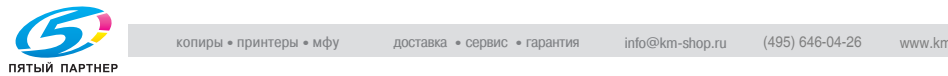

r

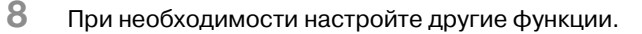

- О настройке функций на экране факса см. в разделе "[Настройка](#page-76-0) условий передачи" на стр. 3-13. О настройке функций на экране настройки сканирования или настройки связи см. в разделе "Обзор функций [приложений](#page-154-0)" на стр. 7-5.
- **9** Укажите пункт назначения.
	- Об указании пункта назначения см. в разделе "Выбор [одного](#page-87-0) пункта [назначения](#page-87-0)" на стр. 3-24.
- **10** Поместите оригинал документа <sup>в</sup> аппарат.
	- Подробнее о размещении документа см. в разделе "Размещение оригиналов на стекле [экспонирования](#page-72-0)" на стр[. 3-9](#page-72-0).
- **11** Нажмите клавишу [Старт].

Аппарат FK-502 сохраняет документ в памяти до начала передачи.

 $\mathbb{Q}$ 

### **Подробно**

*Об отмене передачи см. в разделе "Отмена [передачи](#page-103-0)" на стр. 3-40.*

*Если пункт назначения не готов к приему документа, номер набирается повторно. Подробнее о повторном наборе номера см. в разделе "[Повторный](#page-98-0) набор номера вручную" на стр. 3-35.*

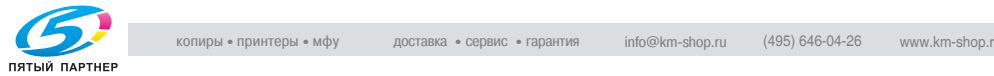

### <span id="page-163-0"></span>**7.5 Длинный оригинал**

### **Длинный оригинал**

Можно отправлять оригиналы длиннее 432 мм.

В режиме "Длинный оригинал", можно отправлять страницы длиной до 1.000 мм.

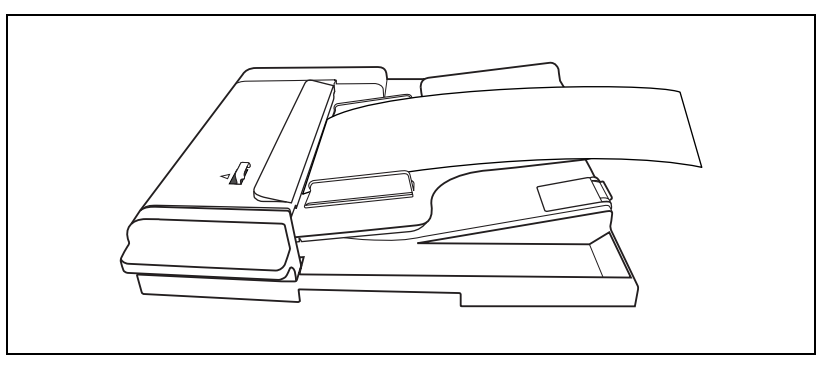

### 0 *Описание*

Необходимо использовать АПД. Длинный оригинал нельзя отправлять со стекла экспонирования.

0 Длинные оригиналы нельзя передавать в режиме нескольких оригиналов. Чтобы передавать длинные оригиналы, устанавливайте их по одному в АПД.

### 0 *Несовместимые функции*

Двустороння печать, стирание рамки, смешанный оригинал, сложенный оригинал, позиция переплета, раздельное сканирован., запрос RX (обычный), запрос RX (сводка)

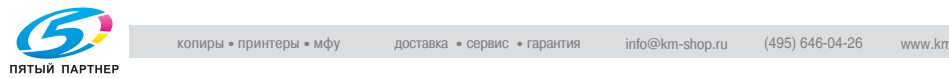

- **1** Нажмите клавишу [Факс] на панели управления, чтобы открыть экран факса, если он не отображается.
- **2** Нажмите клавишу [Настройк. сканиров.], <sup>а</sup> затем нажмите клавишу [Приложения].

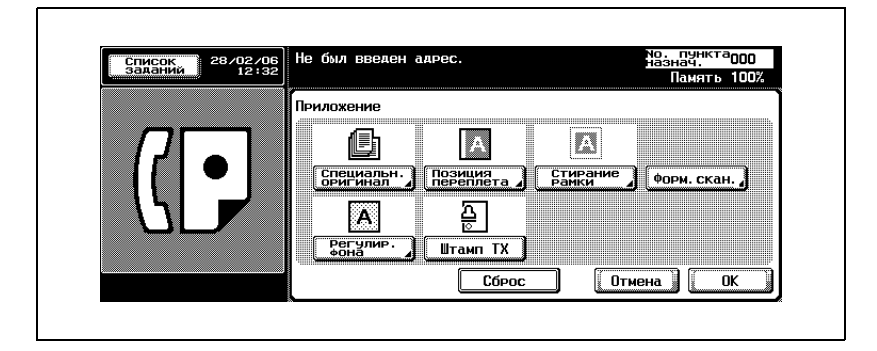

**3** Нажмите [Специальн. оригинал].

**4** Нажмите клавишу [Длинный оригинал].

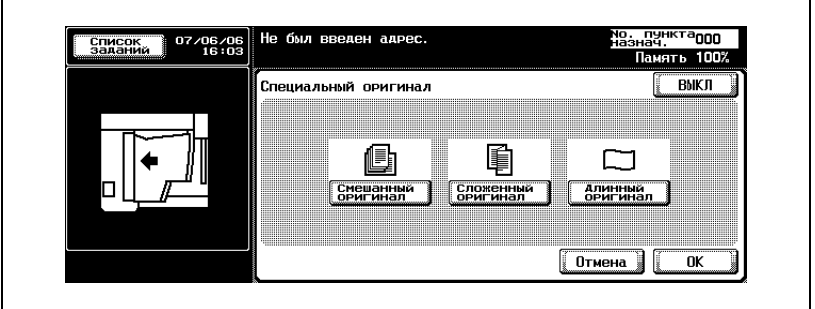

- Для отмены этой настройки нажмите [ВЫКЛ].
- **5** Нажмите клавишу [OK].

Вновь отображается экран приложения.

**6** Нажмите клавишу [OK].

Вновь отображается экран настроек сканирования.

**7** Нажмите [OK].

Вновь отображается экран факса.

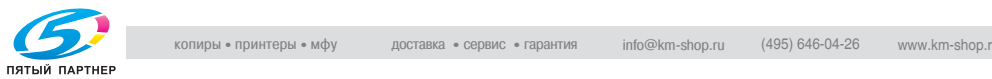

- **8** При необходимости настройте другие функции.
	- О настройке функций на экране факса см. в разделе "[Настройка](#page-76-0) условий передачи" на стр. 3-13. О настройке функций на экране настройки сканирования или настройки связи см. в разделе "Обзор функций [приложений](#page-154-0)" на стр. 7-5.
- **9** Укажите пункт назначения.
	- Об указании пункта назначения см. в разделе "Выбор [одного](#page-87-0) пункта [назначения](#page-87-0)" на стр. 3-24.
- **10** Поместите оригинал документа <sup>в</sup> аппарат.
	- Подробнее о размещении документа см. в разделе "Размещение оригиналов на стекле [экспонирования](#page-72-0)" на стр[. 3-9](#page-72-0).
- **11** Нажмите клавишу [Старт].

Аппарат FK-502 сохраняет документ в памяти до начала передачи.

 $Q$ 

### **Подробно**

*Об отмене передачи см. в разделе "Отмена [передачи](#page-103-0)" на стр. 3-40.*

*Если пункт назначения не готов к приему документа, номер набирается повторно. Подробнее о повторном наборе номера см. в разделе "[Повторный](#page-98-0) набор номера вручную" на стр. 3-35.*

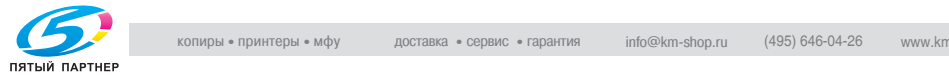

### <span id="page-166-0"></span>**7.6 Позиция переплета**

### **Функция позиции переплета**

Функция корректировки сверху/снизу позволяет указать подходящий вид переплета при передаче двухстороннего документа (т.е. когда страницы печатаются на обеих сторонах листа). Следует выбрать такую позицию переплета, чтобы страницы двухстороннего документа можно было читать, переворачивая их справа налево или сверху вниз.

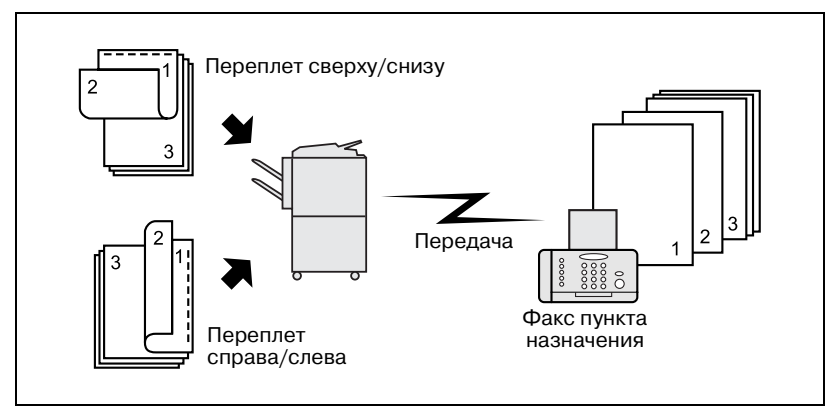

#### 0 *Описание*

Необходимо использовать АПД. При передаче в режиме корректировки сверху/снизу невозможно использовать стекло экспонирования.

#### 0 *Несовместимые функции*

Смешанный оригинал, раздельн. сканирован. запрос RX (обычный), запрос RX (сводка)

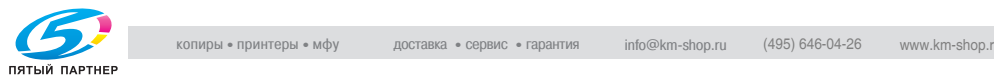

- **1** Нажмите клавишу [Факс] на панели управления, чтобы открыть экран факса, если он не отображается.
- **2** Нажмите клавишу [Настройк. сканиров.], <sup>а</sup> затем нажмите клавишу [Приложения].

**3** Нажмите клавишу [Позиция переплета].

- мо. пункта<mark>ооо</mark><br>назнач. Не был введен адрес. —<br>Заланий 28/02/06<br>12:32 Приложение 6  $\mathbb{R}^3$ n Стирание<br>Рамки Специальн. Позиция<br>оригинал Д переплета Форм. скан. ਨੂ Ä.  $\frac{\overline{\phantom{0}}}{\text{Perymp.}}$ Штамп TX  $\boxed{0}$ TMeHa Cópoc  $\overline{\alpha}$
- **4** Нажмите клавишу [Переплет справ/слев] или [Переплет св./снизу], чтобы указать вид переплета оригинального документа, в котором печать выполняется на обеих сторонах листа.

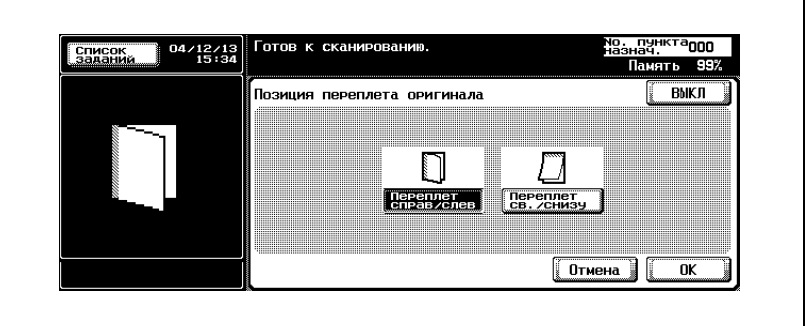

- Для отмены этой настройки нажмите [ВЫКЛ].
- **5** Нажмите [OK].

Вновь отображается экран приложений.

**6** Нажмите [OK].

Вновь отображается экран настроек сканирования.

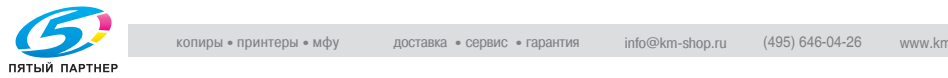

**7** Нажмите [OK].

Вновь отображается экран факса.

- **8** При необходимости настройте другие функции.
	- О настройке функций на экране факса см. в разделе "[Настройка](#page-76-0) условий передачи" на стр. 3-13. О настройке функций на экране приложений факса см. в разделе "[Обзор](#page-154-0) функций [приложений](#page-154-0)" на стр. 7-5.
- **9** Укажите пункт назначения.
	- Об указании пункта назначения см. в разделе "Выбор [одного](#page-87-0) пункта [назначения](#page-87-0)" на стр. 3-24.
- **10** Поместите документ <sup>в</sup> аппарат лицевой стороной вниз.
	- Подробнее о размещении документа см. в разделе "Размещение оригиналов на стекле [экспонирования](#page-72-0)" на стр[. 3-9](#page-72-0).
- **11** Нажмите клавишу [Старт].

Аппарат FK-502 сохраняет документ в памяти до начала передачи.

### ${\mathbb Q}$

#### **Подробно**

*Об отмене передачи см. в разделе "Отмена [передачи](#page-103-0)" на стр. 3-40.*

*Если пункт назначения не готов к приему документа, номер набирается повторно. Подробнее о повторном наборе номера см. в разделе "[Повторный](#page-98-0) набор номера вручную" на стр. 3-35.*

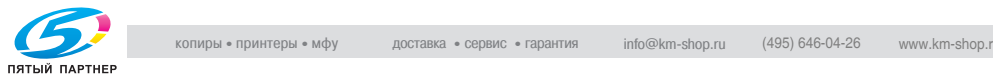

### **7.7 Передача со стиранием рамки**

 $\mathbb{Q}$ ...

### **Примечание**

*Дисплеи различаются в зависимости от страны.*

#### <span id="page-169-0"></span>**Функция передачи со стиранием рамки**

Функция стирания рамки позволяет при передаче документа, переплетенного в виде книги, избежать передачи темных полос, которые в противном случае воспроизводятся на полях переданного документа. Темные полосы возникают при сканировании книги, или если считывание выполнялось с открытым АПД. Передача со стиранием рамки предотвращает воспроизведение темной полосы.

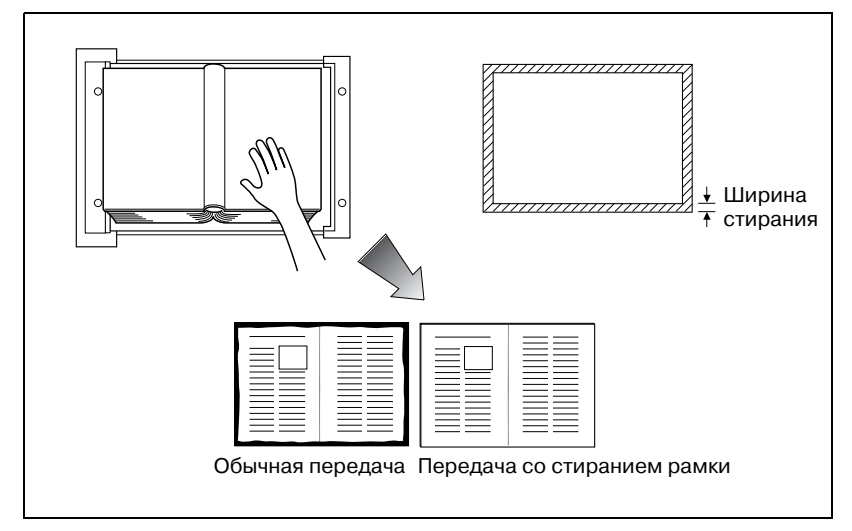

### 0 *Описание*

Автоматически выбирается функция "Память TX". Можно использовать как стекло экспонирования, так и АПД. Можно задать ширину стирания дискретно с шагом по 1/16 дюйма (0,1 мм) в диапазоне от 1/16 до 2 дюймов (0,1 - 50 мм). Исходная настройка ширины стирания: 3/16 дюйма (5,0 мм). При использовании комбинированного стирания рамки, оно применяется к формату страницы оригинала до ее разделения.

### 0 *Несовместимые функции*

количество оригиналов, запрос RX (обычный), запрос RX (сводка), длинный оригинал

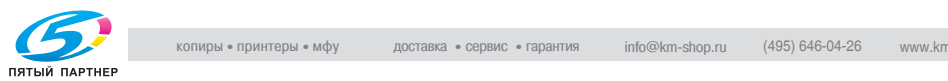

- **1** Нажмите клавишу [Факс] на панели управления, чтобы открыть экран факса, если он не отображается.
- **2** Нажмите клавишу [Настройк. сканиров.], <sup>а</sup> затем нажмите клавишу [Приложения].

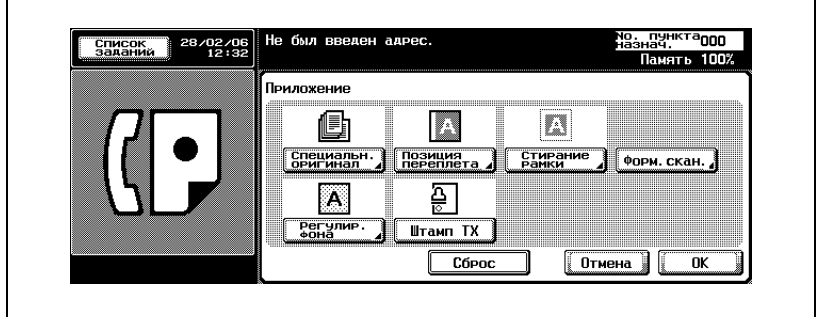

**3** Нажмите клавишу [Стирание рамки].

**4** Выберите [Сверху], [Слева], [Справа] или [Снизу] <sup>и</sup> укажите ширину стирания клавишами [+] и [-].

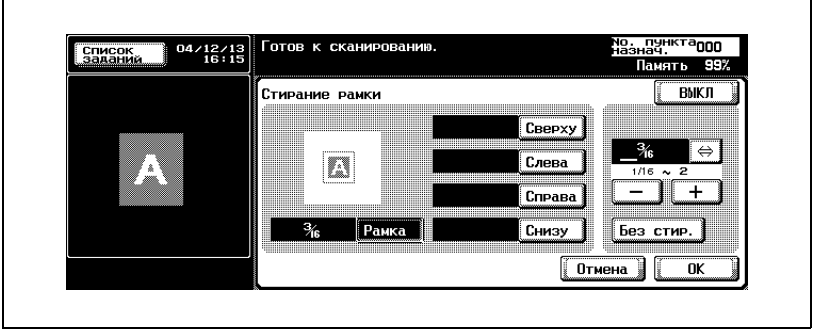

- Для отмены этой настройки нажмите [ВЫКЛ].
- **5** Нажмите [OK].

Вновь отображается экран приложений.

**6** Нажмите [OK].

Вновь отображается экран настроек сканирования.

**7** Нажмите [OK].

Вновь отображается экран факса.

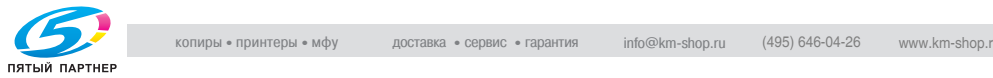

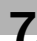

- **8** При необходимости настройте другие функции.
	- О настройке функций на экране факса см. в разделе "[Настройка](#page-76-0) условий передачи" на стр. 3-13. О настройке функций на экране приложений факса см. в разделе "[Обзор](#page-154-0) функций [приложений](#page-154-0)" на стр. 7-5.
- **9** Укажите пункт назначения.
	- Об указании пункта назначения см. в разделе "Выбор [одного](#page-87-0) пункта [назначения](#page-87-0)" на стр. 3-24.
- **10** Поместите оригинал документа <sup>в</sup> аппарат.
	- Подробнее о размещении документа см. в разделе "Размещение оригиналов на стекле [экспонирования](#page-72-0)" на стр[. 3-9](#page-72-0).
- **11** Нажмите клавишу [Старт].

До начала передачи аппарат FK-502 считывает документ и сохраняет его в памяти как зарегистрированный документ.

 $\mathbb{Q}$ 

### **Подробно**

*Об отмене передачи см. в разделе "Отмена [передачи](#page-103-0)" на стр. 3-40.*

*Если пункт назначения не готов к приему документа, номер набирается повторно. Подробнее о повторном наборе номера см. в разделе "[Повторный](#page-98-0) набор номера вручную" на стр. 3-35.*

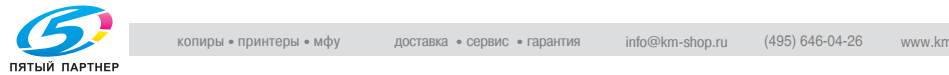

# <span id="page-172-0"></span>**7.8 Регулировка фона**

### **Функция регулировки фона**

Функция регулировки фона позволяет отрегулировать плотность цвета фона оригинала. Если оригинал расположен на цветном фоне, при считывании цветов фон оригинала может стать черным. В этом случае можно переслать сообщения после регулировки плотности цвета фона оригинала.

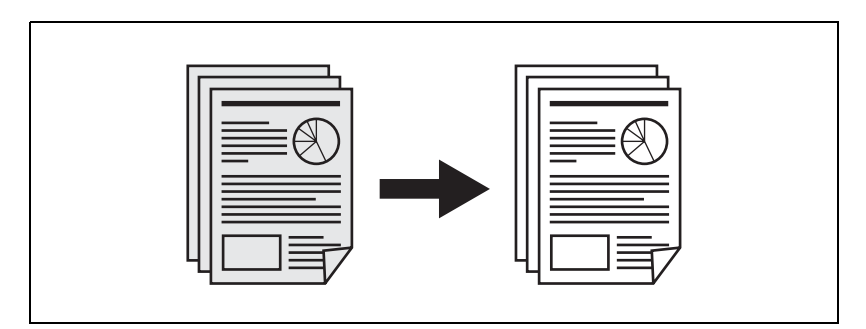

#### 0 *Описание*

Можно использовать как стекло экспонирования, так и АПД.

- **1** Нажмите клавишу [Факс] на панели управления, чтобы открыть экран факса, если он не отображается.
- **2** Нажмите клавишу [Настройк. сканиров.], <sup>а</sup> затем нажмите клавишу [Приложения].
- **3** Нажмите клавишу [Регулир. фона].

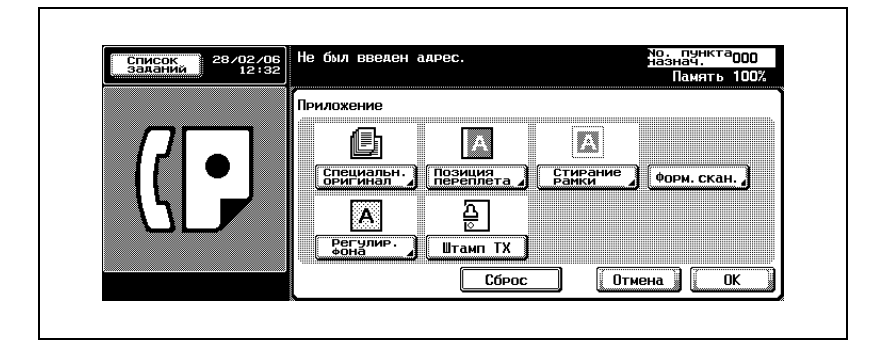

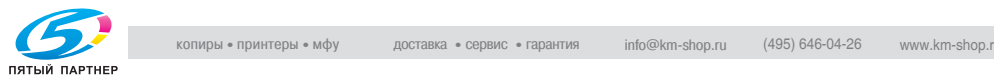

**4** Нажмите клавишу [Темнее] при необходимости увеличить плотность фона оригинала, а если его надо сделать светлее, нажмите клавишу [Светл.].

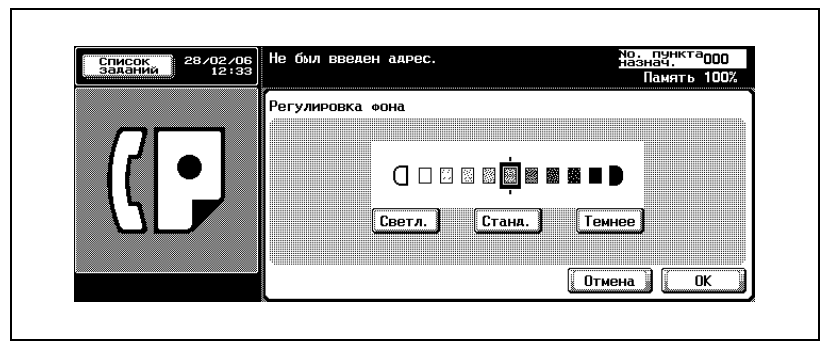

- Для отмены этой настройки нажмите клавишу [Отмена].
- **5** Нажмите [OK].

Вновь отображается экран приложений.

**6** Нажмите [OK].

Вновь отображается экран настроек сканирования.

**7** Нажмите [OK].

Вновь отображается экран факса.

- **8** При необходимости настройте другие функции.
	- О настройке функций на экране факса см. в разделе "[Настройка](#page-76-0) условий передачи" на стр. 3-13. О настройке функций на экране приложений факса см. в разделе "[Обзор](#page-154-0) функций [приложений](#page-154-0)" на стр. 7-5.
- **9** Укажите пункт назначения.
	- Об указании пункта назначения см. в разделе "Выбор [одного](#page-87-0) пункта [назначения](#page-87-0)" на стр. 3-24.
- **10** Поместите оригинал документа <sup>в</sup> аппарат.
	- Подробнее о размещении документа см. в разделе "Размещение оригиналов на стекле [экспонирования](#page-72-0)" на стр[. 3-9](#page-72-0).

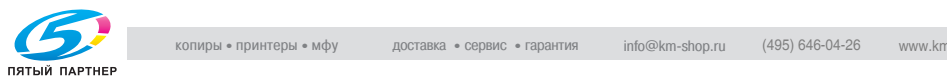

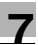

**11** Нажмите клавишу [Старт].

До начала передачи аппарат FK-502 считывает документ и сохраняет его в памяти как зарегистрированный документ.

 $\mathbb{Q}$ 

### **Подробно**

*Об отмене передачи см. в разделе "Отмена [передачи](#page-103-0)" на стр. 3-40.*

*Если пункт назначения не готов к приему документа, номер набирается повторно. Подробнее о повторном наборе номера см. в разделе "[Повторный](#page-98-0) набор номера вручную" на стр. 3-35.*

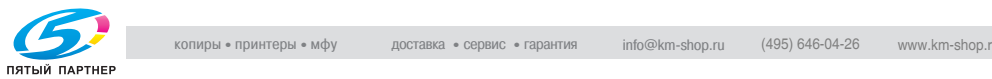

### <span id="page-175-0"></span>**7.9 Штамп передачи**

### **Штамп передачи**

При передаче факса через автоподатчик документов АПД копира на страницы, которые уже были сканированы, может быть нанесен штамп, позволяющий подтвердить, что страницы отсканированы. Штамп представляет собой розовый кружок  $(\oplus)$  диаметром 4 мм, который наносится на задний край передней стороны оригинального документа. По завершении передачи обеих сторон листа штамп наносится соответственно на переднюю сторону.

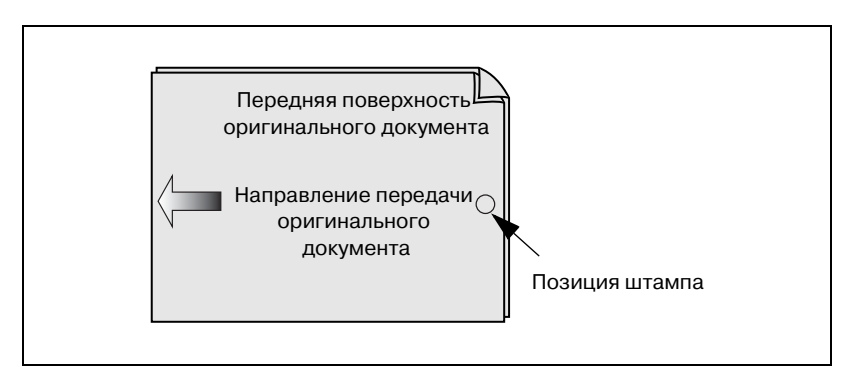

### 0 *Описание*

Если чернила для штампа заканчиваются, их необходимо заменить. Если цвет проверочного штампа становится тусклым, обратитесь к представителю по обслуживанию и потребуйте замены чернил.

Если выбран режим смешанного оригинала, то штамп может быть не нанесен в указанную позицию.

Даже если функция [Штамп передачи] установлена, штамп передачи не ставится, если документ передан с подачей нескольких листов. В этом случае передайте документ еще раз. Проверьте, правильно ли передан документ, воспользовавшись отчетом о передаче или результатом передачи в функции РЕЖИМ ПРОВЕРКИ.

- **1** Нажмите клавишу [Факс] на панели управления, чтобы открыть экран факса, если он не отображается.
- **2** Нажмите клавишу [Настройк. сканиров.], <sup>а</sup> затем нажмите клавишу [Приложения].

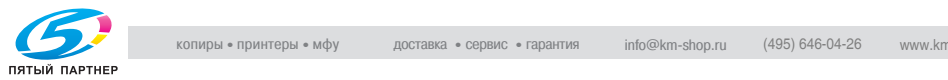

### **3** Нажмите [Штамп TX].

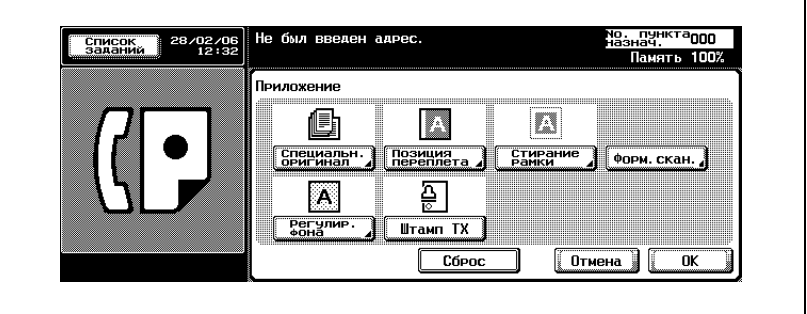

**4** Нажмите [OK].

– Для отмены этой настройки нажмите [Штамп TX] еще раз. Вновь отображается экран настроек сканирования.

**5** Нажмите [OK].

Вновь отображается экран факса.

- **6** При необходимости настройте другие функции.
	- Сведения о функциях настройки на экране факса см. в разделе "[Настройка](#page-76-0) условий передачи" на стр. 3-13. Сведения о функциях настройки на экране установки сканирования или на экране установки связи см. в разделе "Обзор функций [приложений](#page-154-0)" на стр. 7-5.
- **7** Укажите пункт назначения.
	- Об указании пункта назначения см. в разделе "Выбор [одного](#page-87-0) пункта [назначения](#page-87-0)" на стр. 3-24.
- **8** Поместите оригинал документа <sup>в</sup> аппарат.
	- Подробнее о размещении документа см. в разделе "Размещение оригиналов на стекле [экспонирования](#page-72-0)" на стр[. 3-9](#page-72-0).
- **9** Нажмите клавишу [Старт].

Аппарат FK-502 сохраняет документ в памяти до начала передачи.

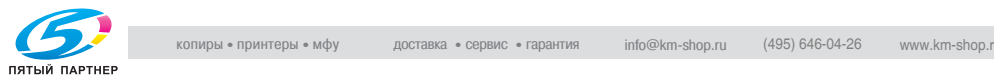

### $\mathbb{Q}$

### **Подробно**

*Об отмене передачи см. в разделе "Отмена [передачи](#page-103-0)" на стр. 3-40.*

*Если пункт назначения не готов к приему документа, номер набирается повторно. Подробнее о повторном наборе номера см. в разделе "[Повторный](#page-98-0) набор номера вручную" на стр. 3-35.*

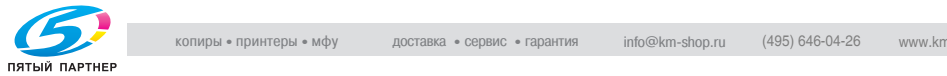

### <span id="page-178-0"></span>**7.10 Формат сканирования**

### **Функция формата сканирования**

Функция выбора формата сканирования позволяет указать формат бумаги документа, чтобы при передаче он совпадал с форматом бумаги, загруженной в аппарате получателя. Это означает, что большая часть оригинального изображения будет напечатана без уменьшения. Обычно если формат бумаги, загруженной в пункте назначения, слишком маленький, чтобы на нем можно было разместить передаваемое изображения, изображение оригинала уменьшается до этого формата бумаги. Эта функция дает возможность напечатать часть изображения без уменьшения.

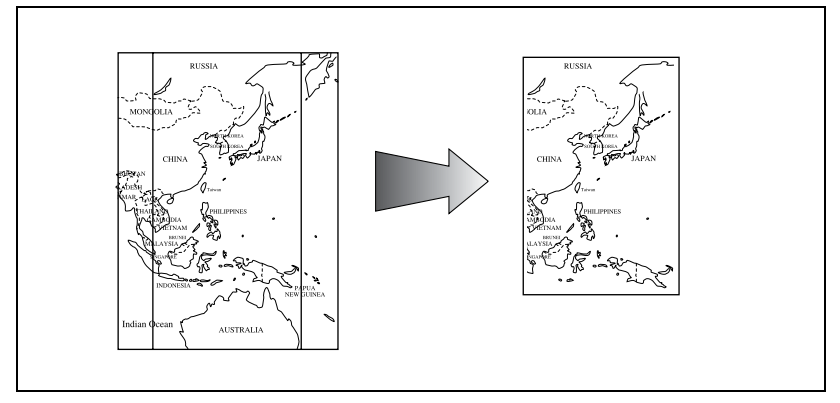

### 0 *Описание*

Автоматически выбирается функция "Память TX". То, какая часть оригинала считывается, зависит от того, расположен он в АПД или на стекле экспонирования. Если функции "Формат оригинала" и "Смешанный оригинал" заданы одновременно, то приоритетом обладает функция "Формат оригинала".

#### 0 *Несовместимые функции* запрос RX (обычный), запрос RX (сводка)

- **1** Нажмите клавишу [Факс] на панели управления, чтобы открыть экран факса, если он не отображается.
- **2** Нажмите клавишу [Настройк. сканиров.], <sup>а</sup> затем нажмите клавишу [Приложения].

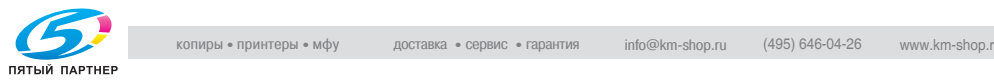

**3** Нажмите клавишу [Форм.скан.].

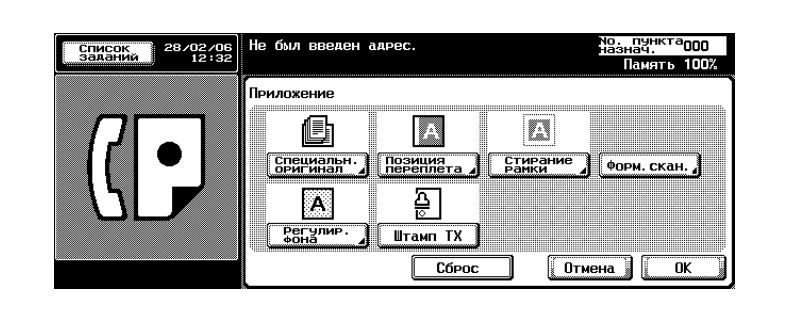

**4** Нажмите клавишу, соответствующую формату документа для передачи.

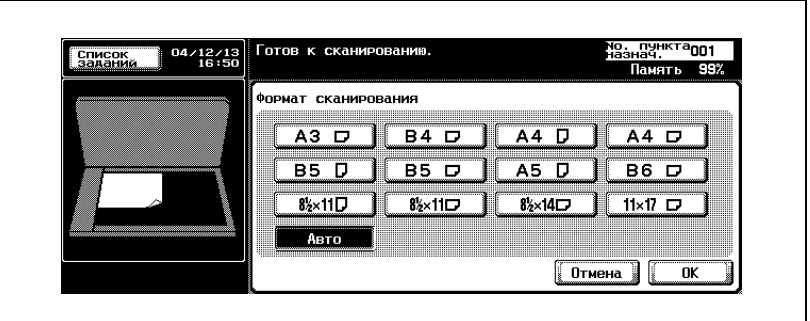

- Для отмены этой настройки нажмите клавишу [Отмена].
- **5** Нажмите [OK].

Вновь отображается экран приложений.

**6** Нажмите [OK].

Вновь отображается экран настроек сканирования.

**7** Нажмите [OK].

Вновь отображается экран факса.

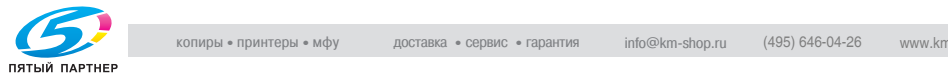
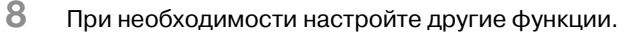

- О настройке функций на экране факса см. в разделе "[Настройка](#page-76-0) условий передачи" на стр. 3-13. О настройке функций на экране приложений факса см. в разделе "[Обзор](#page-154-0) функций [приложений](#page-154-0)" на стр. 7-5.
- **9** Укажите пункт назначения.
	- Об указании пункта назначения см. в разделе "Выбор [одного](#page-87-0) пункта [назначения](#page-87-0)" на стр. 3-24.
- **10** Поместите оригинал документа <sup>в</sup> аппарат.
	- Подробнее о размещении документа см. в разделе "Размещение оригиналов на стекле [экспонирования](#page-72-0)" на стр[. 3-9](#page-72-0).
- **11** Нажмите клавишу [Старт].

До начала передачи аппарат FK-502 считывает документ и сохраняет его в памяти как зарегистрированный документ.

 ${\mathbb Q}$ 

#### **Подробно**

*Об отмене передачи см. в разделе "Отмена [передачи](#page-103-0)" на стр. 3-40.*

*Если пункт назначения не готов к приему документа, номер набирается повторно. Подробнее о повторном наборе номера см. в разделе "[Повторный](#page-98-0) набор номера вручную" на стр. 3-35.*

*При сбое в процессе передачи см. в разделе "Не [удается](#page-140-0) отправлять [сообщения](#page-140-0)" на стр. 5-3.*

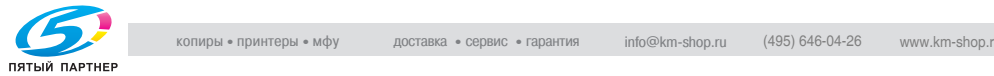

# **7.11 Тип файла**

#### **Укажите тип файла**

Эта функция позволяет указать тип файла считанного изображения, если в качестве пункта назначения указывается адрес электронной почты или ящик.

- **1** Нажмите клавишу [Факс] на панели управления, чтобы открыть экран факса, если он не отображается.
- **2** Нажмите клавишу [Настройк.сканиров.].
- **3** Нажмите клавишу [Тип файла].

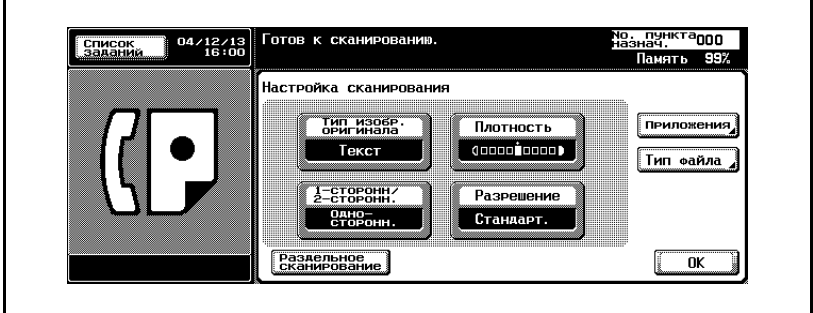

**4** Выберите тип файла.

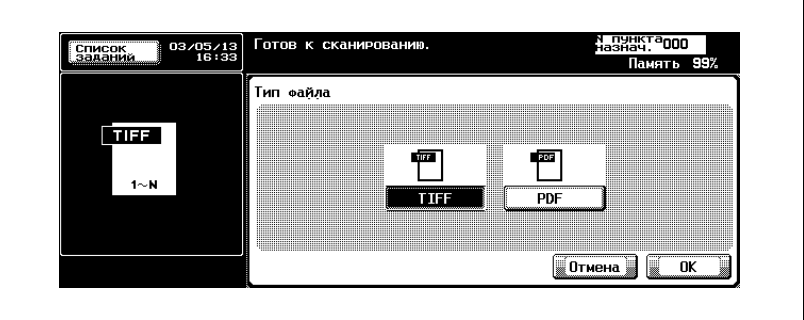

- Для отмены этой настройки нажмите клавишу [Отмена].
- **5** Нажмите [OK].

Вновь отображается экран настроек сканирования.

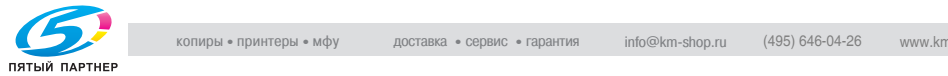

**6** Нажмите [OK].

Вновь отображается экран факса.

- **7** При необходимости настройте другие функции.
	- О настройке функций на экране факса см. в разделе "[Настройка](#page-76-0) условий передачи" на стр. 3-13. О настройке функций на экране приложений факса см. в разделе "[Обзор](#page-154-0) функций [приложений](#page-154-0)" на стр. 7-5.
- **8** Укажите пункт назначения.
	- Об указании пункта назначения см. в разделе "Выбор [одного](#page-87-0) пункта [назначения](#page-87-0)" на стр. 3-24.
- **9** Поместите оригинал документа <sup>в</sup> аппарат.
	- Подробнее о размещении документа см. в разделе "Размещение оригиналов на стекле [экспонирования](#page-72-0)" на стр[. 3-9](#page-72-0).
- **10** Нажмите клавишу [Старт].

До начала передачи аппарат FK-502 считывает документ и сохраняет его в памяти как зарегистрированный документ.

 ${\mathbb Q}$ 

## **Подробно**

*Об отмене передачи см. в разделе "Отмена [передачи](#page-103-0)" на стр. 3-40.*

*При сбое в процессе передачи см. в разделе "Не [удается](#page-140-0) отправлять [сообщения](#page-140-0)" на стр. 5-3.*

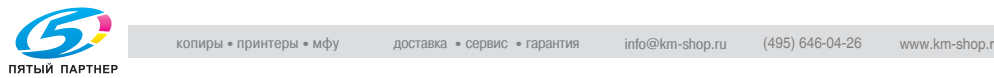

# **7.12 Передача с паролем**

# **Пароль TX**

Идентификатор передачи требует, чтобы передача осуществлялась с вложенным паролем. Если принимающий факсимильный аппарат с FK-502 настроен для приема в закрытой сети, то отправитель должен отправить тот же пароль, что и пароль приема в закрытой сети.

#### 0 *Описание*

Использование этой функции возможно, только если аппарат на другой стороне поддерживает функцию закрытой сети RX (передача пароля).

#### 0 *Несовместимые функции*

запрос TX (обычный), запрос RX (обычный), регистрация информационной доски, запрос RX (сводка), F-код TX

- **1** Нажмите клавишу [Факс] на панели управления, чтобы открыть экран факса, если он не отображается.
- **2** Нажмите клавишу [Установки связи].
- **3** Нажмите клавишу [Пароль TX].

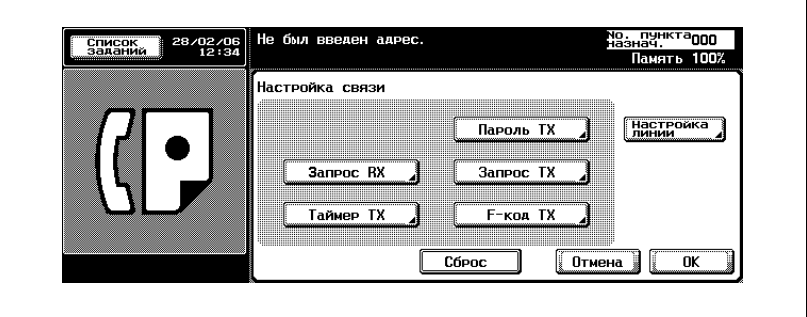

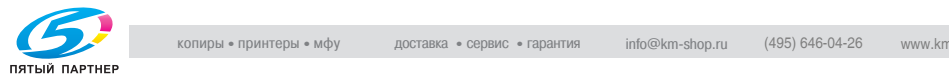

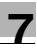

**4** На клавиатуре введите пароль (не более 20 цифр).

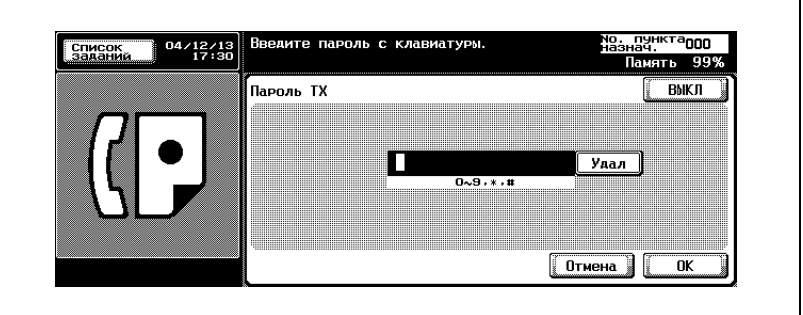

- Для пароля можно использовать цифры 0-9 и символы # и \*.
- Для исправления неправильно введенной записи нажмите клавишу [Удал.].
- Нажмите клавишу [C] (очистить), чтобы удалить введенный номер полностью.
- Для отмены этой настройки нажмите [ВЫКЛ].
- **5** Нажмите [OK].

Вновь отображается экран настроек связи.

**6** Нажмите [OK].

– Для отмены этой настройки нажмите [ВЫКЛ] или [Отмена]. Вновь отображается экран факса.

- **7** При необходимости настройте другие функции.
	- О настройке функций на экране факса см. в разделе "[Настройка](#page-76-0) условий передачи" на стр. 3-13. О настройке функций на экране приложений факса см. в разделе "[Обзор](#page-154-0) функций [приложений](#page-154-0)" на стр. 7-5.
- **8** Укажите пункт назначения.
	- Об указании пункта назначения см. в разделе "Выбор [одного](#page-87-0) пункта [назначения](#page-87-0)" на стр. 3-24.
- **9** Поместите оригинал документа <sup>в</sup> аппарат.
	- Подробнее о размещении документа см. в разделе "Размещение оригиналов на стекле [экспонирования](#page-72-0)" на стр[. 3-9](#page-72-0).

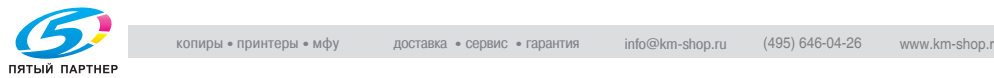

**10** Нажмите клавишу [Старт].

Аппарат FK-502 сохраняет документ в памяти до начала передачи.

 $\mathbb{Q}$ 

#### **Подробно**

*Об отмене передачи см. в разделе "Отмена [передачи](#page-103-0)" на стр. 3-40.*

*Если пункт назначения не готов к приему документа, номер набирается повторно. Подробнее о повторном наборе номера см. в разделе "[Повторный](#page-98-0) набор номера вручную" на стр. 3-35.*

*При сбое в процессе передачи см. в разделе "Не [удается](#page-140-0) отправлять [сообщения](#page-140-0)" на стр. 5-3.*

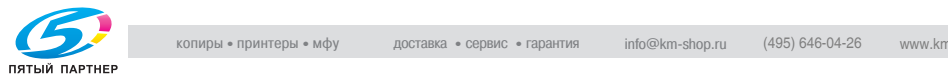

# **7.13 Конфиденциальная связь (F-код TX)**

#### **Функция конфиденциальной связи**

Функция конфиденциальной связи позволяет использовать ящики ограниченного доступа (аналогичные учетным записям электронной почты) для обмена частной информацией с определенными людьми. Можно не только отправлять документ в ящик ограниченного доступа в пункте назначения (конфиденциальная передача), но также принимать документы в конфиденциальный ящик пользователя на своей станции (конфиденциальный прием). В следующих разделах описаны процедуры конфиденциальной связи.

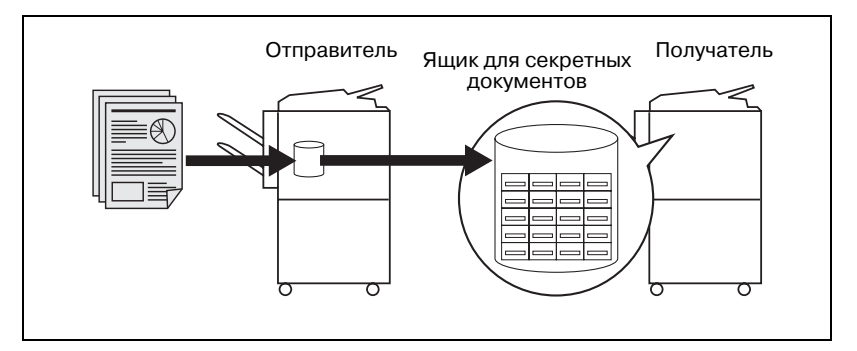

#### 0 *Описание*

Конфиденциальная передача требует, чтобы пункт назначения, принимающий документ, располагал ящиком ограниченного доступа и паролем, определенным для факсимильного аппарата этой станции. В зависимости от типа факсимильного аппарата пароль может не требоваться. Функцию "Конфиденциал. TX" можно использовать, только если пункт назначения (факс), с которым выполняется сеанс связи, поддерживает функцию F-кода.

- 0 *Функции, несовместимые с конфиденциальной связью* запрос TX (обычный), запрос RX (обычный), регистрация информационной доски, запрос RX (сводка), пароль TX
- **1** Нажмите клавишу [Факс] на панели управления, чтобы открыть экран факса, если он не отображается.
- **2** Нажмите клавишу [Установки связи].

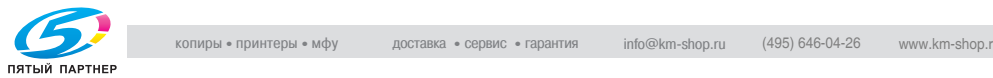

**3** Нажмите клавишу [F-код TX].

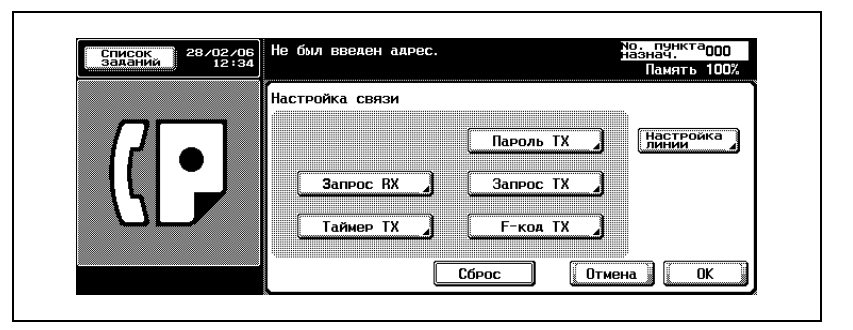

**4** Введите <sup>в</sup> поле вспомогательного адреса номер ящика принимающей станции. Нажмите клавишу [Пароль] и введите на клавиатуре пароль, если это необходимо.

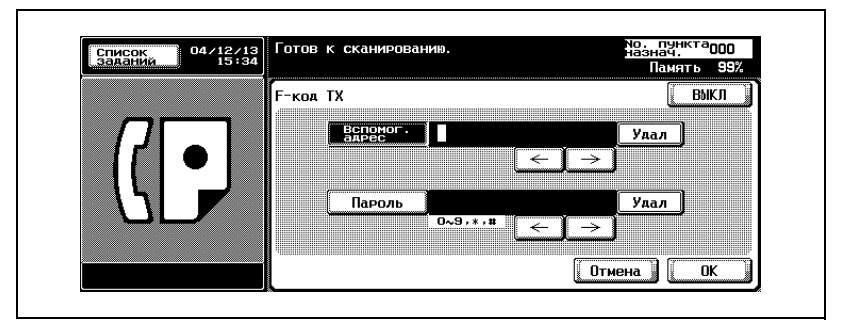

- Вспомогательный адрес и пароль это числа, содержащие не более 20 цифр.
- При связи с аппаратом FK-502 введите 9 или менее цифр в качестве номера ящика и 8 или менее цифр для пароля. В зависимости от устройства требуемые цифры могут различаться.
- Для пароля можно использовать цифры 0-9 и символы # и  $*$ .
- Для исправления неправильно введенной записи нажмите клавишу [Удал.].
- Нажмите клавишу [C] (очистить), чтобы удалить введенный номер полностью.
- Для отмены этой настройки нажмите [ВЫКЛ].

При необходимости ввести пароль нажмите [Да] и введите пароль.

**5** Нажмите [OK].

Вновь отображается экран настроек связи.

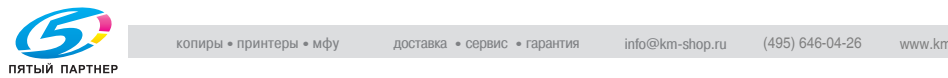

**6** Нажмите [OK].

Вновь отображается экран факса.

- **7** При необходимости настройте другие функции.
	- О настройке функций на экране факса см. в разделе "[Настройка](#page-76-0) условий передачи" на стр. 3-13. О настройке функций на экране приложений факса см. в разделе "[Обзор](#page-154-0) функций [приложений](#page-154-0)" на стр. 7-5.
- **8** Укажите пункт назначения.
	- Об указании пункта назначения см. в разделе "Выбор [одного](#page-87-0) пункта [назначения](#page-87-0)" на стр. 3-24.
- **9** Поместите оригинал документа <sup>в</sup> аппарат.
	- Подробнее о размещении документа см. в разделе "Размещение оригиналов на стекле [экспонирования](#page-72-0)" на стр[. 3-9](#page-72-0).
- **10** Нажмите клавишу [Старт].

Аппарат FK-502 сохраняет документ в памяти до начала передачи.

# ${\mathbb Q}$

#### **Подробно**

*Чтобы прервать последовательность операций, нажмите клавишу [Стоп].*

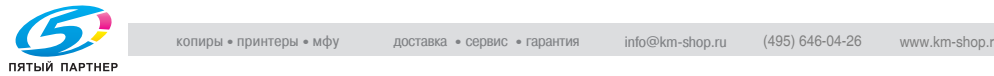

# **7.14 Запрос ретрансляционной передачи (F-код TX)**

#### **Запрос ретрансляционной передачи**

Запрос ретрансляционной передачи дает возможность передать факс в несколько пунктов назначения через промежуточную (ретрансляционную) станцию. Если необходимо выполнить передачу по нескольким удаленным пунктам назначения, эта функция позволяет снизить стоимость сеанса связи. Можно организовать группу станций, каждая из которых состоит из одной ретрансляционной станции и нескольких пунктов назначения.

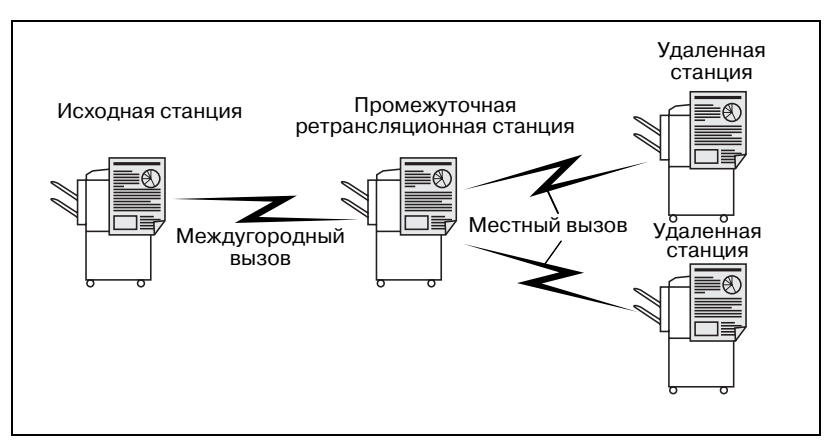

#### 0 *Описание*

Функцию "Запрос реле TX" можно использовать, только если она включена в режиме утилит. Подробнее см. в разделе "[Установки](#page-317-0) [функций](#page-317-0)" на стр. 11-40.

Исходной станцией называется станция, отправляющая запрос на ретрансляцию.

Для использования функции ретрансляции "Запрос реле TX" на ретрансляционной станции необходимо задать номер ящика ретрансляции, пароль ретрансляции и номер группы пунктов назначения.

Функцией запроса ретрансляции можно пользоваться, если ретрансляционная станция поддерживает F-код.

#### 0 *Несовместимые функции*

запрос TX (обычный), запрос RX (обычный), регистрация информационной доски, запрос RX (сводка), пароль TX

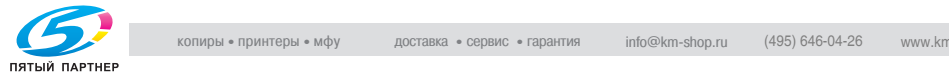

Г

- **1** Нажмите клавишу [Факс] на панели управления, чтобы открыть экран факса, если он не отображается.
- **2** Нажмите клавишу [Установки связи].
- **3** Нажмите клавишу [F-код TX].

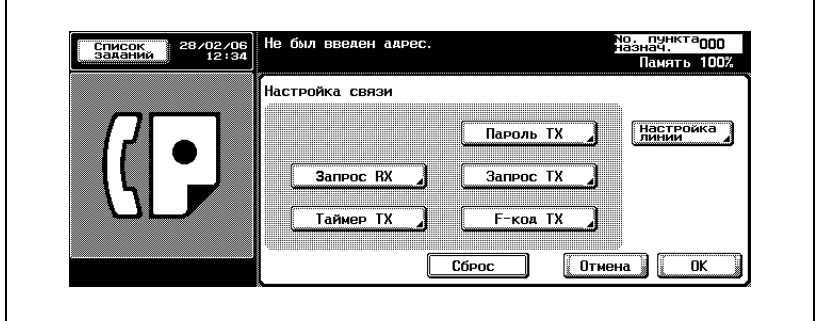

**4** Введите на клавиатуре номер ящика ретрансляции ретрансляционной станции (вспомогательный адрес) в поле вспомогательного адреса и пароль ретрансляции для ретрансляционной станции в поле пароля.

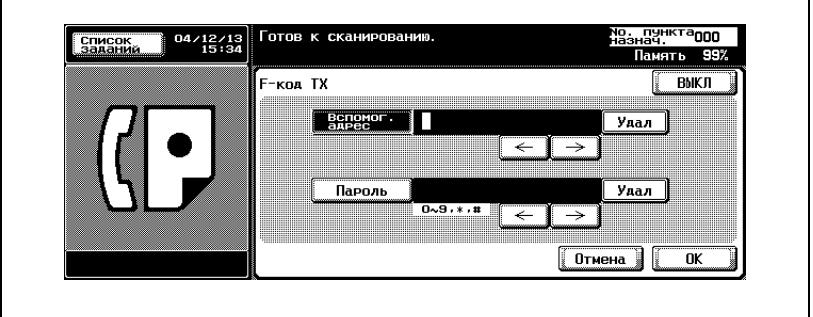

- [Вспомог. адрес] и [Пароль] являются номерами, содержащими не более 20 цифр.
- В поле [ Пароль] можно ввести цифры 0-9 и символы # и \*.
- Для исправления неправильно введенной записи нажмите клавишу [Удал.].
- Нажмите клавишу [C] (очистить), чтобы удалить введенный номер полностью.
- Для отмены этой настройки нажмите [ВЫКЛ].

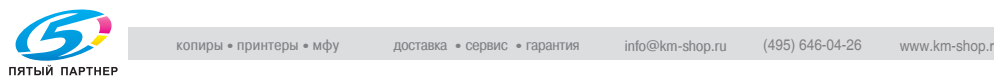

**5** Нажмите [OK].

Вновь отображается экран настроек связи.

**6** Нажмите [OK].

Вновь отображается экран факса.

- **7** При необходимости настройте другие функции.
	- О настройке функций на экране факса см. в разделе "[Настройка](#page-76-0) условий передачи" на стр. 3-13. О настройке функций на экране приложений факса см. в разделе "[Обзор](#page-154-0) функций [приложений](#page-154-0)" на стр. 7-5.
- **8** Укажите ретрансляционную станцию.
	- Об указании пункта назначения см. в разделе "Выбор [одного](#page-87-0) пункта [назначения](#page-87-0)" на стр. 3-24.
- **9** Поместите оригинал документа <sup>в</sup> аппарат.
	- Подробнее о размещении документа см. в разделе "Размещение оригиналов на стекле [экспонирования](#page-72-0)" на стр[. 3-9](#page-72-0).
- **10** Нажмите клавишу [Старт].

Аппарат FK-502 сохраняет документ в памяти до начала передачи.

## $\mathbb{Q}$

#### **Подробно**

*Чтобы прервать последовательность операций, нажмите клавишу [Стоп].*

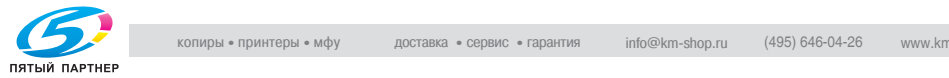

# **7.15 ECM ВЫКЛ**

#### **Настройка функции "ECM ВЫКЛ"**

Можно выполнять передачу с отключенным режимом исправления ошибок ECM. Режим исправления ошибок (ECM) представляет собой режим передачи, при которой происходит исправление ошибок, установленное ITU-T (International Telecommunications Union - Международный союз электросвязи). Факсимильные аппараты, поддерживающие функцию ECM, могут обмениваться данными и подтверждать, что отправленные данные не содержат ошибок. Таким образом, сеанс связи можно выполнить без сбоев, вызванных, например, помехами на линии. Аппарат FK-502 использует при передаче функцию ECM, которую можно отключить.

#### 0 *Описание*

При сильных помехах на линии время сеанса связи может быть несколько больше, если функция ECM включена.

#### 0 *Несовместимые функции*

запрос RX (обычный), запрос TX (обычный), ВЫКЛ V.34, регистрация информационной доски, запрос RX (сводка)

- **1** Нажмите клавишу [Факс] на панели управления, чтобы открыть экран факса, если он не отображается.
- **2** Нажмите клавишу [Установки связи].
- **3** Нажмите клавишу [Настройка линии].

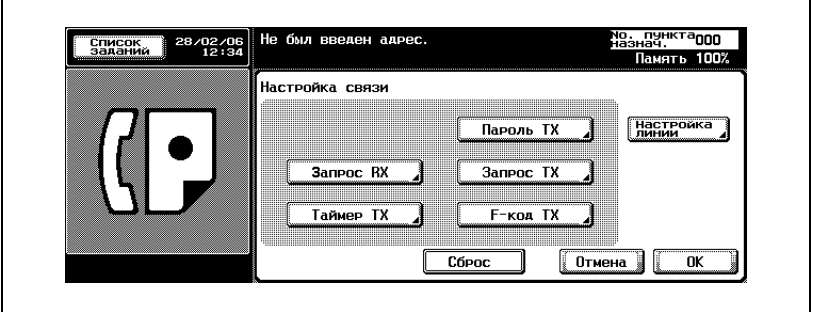

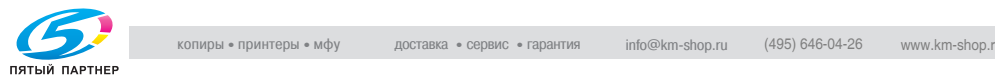

**4** Нажмите клавишу [ВЫКЛ ECM].

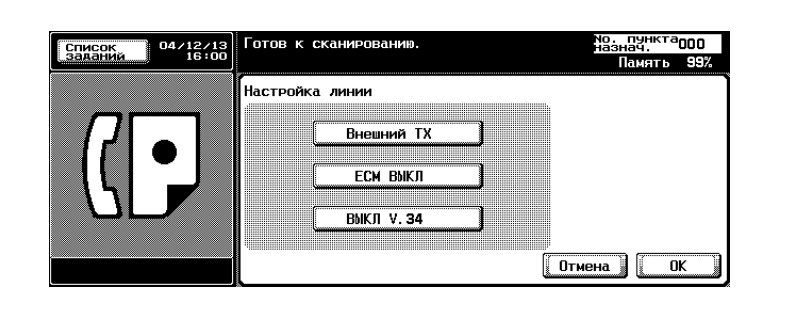

- Для отмены этой настройки нажмите [EСМ ВЫКЛ] еще раз.
- **5** Нажмите [OK].

Вновь отображается экран настроек связи.

**6** Нажмите [OK].

Вновь отображается экран факса.

- **7** При необходимости настройте другие функции.
	- О настройке функций на экране факса см. в разделе "[Настройка](#page-76-0) условий передачи" на стр. 3-13. О настройке функций на экране приложений факса см. в разделе "[Обзор](#page-154-0) функций [приложений](#page-154-0)" на стр. 7-5.
- **8** Укажите пункт назначения.
	- Об указании пункта назначения см. в разделе "Выбор [одного](#page-87-0) пункта [назначения](#page-87-0)" на стр. 3-24.
- **9** Поместите оригинал документа <sup>в</sup> аппарат.
	- Подробнее о размещении документа см. в разделе "Размещение оригиналов на стекле [экспонирования](#page-72-0)" на стр[. 3-9](#page-72-0).
- **10** Нажмите клавишу [Старт].

Аппарат FK-502 начинает передачу.

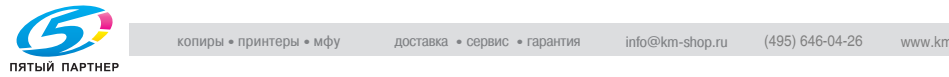

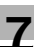

# $\mathbb{Q}$

#### **Подробно**

*Об отмене передачи см. в разделе "Отмена [передачи](#page-103-0)" на стр. 3-40.*

*Если пункт назначения не готов к приему документа, номер набирается повторно. Подробнее о повторном наборе номера см. в разделе "[Повторный](#page-98-0) набор номера вручную" на стр. 3-35.*

*При сбое в процессе передачи см. в разделе "Не [удается](#page-140-0) отправлять [сообщения](#page-140-0)" на стр. 5-3.*

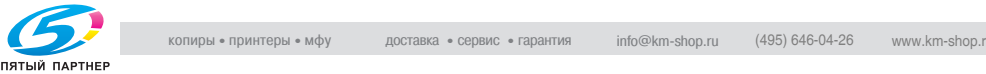

# **7.16 ВЫКЛ V.34**

#### **Настройка функции "ВЫКЛ V.34"**

V.34 представляет собой протокол, используемый факсами, поддерживающими режим Super G3. Когда пункт назначения или аппарат FK-502 подключен к линии как добавочное телефонное оборудование, может оказаться невозможным обмениваться данными с использованием режима Super G3 в зависимости от состояния линии.

В этом случае рекомендуется передавать данные, выбрав функцию "ВЫКЛ V.34" для отключения режима super G3. По завершении передачи протокол V.34 возобновляется автоматически.

#### 0 *Несовместимые функции*

запрос TX (обычный), запрос RX (обычный), регистрация информационной доски, запрос RX (сводка), ECM ВЫКЛ

- **1** Нажмите клавишу [Факс] на панели управления, чтобы открыть экран факса, если он не отображается.
- **2** Нажмите клавишу [Установки связи].

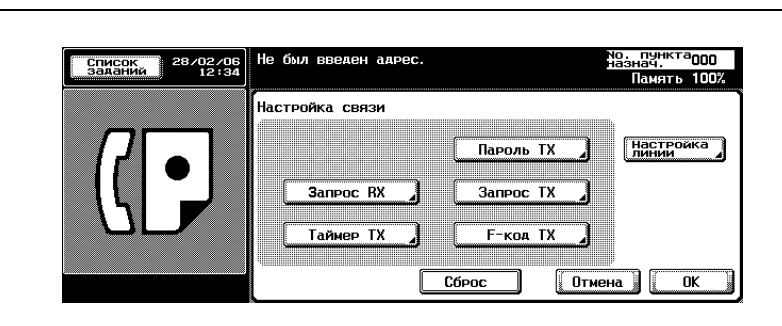

**3** Нажмите клавишу [Настройка линии].

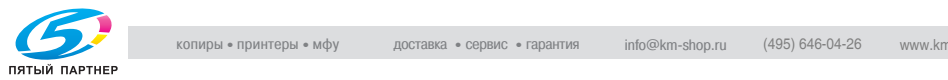

## **4** Нажмите клавишу [ВЫКЛ V.34].

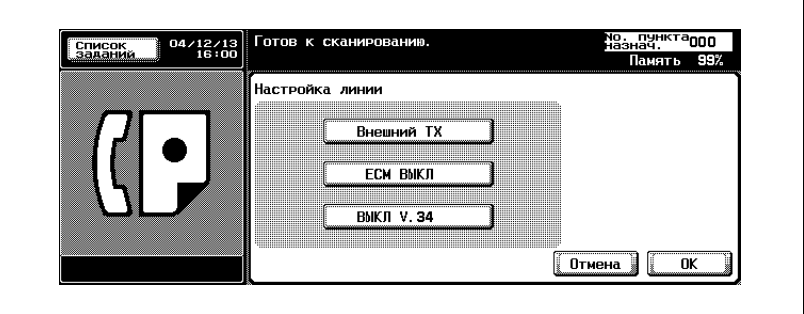

- Для отмены этой настройки нажмите [ВЫКЛ V.34] еще раз.
- **5** Нажмите [OK].

Вновь отображается экран настроек связи.

**6** Нажмите [OK].

Вновь отображается экран факса.

- **7** При необходимости настройте другие функции.
	- О настройке функций на экране факса см. в разделе "[Настройка](#page-76-0) условий передачи" на стр. 3-13. О настройке функций на экране приложений факса см. в разделе "[Обзор](#page-154-0) функций [приложений](#page-154-0)" на стр. 7-5.
- **8** Укажите пункт назначения.
	- Об указании пункта назначения см. в разделе "Выбор [одного](#page-87-0) пункта [назначения](#page-87-0)" на стр. 3-24.
- **9** Поместите оригинал документа <sup>в</sup> аппарат.
	- Подробнее о размещении документа см. в разделе "Размещение оригиналов на стекле [экспонирования](#page-72-0)" на стр[. 3-9](#page-72-0).
- **10** Нажмите клавишу [Старт].

Аппарат FK-502 сохраняет документ в памяти до начала передачи.

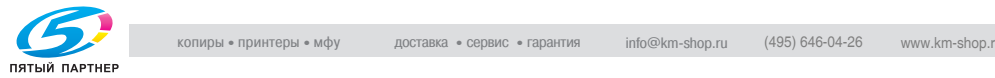

# $\mathbb{Q}$

#### **Подробно**

*Об отмене передачи см. в разделе "Отмена [передачи](#page-103-0)" на стр. 3-40.*

*Если пункт назначения не готов к приему документа, номер набирается повторно. Подробнее о повторном наборе номера см. в разделе "[Повторный](#page-98-0) набор номера вручную" на стр. 3-35.*

*При сбое в процессе передачи см. в разделе "Не [удается](#page-140-0) отправлять [сообщения](#page-140-0)" на стр. 5-3.*

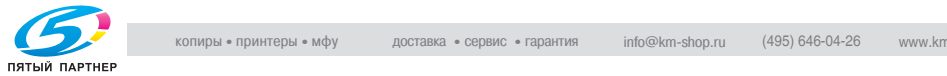

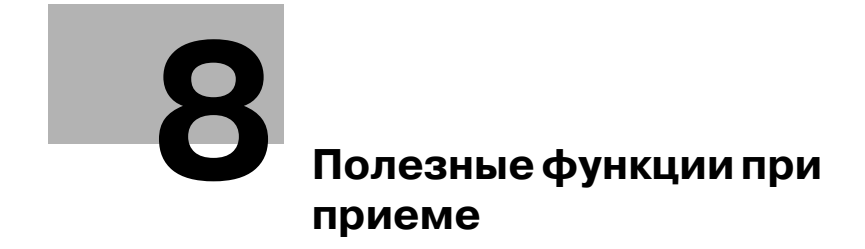

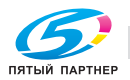

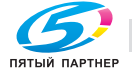

<span id="page-200-0"></span>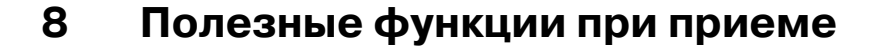

# **8.1 Утилизация документа, полученного по конфиденциальной связи**

## **8.1.1 Утилизация документа, полученного по конфиденциальной связи**

Функция конфиденциальной связи позволяет использовать ящики ограниченного доступа (аналогичные учетным записям электронной почты) для обмена частной информацией с определенными лицами. Можно не только отправлять документ в ящик ограниченного доступа в пункте назначения (конфиденциальная передача), но также принимать документы в конфиденциальный ящик пользователя на своей станции (конфиденциальный прием). В следующих разделах описаны процедуры печати документа, полученного в конфиденциальный ящик пользователя, а также удаление документа, хранящегося в конфиденциальном ящике пользователя.

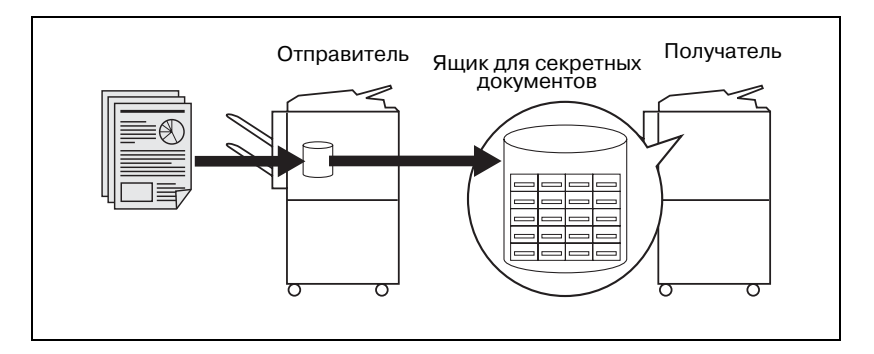

#### *Технические характеристики*

Если вы собираетесь выполнить конфиденциальный прием, определите конфиденциальный ящик пользователя и пароль (см. "Настройка ящика пользователя [конфиденциального](#page-269-0) приема (F-код RX)" на [странице](#page-269-0) 10-48) для аппарата FK-502 и сообщить эти сведения на принимающую станцию. Конфиденциальный прием можно использовать, только если пункт назначения (ФАКС), с которым устанавливается связь, поддерживает функцию F-кода.

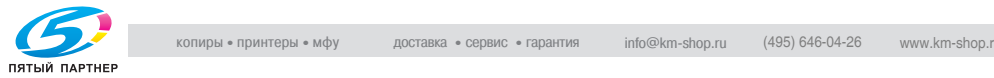

# **8.1.2 Печать документа, полученного в конфиденциальный ящик пользователя**

#### **Печать документа, полученного в конфиденциальный ящик пользователя**

Когда аппарат FK-502 получает документ, предназначенный для ограниченного доступа, он автоматически печатает отчет о приеме для ограниченного доступа. Выполните следующую процедуру для печати документа, полученного в конфиденциальный ящик пользователя.

- **1** Нажмите [Док.Сервер-Ящ.польз] на панели управления.
- **2** Если дополнительный жесткий диск установлен, выберите вкладку [Общ. ящик пользоват.].
- **3** Выберите ящик, указанный как [Конфиденциал. ящик пользователя].
- **4** Если установлен пароль, введите пароль на отображаемом экране и нажмите [OK].
	- В качестве пароля можно ввести до 8 цифр.
- $5$  Выберите номер конфиденциального ящика с помощью  $\blacksquare$  или , а затем нажмите [Печать].
- **6** Нажмите [Старт].

Документ в выбранном конфиденциальном ящике пользователя печатается.

 ${\mathbb Q}$ 

## **Подробно**

*Чтобы прервать операцию, нажмите [3акр.].*

*После печати документа, полученного в конфиденциальный ящик, документ удаляется.*

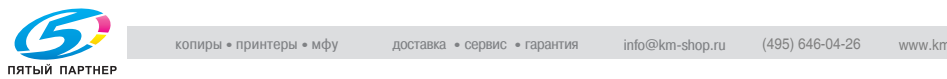

## **8.1.3 Удаление документа из конфиденциального ящика пользователя**

Для удаления документа из конфиденциального ящика пользователя выполните следующую процедуру.

#### **Удаление документа из конфиденциального ящика пользователя**

В режиме утилит можно удалить все документы из конфиденциального ящика пользователя.

- **1** Нажмите [Док.Сервер-Ящ.польз] на панели управления.
- **2** Если дополнительный жесткий диск установлен, выберите вкладку [Общ. ящик пользоват.].
- **3** Выберите ящик, указанный как [Конфиденциал. ящик пользователя].
- **4** Если установлен пароль, введите пароль на отображаемом экране и нажмите [OK].
	- В качестве пароля можно ввести до 8 цифр.
- **5** Выберите номер конфиденциального ящика с помощью  $\blacksquare$  или , а затем нажмите [Удалить].
- **6** Нажмите [Да] на отображаемом экране подтверждения.

Документ, находящийся в указанном конфиденциальном ящике, удаляется.

 ${\mathbb Q}$ 

#### **Подробно**

*Чтобы прервать операцию, нажмите [3акр.].*

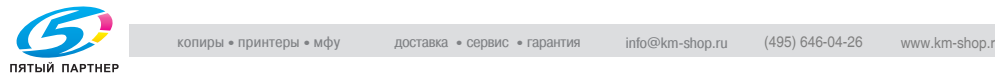

# **8.2 Прием в память**

В режиме утилит можно настроить аппарат FK-502 таким образом, чтобы он принимал документы, сохранял их в памяти и при необходимости печатал. Этот режим называется "приемом в память". В следующих разделах описаны процедуры печати и удаления документов, полученных и сохраненных в памяти, если режим приема в память включен.

# **8.2.1 Печать документа, сохраненного в памяти**

#### **Печать документа, сохраненного в памяти**

Чтобы напечатать принятый документ, сохраненный в памяти, выполните следующую процедуру.

- **1** Нажмите клавишу [Ящик] на панели управления, чтобы открыть экран ящика, если он не отображается.
- **2** Если дополнительный жесткий диск установлен, выберите вкладку [Системн. ящ.польз.].
- **3** Выберите [Память RX ящиков пользов.].

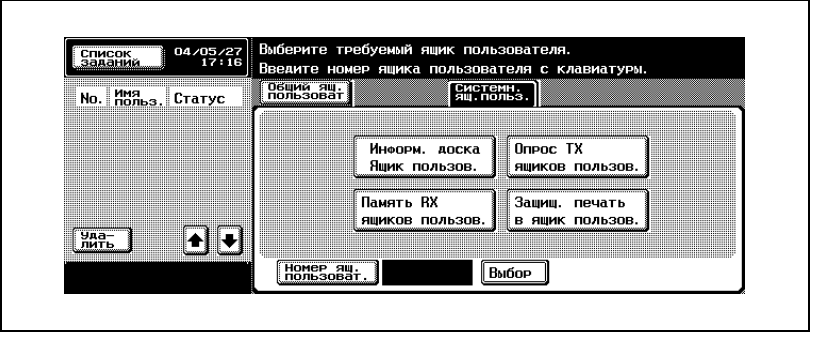

- Если функция идентификация пользователя установлена на [ВКЛ], отображается вкладка [Личный ящик пользователя].
- **4** Введите пароль <sup>и</sup> нажмите [OK].
	- Чтобы прервать операцию, нажмите клавишу [Отмена].
	- При нажатии клавиши [C] (очистить) введенная информация удаляется.

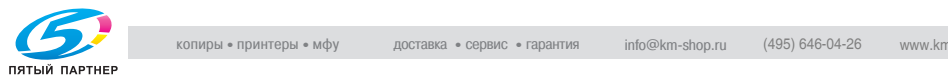

- **5** При помощи или выберите принятый документ и нажмите клавишу [Печать].
- **6** Нажмите [Старт].

Выбранный документ печатается.

 $Q$ 

## **Подробно**

*Для отображения следующего или предыдущего экрана нажмите*  $\bullet$  или  $\bullet$ .

*Чтобы прервать операцию, нажмите клавишу [Закр] до нажатия клавиши [Печать].*

*Нажав клавишу [Пробная печать], можно напечатать первую страницу выбранного файла.*

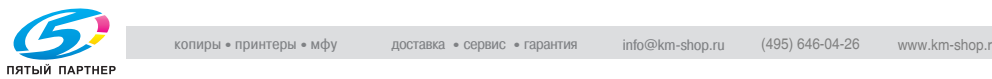

# **8.2.2 Удаление документа, сохраненного в памяти**

#### **Удаление документа, сохраненного в памяти**

Чтобы удалить принятый документ, сохраненный в памяти, выполните следующую процедуру.

- **1** Нажмите клавишу [Ящик] на панели управления, чтобы открыть экран ящика, если он не отображается.
- **2** Если дополнительный жесткий диск установлен, выберите вкладку [Системн. ящ.польз.].
- **3** Выберите [Память RX ящиков пользов.].

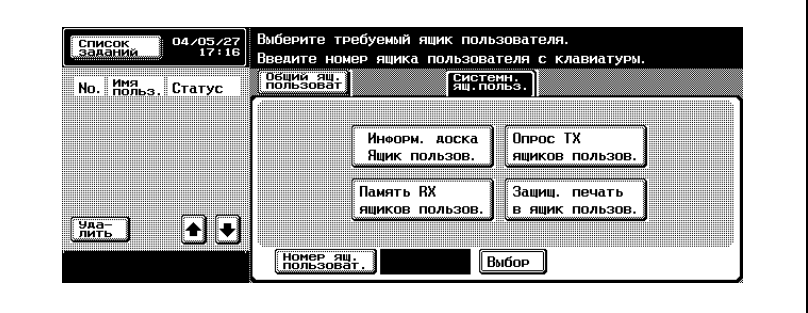

- **4** Введите пароль <sup>и</sup> нажмите [OK].
	- Чтобы прервать операцию, нажмите клавишу [Отмена].
	- При нажатии клавиши [C] (очистить) введенная информация удаляется.
- $5$  При помощи  $\longrightarrow$  или  $\longrightarrow$  выберите принятый документ и нажмите клавишу [Удалить].
- **6** Нажмите [Да] на отображаемом экране подтверждения.

Выбранный документ удаляется.

 ${\mathbb Q}$ 

## **Подробно**

*Чтобы прервать операцию, нажмите клавишу [Закр] до нажатия клавиши [Печать].*

*Нажав клавишу [Пробная печать], можно напечатать первую страницу выбранного файла.*

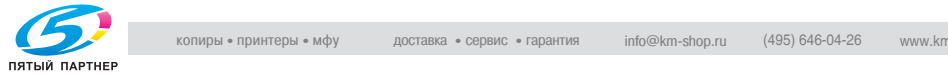

# **8.3 Информация о приеме**

# **8.3.1 Различные сведения о приеме**

#### **Если параметр [Двухст. печать (RX)] установлен на [ВКЛ]**

Если в режиме утилит параметр [Двухст. печать (RX)] установлен на [ВКЛ] в настройках режимов передачи приема, документ печатается на обеих сторонах бумаги. Подробнее см. в разделе "[Установки](#page-313-0) TX/RX" на стр[. 11-36.](#page-313-0)

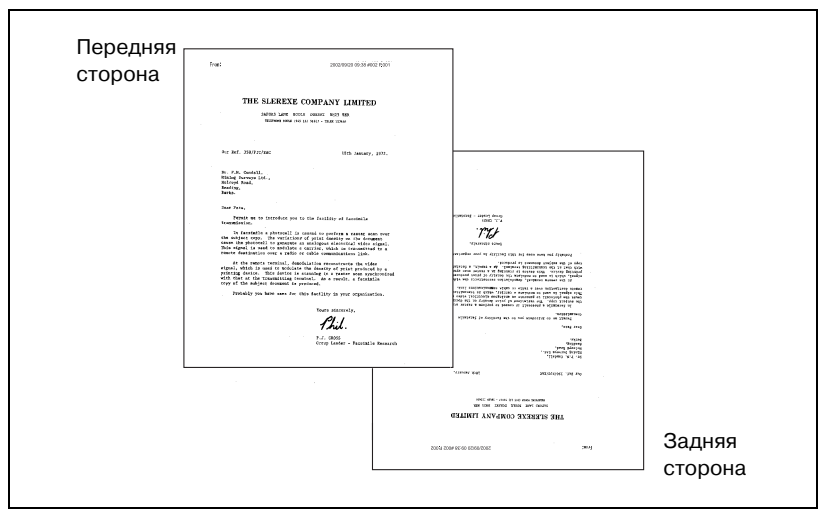

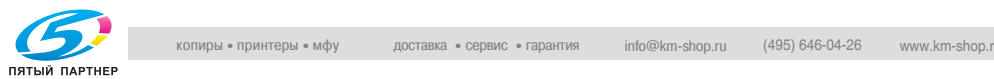

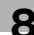

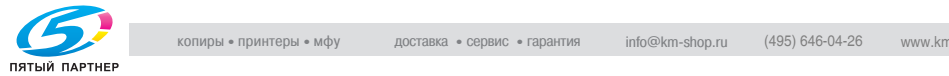

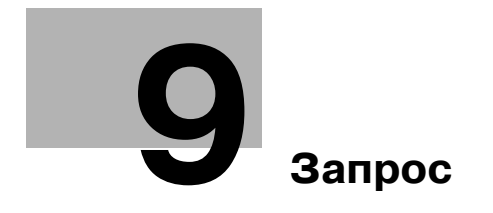

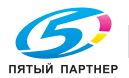

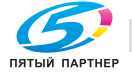

# <span id="page-210-0"></span>**9 Запрос**

# **9.1 Передача по запросу**

При передаче по запросу аппарат FK-502 сканирует документ и хранит его в ящике до тех пор, пока из пункта назначения не приходит команда запроса, вызывающая передачу сохраненного документа.

Документ, предназначенный для передачи по запросу, хранится в ящике пользователя для передачи по запросу системного ящика пользователя. Передача начинается после получения команды запроса от получающей стороны. Передача по запросу использует функцию "Запрос TX", которая направляет документы в ящик пользователя для передачи по запросу, и функцию "Запрос сводки TX", направляющую документы в ящик пользователя на информационной доске.

Нижеприведенное описание подразумевает применение передачи по запросу, которая использует запрос TX ящика пользователя.

 ${\mathbb Q}$ 

#### **Подробно**

*Об использовании информационной доски см. в разделе "[Сводка](#page-216-0)" на стр[. 9-9](#page-216-0).*

*О способах печати и удаления документов для передачи по запросу см. "Руководство пользователя – Операции с ящиками".*

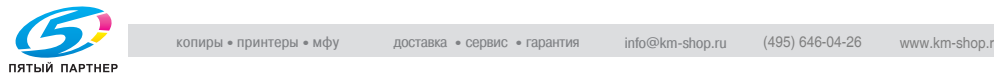

# **9.1.1 Передача по запросу**

# **Передача по запросу**

Для использования функции "Запрос TX (обычный)" выполните следующую процедуру.

# 0 *Описание*

Можно передавать по запросу только один документ. Автоматически выбирается память TX.

# 0 *Несовместимые функции*

запрос RX (обычный), таймер TX, внешний TX, ECM ВЫКЛ, пароль TX, F-код TX, ВЫКЛ V.34, регистрация информационной доски, запрос RX (сводка)

- **1** Нажмите клавишу [Факс] на панели управления, чтобы открыть экран факса, если он не отображается.
- **2** Нажмите клавишу [Установки связи].
- **3** Нажмите клавишу [Запрос TX].

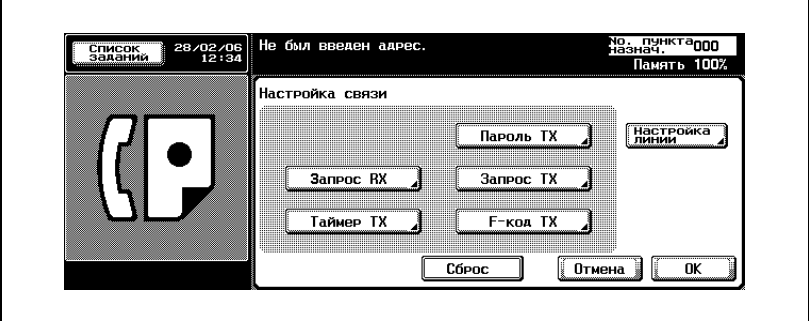

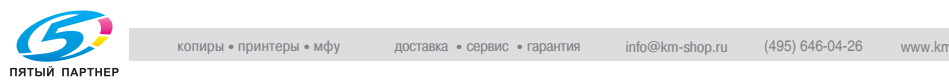

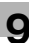

# **4** Нажмите клавишу [Обычный].

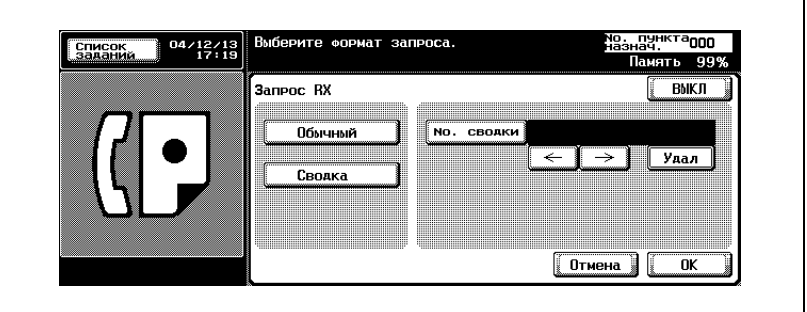

- Для отмены этой настройки нажмите [ВЫКЛ].
- **5** Нажмите [OK].

Вновь отображается экран настроек связи.

**6** Нажмите [OK].

Вновь отображается экран факса.

- **7** При необходимости настройте другие функции.
	- О настройке функций на экране факса см. в разделе "[Настройка](#page-76-0) условий передачи" на стр. 3-13. О настройке функций на экране приложений факса см. в разделе "[Обзор](#page-154-1) функций [приложений](#page-154-1)" на стр. 7-5.
- **8** Поместите оригинал документа <sup>в</sup> аппарат.
	- Подробнее о размещении документа см. в разделе "[Размещение](#page-70-0) оригинала в аппарате" на стр. 3-7.
- **9** Нажмите клавишу [Старт].

Аппарат FK-502 сканирует документ и хранит его в памяти до тех пор, пока из пункта назначения не приходит команда запроса, после которой начинается передача сохраненного документа.

# ${\mathbb Q}$

#### **Подробно**

*При сбое в процессе передачи см. в разделе "Не [удается](#page-140-0) отправлять [сообщения](#page-140-0)" на стр. 5-3.*

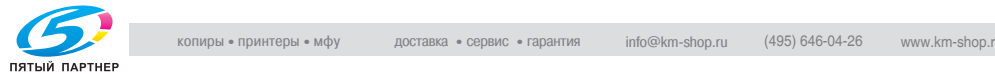

# **9.2 Прием по запросу**

При приеме по запросу аппарат FK-502 отправляет в пункт назначения команду на прием документа, который либо настроен для передачи на удаленном аппарате, либо предназначен для передачи по запросу. В этом случае плата за услуги телефонии начисляется не вашему абоненту, а вам.

Для приема по запросу можно указать два или более пунктов назначения, используя последовательный прием по запросу.

Отчет о результатах последовательного приема по запросу печатается по завершении последовательного приема по запросу. Отчет о резервировании для последовательного приема по запросу печатается, если также используется функция "Таймер TX".

 $\mathbb{Q}$ 

#### **Подробно**

*Возможно, вам не удастся использовать эту функцию с аппаратом абонента.*

*Об отчете о резервировании для последовательного приема по запросу и об отчете о результатах последовательного приема по запросу см. в разделах ["Sequence polling RX reservation report](#page-373-0)  (Резервированный отчет [последовательного](#page-373-0) опроса RX)" на стр[. 12-28](#page-373-0) и ["Sequence polling reception report \(](#page-363-0)Отчет о [последовательном](#page-363-0) приеме по запросу)" на стр. 12-18.*

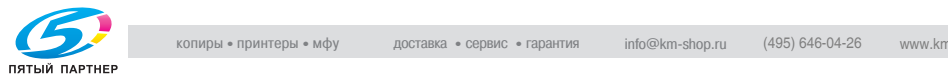

## **Прием по запросу**

Прием по запросу может выполняться двумя способами: обычный прием по запросу и прием документа, зарезервированного для передачи на информационной доске пункта назначения. Далее приводится описание обычного приема по запросу. Подробнее о втором способе см. в разделе "[Получение](#page-220-0) по запросу документа, написанного для [информационной](#page-220-0) доски пункта назначения (факс)" на стр[. 9-13.](#page-220-0)

#### 0 *Несовместимые функции*

Стирание рамки, форм. скан., смешанный оригинал, сложенный оригинал, длинный оригинал, позиция переплета, конфиденциал. TX, запрос реле TX, ECM ВЫКЛ, внешний TX, запрос TX (обычный), пароль TX, ВЫКЛ V.34, раздельн. сканирован, регистрация информационной доски, запрос RX (сводка)

- **1** Нажмите клавишу [Факс] на панели управления, чтобы открыть экран факса, если он не отображается.
- **2** Нажмите клавишу [Установки связи].
- **3** Нажмите клавишу [Запрос RX].

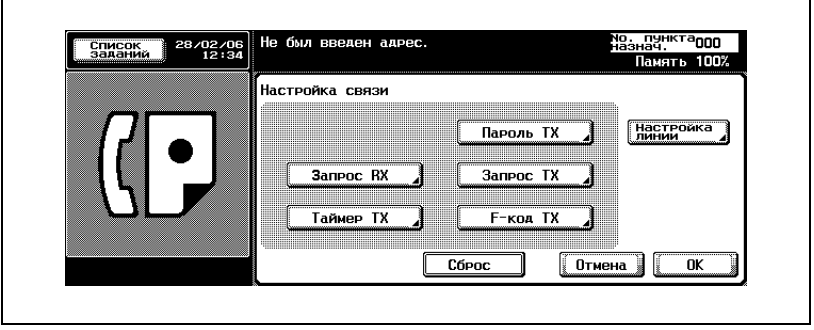

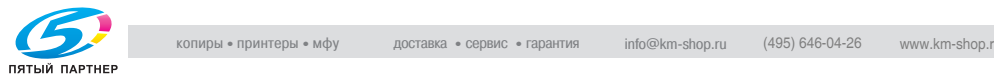

**4** Нажмите клавишу [Обычный].

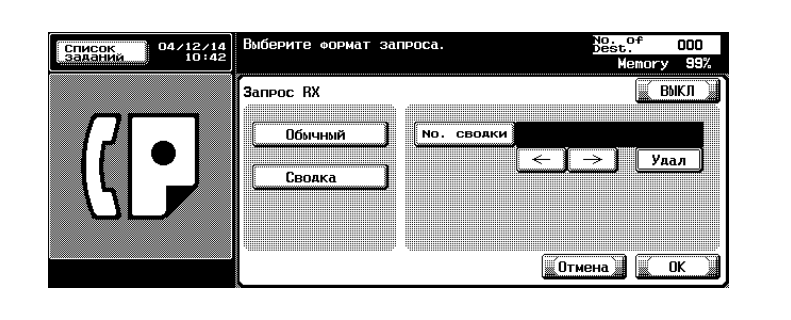

**5** Нажмите [OK].

– Для отмены этой настройки нажмите клавишу [ВЫКЛ]. Вновь отображается экран настроек связи.

**6** Нажмите [OK].

Вновь отображается экран факса.

- **7** Укажите пункт (пункты) назначения.
	- Об указании пункта назначения см. в разделе "Выбор [одного](#page-87-0) пункта [назначения](#page-87-0)" на стр. 3-24.

Можно указать два или более пунктов назначения.

**8** Нажмите клавишу [Старт].

Аппарат FK-502 начинает принимать документ (документы), настроенные для передачи в пункт (пункты) назначения или зарезервированные для передачи по запросу.

 ${\mathbb Q}$ 

## **Подробно**

*Чтобы приостановить прием по запросу до нажатия клавиши [Старт], нажмите клавишу [Стоп] на панели управления.*

*При сбое в процессе приема см. раздел "[Невозможность](#page-124-0) принять [факс](#page-124-0)" на стр. 4-7.*

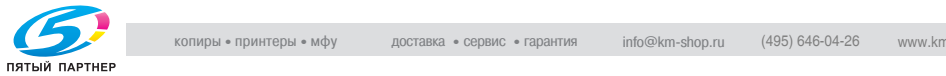
# **9.3 Сводка**

С помощью аппарата FK-502 на информационной доске пункта назначения можно просматривать документы, предназначенные для передачи по запросу или для приема по запросу. В этом разделе описаны процедуры работы с документами на информационной доске пункта назначения. Эти процедуры включают в себя написание документа для информационной доски и получение по запросу документа, содержащегося на информационной доске.

 $\mathbb{Q}$ 

# **Подробно**

*Подробнее о методах печати и удаления документа на информационной доске см. "Руководство пользователя (Операции с ящиками)".*

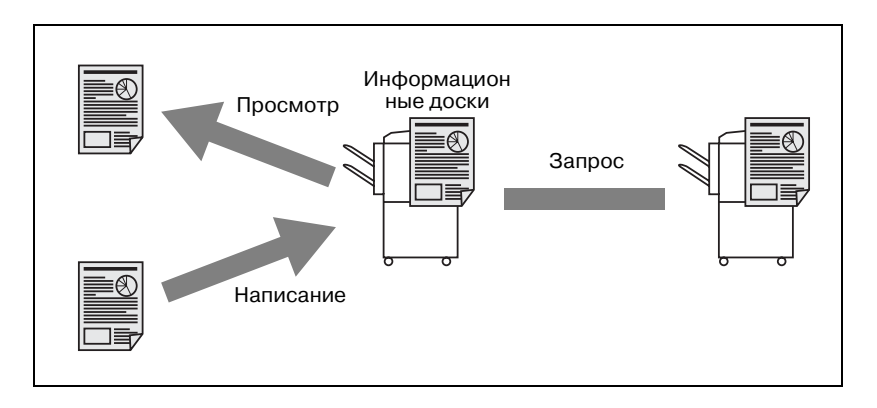

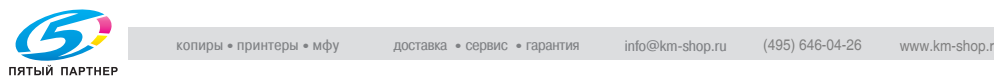

# **9.3.1 Написание документа для информационной доски**

Для написания документа для информационной доски выполните следующую процедуру.

## **Написание документа для информационной доски**

## 0 *Описание*

Информационную доску необходимо определить заранее. См. "Настройка [информационной](#page-276-0) доски" на стр. 10-55. Можно использовать информационные доски, только когда пункт назначения, поддерживает функцию F-кода. На информационной доске можно сохранять только один документ.

# 0 *Несовместимые функции*

Стирание рамки, форм. скан., смешанный оригинал, сложенный оригинал, длинный оригинал, позиция переплета, запрос TX (обычный), внешний TX, ECM ВЫКЛ, пароль TX, F-код TX, ВЫКЛ V.34, раздельн. сканирован.

- $\vee$  Если на информационной доске уже сохранен документ, то при записи нового документа он будет перезаписан.
- **1** Нажмите клавишу [Факс] на панели управления, чтобы открыть экран факса, если он не отображается.
- **2** Нажмите клавишу [Установки связи].
- **3** Нажмите клавишу [Запрос TX].

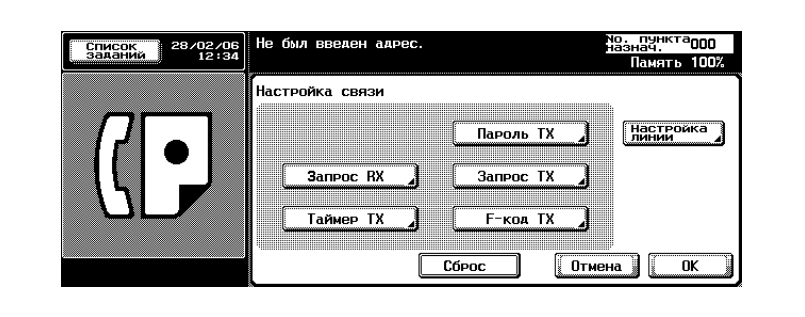

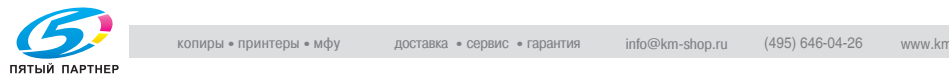

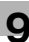

**4** Нажмите клавишу [Сводка].

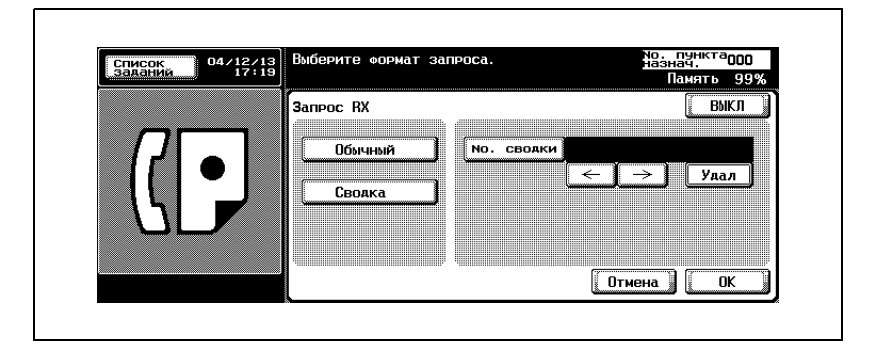

**5** Введите номер сводки <sup>в</sup> поле [No. сводки].

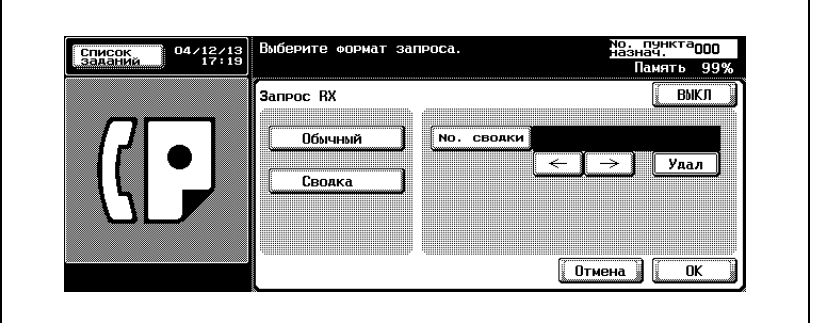

- В качестве номера сводки можно указать число от 1до 999999999 (9 цифр).
- Для исправления неправильно введенной записи нажмите клавишу [Удал.].
- При нажатии клавиши [C] (очистить) удаляются все номера информационной доски.
- **6** Нажмите [OK].
	- Для отмены этой настройки нажмите клавишу [ВЫКЛ].

Вновь отображается экран настроек связи.

**7** Нажмите [OK].

Вновь отображается экран факса.

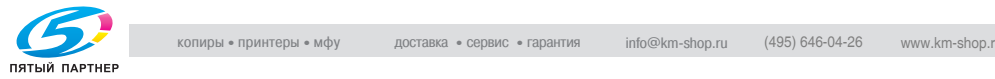

- **8** При необходимости настройте другие функции.
	- О настройке функций на экране факса см. в разделе "[Настройка](#page-76-0) условий передачи" на стр. 3-13. О настройке функций на экране приложений факса см. в разделе "[Обзор](#page-154-0) функций [приложений](#page-154-0)" на стр. 7-5.
- **9** Поместите оригинал документа <sup>в</sup> аппарат.
	- Подробнее о размещении документа см. в разделе "Размещение оригиналов на стекле [экспонирования](#page-72-0)" на стр[. 3-9](#page-72-0).
- **10** Нажмите клавишу [Старт].
	- Чтобы отменить процесс чтения документа аппаратом FK-502 после нажатия клавиши [Старт], нажмите клавишу [Стоп], а затем нажмите [Да] на экране подтверждения.

Аппарат FK-502 считывает документ и помещает его на информационную доску.

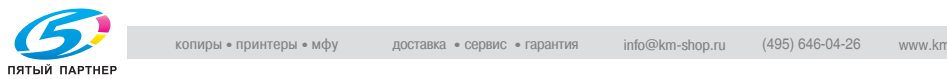

# **9.3.2 Получение по запросу документа, написанного для информационной доски пункта назначения (факс)**

## **Получение по запросу документа, написанного для информационной доски пункта назначения (факс)**

Можно получить по запросу документ, помещенный на информационную доску пункта назначения. Выполните следующую процедуру.

- **1** Нажмите клавишу [Факс] на панели управления, чтобы открыть экран факса, если он не отображается.
- **2** Нажмите клавишу [Установки связи].

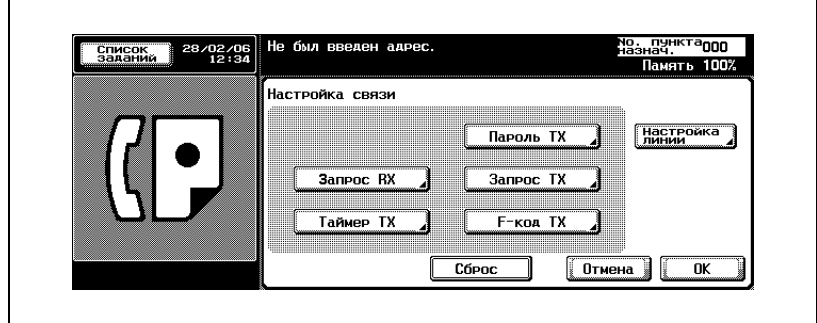

**3** Нажмите клавишу [Запрос RX].

**4** Нажмите клавишу [Сводка].

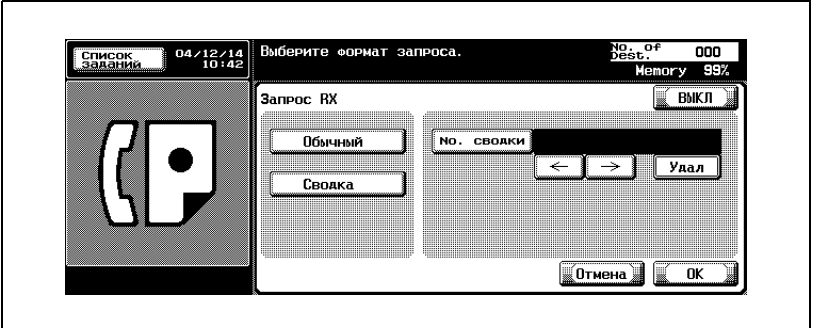

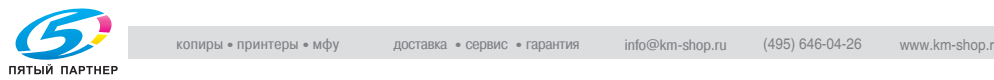

**5** Введите номер сводки <sup>в</sup> поле [No. сводки].

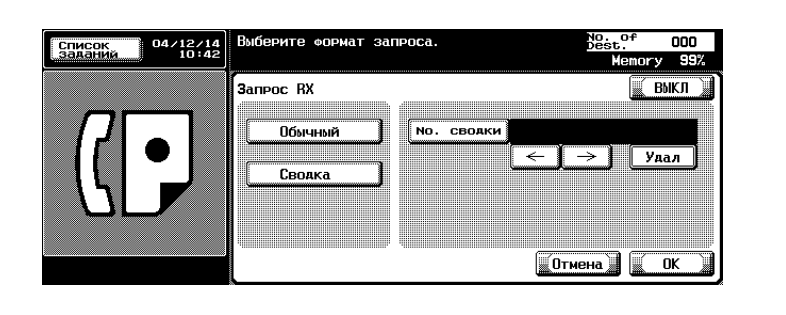

- Для номера сводки можно указать не более 20 цифр.
- Для исправления неправильно введенной записи нажмите клавишу [Удал.].
- При нажатии клавиши [C] (очистить) удаляются все номера информационной доски.
- **6** Нажмите [OK].
	- Для отмены этой настройки нажмите клавишу [ВЫКЛ]. Вновь отображается экран настроек связи.
- **7** Нажмите [OK].

Вновь отображается экран факса.

- **8** Выберите пункт назначения.
	- Подробнее см. в разделе "Выбор одного пункта [назначения](#page-87-0)" на стр[. 3-24.](#page-87-0)
- **9** Нажмите клавишу [Старт].

Начинается прием по запросу с информационной доски аппарата другой стороны.

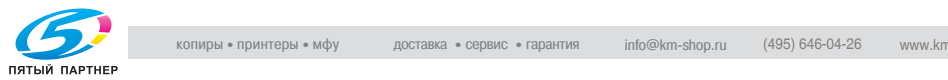

# **10 [Регистрация](#page-224-0)/настройки**

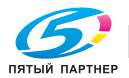

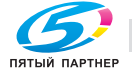

# <span id="page-224-0"></span>**10 Регистрация/настройки**

# <span id="page-224-1"></span>**10.1 Отображение экрана регистрации факса**

Процедура отображения экрана регистрации факса состоит в следующем.

## **Отображение экрана регистрации факса**

- **1** Нажмите клавишу [Факс] и [Утилиты/счетчик] на панели управления для отображения экрана режима утилит.
- **2** Нажмите клавишу [Регистрация <sup>в</sup> одно касание].

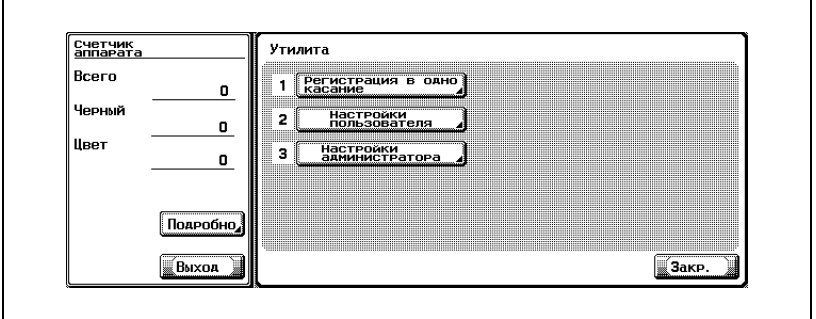

- В режиме утилит число, отображаемое на клавише, также можно ввести с помощью клавиатуры. Для выбора настройки [Регистрация в одно касание] введите "1" на клавиатуре.
- Если функция [Регистрация и изменение адресов] на экране [Огранич. доступа к настройкам задан] в режиме утилит установлена в значение [Огранич.], регистрация или изменение [Регистр. в одно касание] не может быть выполнена. Чтобы подробнее узнать о регистрации или изменении [Регистр. в одно касание], обратитесь к вашему администратору.

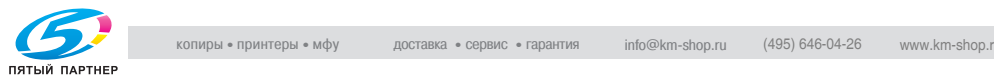

**3** Нажмите клавишу "Факс".

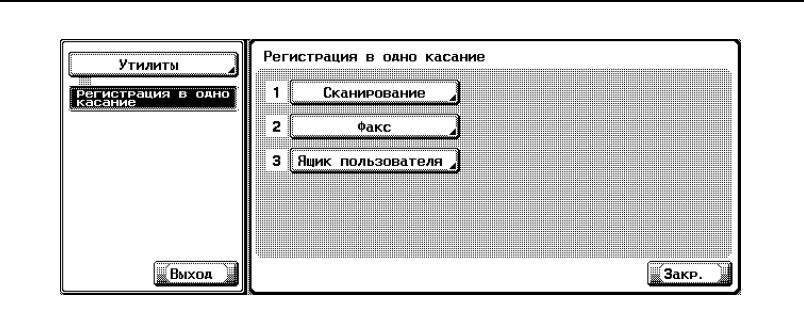

Появляется окно регистрации факса.

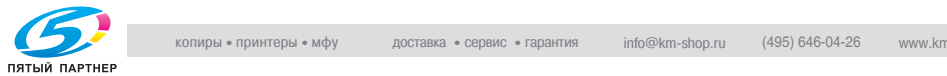

# <span id="page-226-0"></span>**10.2 Регистрация адресной книги**

В [Адресной книге] можно зарегистрировать номер факса и адрес электронной почты пунктов назначения, на которые часто отправляются сообщения. Зарегистрированная [Адресную книгу] можно открыть нажатием клавиш [Адресная книга], [Прямой ввод] на экране факса.

- Если в аппарате установлен дополнительный жесткий диск, для функции [Адресная книга] можно зарегистрировать в общей сложности до 2000 адресов (от 0001 до 2000), а также зарегистрировать настройку функции [Адресная книга] с функцией сканера и т.д. (Если жесткий диск не установлен, можно зарегистрировать до 1000 адресов.)
- Регистрация имени пункта назначения и символа для поиска одновременно с [Адресной книгой] позволяет указать пункт назначения, используя символ для поиска.
- Можно зарегистрировать номер факса ([Сокр. набор]), адрес электронной почты или ящик.

В этом разделе описаны процедуры регистрации адресной книги, изменения адресной книги и удаления зарегистрированной адресной книги.

Соблюдайте следующее положение:

- Регистрация невозможна, если не заданы имя и пункт назначения, адрес электронной почты или ящик.

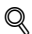

# **Подробно**

*Функции [Адресная книга], [Группа] и [Программа] могут также быть зарегистрированы с помощью вэб-соединения PageScope. Используя вэб-соединение PageScope, можно изменять настройки или регистрировать адреса с помощью компьютера, подключенного к сети.*

*О методе использования вэб-соединения PageScope смотрите а руководстве пользователя (Сетевой сканер).*

*Информацию о регистрации можно проверить в списке сокращений.*

*Подробнее о списке сокращений см. в разделе ["Address book list](#page-379-0)  ([Содержание](#page-379-0) адресной книги)" на стр. 12-34.*

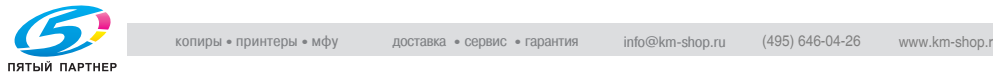

## <span id="page-227-0"></span>**Регистрация номера факса для адресной книги**

Регистрация номера факса для адресной книги выполняется следующим образом.

- **1** Об отображении экрана регистрации факса см. <sup>в</sup> разделе "[Отображение](#page-224-1) экрана регистрации факса" на стр. 10-3.
- **2** Нажмите клавишу [Адресная книга].

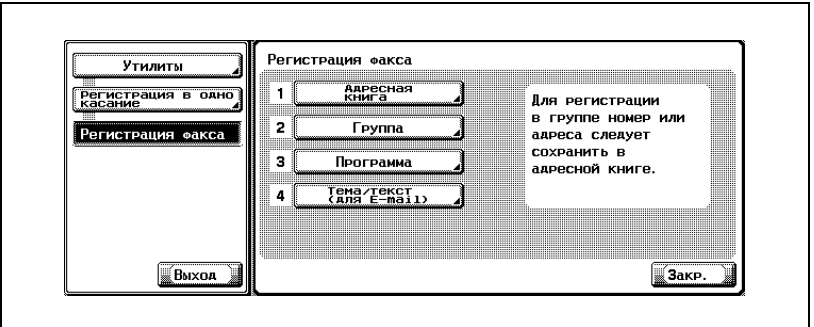

- В режиме утилит можно также сделать выбор, введя на клавиатуре число, отображаемое на клавише. Для выбора настройки [Адресная книга] введите "1" на клавиатуре.
- **3** Нажмите клавишу [Сокр. набор].

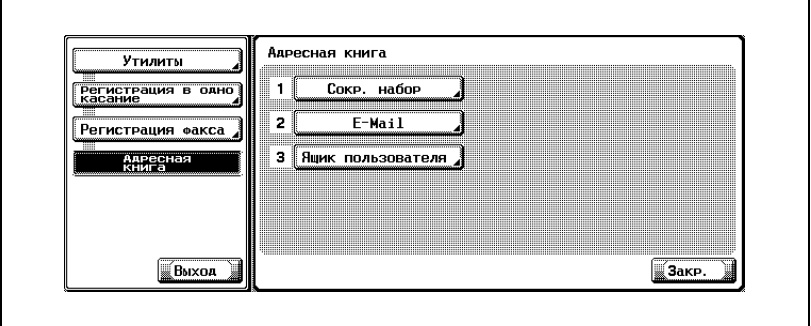

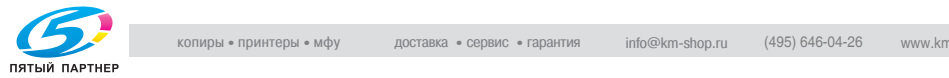

# **4** Нажмите клавишу [Новое].

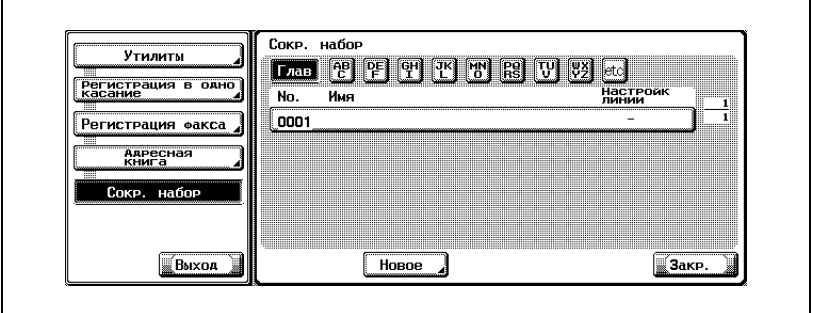

# **5** Нажмите клавишу [Название] <sup>и</sup> введите имя адресной книги.

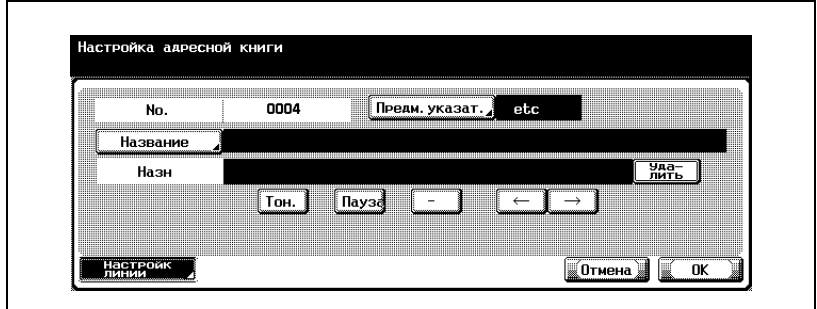

- Описание процедуры ввода символов см. на стр[. 13-4.](#page-401-0)
- Имя может содержать не более 24 символов.
- В поле [No.] отображается неиспользованный номер.
- **6** Введите на клавиатуре номер факса пункта назначения.
	- Можно использовать следующие клавиши.
	- [Тон]:

При использовании телефонной линии с импульсным набором нажмите клавишу [Тон] для выбора режима тонального кнопочного набора. Он используется при получении доступа к информационной службе по использованию факса и в подобных ситуациях при выборе параметра "Тон". На экране отображается буква "Т".

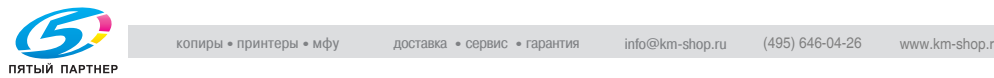

– [Пауза]:

Нажмите клавишу [Пауза], чтобы вставить в набранный номер пробел. При однократном нажатии клавиши [Пауза] между цифрами вставляется пауза длиной в одну секунду. Можно ввести несколько пробелов. На экране отображается буква "P".

– [-]:

Вводится в качестве разделителя при наборе номера. Не влияет на набор номера. На экране отображается знак "-".

- $\overline{(-)}$ : Перемещает курсор влево.
	- $\overline{\rightarrow}$ : Перемещает курсор вправо.
- [Удалить]:

Символы в позиции курсора удаляются по одному. Если курсор находится в правом конце строки, то символ удаляется с конца строки.

– [Внеш.]:

Отображается, если параметр [Установка PBX CN] установлен на [ВКЛ]. Если выбран этот пункт, отображается [E-].

- Можно ввести не более 38 цифр.
- Исправьте неправильно введенные значения, нажав клавишу [Удалить] для удаления одного символа или клавишу [C] (очистить) для удаления всех символов.
- Если подсоединение к УАТС задано на [ВКЛ], и звонок выполняется с внутренней линии на внешнюю, нажмите клавишу [Пауза] после номера внешней линии (например, после "0") для более надежного набора номера. На экране отображается буква "P".

**7** Чтобы изменить символ для поиска, нажмите клавишу [Предм. указат.] и зарегистрируйте новый символ для поиска.

- Нажмите клавишу поиска для регистрируемого символа для поиска, выбрав из [ABC] - [etc].
- Для пункта назначения, на который часто отправляются сообщения, укажите символ для поиска и одновременно выберите [Глав]. Это позволит отображать его на первом месте при выборе в адресной книге.
- Первый символ имени автоматически задается в качестве символа для поиска.

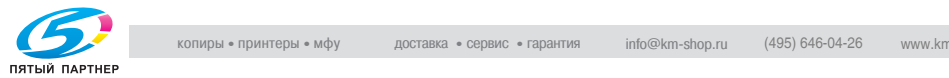

# **8** Нажмите [OK].

– Чтобы прервать регистрацию, нажмите клавишу [Отмена]. Регистрация выполняется, и зарегистрированный пункт назначения отображается в списке.

**9** Нажмите клавишу [Закр.].

Для продолжения регистрации адресной книги перейдите к шагу 4.

**10** Нажмите клавишу [Выход] во вспомогательной области.

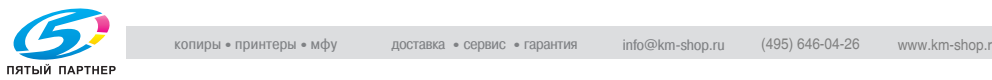

#### <span id="page-231-0"></span>**Регистрация адреса электронной почты для адресной книги**

Регистрация адреса электронной почты в адресной книге позволяет отправлять сканированный оригинал в виде файла, вложенного в электронное сообщение. Форматом файла может быть TIFF или PDF.

Регистрация адреса электронной почты для адресной книги выполняется следующим образом.

- **1** Об отображении экрана регистрации факса см. <sup>в</sup> разделе "[Отображение](#page-224-1) экрана регистрации факса" на стр. 10-3.
- **2** Нажмите клавишу [Адресная книга].

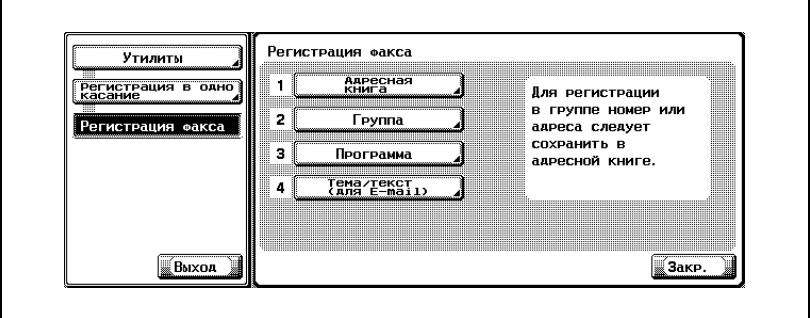

- В режиме утилит можно также сделать выбор, введя на клавиатуре число, отображаемое на клавише. Для выбора настройки [Адресная книга] введите "1" на клавиатуре.
- **3** Нажмите клавишу [E-Mail].

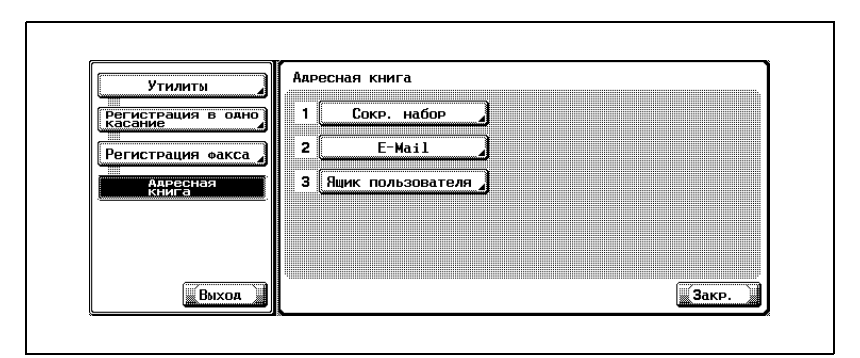

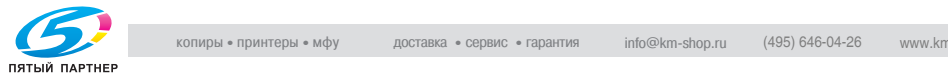

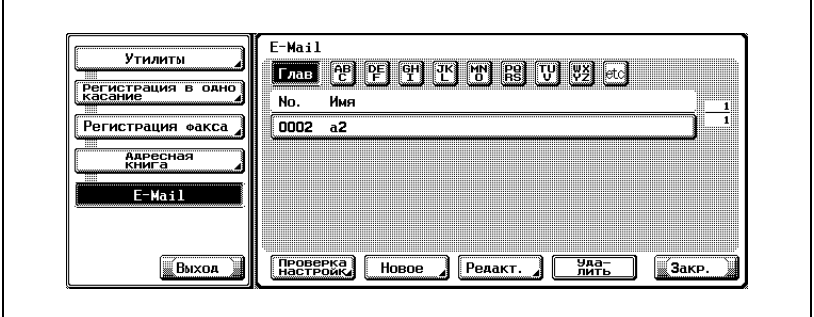

**5** Нажмите клавишу [Название] <sup>и</sup> введите имя адресной книги.

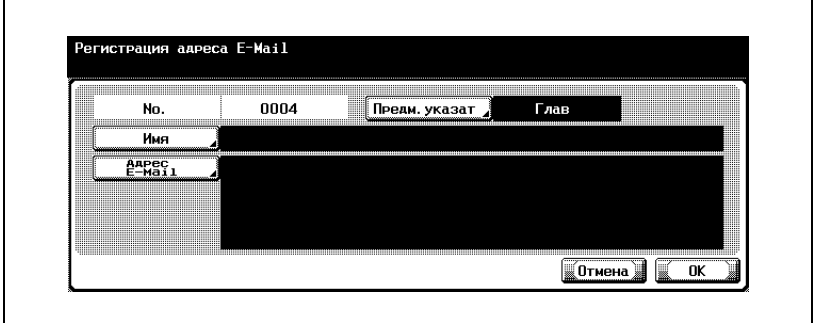

- Описание процедуры ввода символов см. на стр[. 13-4.](#page-401-0)
- Имя может содержать не более 24 символов.
- В поле [No.] отображается неиспользованный номер.
- **6** Нажмите клавишу [Адрес E-Mail].
- **7** Введите адрес электронной почты на экране <sup>и</sup> нажмите [OK].
	- $\overline{\mathbf{I}}$  : Перемещает курсор влево.
	- $\boxed{\rightarrow}$ : Перемещает курсор вправо. – [Удалить] :
		- Символы в позиции курсора удаляются по одному. Если курсор находится в правом конце строки, то символ удаляется с конца строки.
	- Адрес электронной почты может содержать не более 320 символов.

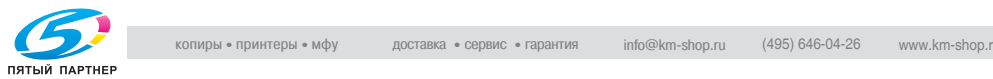

- Нажмите [C] (очистить) для удаления всех сделанных записей.
- **8** Для изменения символа для поиска нажмите клавишу [Предм. указат.] и зарегистрируйте новый символ.
	- Нажмите клавишу поиска для регистрируемого символа для поиска, выбрав из [ABC] - [etc].
	- Для пункта назначения, на который часто отправляются сообщения, укажите символ для поиска и одновременно выберите [Глав]. Это позволит отображать его на первом месте при выборе в адресной книге.
	- Первый символ имени автоматически задается в качестве символа для поиска.
- **9** Нажмите [OK].

– Чтобы прервать регистрацию, нажмите клавишу [Отмена]. Регистрация выполняется, и зарегистрированный пункт назначения отображается в списке.

**10** Нажмите клавишу [Закр.].

Для продолжения регистрации адресной книги перейдите к шагу 4.

**11** Нажмите клавишу [Выход] во вспомогательной области.

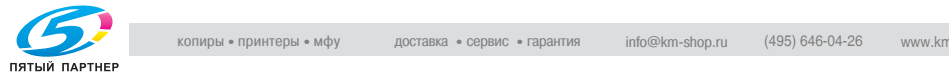

<span id="page-234-0"></span>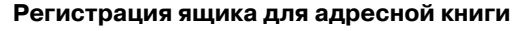

Регистрация ящика в адресной книге позволяет сохранять отсканированный оригинал в ящике. Данные хранятся в формате TIFF.

Регистрация ящика для адресной книги выполняется следующим образом.

- **1** Об отображении экрана регистрации факса см. <sup>в</sup> разделе "[Отображение](#page-224-1) экрана регистрации факса" на стр. 10-3.
- **2** Нажмите клавишу [Адресная книга].

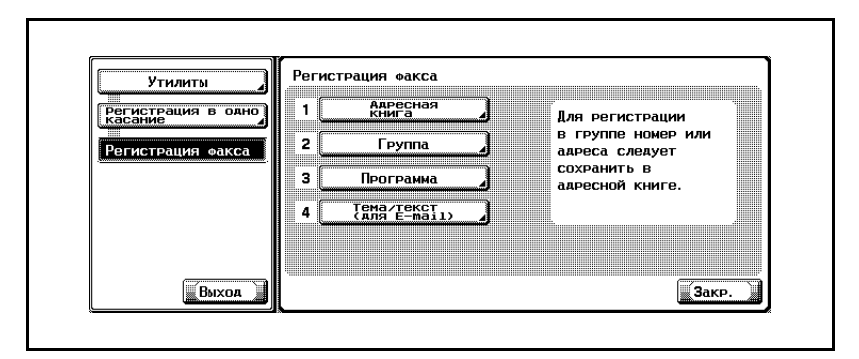

- В режиме утилит можно также сделать выбор, введя на клавиатуре число, отображаемое на клавише. Для выбора настройки [Адресная книга] введите "1" на клавиатуре.
- **3** Нажмите клавишу [Ящик пользователя].

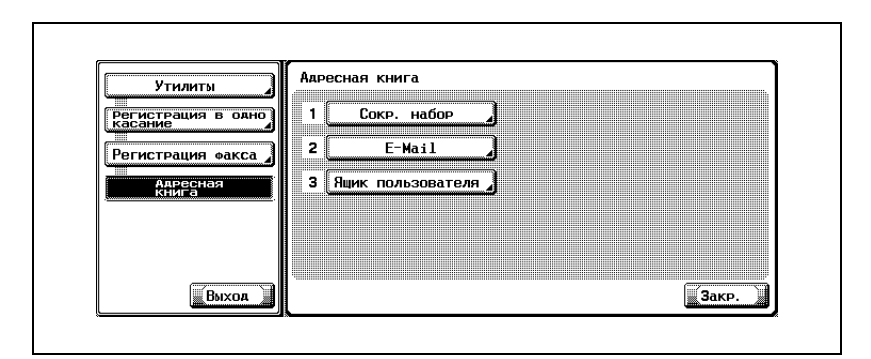

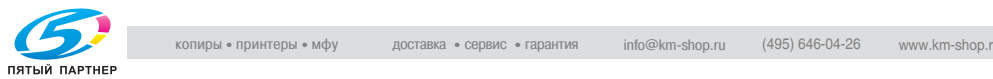

**4** Нажмите клавишу [Новое].

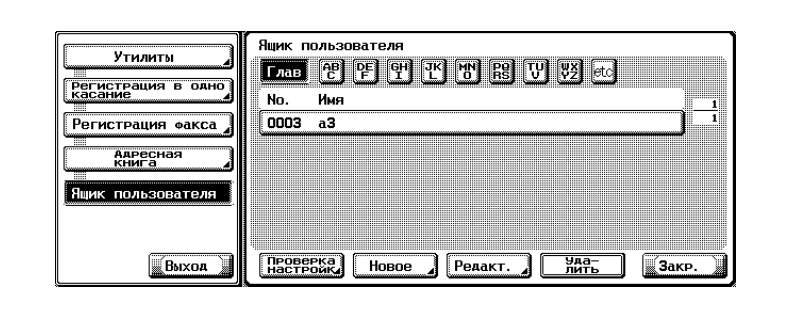

**5** Нажмите клавишу [Название] <sup>и</sup> введите имя адресной книги.

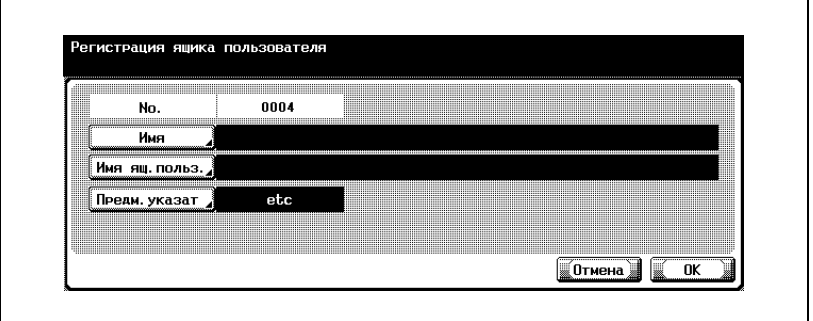

- Описание процедуры ввода символов см. на стр[. 13-4.](#page-401-0)
- Имя может содержать не более 24 символов.
- В поле [No.] отображается неиспользованный номер.
- **6** Нажмите клавишу [Имя ящ. польз.].

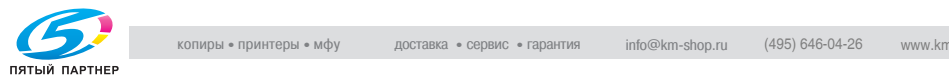

**7** На экране выберите ящик для регистрации <sup>и</sup> нажмите [OK].

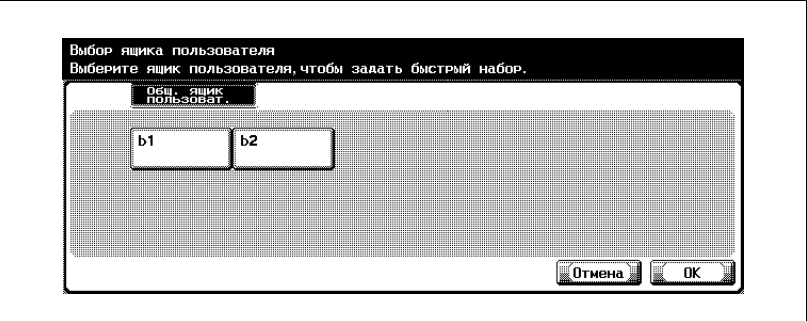

- До выполнения этой операции ящик должен быть зарегистрирован заранее.
- О способах регистрации ящика см. "Руководство пользователя – Операции с ящиками".
- Если вы зарегистрировались в системе с идентификацией пользователя, отображается вкладка [Перс.ящик пользов.].
- **8** Чтобы изменить символ для поиска, нажмите клавишу [Предм. указат.] и зарегистрируйте новый символ для поиска.
	- Нажмите клавишу поиска для регистрируемого символа для поиска, выбрав из [ABC] - [etc].
	- Для пункта назначения, на который часто отправляются сообщения, укажите символ для поиска и одновременно выберите [Глав]. Это позволит отображать его на первом месте при выборе в адресной книге.
	- Первый символ имени автоматически задается в качестве символа для поиска.
- **9** Нажмите [OK].

– Чтобы прервать регистрацию, нажмите клавишу [Отмена]. Регистрация выполняется, и зарегистрированный пункт назначения отображается в списке.

**10** Нажмите клавишу [Закр.].

Для продолжения регистрации адресной книги перейдите к шагу 4.

**11** Нажмите клавишу [Выход] во вспомогательной области.

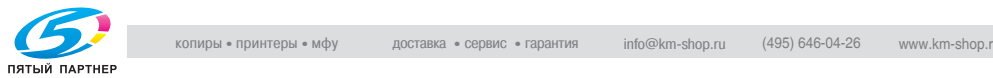

## **Изменение содержимого адресной книги**

Изменение содержимого адресной книги выполняется следующим образом.

- **1** Об отображении экрана регистрации факса см. <sup>в</sup> разделе "[Отображение](#page-224-1) экрана регистрации факса" на стр. 10-3.
- **2** Нажмите клавишу [Адресная книга].

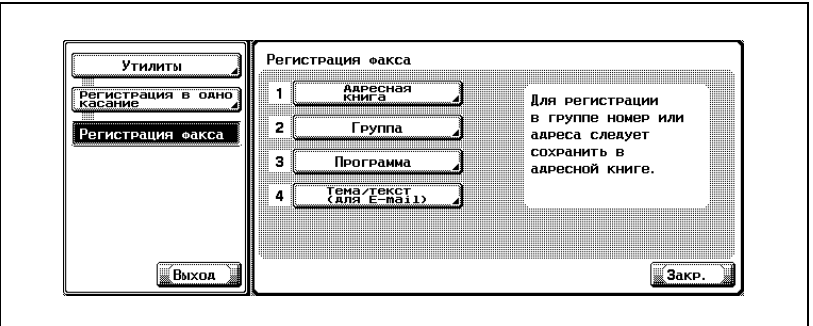

- В режиме утилит можно также сделать выбор, введя на клавиатуре число, отображаемое на клавише. Для выбора настройки [Адресная книга] введите "1" на клавиатуре.
- **3** Нажмите клавишу [Сокр. набор], [E-Mail] или [Ящик пользователя].

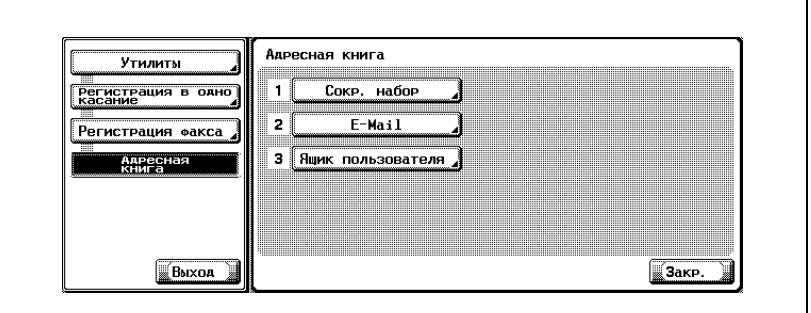

- **4** Нажмите имя адресной книги, которую следует изменить, <sup>а</sup> затем нажмите [Редакт.].
- **5** Нажмите пункт, который следует изменить, на экране измените его содержимое, а затем нажмите [OK].

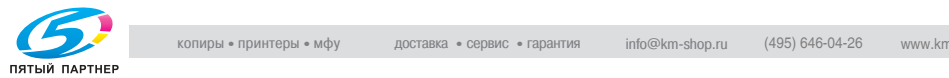

**6** Подтвердите изменение <sup>и</sup> нажмите [OK].

– Чтобы прервать внесение изменений, нажмите клавишу [Отмена].

Для продолжения внесения изменений перейдите к шагу 5.

- **7** Нажмите клавишу [Закр.].
- **8** Нажмите клавишу [Выход] во вспомогательной области.

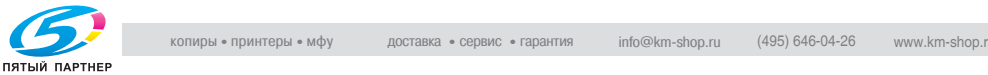

## **Удаление адресной книги**

Для удаления адресной книги выполните следующую процедуру.

- $\nu$  При удалении пункта назначения из адресной книги этот пункт назначения также удаляется из группы и из программы.
- **1** Об отображении экрана регистрации факса см. <sup>в</sup> разделе "[Отображение](#page-224-1) экрана регистрации факса" на стр. 10-3.
- **2** Нажмите клавишу [Адресная книга].

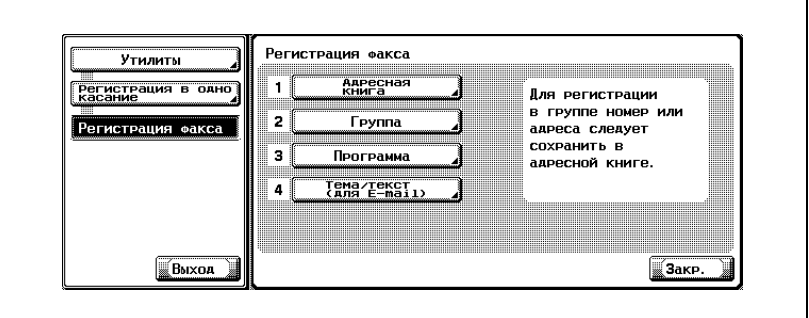

- В режиме утилит можно также сделать выбор, введя на клавиатуре число, отображаемое на клавише. Для выбора настройки [Адресная книга] введите "1" на клавиатуре.
- **3** Нажмите клавишу [Сокр. набор], [E-Mail] или [Ящик пользователя].

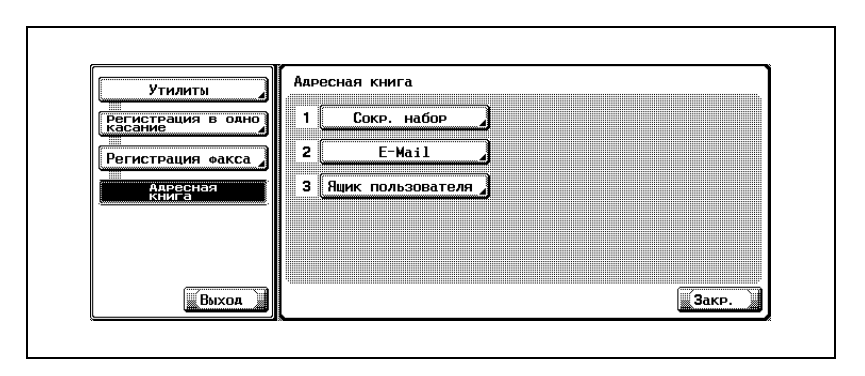

**4** Нажмите имя адресной книги, которую следует удалить, <sup>а</sup> затем нажмите [Удалить].

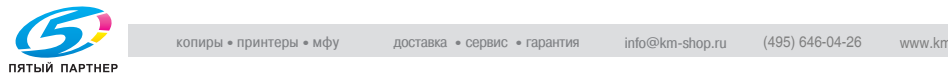

- **5** Нажмите [Да] <sup>в</sup> окне подтверждения удаления.
	- Чтобы прервать удаление, нажмите клавишу [Нет]. Для продолжения процедуры удаления перейдите к шагу 4.
- **6** Нажмите клавишу [Закр.].
- **7** Нажмите клавишу [Выход] во вспомогательной области.

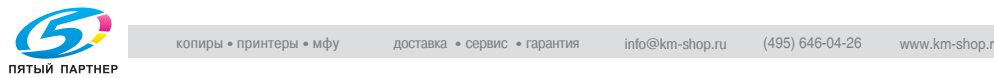

# **10.3 Регистрация группы**

Одной и той же группе можно назначить несколько адресных книг. Эта функция удобна, если часто приходится передавать одинаковую информацию одновременно на несколько пунктов назначения и получать от них информацию последовательным приемом по запросу.

- Можно зарегистрировать до 100 групп (01 99,00), включая группы, используемые функцией сканирования.
- Для каждой группы можно зарегистрировать до 500 адресных книг.
- Для группы можно зарегистрировать адресную книгу. Обязательно выполните регистрацию в группе после регистрации пункта назначения в адресной книге.
- О регистрации адресной книги см. в разделе "[Регистрация](#page-226-0) [адресной](#page-226-0) книги" на стр. 10-5.
- Каждой группе можно присвоить имя.

Ниже приводится описание регистрации имени адресной книги и группы в группе, изменения зарегистрированной ранее группы и удаления зарегистрированной группы.

Соблюдайте следующее положение:

• Регистрация невозможна, если не заданы имя и пункт назначения, адрес электронной почты или имя ящика.

 $\mathbb{Q}$ 

# **Подробно**

*Функции [Адресная книга], [Группа] и [Программа] могут также быть зарегистрированы с помощью вэб-соединения PageScope. Используя вэб-соединение PageScope, можно изменять настройки или регистрировать адреса с помощью компьютера, подключенного к сети.*

*О методе использования вэб-соединения PageScope смотрите а руководстве пользователя (Сетевой сканер).*

*Информацию о регистрации можно проверить в списке пунктов назначения группы.*

*Подробнее о списке пунктов назначения группы см. в разделе ["Group address list \(](#page-382-0)Список адресов групп)" на стр. 12-37.*

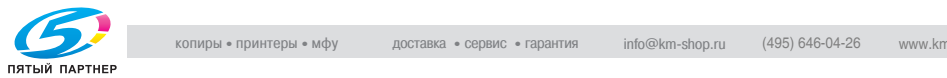

## **Регистрация группы**

Для регистрации группы выполните следующую процедуру.

- **1** Об отображении экрана регистрации факса см. <sup>в</sup> разделе "[Отображение](#page-224-1) экрана регистрации факса" на стр. 10-3.
- **2** Нажмите клавишу [Группа].

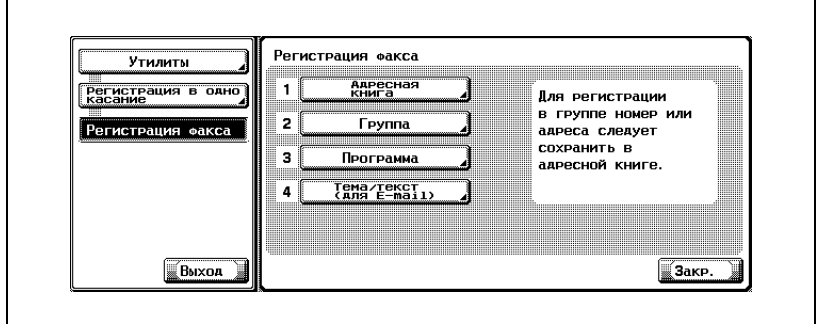

- В режиме утилит можно также сделать выбор, введя на клавиатуре число, отображаемое на клавише. Для выбора настройки [Группа] введите "2" на клавиатуре.
- **3** Нажмите клавишу [Новое].

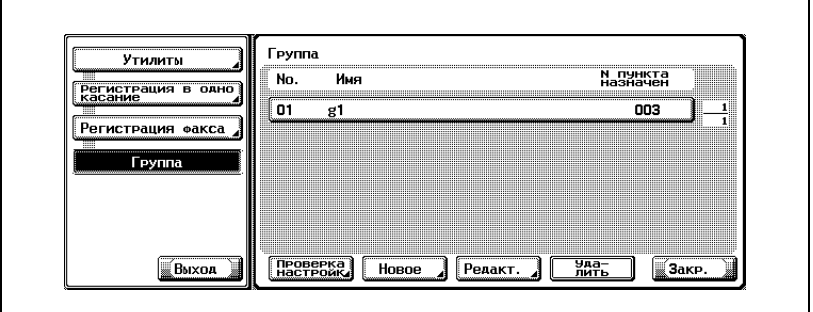

- Если группа уже зарегистрирована, можно изменить записи, нажав клавишу [Редакт.]. Подробнее см. на стр[. 10-24.](#page-245-0)
- Отображаются только группы, зарегистрированные в пункте [Факс].

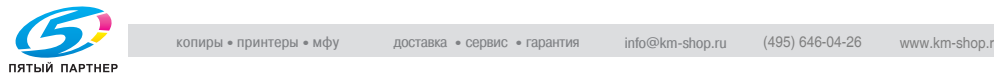

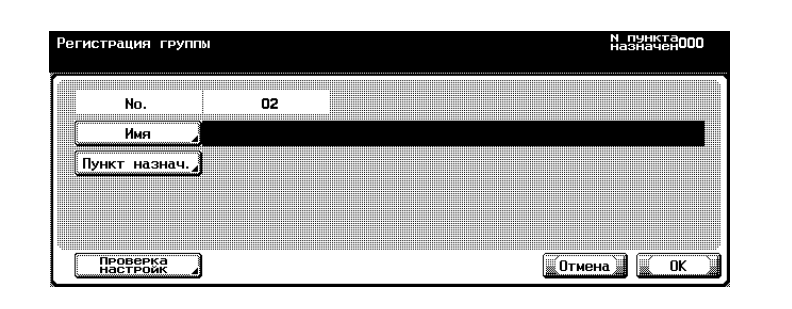

- Описание процедуры ввода символов см. на стр[. 13-4.](#page-401-0)
- Имя может содержать не более 24 символов.
- Незарегистрированный номер отображается в поле [No.].
- **5** Нажмите клавишу [Пункт назначения].
	- Для каждой группы можно зарегистрировать до 500 адресных книг.

**6** Выберите, <sup>в</sup> какой категории следует регистрировать адресную книгу. Возможна регистрация в одной из следующих групп: [Сокр. набор], [Ящик пользователя] или [Адрес E-Mail].

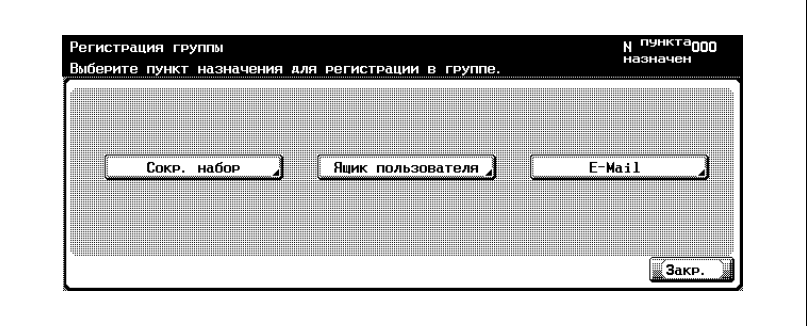

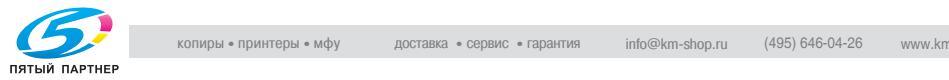

**7** Выберите адресную книгу, зарегистрированную для группы.

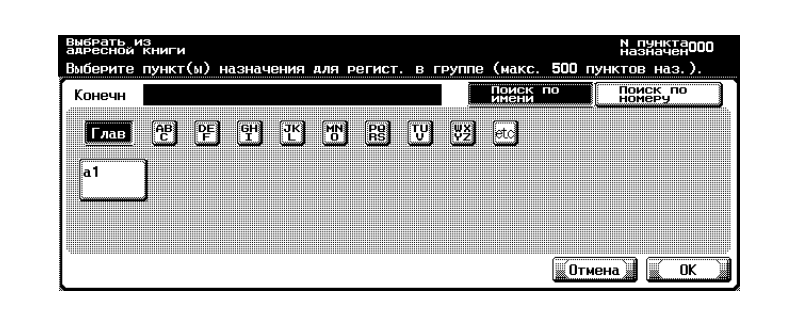

- Поиск по имени: Нажмите клавишу поиска символа для поиска и выберите его после отображения адресной книги.
- Поиск по номеру:

Пункты назначения, пронумерованные в порядке их регистрации, отображаются по 100. Нажмите цифровую клавишу, соответствующую номеру зарегистрированной адресной книги для отображения адресной книги. Нажав (или , можно найти и отобразить клавишу номера.

- **8** Нажмите [OK].
- **9** Нажмите клавишу [Закр.].
- **10** Нажмите [OK].

Для продолжения регистрации группы перейдите к шагу 5.

**11** Нажмите клавишу [Выход] во вспомогательной области.

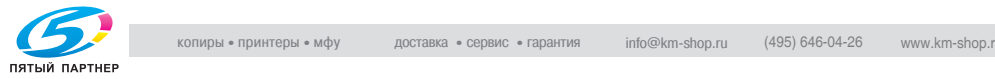

## <span id="page-245-0"></span>**Изменение группы**

Для изменения группы выполните следующую процедуру.

- **1** Об отображении экрана регистрации факса см. <sup>в</sup> разделе "[Отображение](#page-224-1) экрана регистрации факса" на стр. 10-3.
- **2** Нажмите клавишу [Группа].

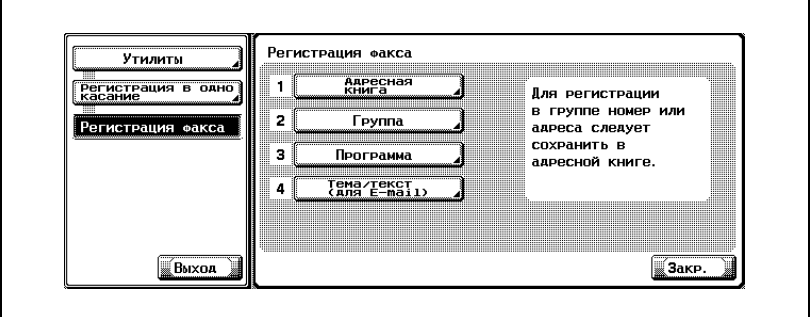

- В режиме утилит можно также сделать выбор, введя на клавиатуре число, отображаемое на клавише. Для выбора настройки [Группа] введите "2" на клавиатуре.
- **3** Выберите группу, которую следует изменить, <sup>а</sup> затем нажмите [Редакт.].
	- $-$  Нажимая  $\blacksquare$  или  $\blacktriangle$ , можно листать отображаемые страницы.
- **4** Выберите пункт, подлежащий изменению, измените настройку на экране, а затем нажмите [OK] или [Закр.].
- **5** Подтвердите изменение <sup>и</sup> нажмите [OK].
	- Чтобы прервать внесение изменений, нажмите клавишу [Отмена].
- **6** Нажмите клавишу [Выход] во вспомогательной области.

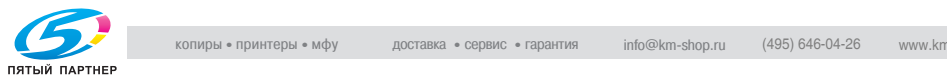

## **Удаление группы**

Для удаления группы выполните следующую процедуру.

- $\checkmark$  При удалении группы она также удаляется из программы.
- **1** Об отображении экрана регистрации факса см. <sup>в</sup> разделе "[Отображение](#page-224-1) экрана регистрации факса" на стр. 10-3.
- **2** Нажмите клавишу [Группа].

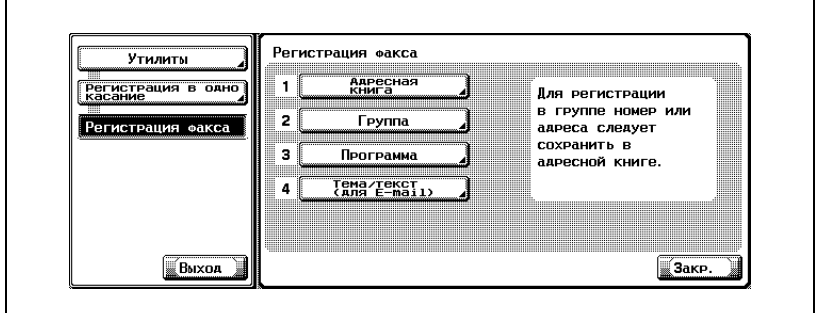

- В режиме утилит можно также сделать выбор, введя на клавиатуре число, отображаемое на клавише. Для выбора настройки [Группа] введите "2" на клавиатуре.
- **3** Выберите группу, которую следует удалить, <sup>а</sup> затем нажмите [Удалить].
	- $-$  Нажимая  $\Box$  или  $\triangle$ , можно листать отображаемые страницы.
	- Можно проверить настройки, выбрав группу и нажав клавишу [Проверка].
- **4** Нажмите [Да] <sup>в</sup> окне подтверждения удаления.
	- Чтобы прервать удаление, нажмите клавишу [Нет].

Для продолжения процедуры удаления перейдите к шагу 3.

- **5** Нажмите клавишу [Закр.].
- **6** Нажмите клавишу [Выход] во вспомогательной области.

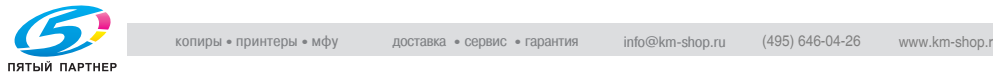

# **10.4 Регистрация программы**

Пункт назначения (номер факса, ящик пользователя и адрес электронной почты), на который часто выполняются звонки, можно сочетать с настройками [Настройки сканирования] или [Установки связи] и использовать в качестве стандартной настройки до регистрации в программе. После регистрации этой информации в программе можно просто нажать клавишу [Программа], настроить функции для зарегистрированного пункта назначения, а также [Настройки сканирования] или [Установки связи] и отправить сообщение.

- Если в аппарате установлен дополнительный жесткий диск, то для функции [Программа] можно зарегистрировать до 400 адресов (001 - 400). (Если жесткий диск не установлен, можно зарегистрировать до 200 адресов.)
- Каждой программе можно присвоить имя.

Ниже приведено описание регистрации программы, изменения программы и удаления программы.

Соблюдайте следующее положение:

- Регистрация невозможна, если не настроены параметры [Имя] и любая из настроек в пунктах [Настройк. сканиров.], [Установки связи] или пункт назначения.
- Функции [Адресная книга], [Группа] и [Программа] также могут быть зарегистрированы с помощью вэб-соединения PageScope. Используя вэб-соединение PageScope, можно изменять настройки или регистрировать адреса с помощью компьютера, подключенного к сети.

О методе использования вэб-соединения PageScope смотрите а руководстве пользователя (Сетевой сканер).

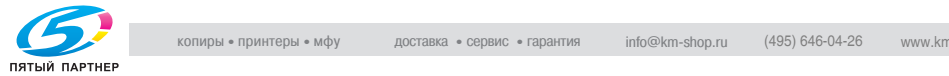

## **Регистрация программы**

Для регистрации программы выполните следующую процедуру.

- **1** Об отображении экрана регистрации факса см. <sup>в</sup> разделе "[Отображение](#page-224-1) экрана регистрации факса" на стр. 10-3.
- **2** Нажмите клавишу [Программа].

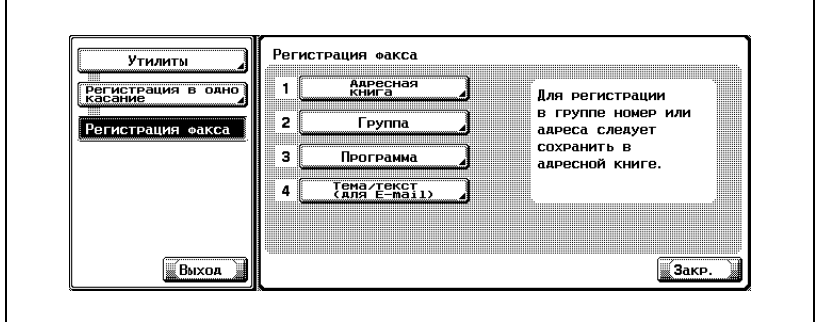

- В режиме утилит можно также сделать выбор, введя на клавиатуре число, отображаемое на клавише. Для выбора настройки [Программа] введите "3" на клавиатуре.
- **3** Выберите программу для регистрации, <sup>а</sup> затем нажмите [Редакт.].

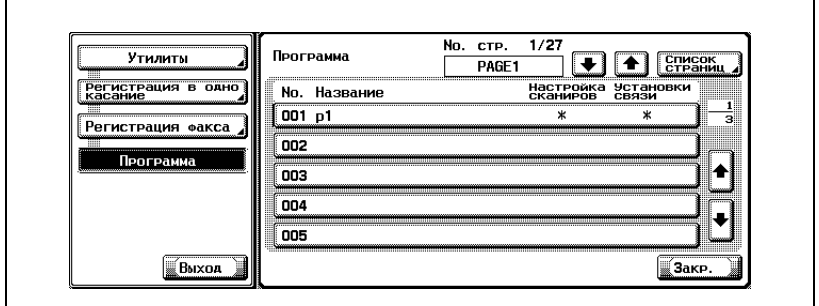

– Отображение пунктов [Настройка сканиров.] и [Установки связи]

Значение настройки:ВКЛВЫКЛНе зарегистрировано Отображается: \* - (пробел)

Нажимая или в левой части экрана [Список страниц], можно листать отображаемые страницы. На каждой странице отображается 15 пунктов назначения.

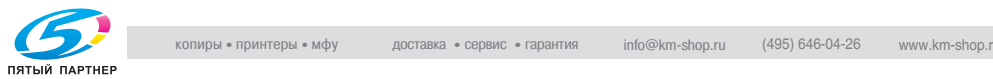

- Нажав клавишу [Список страниц], можно указать постраничное отображение списка программ.
- Нажав [Изменение имени страницы] на экране списка страниц, можно изменить имя отображаемой страницы.
- Нажимая или в правой части списка, можно отобразить следующую программу в списке.
- В случае использования пункта назначения для сканера, он отображается с пометкой "Пункт назначения сканера".
- **4** Нажмите клавишу [Имя] <sup>и</sup> введите имя программы.

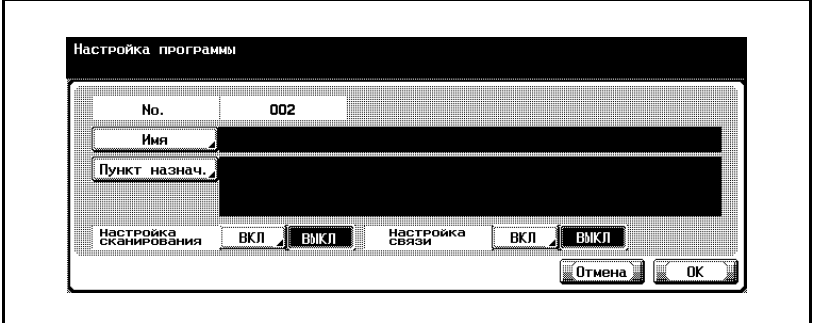

- Описание процедуры ввода символов см. на стр[. 13-4.](#page-401-0)
- Имя может содержать не более 24 символов.
- **5** Нажмите клавишу [Пункт назнач].
- **6** Нажмите клавишу [Выбрать из адресной книги] или [Прямой ввод] и введите пункт назначения.
	- Если нажата клавиша [Выбрать из адресной книги]: Выберите и настройте пункт назначения в уже зарегистрированной адресной книге и группе.
	- Выберите пункт назначения, подлежащий регистрации, в пункте [Сокр. набор], [Ящик пользователя], [Группа] или [E-Mail].

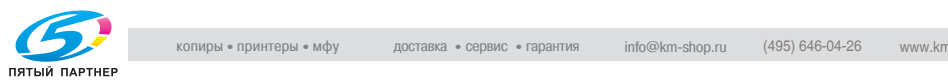

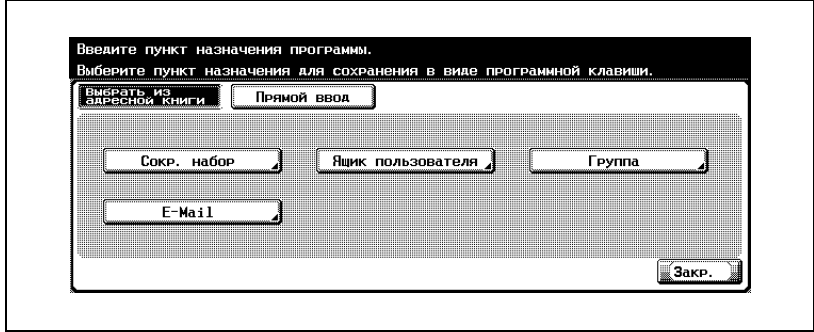

- Нажмите клавишу [Поиск по имени] или [Поиск по номеру], а затем выберите пункт назначения.
- [Поиск по имени]: Нажмите клавишу поиска символа для поиска и выберите его после отображения адресной книги.
- [Поиск по номеру ]: Пункты назначения, пронумерованные в порядке их регистрации, отображаются по 100. Нажмите цифровую клавишу, соответствующую номеру зарегистрированной адресной книги для отображения адресной книги. Нажав или , можно найти и отобразить клавишу номера.
- Нажмите [OK].
- Если нажата клавиша [Прямой ввод]: Введите пункт назначения, подлежащий настройке, следующим образом.
- Нажмите клавишу [Сокр. набор], [Ящик пользователя] или [E-Mail].

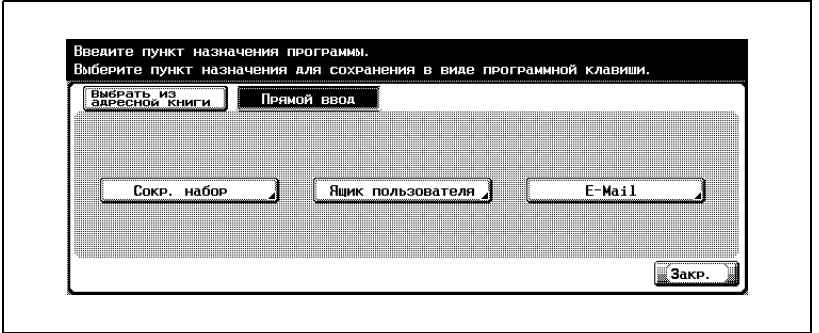

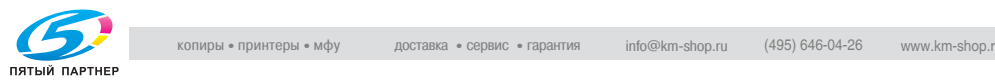

- Введите или выберите пункт назначения и нажмите [OK].
- О вводе номеров для набора см. в разделе "[Регистрация](#page-227-0) номера факса для [адресной](#page-227-0) книги" на стр. 10-6.
- О вводе ящиков см. в разделе "[Регистрация](#page-231-0) адреса [электронной](#page-231-0) почты для адресной книги" на стр. 10-10.
- О вводе адреса электронной почты см. в разделе "[Регистрация](#page-234-0) ящика для адресной книги" на стр. 10-13.
- **7** При выполнении настроек <sup>в</sup> пунктах [Настройки сканиров.] или [Установки связи] нажмите [ВКЛ] для настройки функции сканирования или связи, а затем нажмите [OK].
	- В отображаемом экране, нажав [Установки связи] [Настройка E-Mail], можно настроить функцию [Уведомление по E-Mail].
	- Если функция [Уведомление по E-Mail] настроена на [ВКЛ], то после успешного выполнения задания отправляется электронное сообщение в пункт назначения, указанный в пункте [Уведомление по E-Mail].
	- Подробнее о пунктах [Настройка сканиров.], [Установки связи] см. в разделе "[Приложения](#page-152-0) передачи" на стр. 7-3.
- **8** Нажмите клавишу [Закр.].
	- Чтобы прервать регистрацию, нажмите клавишу [Отмена]. Для продолжения регистрации программы перейдите к шагу 3.
- **9** Нажмите клавишу [Выход] во вспомогательной области.

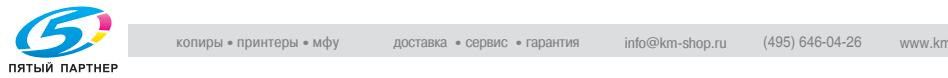
## **Удаление программы**

Для удаления программы выполните следующую процедуру.

- **1** Об отображении экрана регистрации факса см. <sup>в</sup> разделе "[Отображение](#page-224-0) экрана регистрации факса" на стр. 10-3.
- **2** Нажмите клавишу [Программа].

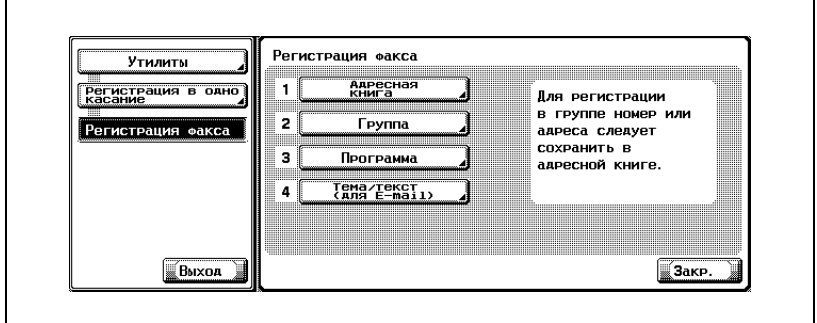

- В режиме утилит можно также сделать выбор, введя на клавиатуре число, отображаемое на клавише. Для выбора настройки [Программа] введите "3" на клавиатуре.
- **3** Выберите программу для удаления, <sup>а</sup> затем нажмите [Удалить].

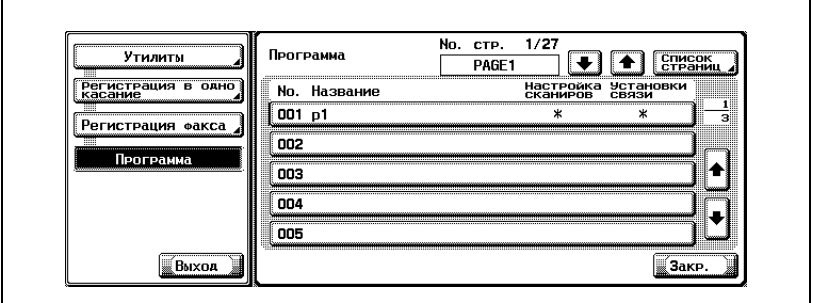

- Нажимая или в левой части экрана [Список страниц], можно листать отображаемые страницы. На каждой странице отображается 15 пунктов назначения.
- Нажав клавишу [Список страниц], можно указать постраничное отображения списка программ.
- Нажав произвольную клавишу на экране списка страниц, можно изменить имя отображаемой страницы.

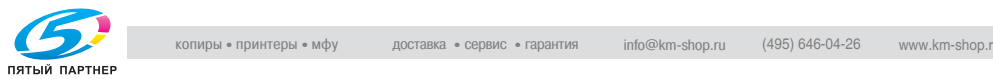

- Нажимая или в правой части списка, можно отобразить следующую программу в списке.
- В случае использования пункта назначения для сканера, он отображается с пометкой "Пункт назначения сканера".
- Можно проверить настройки, выбрав программу и нажав клавишу [Проверка].
- **4** Нажмите [Да] <sup>в</sup> окне подтверждения удаления.
	- Чтобы прервать удаление, нажмите клавишу [Нет]. Для продолжения процедуры удаления перейдите к шагу 3.
- **5** Нажмите клавишу [Выход] во вспомогательной области.

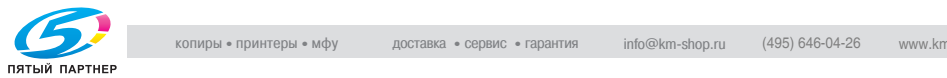

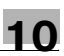

## **10.5 Регистрация темы и текста сообщения электронной почты**

Ниже приведено описание регистрации, изменения, удаления и настройки по умолчанию для темы и для текста электронного сообщения.

 $\mathbb{Q}$ 

## **Подробно**

*Можно зарегистрировать до 10 тем и до 10 текстов электронного сообщения.*

## **Регистрация темы электронного сообщения**

Регистрация темы электронного сообщения выполняется следующим образом.

**1** Об отображении экрана регистрации факса см. <sup>в</sup> разделе "[Отображение](#page-224-0) экрана регистрации факса" на стр. 10-3.

**2** Нажмите клавишу [Тема/текст (для E-mail)].

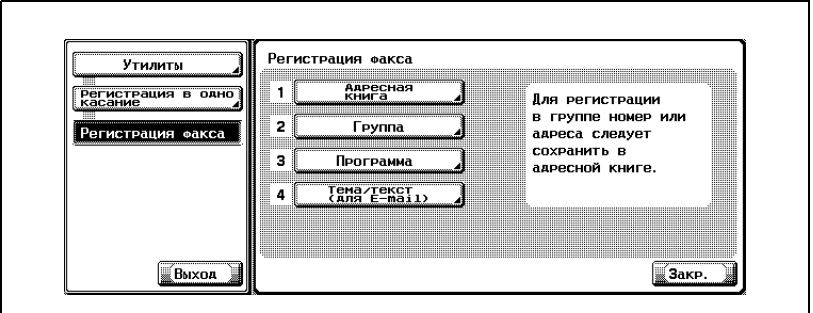

– В режиме утилит можно также сделать выбор, введя на клавиатуре число, отображаемое на клавише. Для выбора настройки [Тема/текст (для E-mail)] введите "4" на клавиатуре.

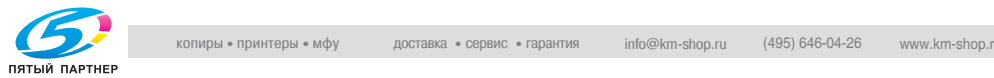

# **3** Нажмите клавишу [Тема].

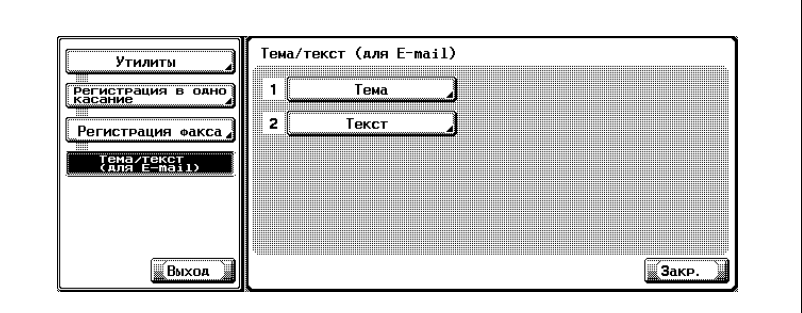

**4** Нажмите клавишу [Новое].

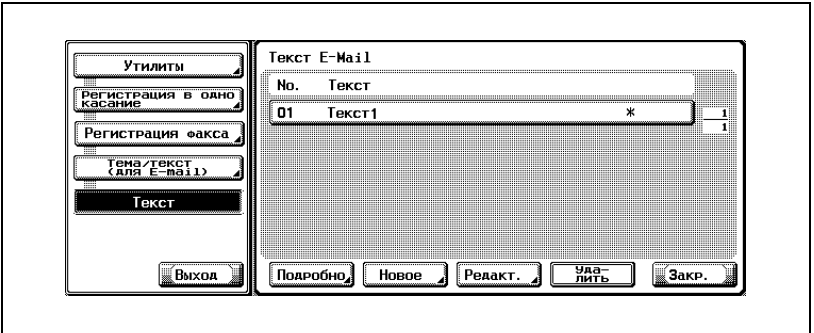

**5** Нажмите клавишу [Тема].

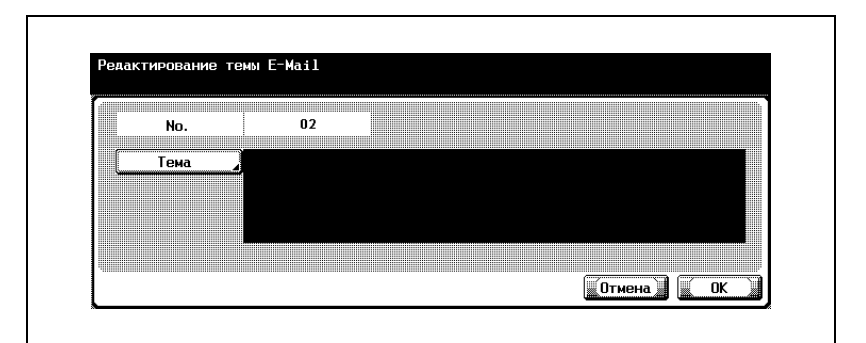

- В поле [Тема] на экране [Тема/текст (для E-mail)] можно ввести не более 64 символов.
- В поле [No.] отображается неиспользованный номер.

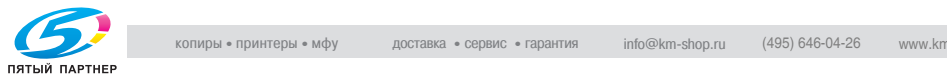

**6** Введите тему на экране <sup>и</sup> нажмите [OK].

- Описание процедуры ввода символов см. на стр[. 13-4.](#page-401-0)
- **7** Нажмите [OK].

– Чтобы прервать регистрацию, нажмите клавишу [Отмена]. Регистрация выполняется, и зарегистрированный пункт назначения отображается в списке.

**8** Нажмите клавишу [Закр.].

Для продолжения регистрации темы перейдите к шагу 4.

**9** Нажмите клавишу [Выход] во вспомогательной области.

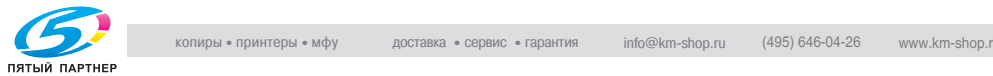

## **Изменение темы сообщения электронной почты**

Изменение темы сообщения электронной почты выполняется следующим образом.

- **1** Об отображении экрана регистрации факса см. <sup>в</sup> разделе "[Отображение](#page-224-0) экрана регистрации факса" на стр. 10-3.
- **2** Нажмите клавишу [Тема/текст (для E-mail)].

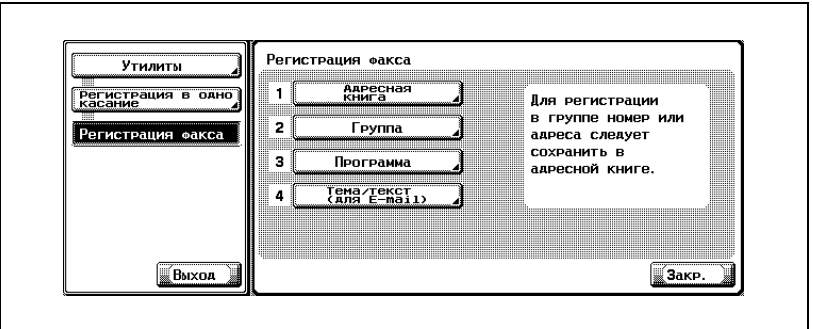

- В режиме утилит можно также сделать выбор, введя на клавиатуре число, отображаемое на клавише. Для выбора настройки [Тема/текст (для E-mail)] введите "4" на клавиатуре.
- **3** Нажмите клавишу [Тема].

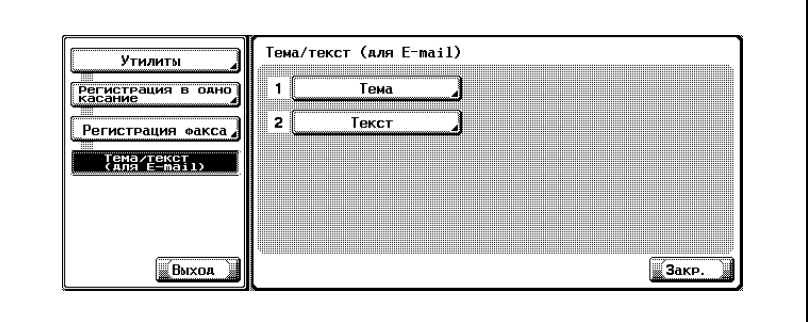

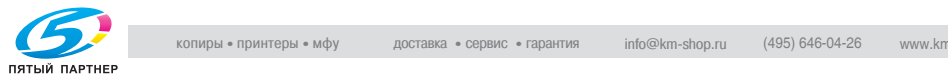

**4** Выберите тему для изменения, <sup>а</sup> затем нажмите [Редакт.].

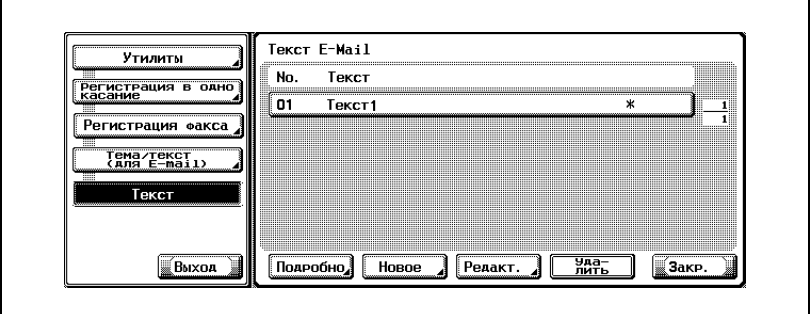

- Нажимая или , можно листать отображаемые страницы.
- Настройки можно проверить, выбрав тему и нажав [Подробно].
- **5** Нажмите клавишу [Тема].

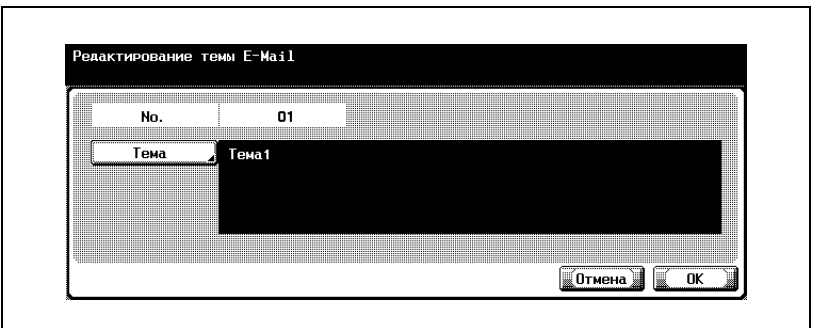

- **6** Измените тему на экране <sup>и</sup> нажмите [OK].
	- Описание процедуры ввода символов см. на стр[. 13-4.](#page-401-0)
- **7** Нажмите [OK].

– Чтобы прервать регистрацию, нажмите клавишу [Отмена]. Тема изменена.

**8** Нажмите клавишу [Закр.].

Для продолжения изменения темы перейдите к шагу 4.

**9** Нажмите клавишу [Выход] во вспомогательной области.

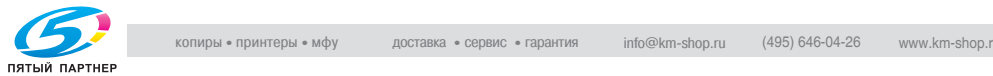

## **Удаление темы электронного сообщения**

Удаление темы электронного сообщения выполняется следующим образом.

- **1** Об отображении экрана регистрации факса см. <sup>в</sup> разделе "[Отображение](#page-224-0) экрана регистрации факса" на стр. 10-3.
- **2** Нажмите клавишу [Тема/текст (для E-mail)].

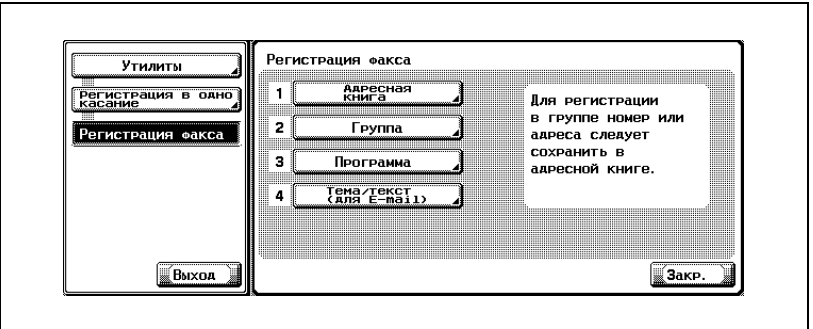

- В режиме утилит можно также сделать выбор, введя на клавиатуре число, отображаемое на клавише. Для выбора настройки [Тема/текст (для E-mail)] введите "4" на клавиатуре.
- **3** Нажмите клавишу [Тема].

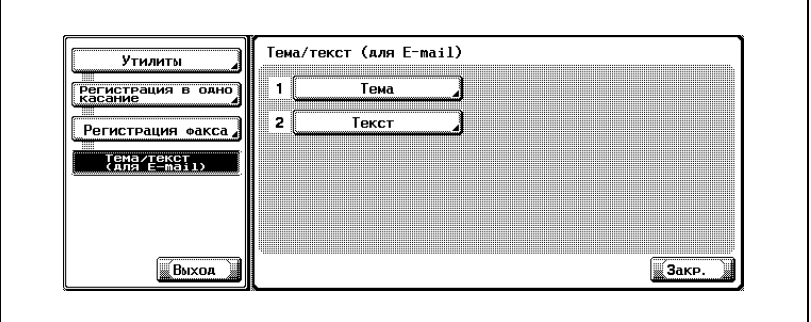

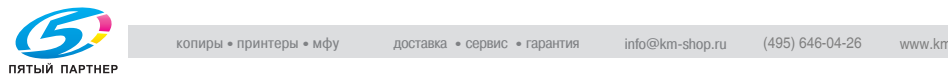

- 
- **4** Выберите тему для удаления, <sup>а</sup> затем нажмите [Удалить].

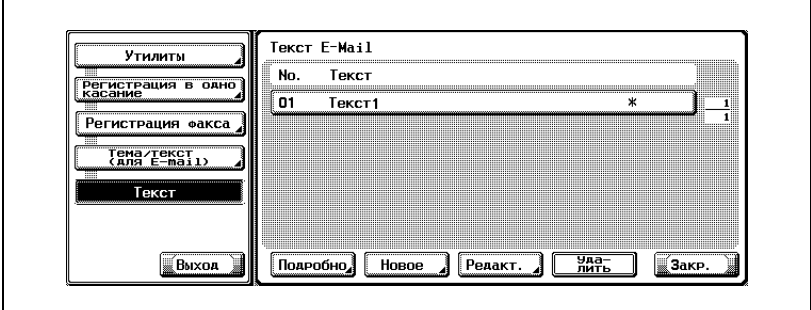

- Нажимая или , можно листать отображаемые страницы.
- Настройки можно проверить, выбрав тему и нажав [Подробно].
- **5** Нажмите [Да] <sup>в</sup> окне подтверждения удаления.

– Чтобы прервать удаление, нажмите клавишу [Нет]. Тема удалена.

**6** Нажмите клавишу [Закр.].

Для продолжения удаления темы перейдите к шагу 4.

**7** Нажмите клавишу [Выход] во вспомогательной области.

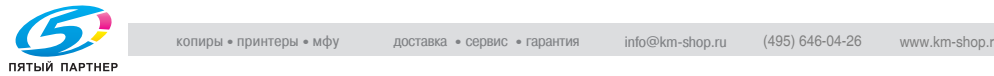

## **Настройка темы сообщения электронной почты по умолчанию**

При отправке сообщения электронной почты с экрана факса на компьютер отправляется тема, настроенная по умолчанию. Настройка темы электронного сообщения по умолчанию выполняется следующим образом.

- **1** Об отображении экрана регистрации факса см. <sup>в</sup> разделе "[Отображение](#page-224-0) экрана регистрации факса" на стр. 10-3.
- **2** Нажмите клавишу [Тема/текст (для E-mail)].

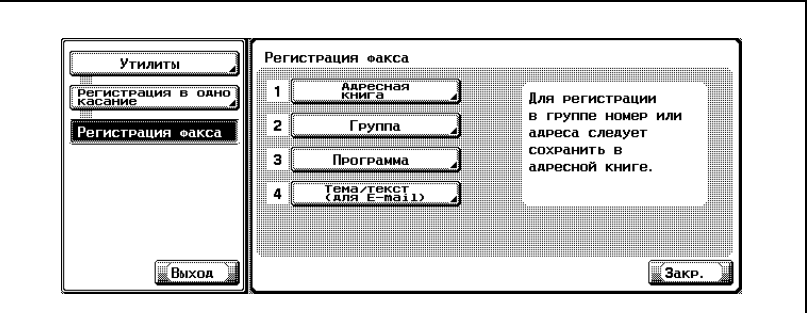

- В режиме утилит можно также сделать выбор, введя на клавиатуре число, отображаемое на клавише. Для выбора настройки [Тема/текст (для E-mail)] введите "4" на клавиатуре.
- **3** Нажмите клавишу [Тема].

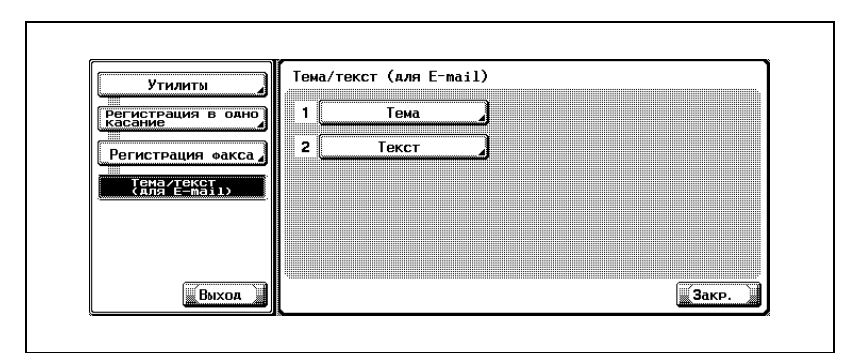

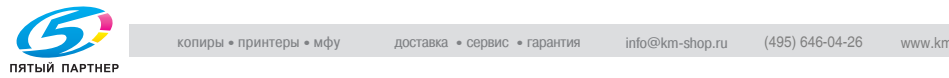

**4** Выберите тему, которую следует настроить по умолчанию, <sup>а</sup> затем нажмите [Установ. как знач по ум.].

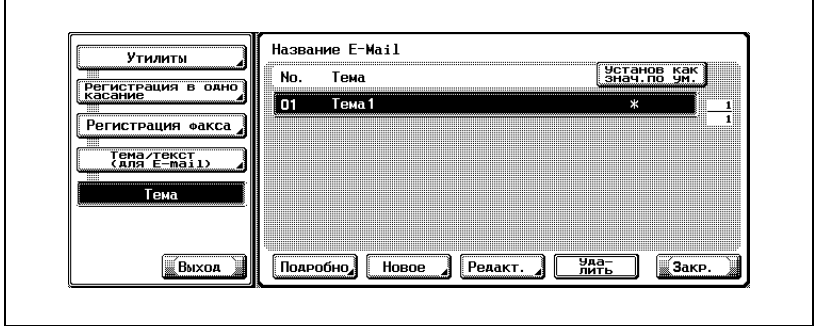

- **5** Нажмите клавишу [Закр.].
- **6** Нажмите клавишу [Выход] во вспомогательной области.

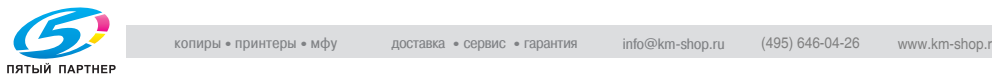

## **Регистрация текста электронного сообщения**

Регистрация текста сообщения электронной почты выполняется следующим образом.

- 0 Текст электронной почты, который был зарегистрирован, редактировать нельзя. Для изменения удалите текст, который следует отредактировать, и зарегистрируйте его еще раз.
- **1** Об отображении экрана регистрации факса см. <sup>в</sup> разделе "[Отображение](#page-224-0) экрана регистрации факса" на стр. 10-3.
- **2** Нажмите клавишу [Тема/текст (для E-mail)].

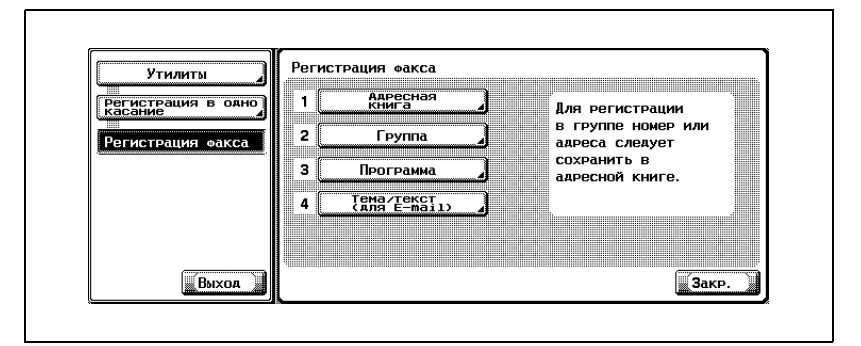

- В режиме утилит можно также сделать выбор, введя на клавиатуре число, отображаемое на клавише. Для выбора настройки [Тема/текст (для E-mail)] введите "4" на клавиатуре.
- **3** Нажмите клавишу [Текст].

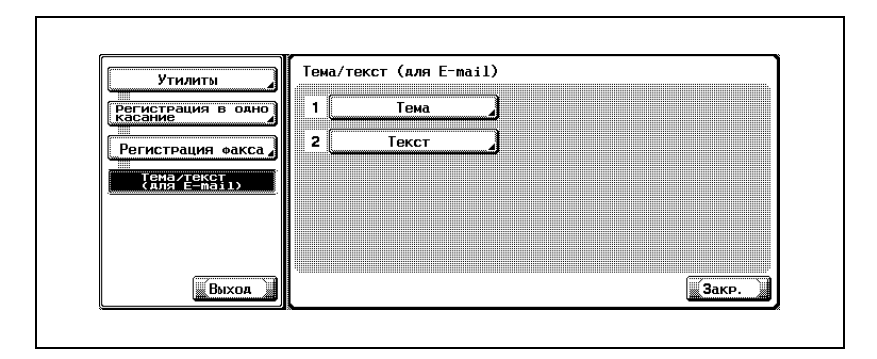

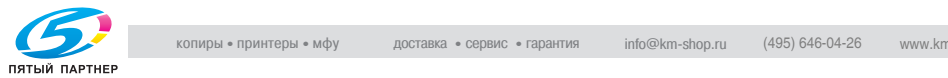

**4** Нажмите клавишу [Новое].

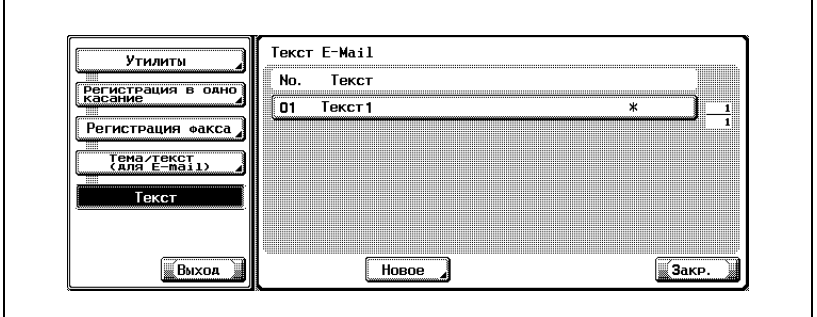

**5** Нажмите клавишу [Текст].

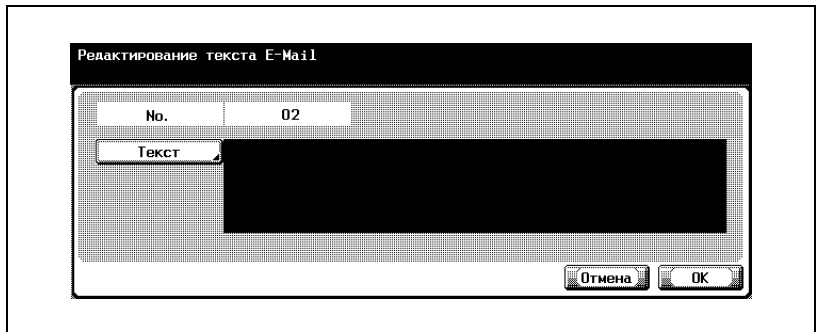

- В поле [Текст] на экране [Тема/текст (для E-mail)] можно ввести не более 256 символов.
- В поле [No.] отображается неиспользованный номер.

**6** Введите текст на экране <sup>и</sup> нажмите [OK].

- Описание процедуры ввода символов см. на стр[. 13-4.](#page-401-0)
- **7** Нажмите [OK].

– Чтобы прервать регистрацию, нажмите клавишу [Отмена]. Регистрация выполняется, и зарегистрированный пункт назначения отображается в списке.

**8** Нажмите клавишу [Закр.].

Для продолжения регистрации текста перейдите к шагу 4.

**9** Нажмите клавишу [Выход] во вспомогательной области.

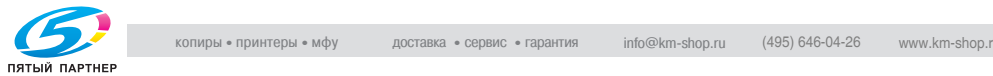

## **Удаление текста сообщения электронной почты**

Удаление текста сообщения электронной почты выполняется следующим образом.

- **1** Об отображении экрана регистрации факса см. <sup>в</sup> разделе "[Отображение](#page-224-0) экрана регистрации факса" на стр. 10-3.
- **2** Нажмите клавишу [Тема/текст (для E-mail)].

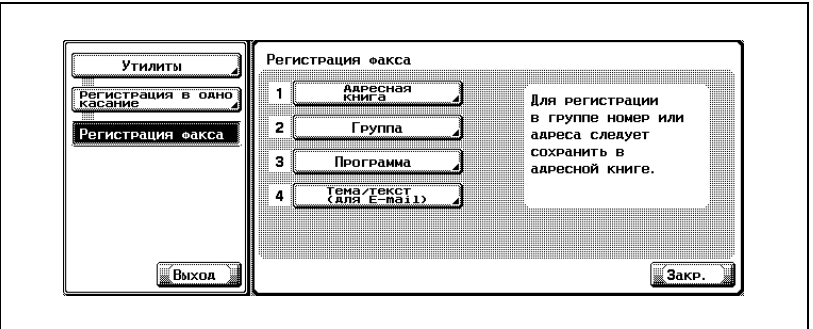

- В режиме утилит можно также сделать выбор, введя на клавиатуре число, отображаемое на клавише. Для выбора настройки [Тема/текст (для E-mail)] введите "4" на клавиатуре.
- **3** Нажмите клавишу [Текст].

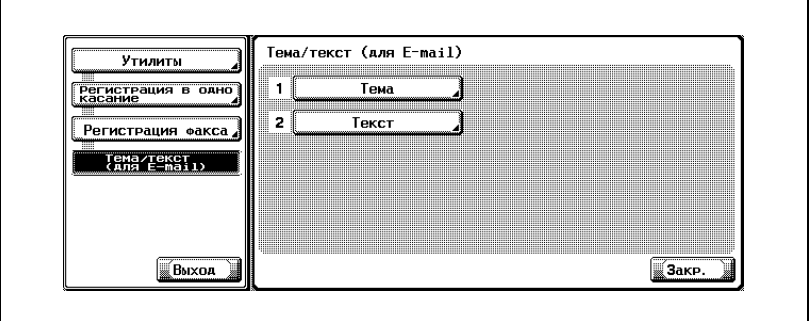

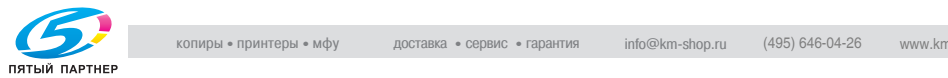

- 
- **4** Выберите текст для удаления, <sup>а</sup> затем нажмите [Удалить].

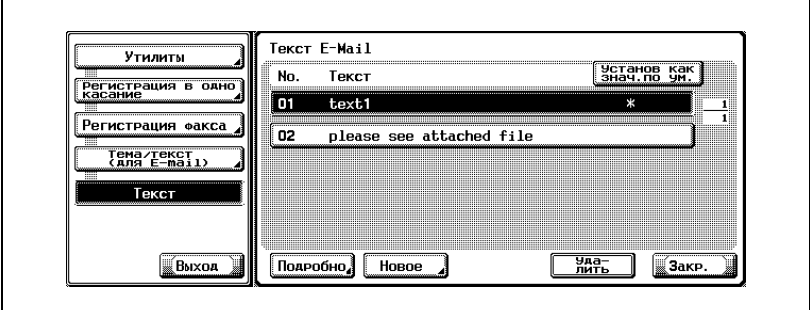

- Нажимая или , можно листать отображаемые страницы.
- Настройки можно проверить, выбрав тему и нажав [Подробно].
- **5** Нажмите [Да] <sup>в</sup> окне подтверждения удаления.

– Чтобы прервать удаление, нажмите клавишу [Нет]. Текст удален.

**6** Нажмите клавишу [Закр.].

Для продолжения удаления текста перейдите к шагу 4.

**7** Нажмите клавишу [Выход] во вспомогательной области.

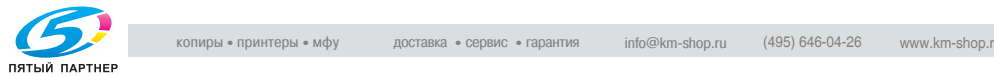

## **Настройка текста сообщения электронной почты по умолчанию**

При отправке сообщения электронной почты с экрана факса на компьютер отправляется текст, настроенный по умолчанию. Настройка текста сообщения электронной почты по умолчанию выполняется следующим образом.

- **1** Об отображении экрана регистрации факса см. <sup>в</sup> разделе "[Отображение](#page-224-0) экрана регистрации факса" на стр. 10-3.
- **2** Нажмите клавишу [Тема/текст (для E-mail)].

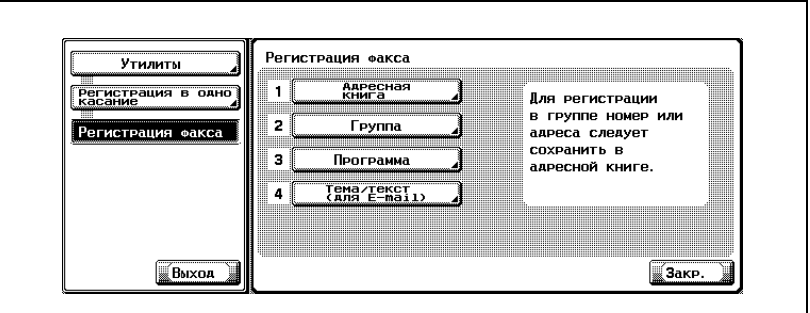

- В режиме утилит можно также сделать выбор, введя на клавиатуре число, отображаемое на клавише. Для выбора настройки [Тема/текст (для E-mail)] введите "4" на клавиатуре.
- **3** Нажмите клавишу [Текст].

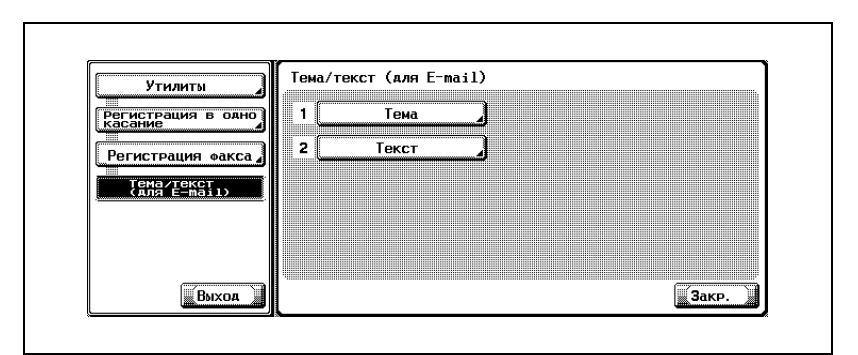

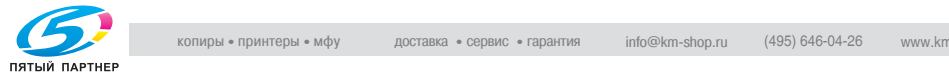

**4** Выберите текст, который следует настроить по умолчанию, <sup>а</sup> затем нажмите [Установ. как знач по ум.].

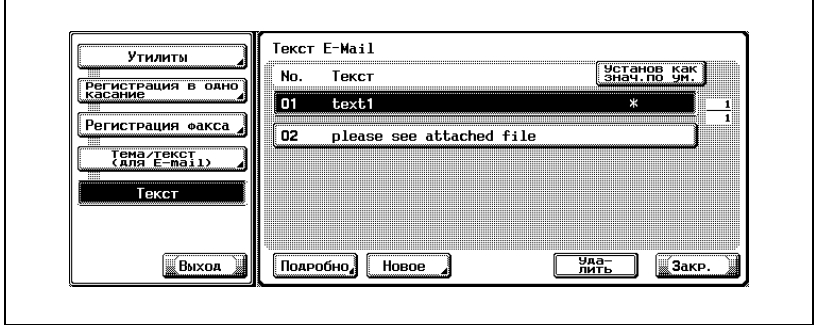

- **5** Нажмите клавишу [Закр.].
- **6** Нажмите клавишу [Выход] во вспомогательной области.

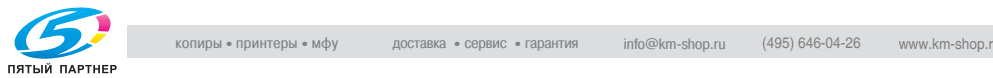

# **10.6 Настройка ящика пользователя конфиденциального приема (F-код RX)**

В этом аппарате доступно использование конфиденциальной связи с применением F-кода. Для выполнения конфиденциального приема необходимо заблаговременно зарегистрировать конфиденциальный ящик пользователя RX (F-код RX). Можно зарегистрировать до 20 конфиденциальных ящиков пользователя RX.

Обязательно сообщите получателю номер ящика и пароль связи, установленный для конфиденциального ящика пользователя RX.

- Можно проверить пароль списка конфиденциальных ящиков. О способах проверки см. на стр[. 11-52.](#page-329-0)
- Описание процедуры конфиденциальной связи см. на стр[. 7-37](#page-186-0).

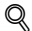

## **Подробно**

*Подробнее о методе регистрации ящиков см. "Руководство пользователя (Операции с ящиками)."*

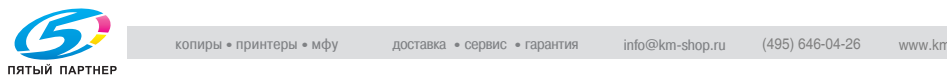

## **Регистрация конфиденциального ящика пользователя RX (с установленным жестким диском)**

- **1** Нажмите [Утилиты/счетчик] на панели управления.
- **2** Нажмите [Регистрация <sup>в</sup> одно касание].

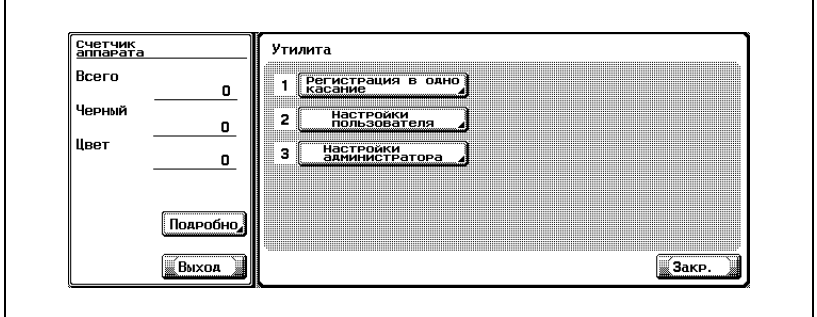

**3** Нажмите [Ящик пользователя].

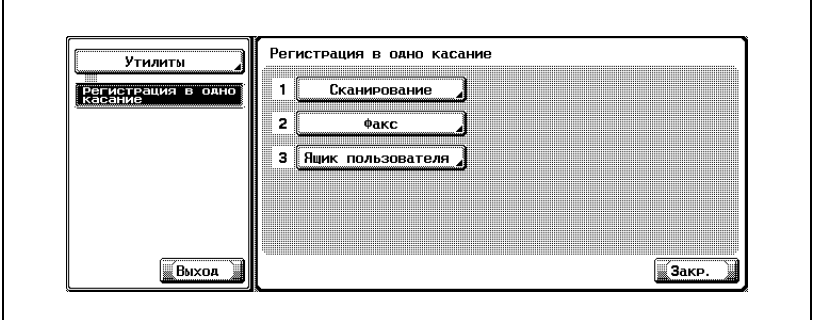

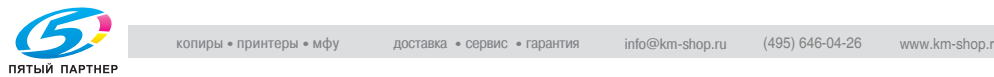

**4** Нажмите [Ящик общих/персон. пользователей].

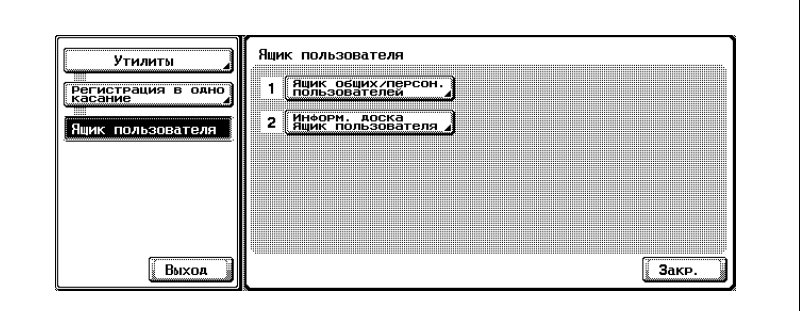

**5** Нажмите [Новое].

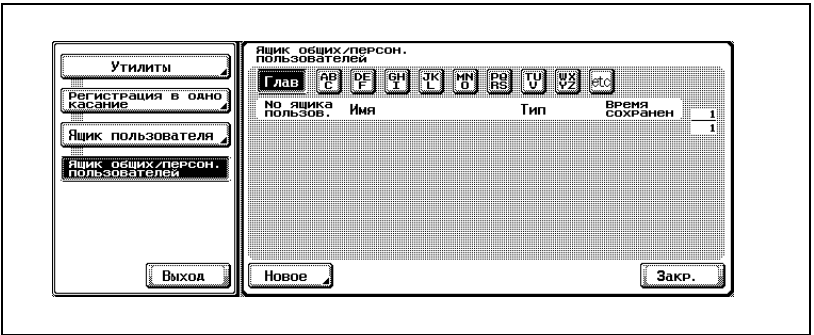

**6** Установите [Но ящика пользов.], [Имя] и [Пароль].

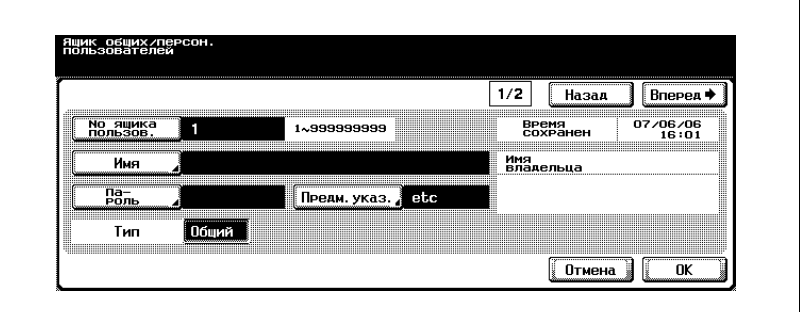

– Подробнее о параметрах [Предм.указ.], [Тип] и [Автом. удаление документа] см "Руководство пользователя (Операции с ящиками)".

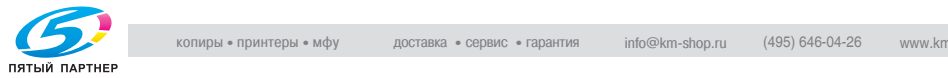

**7** Нажмите [Вперед].

Появляется экран регистрации (2/2).

**8** Установите "Конфиденциальное получение" в "Расширенных функциях" на значение "ВКЛ.".

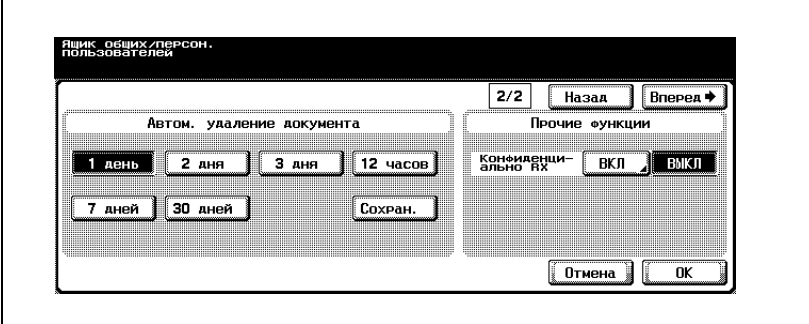

**9** Введите пароль связи (до 8 цифр, включая 0-9, \* и #).

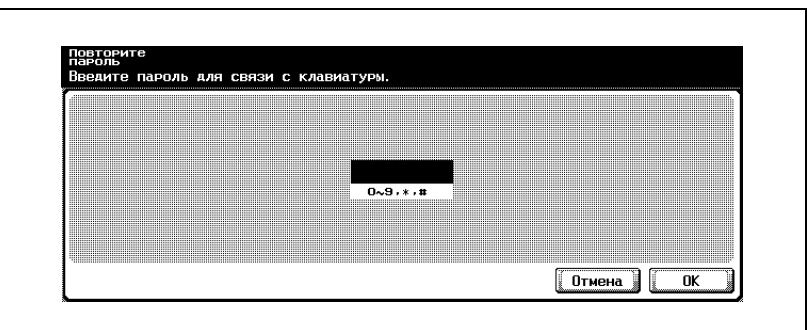

- Даже если пароль связи не установлен, конфиденциальный прием можно использовать. В этом случае сообщите передающему только N ящика пользов.
- Если пароль связи не установлен, нажмите кнопку [Отмена] один раз или кнопку [ОК] два раза.
- **10** Нажмите [ОК].
- **11** Нажмите [Закр.].

Регистрация выполнена.

**12** Нажмите клавишу [Выход] во вспомогательной области.

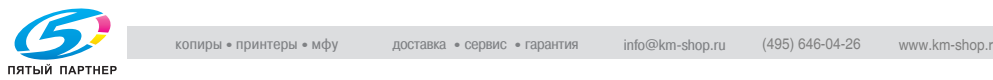

## **Регистрация конфиденциального ящика пользователя RX (без установленного жесткого диска)**

- **1** Нажмите [Утилиты/счетчик] на панели управления.
- **2** Нажмите [Регистрация <sup>в</sup> одно касание].

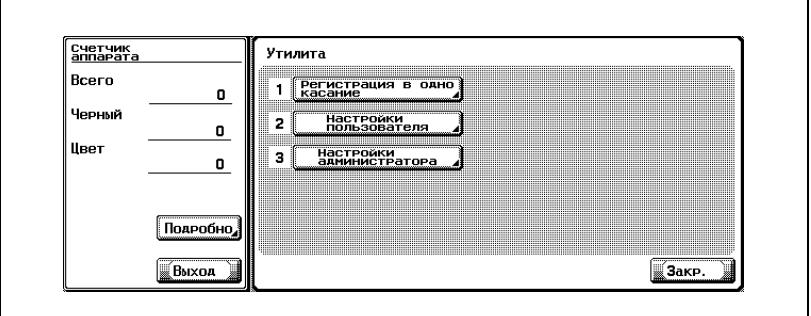

**3** Нажмите [Ящик пользователя].

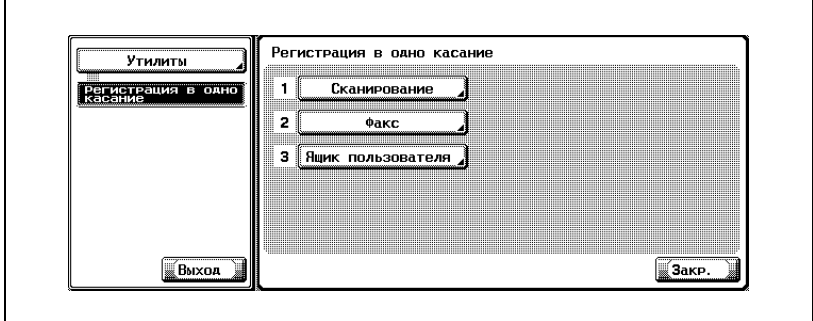

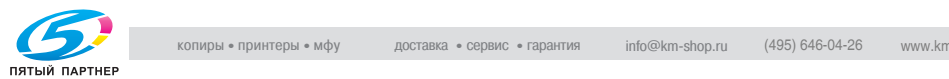

**4** Нажмите [Конфиденциал. RX ящик пользователя].

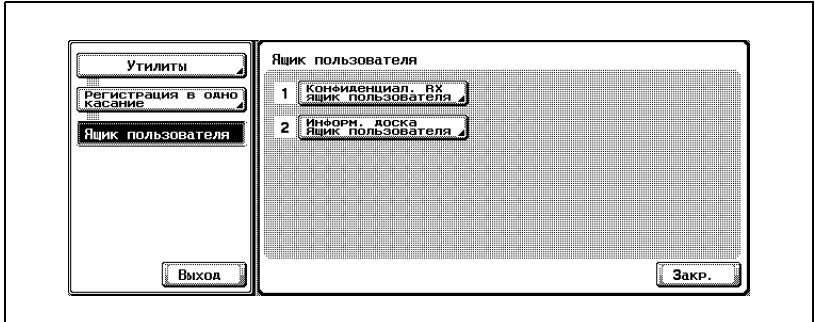

**5** Нажмите [Новое].

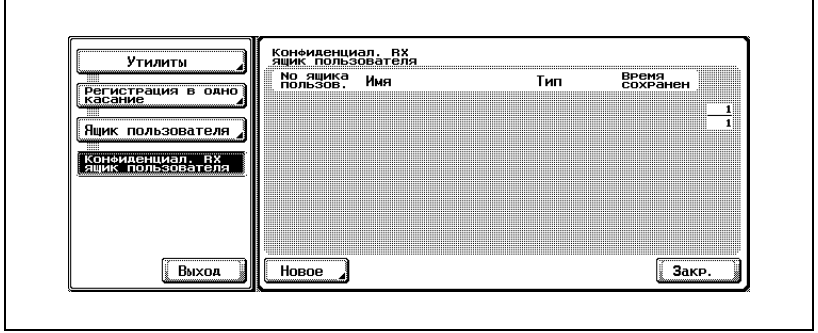

**6** Установите [Но ящика пользов.], [Имя] и [Пароль].

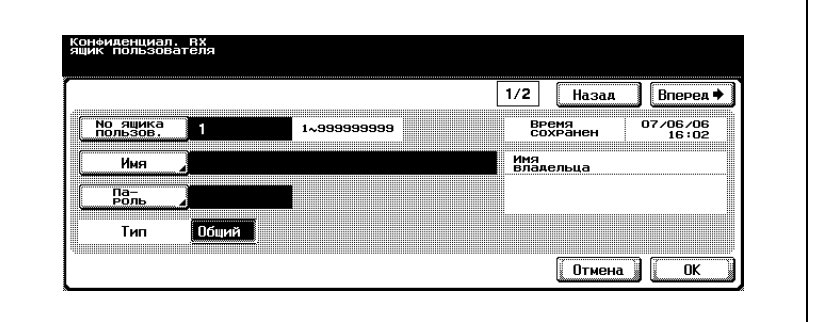

– Подробнее о параметрах [Тип] и [Автом. удаление документа] см "Руководство пользователя (Операции с ящиками)".

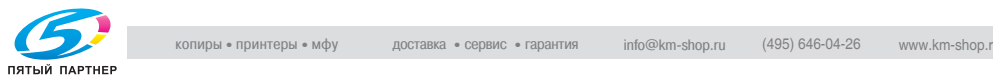

**7** Нажмите [Вперед].

Появляется экран регистрации (2/2).

**8** Введите пароль связи (до 8 цифр, включая 0-9, \* и #).

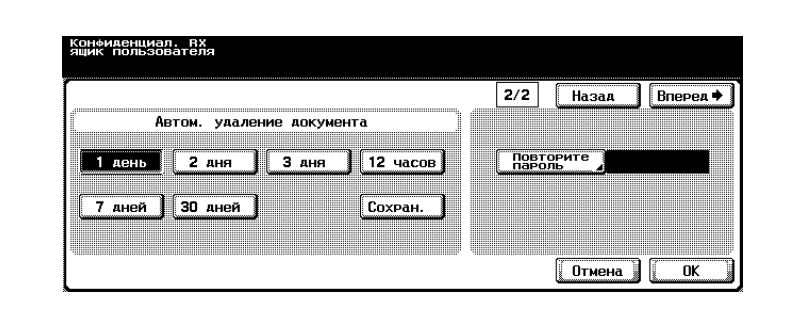

- Даже если пароль связи не установлен, конфиденциальный прием можно использовать. В этом случае сообщите передающему только N ящика пользов..
- **9** Нажмите [ОК].
- **10** Нажмите [Закр.].

Регистрация выполнена.

**11** Нажмите клавишу [Выход] во вспомогательной области.

## **Схема конфиденциального сеанса связи**

При конфиденциальной связи каждый факсимильный аппарат действует следующим образом.

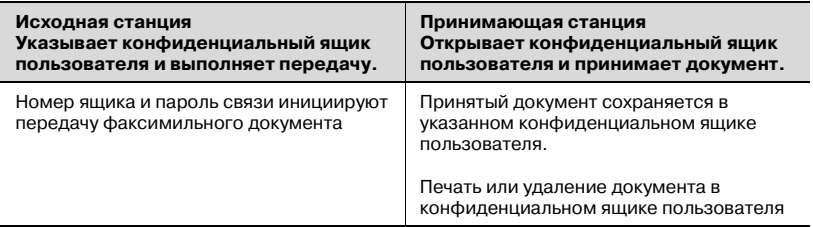

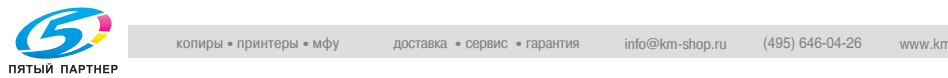

# **10.7 Настройка информационной доски**

В этом аппарате можно использовать передачу/прием с информационной доски по запросу с применением F-кода. Для работы с информационной доской, необходимо настроить ящик пользователя на информационной доске.

 $\mathbb{Q}$ 

## **Подробно**

*О способах регистрации ящиков на информационной доске см. "Руководство пользователя – Операции с ящиками".*

## **Номер ящика пользователя**

Указывается в диапазоне 1-999999999.

## **Название ящика**

Имя ящика может содержать не более 20 символов.

## **Пароль (пароль доступа)**

Введите пароль, содержащий не более 8 цифр и букв.

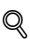

## **Подробно**

*Документы, зарегистрированные в ящике, можно напечатать, используя пароль, заданный во время регистрации ящиков пользователя на информационной доске.*

## **Схема передачи/приема с информационной доски по запросу**

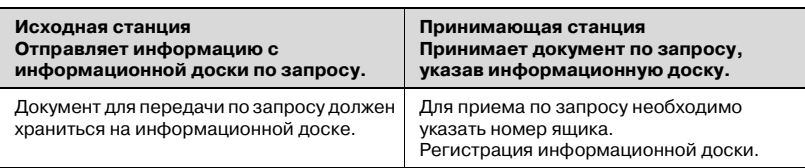

## ${\mathbb Q}$

## **Подробно**

*Следует передать указанную информацию на станцию (факсимильный аппарат), которая получает информацию с информационной доски по запросу.*

*Описание работы с информационной доской см. на стр[. 9-9](#page-216-0).*

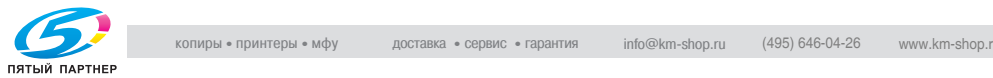

# **10.8 Настройка ящика пользователя с памятью приема**

Когда функция [Память RX] установлена в значение [ВКЛ] в режиме утилит, полученный документ сохраняется в памяти RX ящика пользователя.

 ${\mathbb Q}$ 

## **Подробно**

*О способах печати из ящика пользователя с памятью TX см. в разделе "Прием в [память](#page-203-0)" на стр. 8-6*

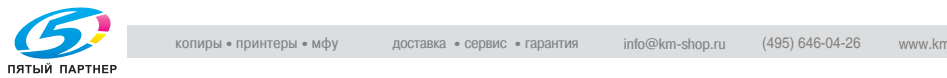

# **11 [Режим](#page-280-0) утилит**

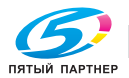

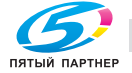

# <span id="page-280-0"></span>**11 Режим утилит**

# **11.1 Экран режима утилит**

Режим утилит предназначен для управления этим факсимильным аппаратом. Для работы в режиме утилит, во избежание недоразумений, рекомендуется назначать определенного сотрудника.

Ниже описаны процедуры входа в режим утилит и выхода из него, а также задание функций факса.

## **11.1.1Вход в настройки пользователя**

## **Вход в настройки пользователя**

- **1** Нажмите клавишу [Факс], <sup>а</sup> затем нажмите клавишу [Утилита/Счетчик] на панели управления.
- **2** Нажмите клавишу [Факс].

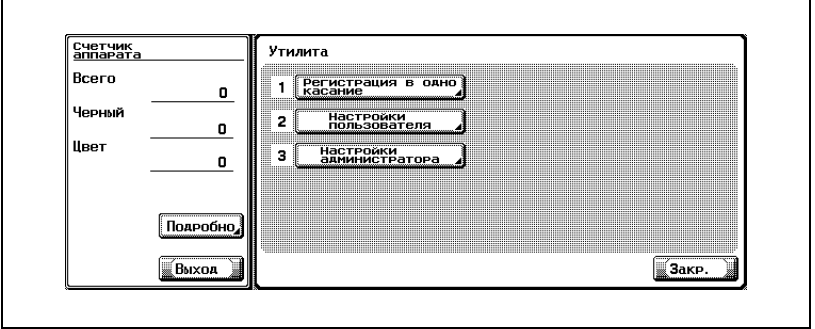

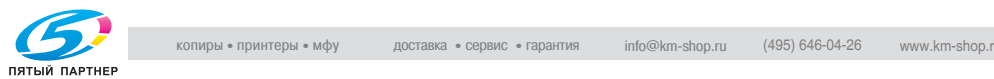

# **11.1.2Выход из настроек пользователя**

#### **Выход из настроек пользователя**

% Нажмите клавишу [Выход] во вспомогательной области.

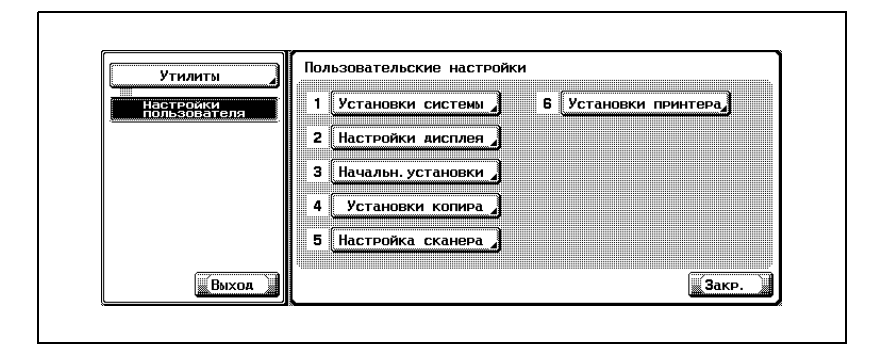

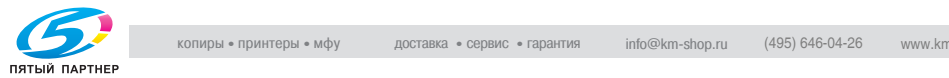

## **11.1.3Вход в настройки администратора**

#### **Вход в настройки администратора**

- **1** Нажмите клавишу [Факс], <sup>а</sup> затем нажмите клавишу [Утилита/Счетчик] на панели управления.
- **2** Нажмите клавишу [Настройки администратора].

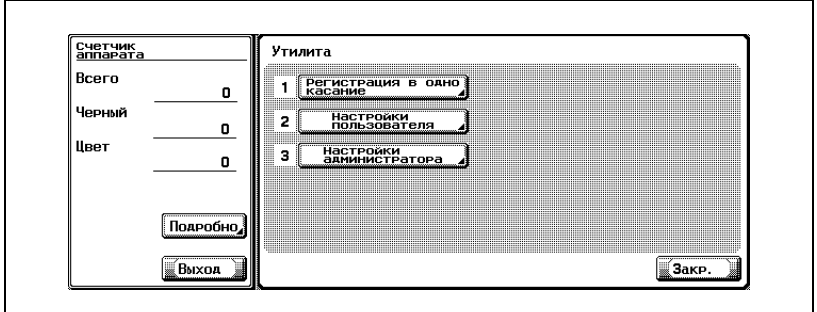

**3** Введите пароль <sup>и</sup> нажмите [ОК].

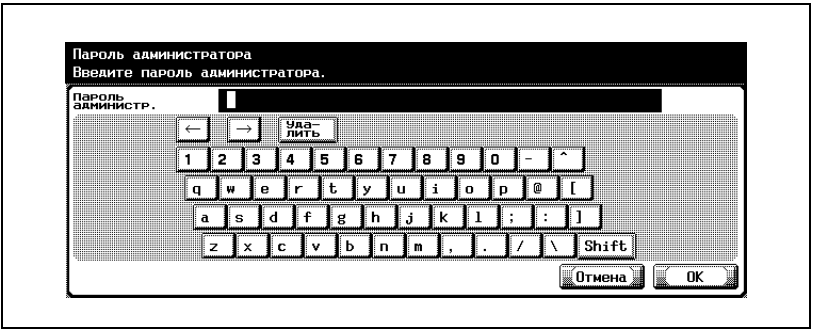

## $\mathbb{Q}$

## **Подробно**

*Пароль администратора можно изменить на экране [Настройка безопасности]. Администратор несет ответственность за управление паролем.*

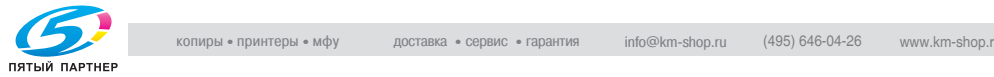

# **11.1.4Выход из настроек администратора**

#### **Выход из настроек администратора**

% Нажмите клавишу [Выход] во вспомогательной области.

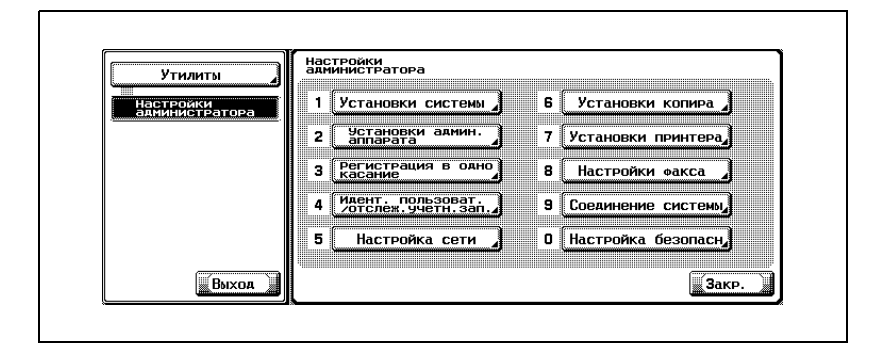

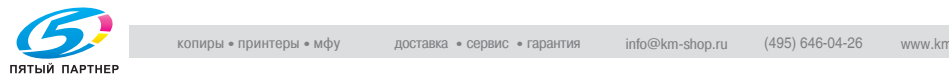

Режим утилит факса включает в себя следующие элементы.

\* Указывает заводские настройки.

# **11.2.1Заводские настройки общего меню факса**

Настройки пользователя >> Настройки дисплея >> 3аводские настройки общего меню факса Установите начальное состояние меню факса. (стр[. 11-16\)](#page-293-0)

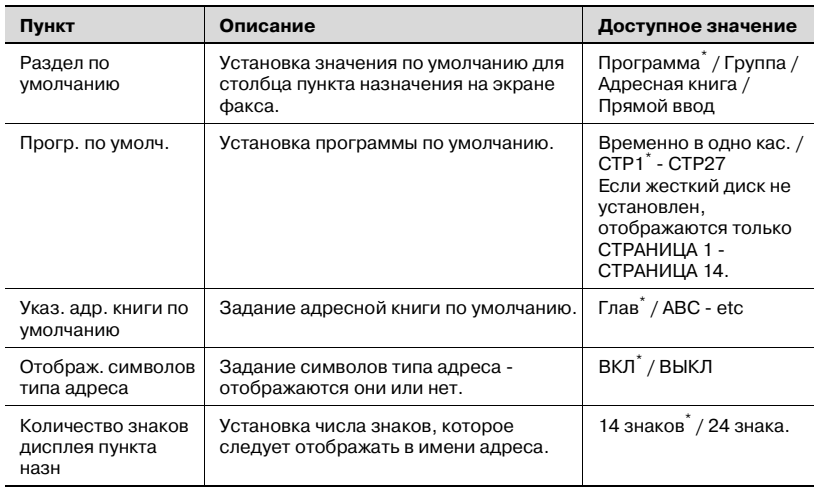

# **11.2.2Активн.меню факса**

Настройки пользователя >> Настройки дисплея >> Активн.меню факса

Задание сообщения при передаче - отображается оно на экране или нет. (стр[. 11-19](#page-296-0))

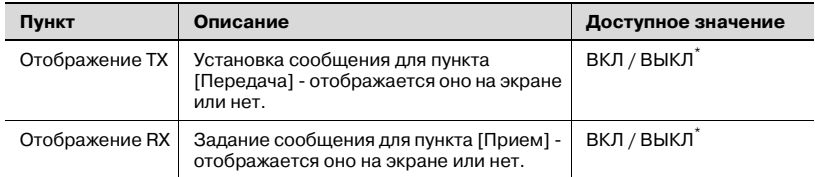

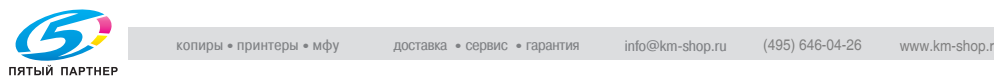

# **11.2.3Начальные установки**

Настройки пользователя>> Начальн.установки Задание значений функции факса по умолчанию. (стр[. 11-22](#page-299-0))

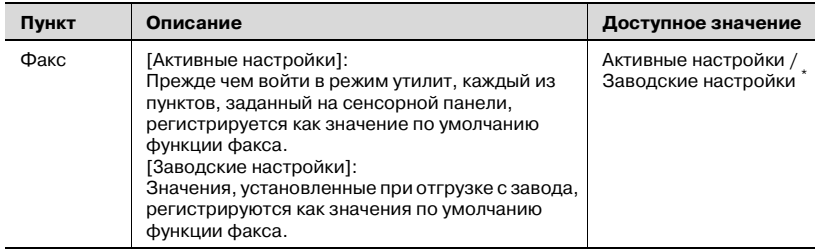

# **11.2.4Режим энергосб. (факс)**

Настройки администратора >> Установки системы >> энергосбережение >> Режим энергосб. (факс) Установка входа в режим энергосбережения (факс) (стр[. 11-24](#page-301-0))

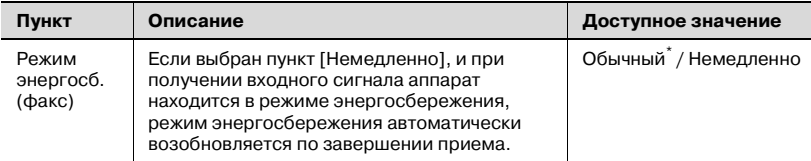

## **11.2.5Содержание верхн. колонтитула**

Настройки администратора >> Настройки факса>> Содержание верхн. колонтитула

Регистрация имени отправителя и идентификатора факса. ([стр](#page-304-0).  [11-27](#page-304-0))

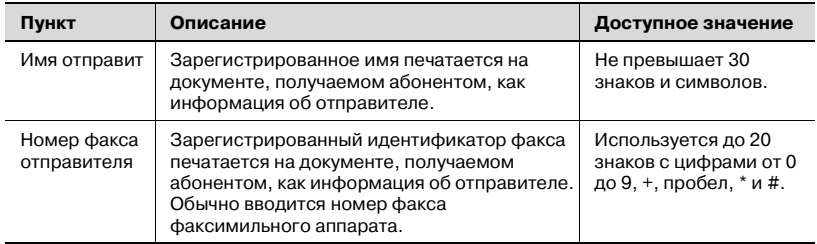

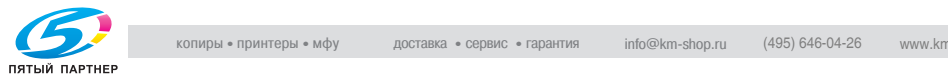

# **11.2.6Положение верх./ ниж. колонтитула**

Настройки администратора >> Настройки факса>> Положение верх./ ниж. колонтитула Задание способа указания информации об отправителе и информации о получении. (стр[. 11-30\)](#page-307-0)

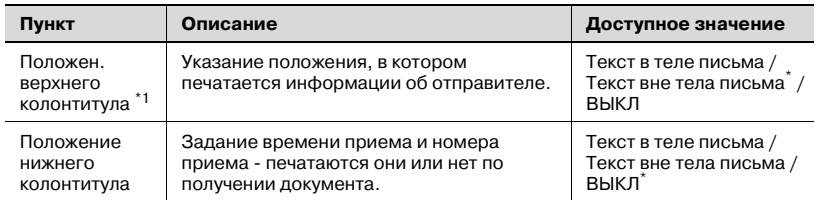

 $*1$ : Дисплеи различаются в зависимости от страны.

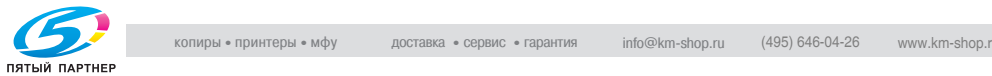

# **11.2.7Настройки тел. линии**

Настройки администратора >> Настройки факса >> Настройки тел. линии

Установка пунктов, относящихся к передаче и приему. (стр[. 11-33](#page-310-0))

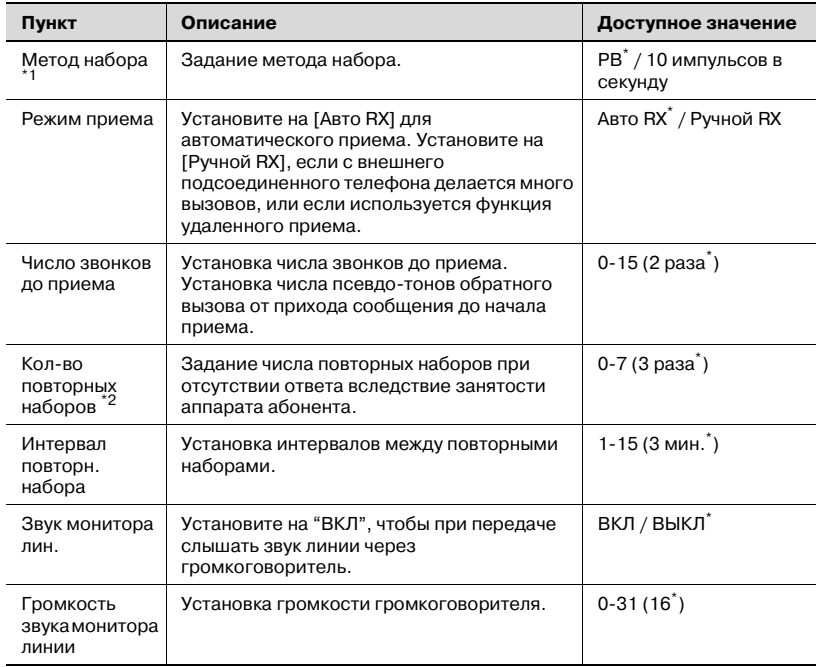

 $^*1$ : Дисплеи различаются в зависимости от страны.

 $12:$  Значения этой настройки различаются в зависимости от страны.

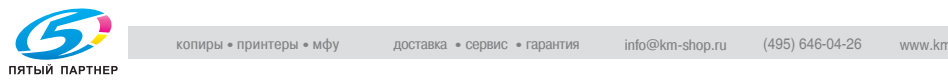
Настройки администратора >> Настройки факса >> Установки TX/RX Установка метода печати в режиме передачи/приема. (стр[. 11-36](#page-313-0))

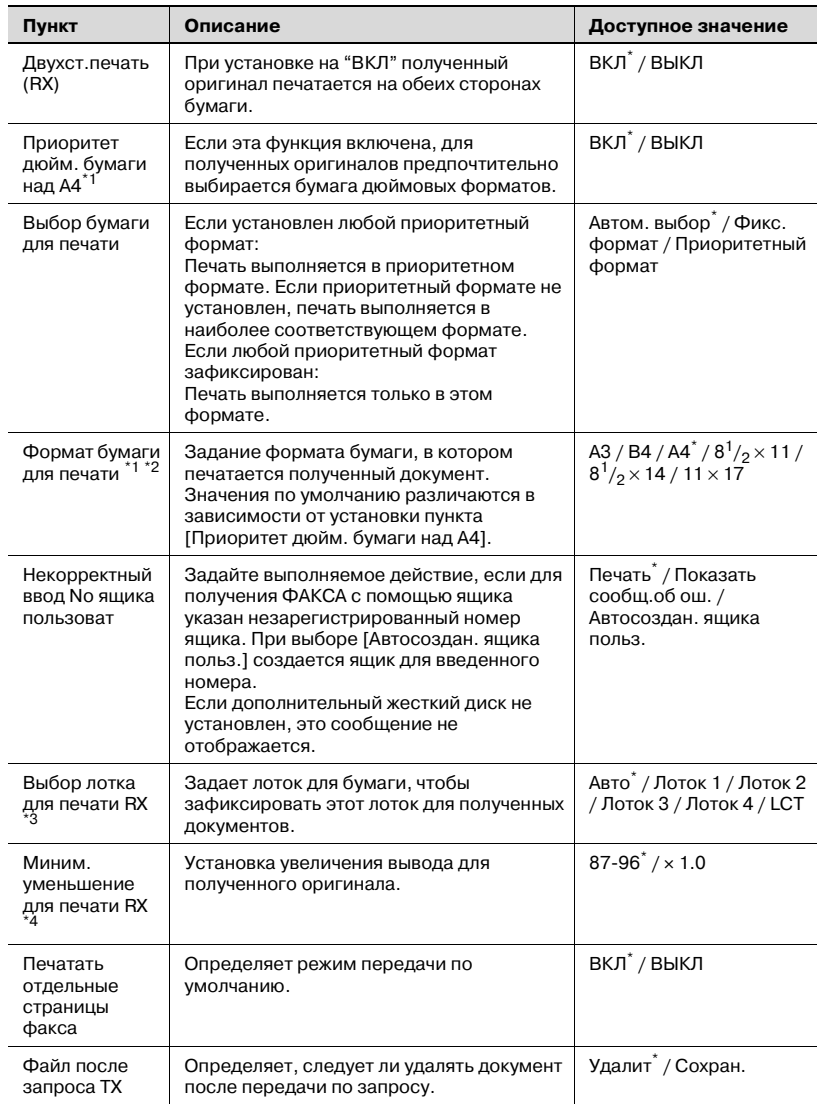

 $*1$ : Дисплеи различаются в зависимости от страны.

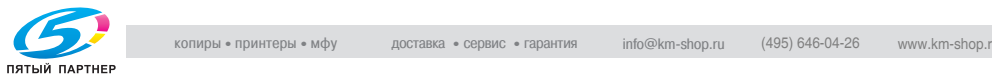

- $^*$ <sup>2</sup>: Чтобы активизировать настройку [Формат бумаги для печати], установите пункт [Выбор лотка для печати RX] на [Авто].
- $^*3$ : Тип лотка может различаться в зависимости от установленного дополнительного оборудования.
- $*4$ : Если функция [Миним. уменьшение для печати RX] установлена на [x1.0], то функции [Выбор лотка для печати] и [Выбор лотка для печати RX] устанавливаются на [Авто]. Функция [Печатать отдельные страницы факса] устанавливается на [ВЫКЛ].

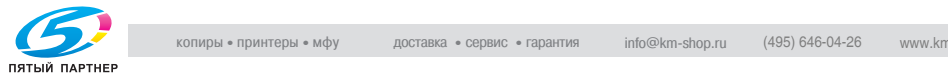

# **11.2.9Установки функций**

Настройки администратора >> Настройки факса >> Установки функций

Включение/выключение функций передачи/приема. (стр[. 11-40\)](#page-317-1)

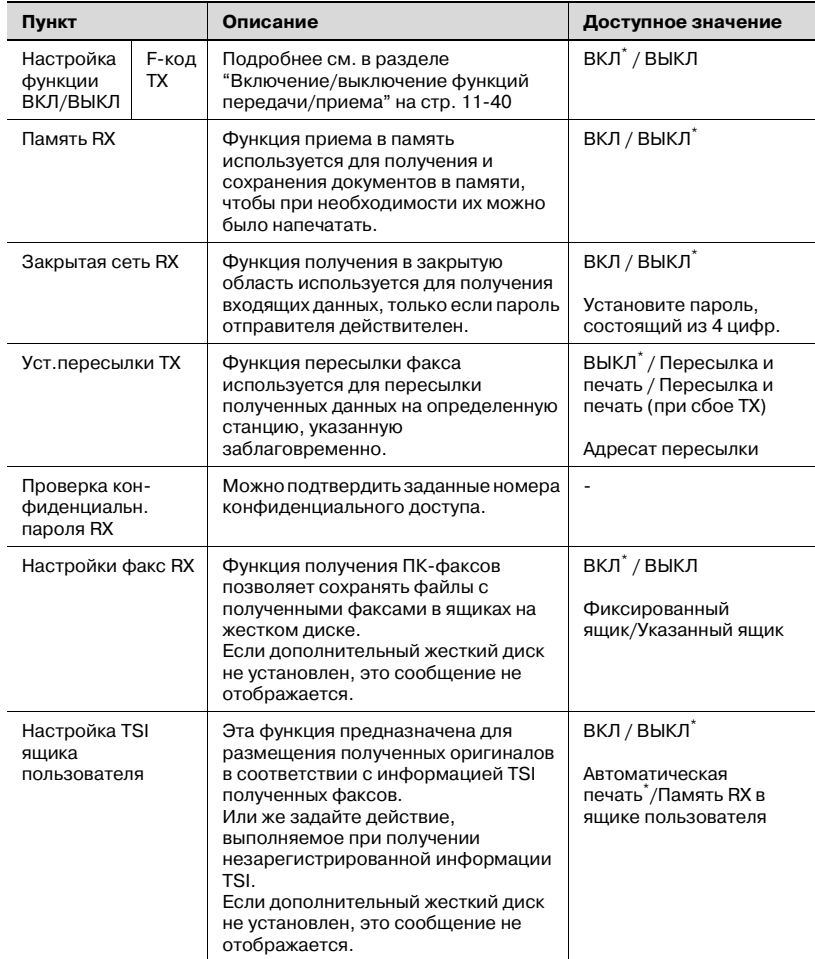

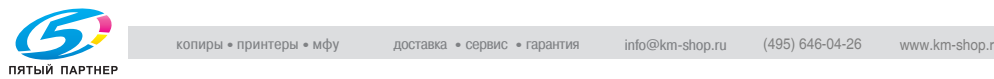

# **11.2.10Установка PВX СN**

Настройки администратора >> Настройки факса >> Установка PВX СN Установка метода соединения с линией УАТС. (стр[. 11-64](#page-341-0))

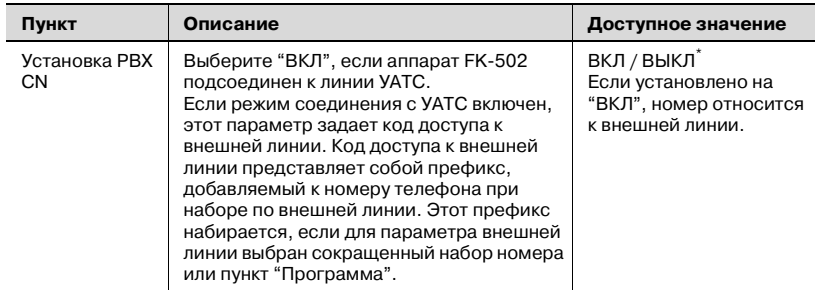

## **11.2.11Настройки отчета**

Настройки администратора >> Настройки факса >> Настройки отчета Установка метода печати отчета. (стр[. 11-66\)](#page-343-0)

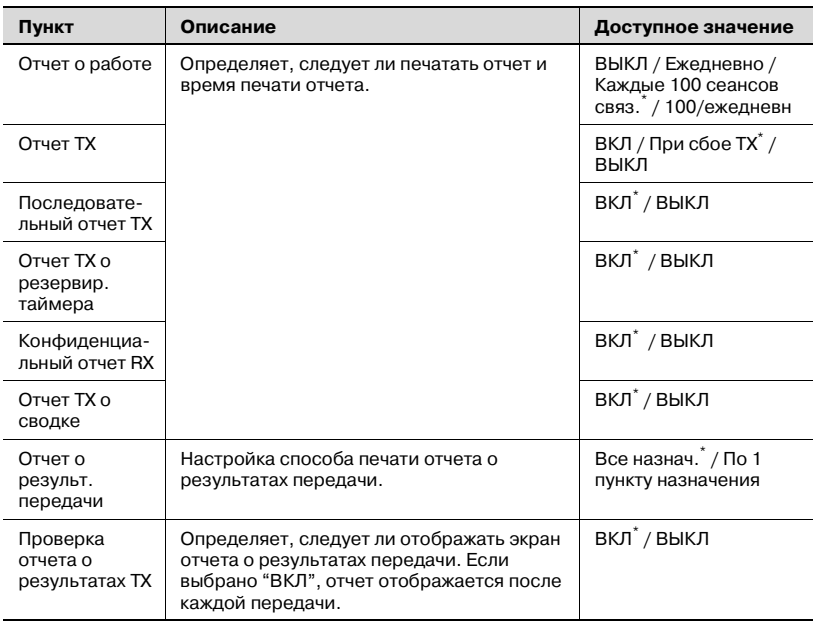

\* : Указывает заводские настройки.

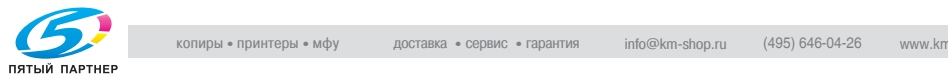

Настройки администратора >> Настройки факса >> Список настроек заданий

 ${\mathbb Q}$ 

## **Подробно**

*Подробнее см. стр[. 12-47](#page-392-0)*

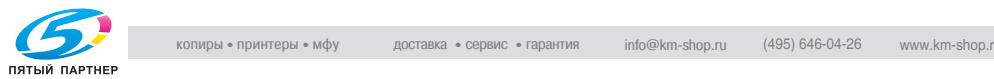

# **11.3 Заводские настройки общего меню факса**

Установка начального состояния меню факса.

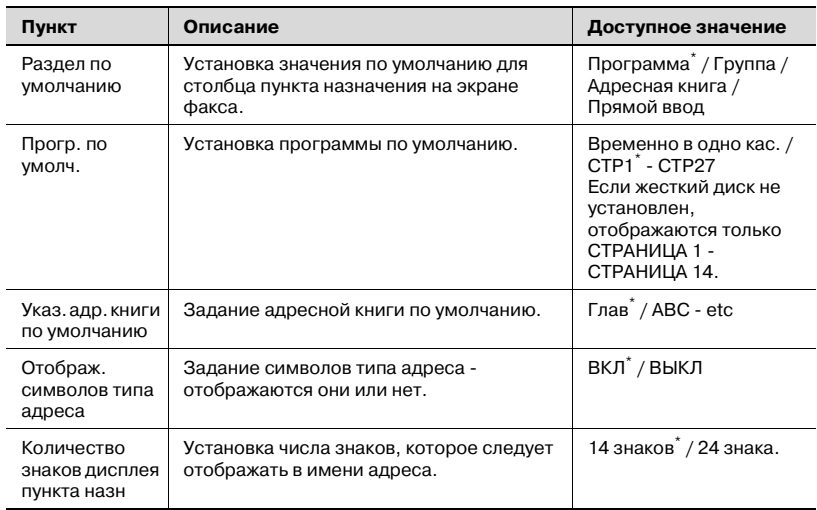

\* Указывает заводские настройки.

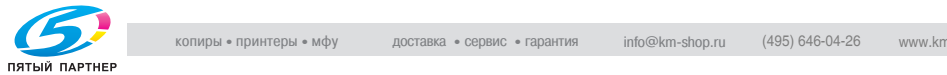

### **Заводские настройки общего меню факса**

- **1** Откройте экран пользовательских настроек (см. "[Вход](#page-280-0) <sup>в</sup> настройки [пользователя](#page-280-0)" на стр. 11-3).
- **2** Нажмите клавишу [Настройки дисплея].

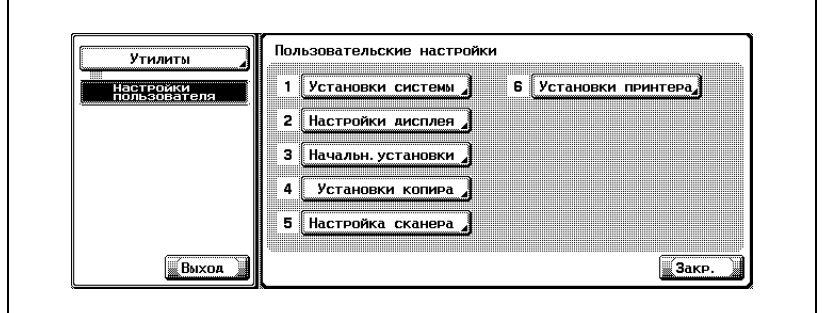

- В зависимости от дополнительных настроек некоторые пункты могут не отображаться.
- В режиме утилит число, отображаемое на клавише, также можно ввести с помощью клавиатуры. Для выбора [Настройки дисплея] введите "2" с помощью цифровой клавиатуры.
- **3** Нажмите клавишу [3аводские настройки общего меню факса].

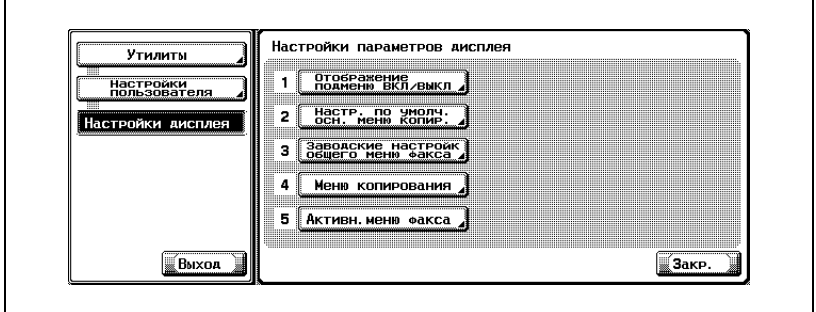

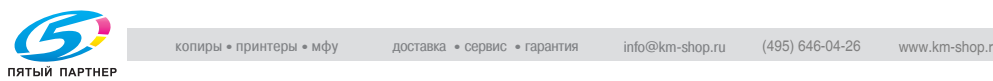

**4** Выберите пункт, который следует задать.

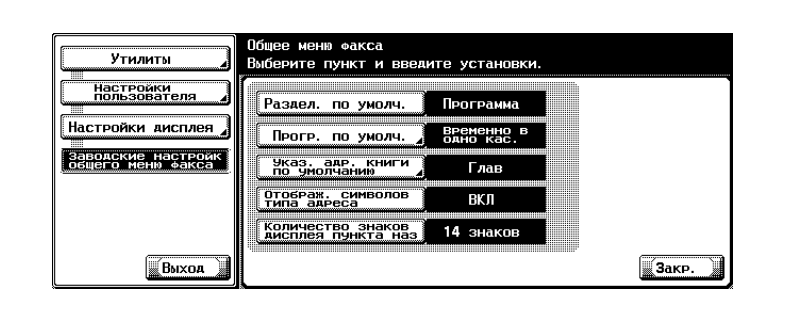

- Чтобы закрыть экран режима "Утилита", нажмите [Выход] во вспомогательной области.
- Общее меню факса Утилиты Выберите пункт и введите установки. Настройки<br>пользователя Настр. задания Раздел. по умолч. Программа Настройки дисплея Прогр. по умолч. ВРЕМЕННО В<br>ОДНО КАС. Программа Заводские настройк<br>Общего меню факса .<br>Указ. адр. книги<br>По умолчанию Глав Группа .<br>Отображ. символов<br>Типа адреса ВКЛ .<br>Количество знаков<br>Аисплея пункта наз 14 знаков Прямой ввод BNXOA  $\sqrt{3a\kappa P}$ .
- **5** Выберите параметр, который следует задать.

- **6** Нажмите клавишу [3акр.].
	- Значение параметра изменяется.
- **7** Нажмите клавишу [Выход] во вспомогательной области.

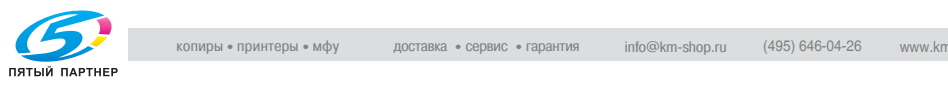

# **11.4 Активн.меню факса**

Установка сообщения при передаче - отображается оно на экране или нет.

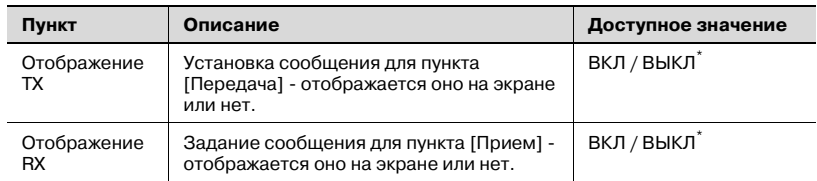

\* Указывает заводские настройки.

#### **Активн.меню факса**

- **1** Откройте экран пользовательских настроек (см. "[Вход](#page-280-0) <sup>в</sup> настройки [пользователя](#page-280-0)" на стр. 11-3).
- **2** Нажмите клавишу [Настройки дисплея].

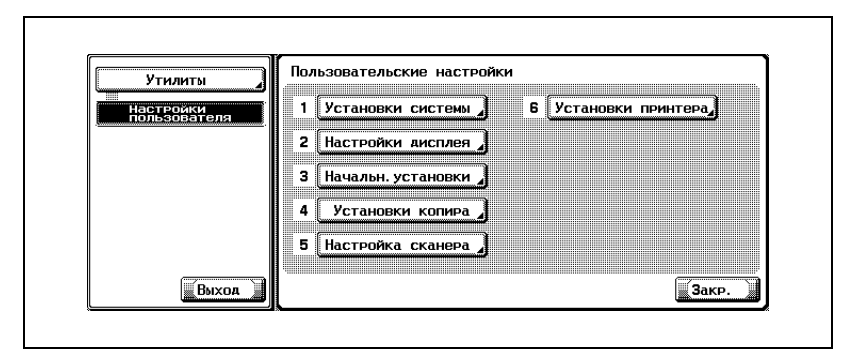

- В зависимости от дополнительных настроек некоторые пункты могут не отображаться.
- В режиме утилит число, отображаемое на клавише, также можно ввести с помощью клавиатуры. Для выбора [Настройки дисплея] введите "2" с помощью цифровой клавиатуры.

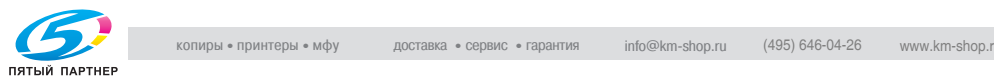

**3** Нажмите клавишу [Активн.меню факса].

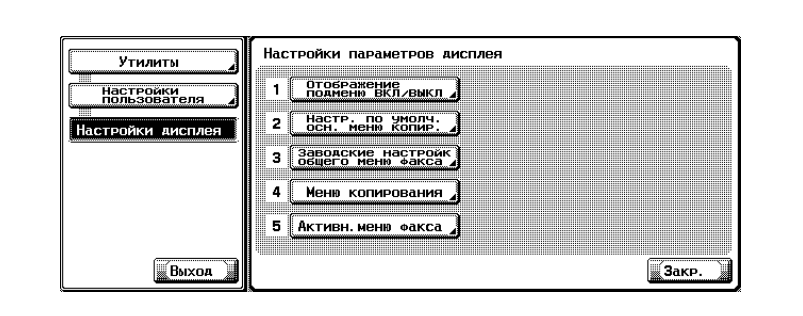

**4** Выберите [Отображение TX] или [Отображение RX].

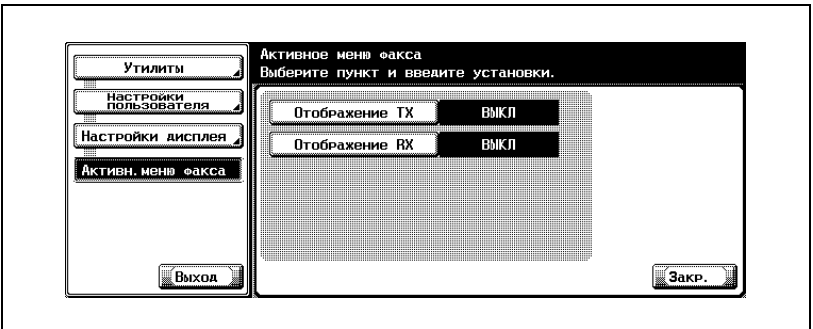

- Чтобы закрыть экран режима "Утилита", нажмите [Выход] во вспомогательной области.
- **5** Выберите параметр, который следует задать.

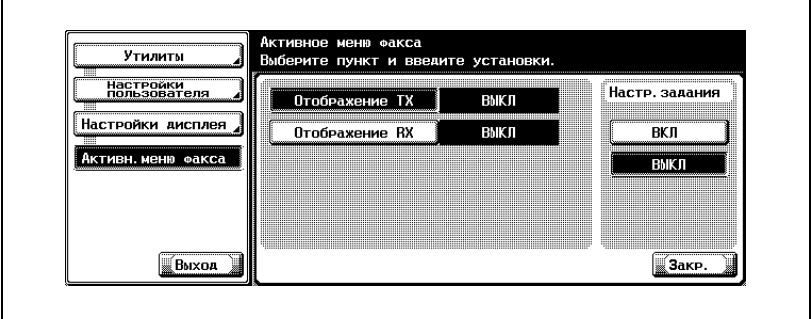

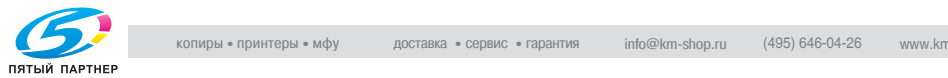

- **6** Нажмите клавишу [Закр.].
	- Значение параметра изменяется.
- **7** Нажмите клавишу [Выход] во вспомогательной области.

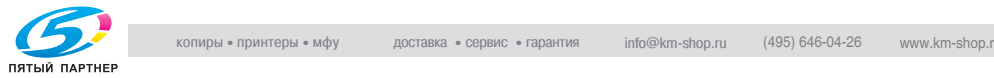

# **11.5 Начальн.установки**

Установка значений функции факса по умолчанию.

Можно установить функцию факса, которая выбирается при включении электропитания аппарата, или если нажимается клавиша [Сброс].

Чтобы выполнить настройку, отобразите экран факса и нажмите клавишу [Утилиты/счетчик] на этом экране.

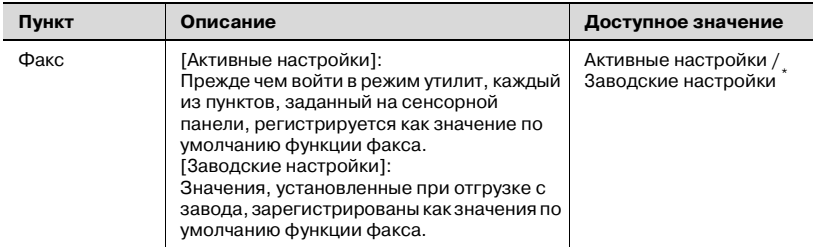

\* Указывает заводские настройки.

### **Начальн.установки**

- **1** Откройте экран пользовательских настроек (см. "[Вход](#page-280-0) <sup>в</sup> настройки [пользователя](#page-280-0)" на стр. 11-3).
- **2** Нажмите клавишу [Начальн.установки].

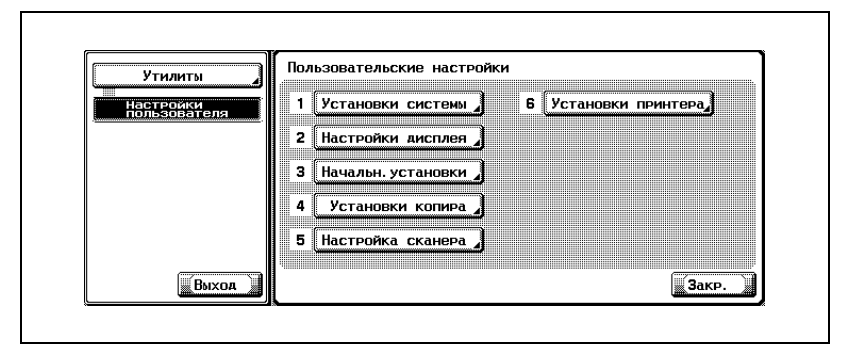

- В зависимости от дополнительных настроек некоторые пункты могут не отображаться.
- В режиме утилит число, отображаемое на клавише, также можно ввести с помощью клавиатуры. Для выбора [Начальн.установки] введите 3 с помощью цифровой клавиатуры.

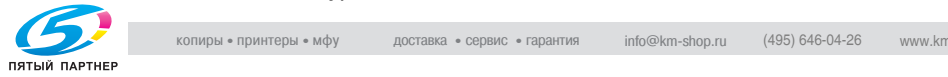

**3** Нажмите клавишу [3аводские настройки], <sup>а</sup> затем нажмите [OK].

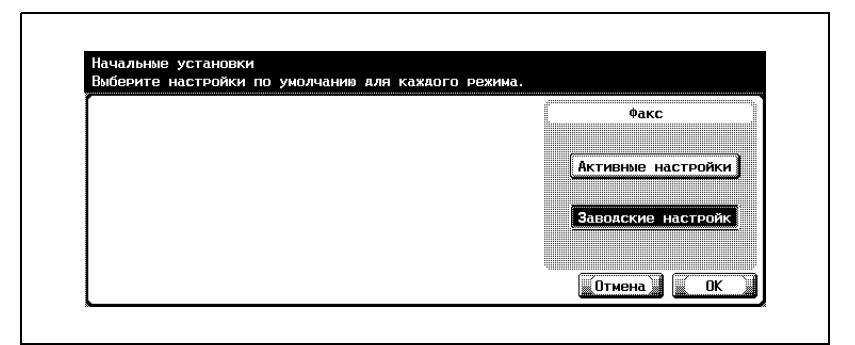

- Чтобы прекратить настройку, нажмите клавишу [Отмена]
- **4** Нажмите клавишу [3акр.].
	- Значение параметра изменяется.
- **5** Нажмите клавишу [Выход] во вспомогательной области.

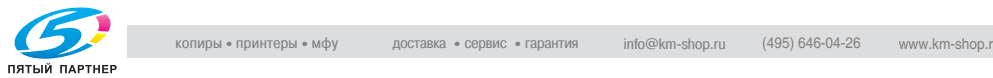

# **11.6 Режим энергосб. (факс)**

Задание режима энергосбережения (факс)

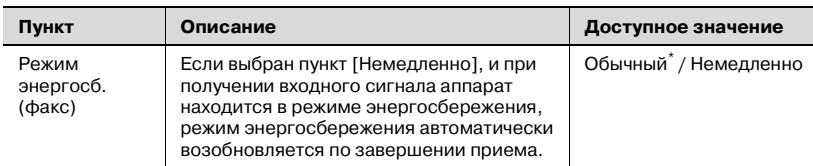

Указывает заводские настройки.

### **Режим энергосб. (факс)**

- **1** Откройте экран настроек администратора (см. раздел "[Вход](#page-282-0) <sup>в</sup> настройки [администратора](#page-282-0)" на стр. 11-5).
- **2** Нажмите клавишу [Установки системы].

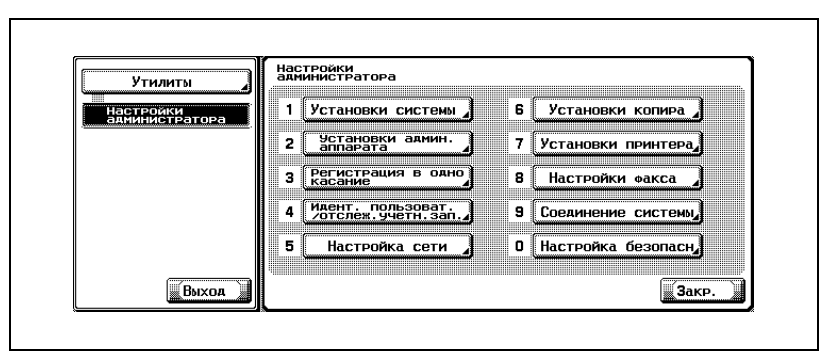

- В зависимости от дополнительных настроек некоторые пункты могут не отображаться.
- В режиме утилит число, отображаемое на клавише, также можно ввести с помощью клавиатуры. Для выбора [Установки системы] введите "1" с помощью цифровой клавиатуры.

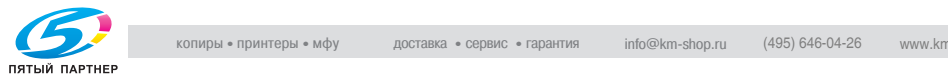

**3** Нажмите клавишу [энергосбережение].

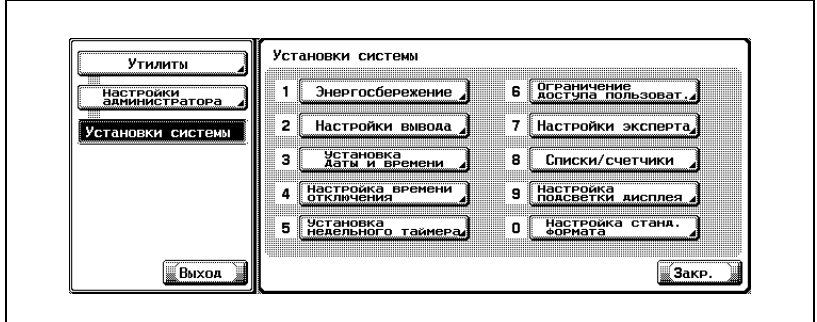

**4** Нажмите клавишу [Режим энергосб. (факс)].

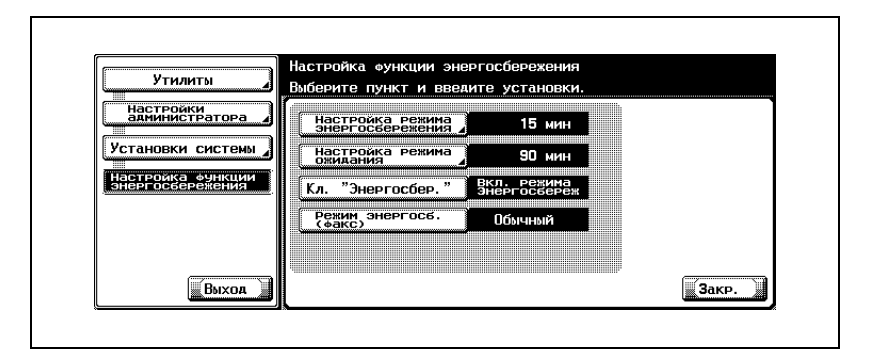

**5** Выберите параметр, который следует задать.

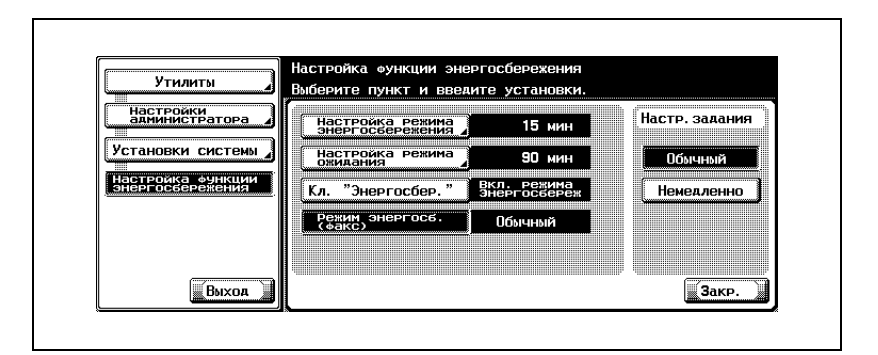

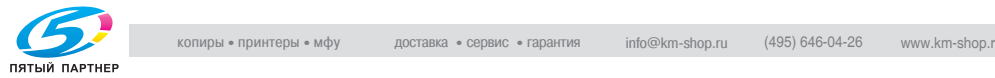

- **6** Нажмите клавишу [Закр.].
	- Значение параметра изменяется.
- **7** Нажмите клавишу [Выход] во вспомогательной области.

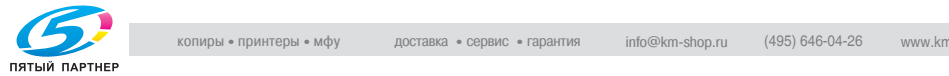

# **11.7 Содержание верхн. колонтитула**

Регистрация имени отправителя и идентификатора факса.

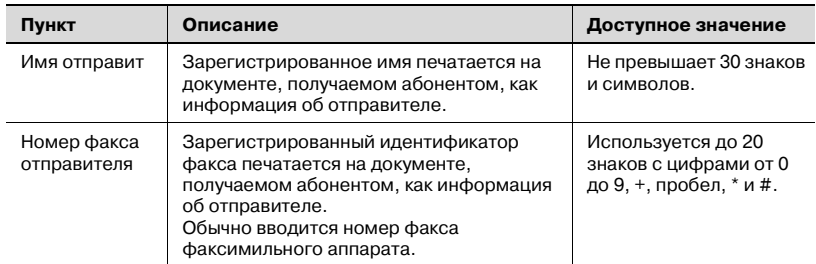

#### **Содержание верхнего колонтитула**

- **1** Откройте экран настроек администратора (см. раздел "[Вход](#page-282-0) <sup>в</sup> настройки [администратора](#page-282-0)" на стр. 11-5).
- **2** Нажмите клавишу [Настройки факса].

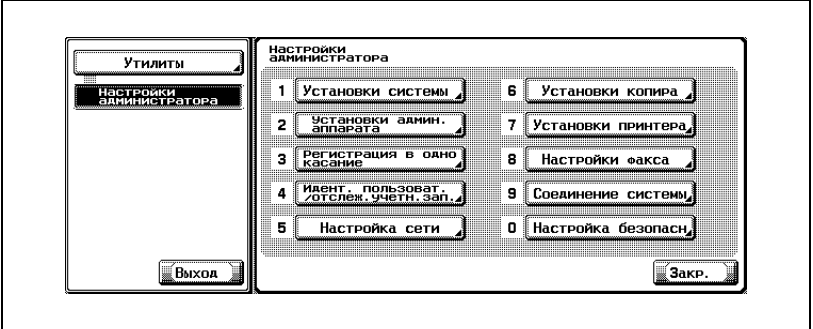

- В зависимости от дополнительных настроек некоторые пункты могут не отображаться.
- В режиме утилит число, отображаемое на клавише, также можно ввести с помощью клавиатуры. Для выбора [Настройки факса] введите "8" с помощью цифровой клавиатуры.

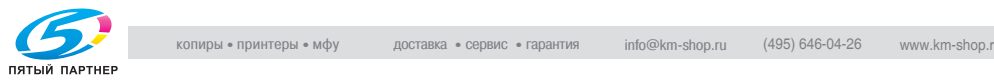

**3** Нажмите клавишу [Содержание верхн. колонтитула].

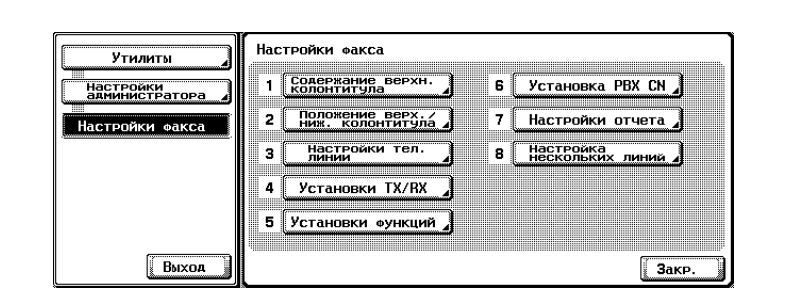

**4** Нажмите клавишу [Имя отправит].

Отображается экран имени отправителя.

- **5** Введите имя отправителя <sup>и</sup> нажмите [OK].
	- Подробнее см. в разделе "Ввод [текста](#page-401-0)" на стр. 13-4.
- **6** Введите номер факса отправителя <sup>с</sup> помощью клавиатуры, +, пробела,  $\rightarrow$ или  $\leftarrow$ .

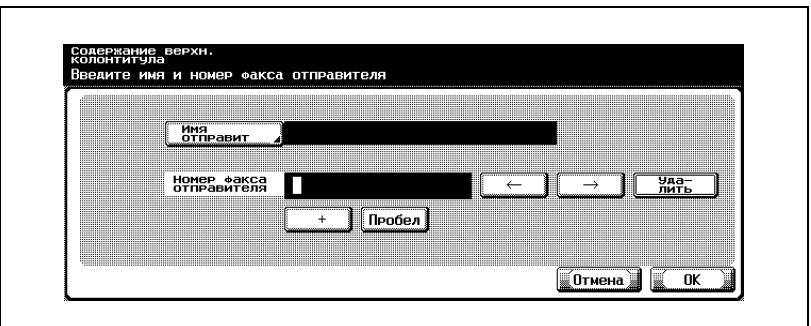

- $+$ 
	- Представляет "+".
- Пробел:

Представляет пробел.

- $\rightarrow$ Перемещает курсор влево.
- $\overline{\leftarrow}$ –

Перемещает курсор вправо.

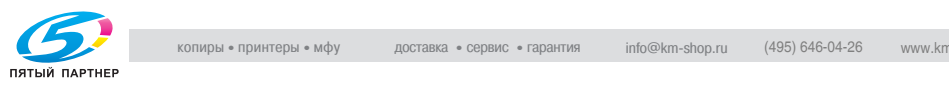

- Удалить: Символы в позиции курсора удаляются по одному. Если курсор находится в правом конце строки, то символ удаляется с конца строки.
- Чтобы прекратить настройку, нажмите клавишу [Отмена].
- Для редактирования ошибочной записи, нажмите клавишу [C] (очистить) на панели управления.
- **7** Нажмите клавишу [OK], <sup>а</sup> затем клавишу [3акр.].

Введенные номер факса отправителя и имя отправителя регистрируются.

**8** Нажмите клавишу [Выход] во вспомогательной области.

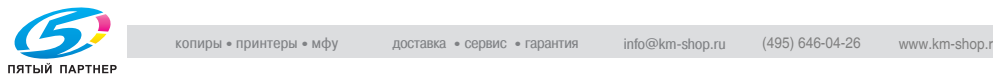

# **11.8 Положение верх./ ниж. колонтитула**

Эту функцию печати можно включить или выключить. Эта функция указывает станцию отправки и время получения. Если функция включена, можно также выбрать печать этой информации.

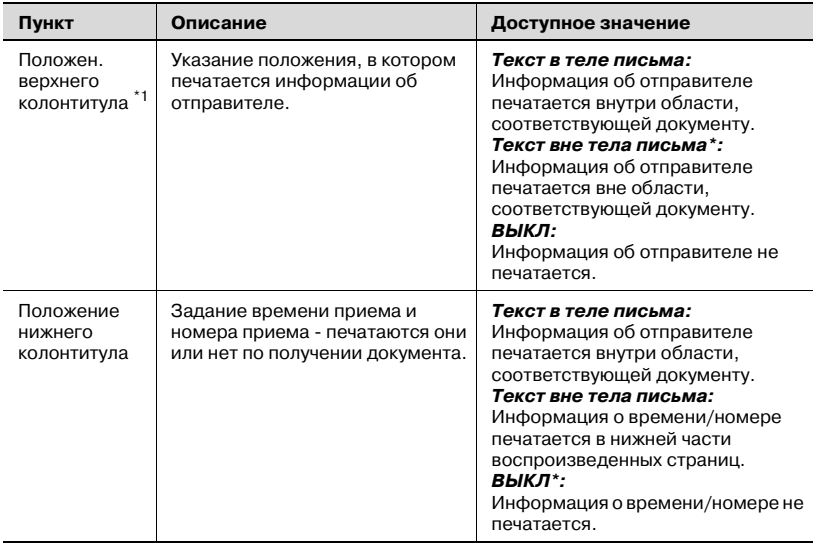

- \* : Указывает заводские настройки.
- $1$ : Дисплеи различаются в зависимости от страны.

### ${\mathbb Q}$

### **Подробно**

*Информация, идентифицирующая исходную станцию, которая может печататься на воспроизведенных страницах на станции приема, - это и идентификатор факса, и имя. Подробнее см. в разделе "[Информация](#page-115-0) об отправителе" на стр. 3-52.*

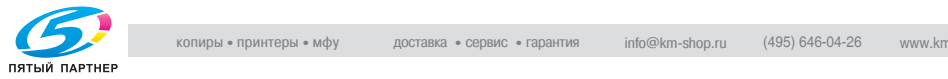

#### **Положение верх./ ниж. колонтитула**

- **1** Откройте экран настроек администратора (см. раздел "[Вход](#page-282-0) <sup>в</sup> настройки [администратора](#page-282-0)" на стр. 11-5).
- **2** Нажмите клавишу [Настройки факса].

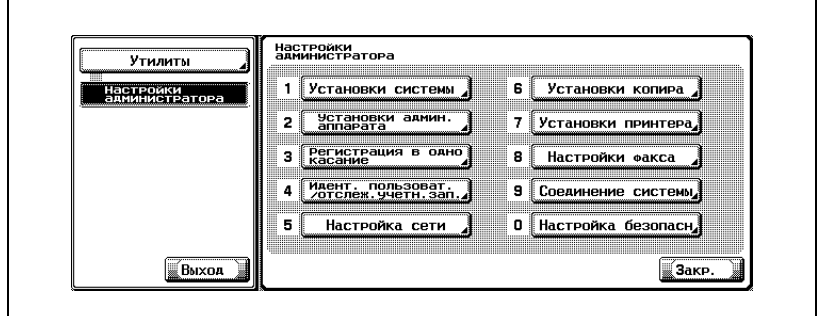

- В зависимости от дополнительных настроек некоторые пункты могут не отображаться.
- В режиме утилит число, отображаемое на клавише, также можно ввести с помощью клавиатуры. Для выбора [Настройки факса] введите "8" с помощью цифровой клавиатуры.
- **3** Нажмите клавишу [Положение верх./ ниж. колонтитула].

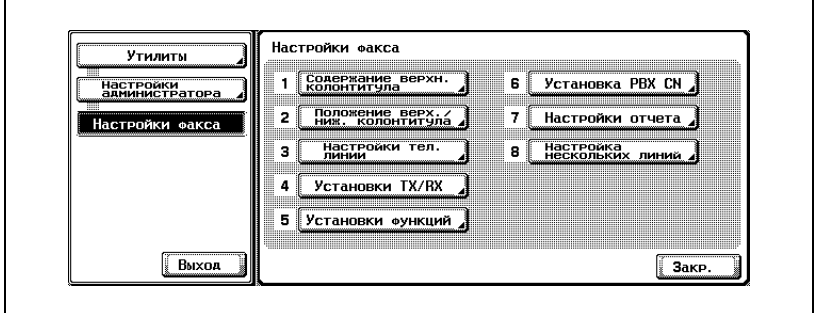

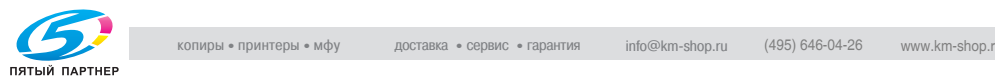

**4** Выберите пункт, который следует задать.

**5** Выберите параметр, который следует задать.

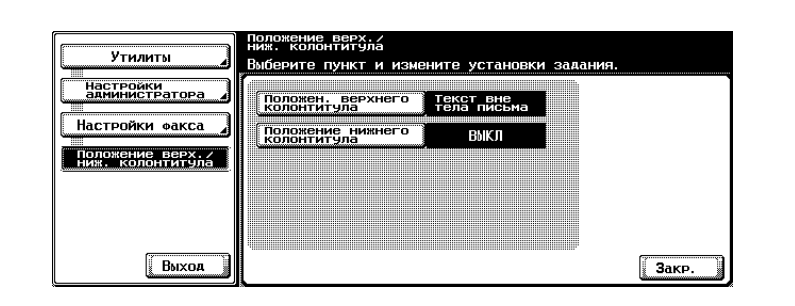

– Чтобы закрыть экран режима "Утилита", нажмите [Выход] во вспомогательной области.

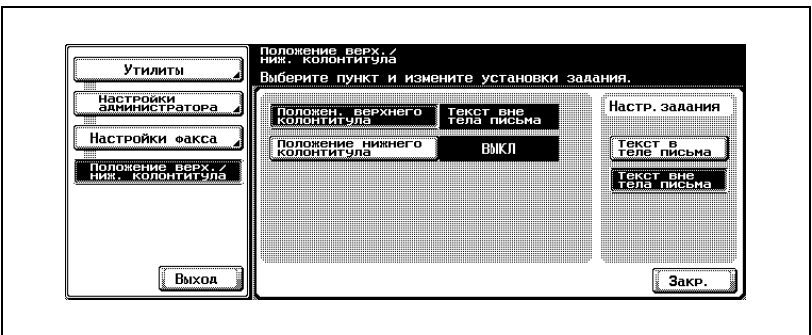

**6** Нажмите клавишу [3акр.].

Значение параметра изменяется.

**7** Нажмите клавишу [Выход] во вспомогательной области.

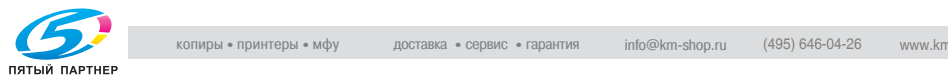

# **11.9 Настройки телефонной линии**

Это значения параметров линии, которые можно выбирать.

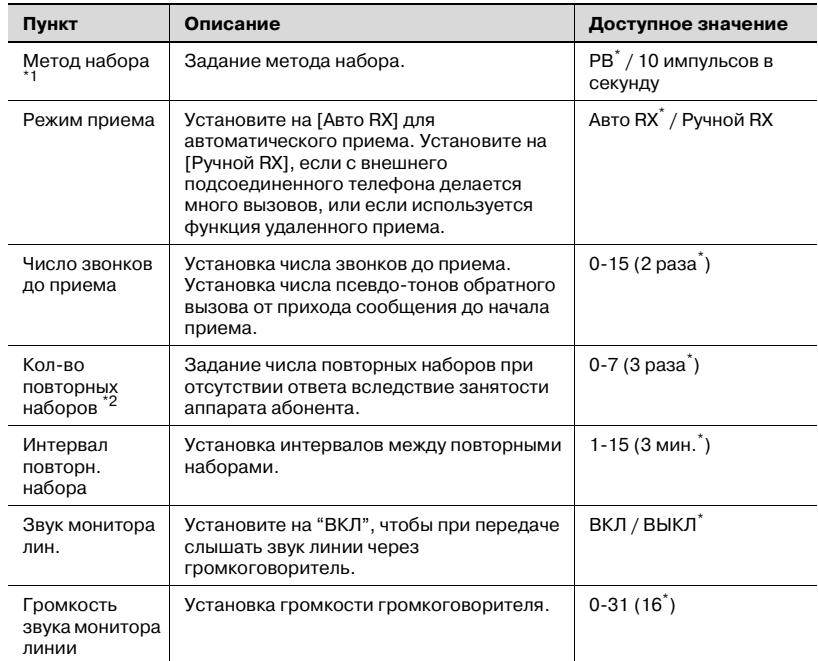

 $*1$ : Дисплеи различаются в зависимости от страны.

 $^*$ <sup>2</sup>: Значения этой настройки различаются в зависимости от страны.

\* : Указывает заводские настройки.

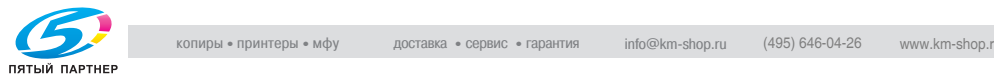

### **Настройки телефонной линии**

- **1** Откройте экран настроек администратора (см. раздел "[Вход](#page-282-0) <sup>в</sup> настройки [администратора](#page-282-0)" на стр. 11-5).
- **2** Нажмите клавишу [Настройки факса].

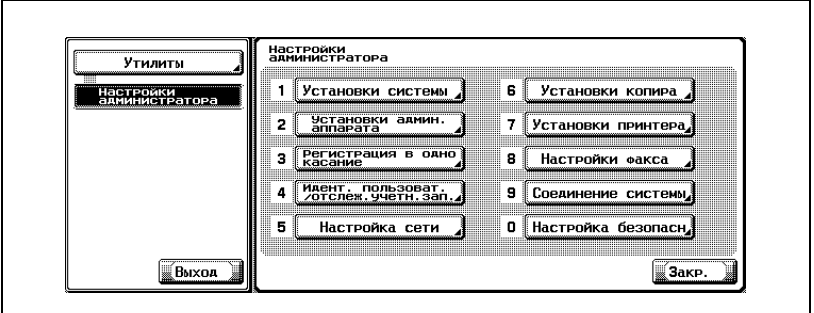

- В зависимости от дополнительных настроек некоторые пункты могут не отображаться.
- В режиме утилит число, отображаемое на клавише, также можно ввести с помощью клавиатуры. Для выбора [Настройки факса] введите "8" с помощью цифровой клавиатуры.
- **3** Нажмите клавишу [Настройки тел. линии].

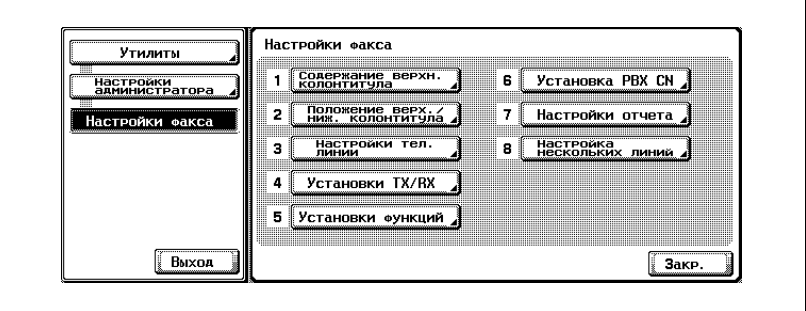

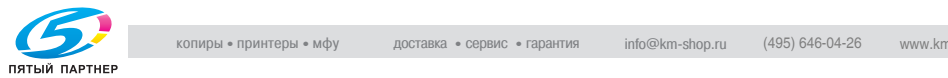

**4** Выберите пункт, который следует задать.

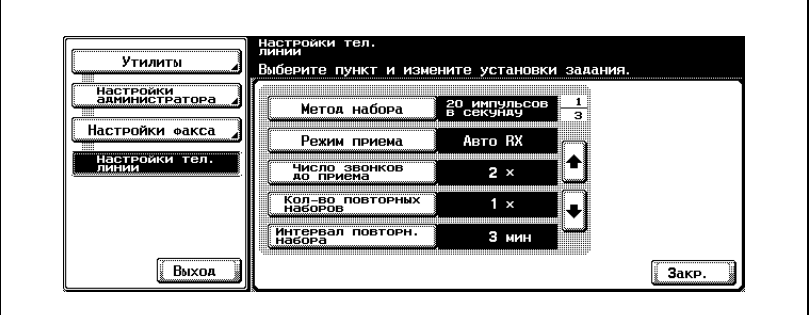

- Чтобы перейти к следующему или предыдущему экрану, нажимайте или ...
- Чтобы закрыть экран режима "Утилита", нажмите [Выход] во вспомогательной области.
- **5** Выберите параметр, который следует задать.

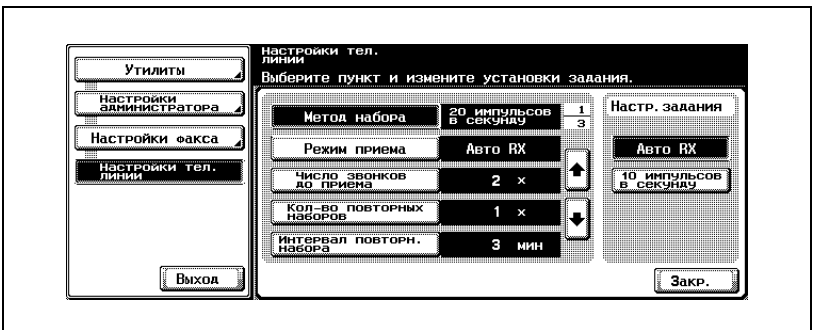

- Чтобы изменить настройки [Громкость звука монитора линии], нажимайте клавишу [Громкость звука монитора линии], затем [Ниже] или [Выше] для установки уровня громкости, а затем нажмите [OK].
- **6** Нажмите клавишу [3акр.].

Значение параметра изменяется.

**7** Нажмите клавишу [Выход] во вспомогательной области.

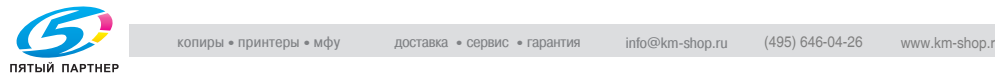

# <span id="page-313-0"></span>**11.10Установки TX/RX**

Это настройки по умолчанию для режимов передачи и приема.

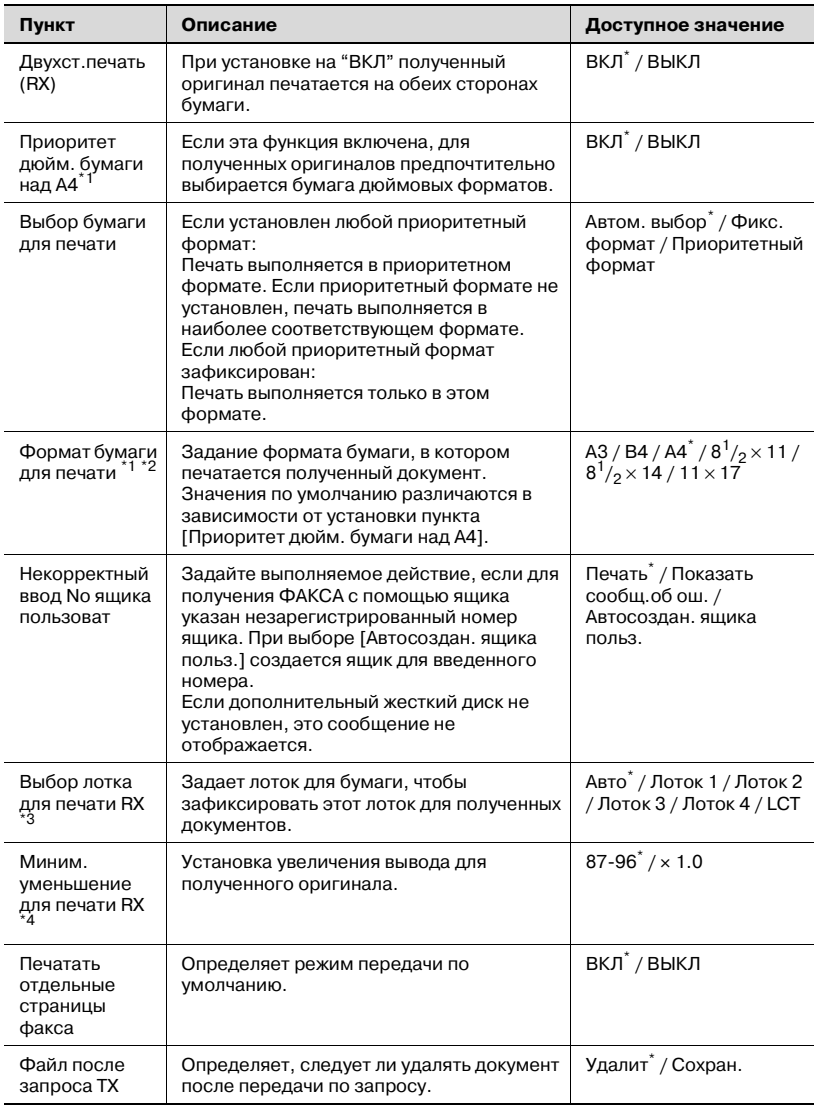

- \* : Указывает заводские настройки.
- $*1$ : Дисплеи различаются в зависимости от страны.

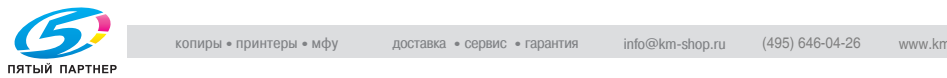

- $^{\ast 2}$ : Чтобы активизировать настройку [Формат бумаги для печати], установите пункт [Выбор лотка для печати RX] на [Авто].
- $^*$ 3: Тип лотка может различаться в зависимости от установленного дополнительного оборудования.
- $*4$ : Если функция [Миним. уменьшение для печати RX] установлена на [x1.0], то функции [Выбор лотка для печати] и [Выбор лотка для печати RX] устанавливаются на [Авто]. Функция [Печатать отдельные страницы факса] устанавливается на [ВЫКЛ].

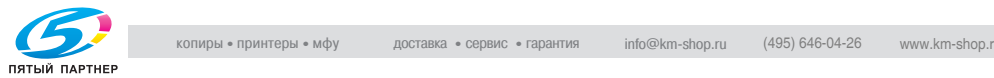

### **Установки TX/RX**

- **1** Откройте экран настроек администратора (см. раздел "[Вход](#page-282-0) <sup>в</sup> настройки [администратора](#page-282-0)" на стр. 11-5).
- **2** Нажмите клавишу [Настройки факса].

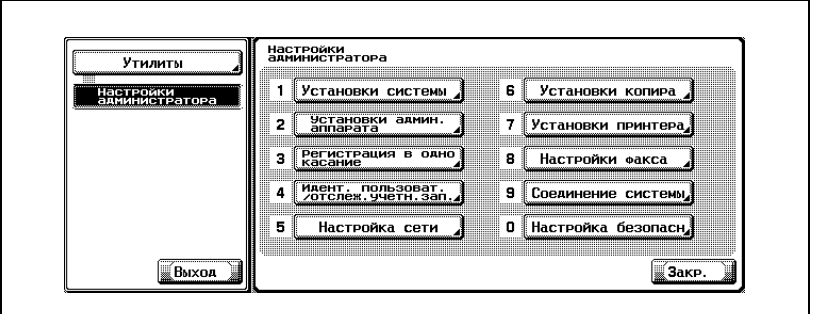

- В зависимости от дополнительных настроек некоторые пункты могут не отображаться.
- В режиме утилит число, отображаемое на клавише, также можно ввести с помощью клавиатуры. Для выбора [Настройки факса] введите "8" с помощью цифровой клавиатуры.
- **3** Нажмите клавишу [Установки TX/RX].

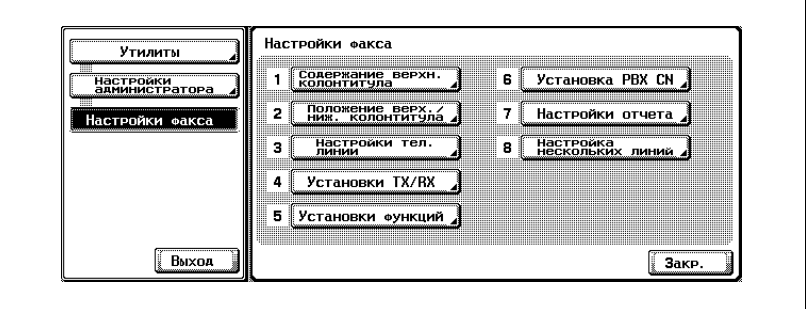

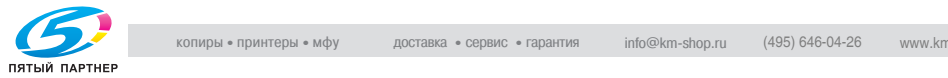

**4** Выберите пункт, который следует задать.

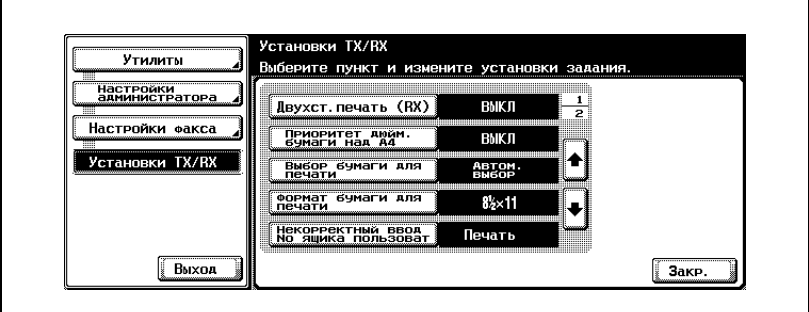

- Чтобы перейти к следующему или предыдущему экрану, нажимайте ... или ...
- Чтобы закрыть экран режима "Утилита", нажмите [Выход] во вспомогательной области.
- **5** Выберите параметр, который следует задать.
- **6** Нажмите клавишу [3акр.].

Значение параметра изменяется.

**7** Нажмите клавишу [Выход] во вспомогательной области.

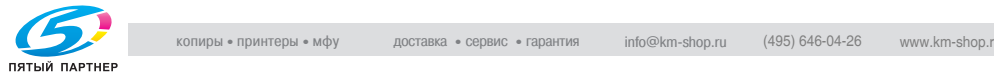

# <span id="page-317-1"></span>**11.11Установки функций**

Функции передачи/приема можно включать или выключать по отдельности.

## **11.11.1Настройка функции ВКЛ/ВЫКЛ**

Выберите "ВКЛ" или "ВЫКЛ" для каждой функции.

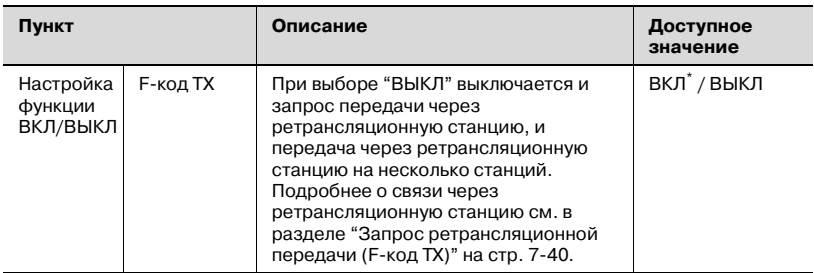

\* Указывает заводские настройки.

### <span id="page-317-0"></span>**Включение/выключение функций передачи/приема**

- **1** Откройте экран настроек администратора (см. раздел "[Выход](#page-283-0) из настроек [администратора](#page-283-0)" на стр. 11-6).
- **2** Нажмите клавишу [Настройки факса].

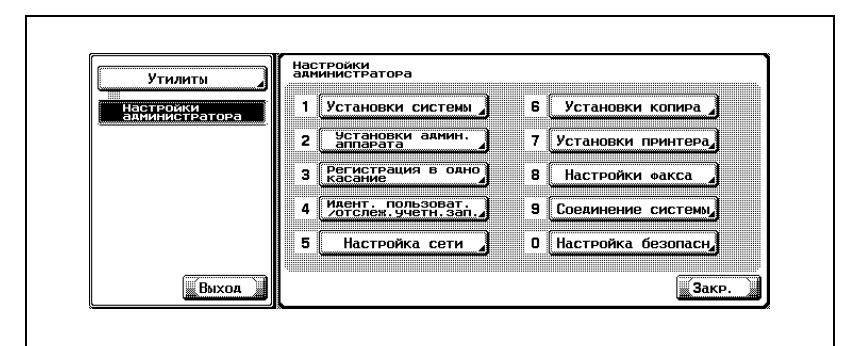

- В зависимости от дополнительных настроек некоторые пункты могут не отображаться.
- В режиме утилит число, отображаемое на клавише, также можно ввести с помощью клавиатуры. Для выбора [Настройки факса] введите "8" с помощью цифровой клавиатуры.

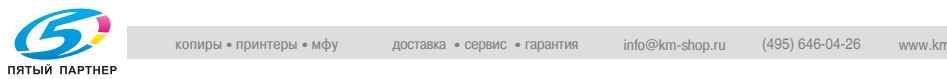

**3** Нажмите клавишу [Установки функций].

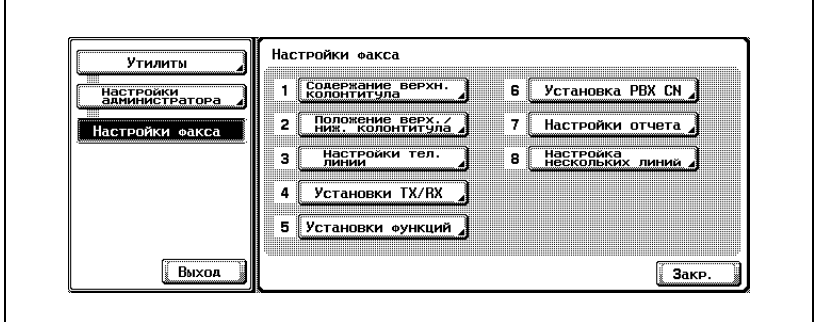

**4** Нажмите клавишу [Настройка функции ВКЛ/ВЫКЛ].

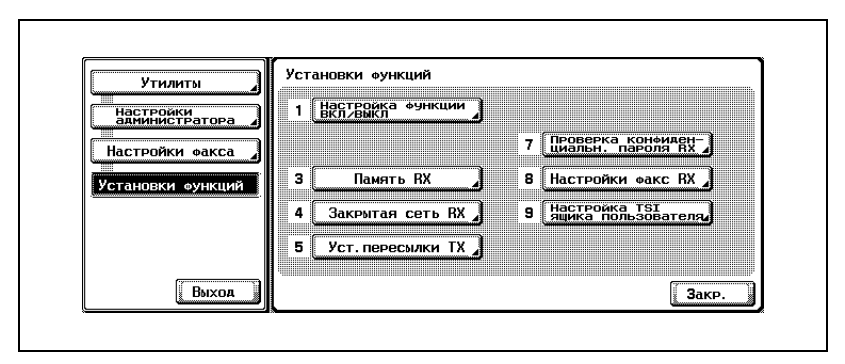

– Если любая из функций [Память RX], [Уст.пересылки TX], [Настройки факс RX] или [Настройка TSI ящика пользователя] включена, то другие пункты не отображаются.

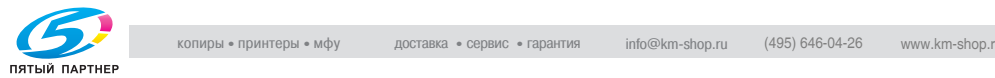

**5** Выберите пункт, который следует задать.

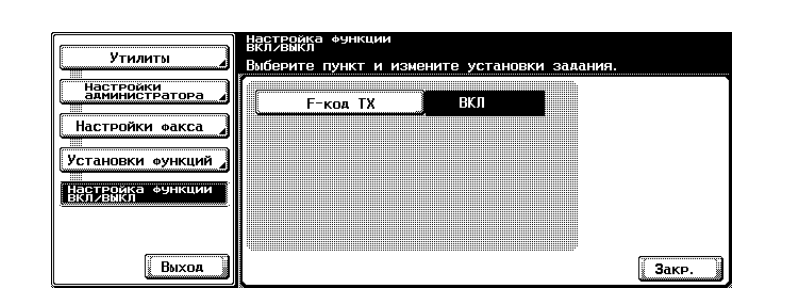

– Чтобы закрыть экран режима "Утилита", нажмите [Выход] во вспомогательной области.

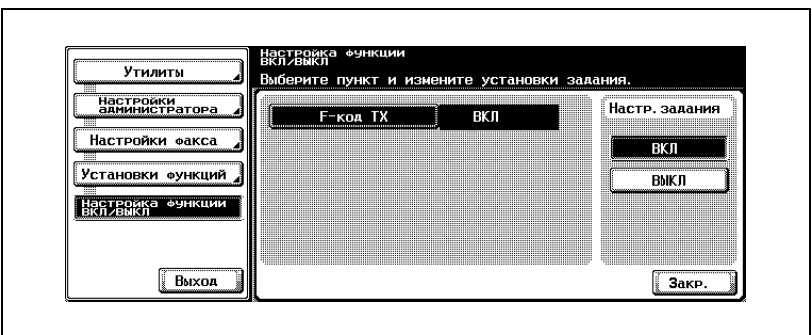

- **7** Нажмите клавишу [3акр.].
	- Значение параметра изменяется.

**6** Выберите параметр, который следует задать.

**8** Нажмите клавишу [Выход] во вспомогательной области.

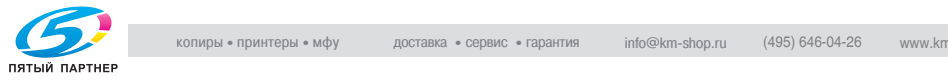

Можно включить или выключить безусловный прием в память (получение и сохранение документов в памяти, чтобы их впоследствии можно было напечатать).

Если эта функция включена, задайте пароль не более 8 цифр, который будет использоваться при печати документа.

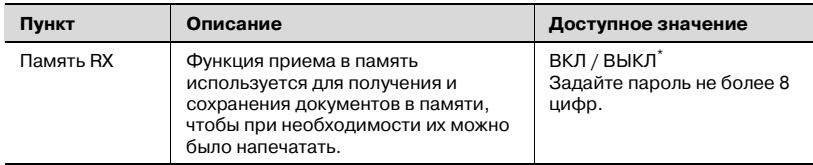

\* Указывает заводские настройки.

## ${\mathbb Q}$

### **Подробно**

*Включение пункта "Память RX" делает невозможным выбор настроек пункта "Факс RX", пользовательского ящика TSI, а также настроек пункта "Пересылка TX".*

*О печати документа, полученного в режиме приема в память, см в разделе "Прием в [память](#page-203-0)" на стр. 8-6.*

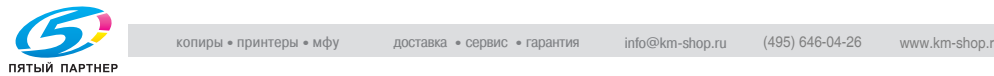

### **Настройка пункта "Память RX"**

- **1** Откройте экран настроек администратора (см. раздел "[Выход](#page-283-0) из настроек [администратора](#page-283-0)" на стр. 11-6).
- **2** Нажмите клавишу [Настройки факса].

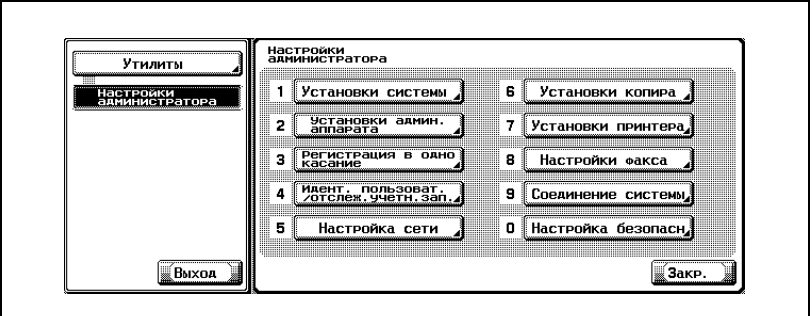

- В зависимости от дополнительных настроек некоторые пункты могут не отображаться.
- В режиме утилит число, отображаемое на клавише, также можно ввести с помощью клавиатуры. Для выбора [Настройки факса] введите "8" с помощью цифровой клавиатуры.
- **3** Нажмите клавишу [Установки функций].

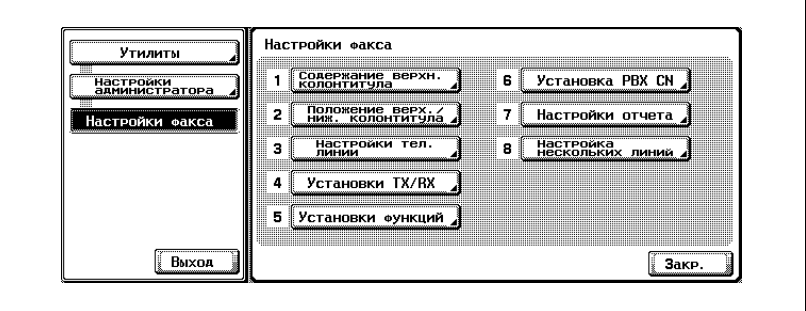

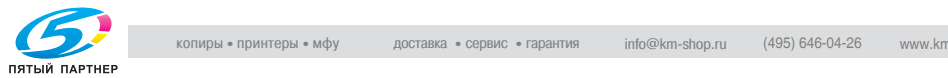

**4** Нажмите клавишу [Память RX].

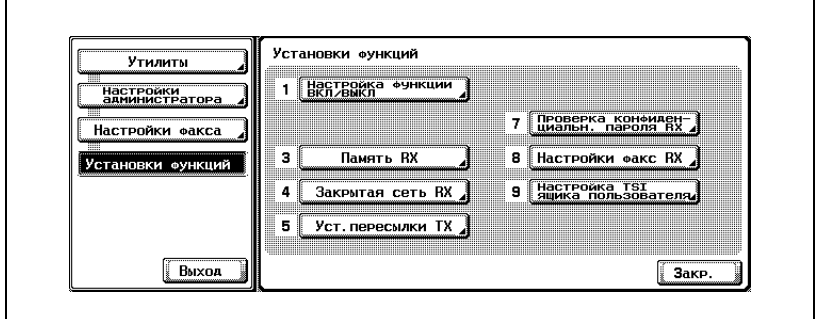

**5** Нажмите [ВКЛ] <sup>и</sup> введите <sup>в</sup> поле [Пароль] пароль (8 цифр), необходимый для печати полученного документа.

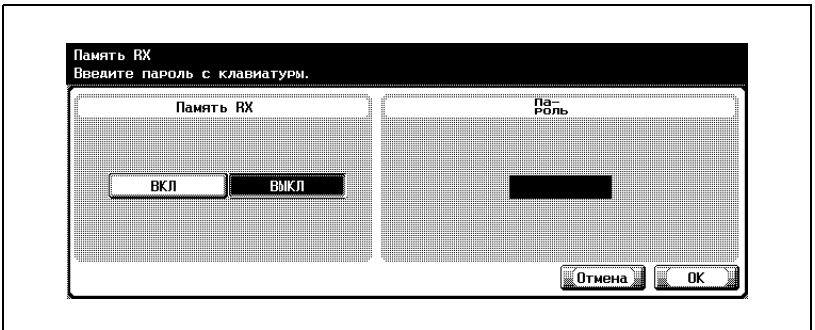

- Пароль это число, содержащее до 8 цифр.
- При нажатии клавиши [C] (очистить) введенная информация удаляется.
- Чтобы прекратить настройку, нажмите клавишу [Отмена].
- **6** Нажмите клавишу [OK], <sup>а</sup> затем клавишу [3акр.].

Значение параметра изменяется.

**7** Нажмите клавишу [Выход] во вспомогательной области.

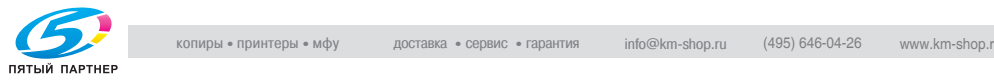

## **11.11.3Закрытая сеть RX**

Функцию получения в закрытую область можно включить или выключить.

Если установлено на "ВКЛ", задайте пароль для закрытой сети RX, состоящий из 4 цифр.

Установка закрытой области приема означает, что аппарат FK-502 получает входящие данные, только если пароль отправителя действителен. Аппарат FK-502 проверяет, соответствует ли пароль отправителя паролю, заданному для FK-502. Если пароли различны, или если отправитель не предоставил пароль, происходит ошибка связи.

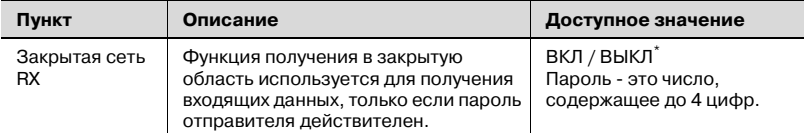

\* Указывает заводские настройки.

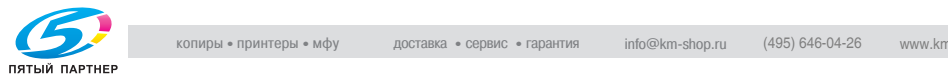
- 0 *Функции, несовместимые получением в закрытую область* Использование этой функции возможно только в том случае, если аппарат на другой стороне поддерживает функцию передачи пароля.
- **1** Откройте экран настроек администратора (см. раздел "[Вход](#page-282-0) <sup>в</sup> настройки [администратора](#page-282-0)" на стр. 11-5).
- **2** Нажмите клавишу [Настройки факса].

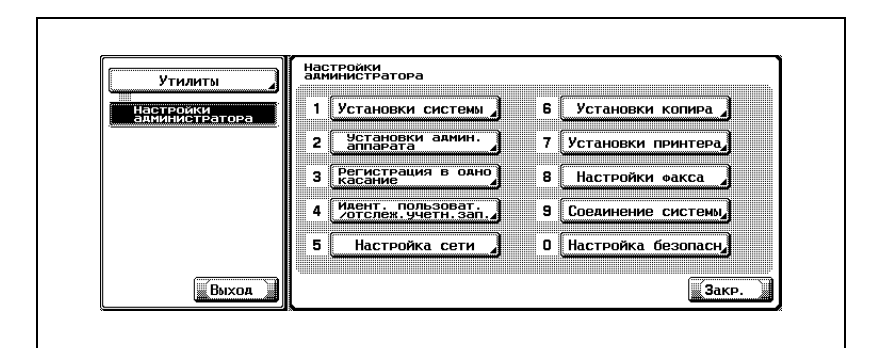

- В зависимости от дополнительных настроек некоторые пункты могут не отображаться.
- В режиме утилит число, отображаемое на клавише, также можно ввести с помощью клавиатуры. Для выбора [Настройки факса] введите "8" с помощью цифровой клавиатуры.
- **3** Нажмите клавишу [Установки функций].

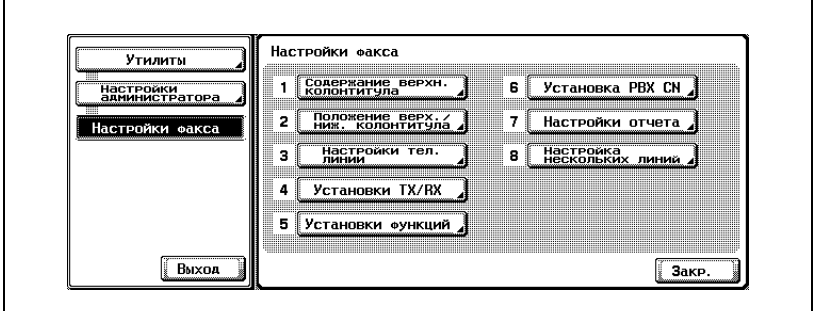

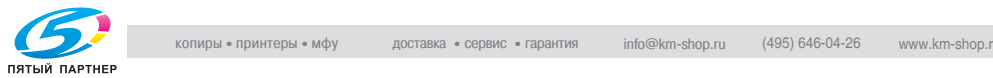

**4** Нажмите клавишу [Закрытая сеть RX].

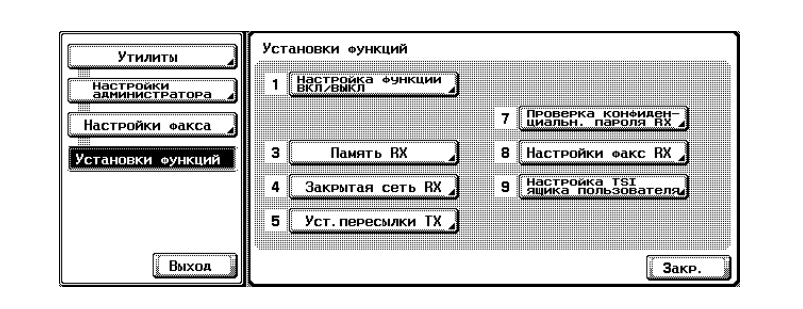

**5** Нажмите [ВКЛ] <sup>и</sup> введите <sup>в</sup> поле [Пароль] пароль для печати полученного документа.

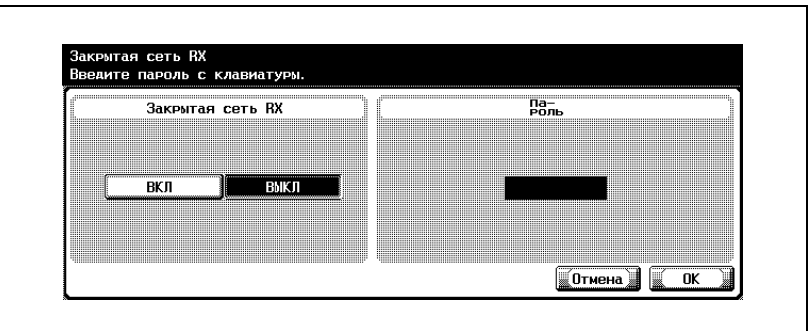

- Пароль это число, содержащее до 4 цифр.
- При нажатии клавиши [C] (очистить) введенная информация удаляется.
- Для выхода нажмите клавишу [Отмена].
- **6** Нажмите клавишу [OK], <sup>а</sup> затем клавишу [3акр.].

Значение параметра изменяется.

**7** Нажмите клавишу [Выход] во вспомогательной области.

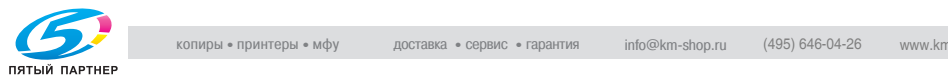

### **11.11.4Уст.пересылки TX**

Функцию пересылки факсов можно включить или выключить. Если эта функция включена, полученные данные пересылаются на определенную станцию, которая указывается заблаговременно.

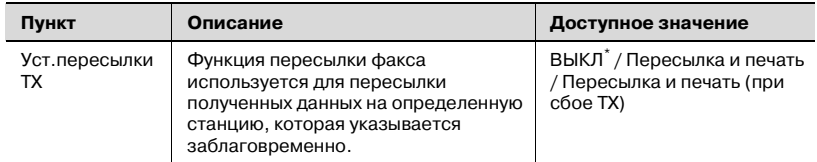

#### $\mathbb{Q}$

#### **Подробно**

*Установка функции "Уст.пересылки TX" в значения [Пересылка и печать] или [Пересылка и печать (при сбое TX)] делает невозможным выбор функций "Память RX", "Настройки факса RX" и "Настройка TSI ящика пользователя".*

#### **Настройка пересылки факсов (Уст.пересылки TX)**

- **1** Откройте экран настроек администратора (см. раздел "[Вход](#page-282-0) <sup>в</sup> настройки [администратора](#page-282-0)" на стр. 11-5).
- **2** Нажмите клавишу [Настройки факса].

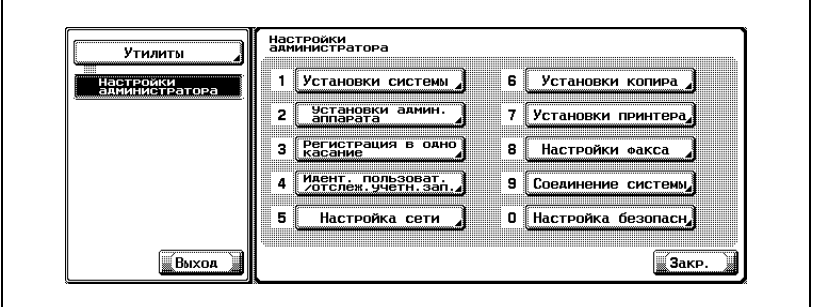

- В зависимости от дополнительных настроек некоторые пункты могут не отображаться.
- В режиме утилит число, отображаемое на клавише, также можно ввести с помощью клавиатуры. Для выбора [Настройки факса] введите "8" с помощью цифровой клавиатуры.

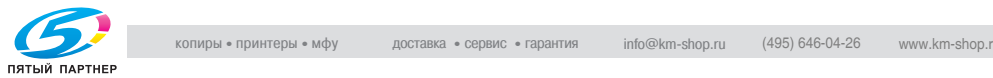

**3** Нажмите клавишу [Установки функций].

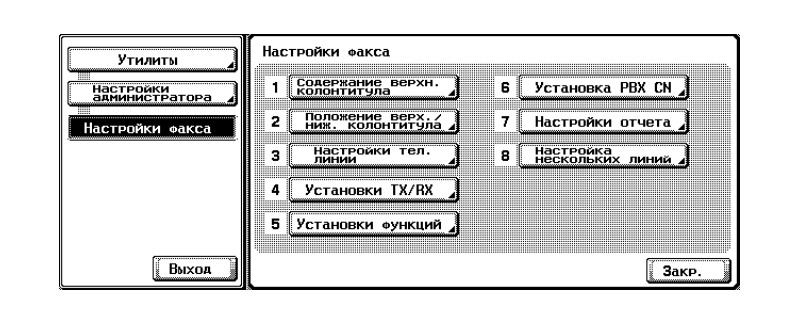

**4** Нажмите клавишу [Уст.пересылки TX].

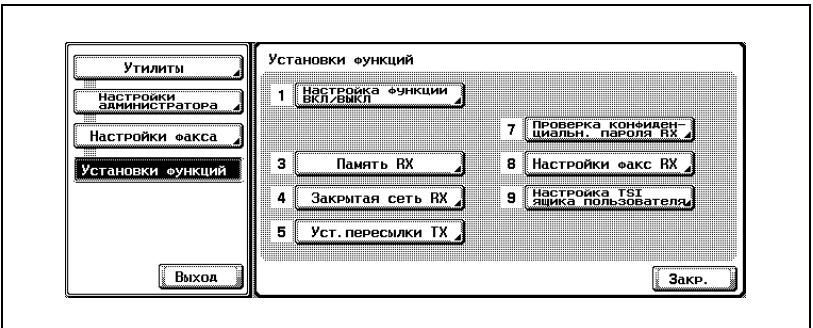

**5** Выберите [Пересылка <sup>и</sup> печать] или [Пересылка <sup>и</sup> печать (при сбое TX)].

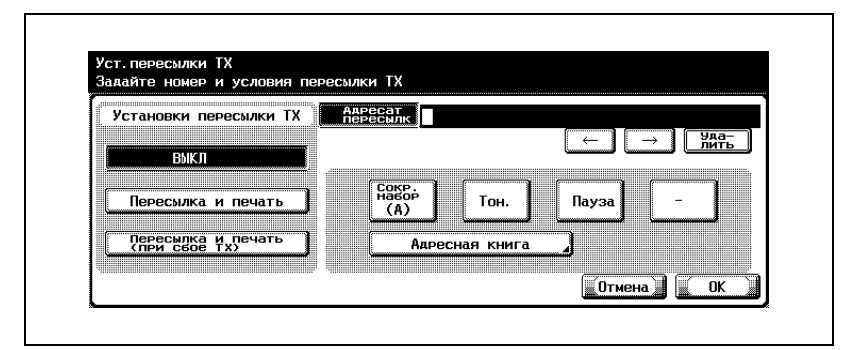

– ВЫКЛ Полученный документ не пересылается.

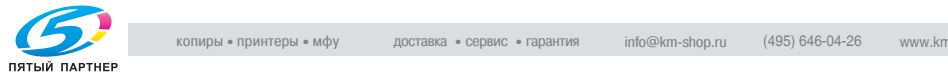

- Пересылка и печать Полученный документ пересылается, а также печатается вашим аппаратом.
- Пересылка и печать (при сбое TX) Полученный документ пересылается. При сбое пересылки документ печатается вашим аппаратом.
- **6** Введите <sup>в</sup> поле [Адресат пересылк.] номер факса, по которому должен пересылаться полученный документ.

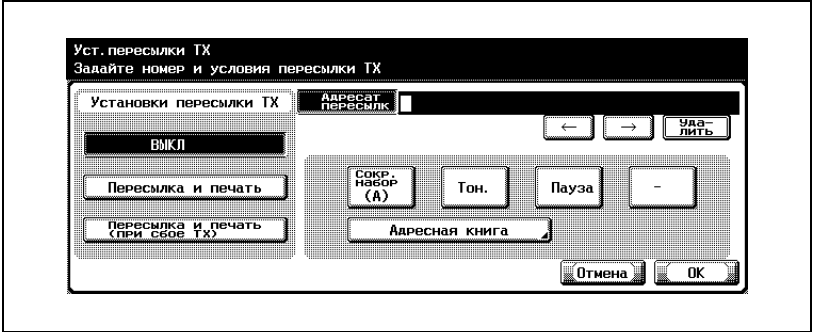

- В поле [Адресат пересылк.] можно ввести до 36 цифр.
- Можно использовать клавиши [Тон], [Пауза] и [-]. См. раздел "Выбор одного пункта [назначения](#page-87-0)" на стр. 3-24.
- Нажатие клавиши [Адресная книга] позволяет выбрать [Адресат пересылк.] из пункта [Адресная книга], которая была зарегистрирована.
- При нажатии клавиши [C] (очистить) введенная информация удаляется.
- Чтобы прекратить настройку, нажмите клавишу [Отмена].
- **7** Нажмите клавишу [OK], <sup>а</sup> затем клавишу [3акр.].

Настройка изменяется, и выполняется возврат на экран режима утилит.

**8** Нажмите клавишу [Выход] во вспомогательной области.

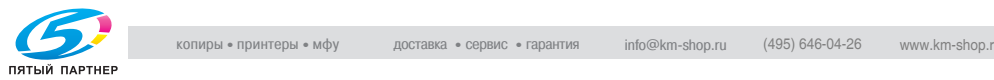

## **11.11.5Проверка конфиденциальн. пароля RX**

Можно подтвердить заданные защищенные номера конфиденциального доступа.

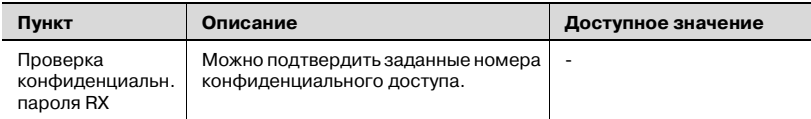

#### ${\mathbb Q}$

#### **Подробно**

*О регистрации защищенных номеров конфиденциального доступа см. раздел "Настройка ящика пользователя [конфиденциального](#page-269-0) [приема](#page-269-0) (F-код RX)" на стр. 10-48.*

#### **Проверка пароля конфиденциального ящика**

- **1** Откройте экран настроек администратора (см. раздел "[Вход](#page-282-0) <sup>в</sup> настройки [администратора](#page-282-0)" на стр. 11-5).
- **2** Нажмите клавишу [Настройки факса].

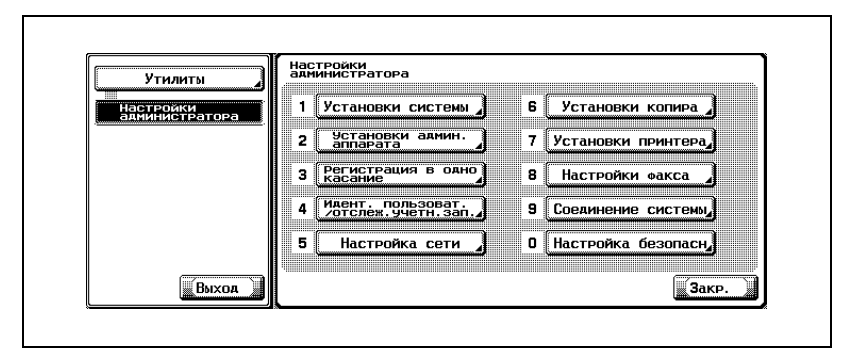

- В зависимости от дополнительных настроек некоторые пункты могут не отображаться.
- В режиме утилит число, отображаемое на клавише, также можно ввести с помощью клавиатуры. Для выбора [Настройки факса] введите "8" с помощью цифровой клавиатуры.

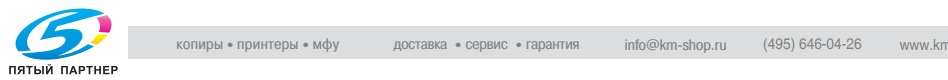

**3** Нажмите клавишу [Установки функций].

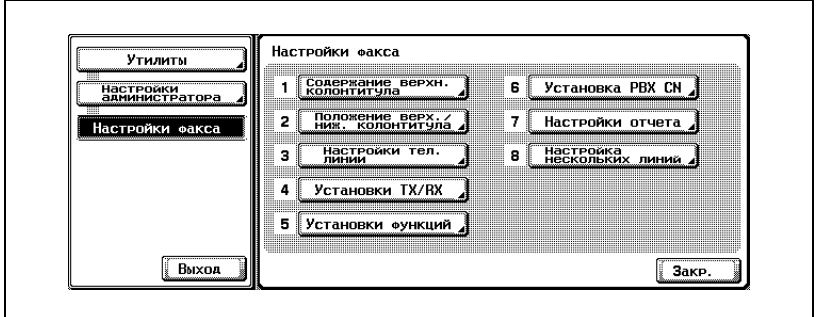

**4** Нажмите клавишу [Проверка конфиденциальн. пароля RX].

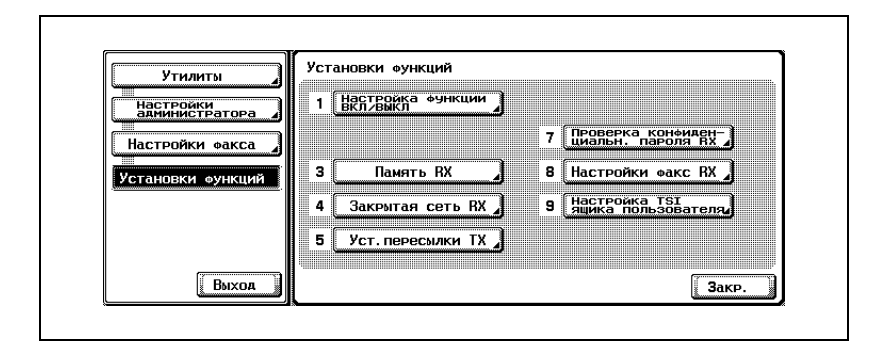

**5** Выберите конфиденциальный ящик, который следует проверить.

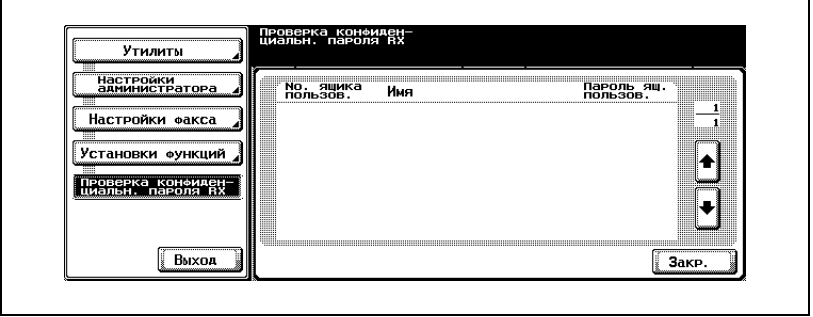

– Чтобы перейти к следующему или предыдущему экрану, нажимайте или .

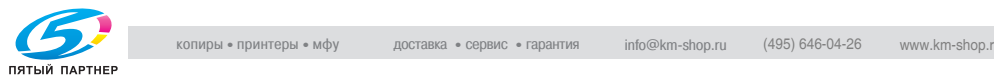

- **6** Нажмите клавишу [3акр.].
- **7** Нажмите клавишу [Выход] во вспомогательной области.

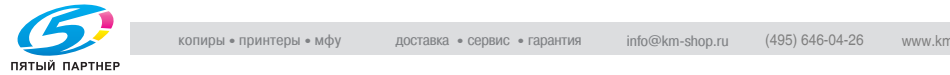

## **11.11.6Настройки факс RX**

Ниже разъясняется, как включить или выключить функцию ПК-факса RX.

Если функция включена, задайте ящик, в который будет выполняться вывод.

Функция получения ПК-факсов позволяет сохранять файлы, содержащие полученные факсы, в ящиках на жестком диске. Файлы, сохраненные в ящиках, могут быть прочитаны с компьютеров, подключенных к сети.

Для использования функции "ПК-факс RX" необходим дополнительный жесткий диск. Для получения дополнительного жесткого диска обратитесь к представителю по обслуживанию.

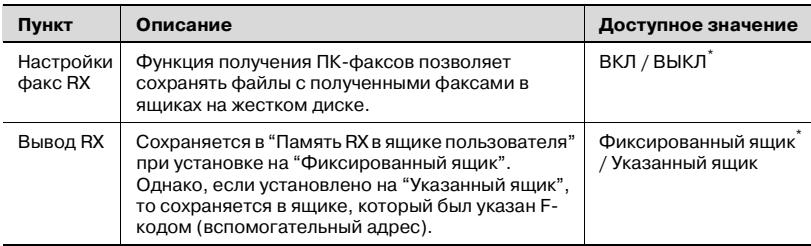

\* Указывает заводские настройки.

 $\mathbb{Q}$ 

#### **Подробно**

*Включение функции "ПК-факс RX" делает невозможным выбор функций "Память RX", "Настройка TSI ящика пользователя" и "Уст.пересылки TX".*

*Полученные факсимильные документы сохраняются в формате TIFF в фиксированном или в указанном ящике или же в ящике RX отправителя (TSI).*

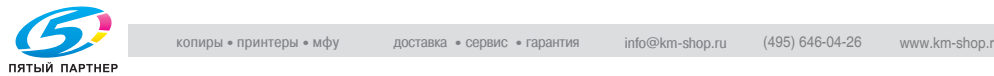

#### **Настройки факс RX**

- **1** Откройте экран настроек администратора (см. раздел "[Вход](#page-282-0) <sup>в</sup> настройки [администратора](#page-282-0)" на стр. 11-5).
- **2** Нажмите клавишу [Настройки факса].

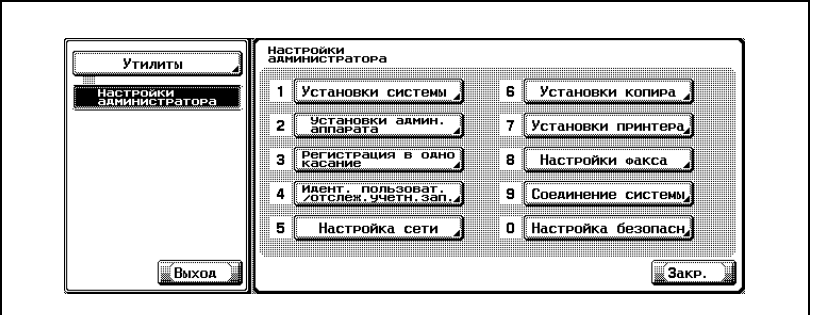

- В зависимости от дополнительных настроек некоторые пункты могут не отображаться.
- В режиме утилит число, отображаемое на клавише, также можно ввести с помощью клавиатуры. Для выбора [Настройки факса] введите "8" с помощью цифровой клавиатуры.
- **3** Нажмите клавишу [Установки функций].

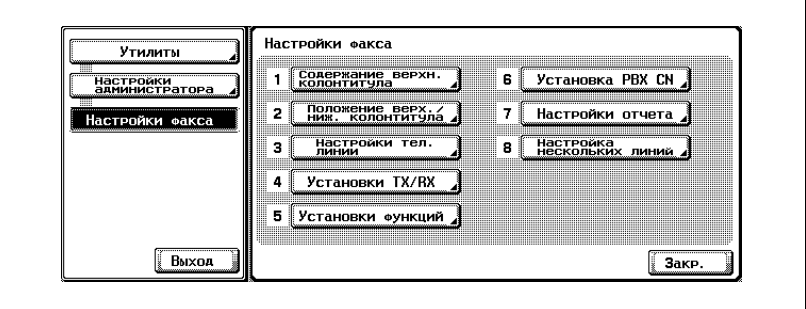

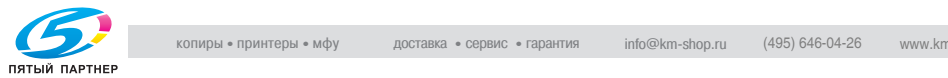

**4** Нажмите клавишу [Настройки факс RX].

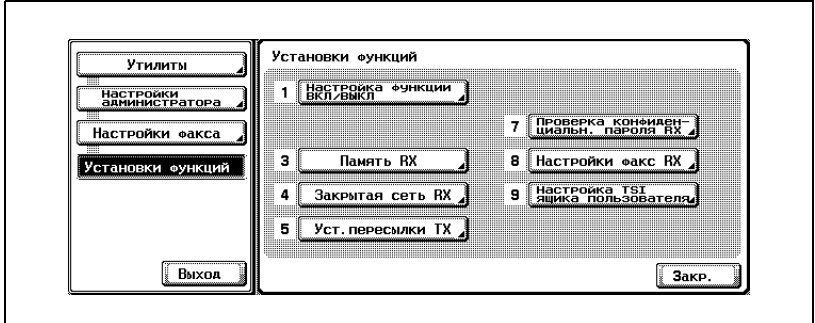

**5** Выберите [ВКЛ] для пункта [Настройки факс RX].

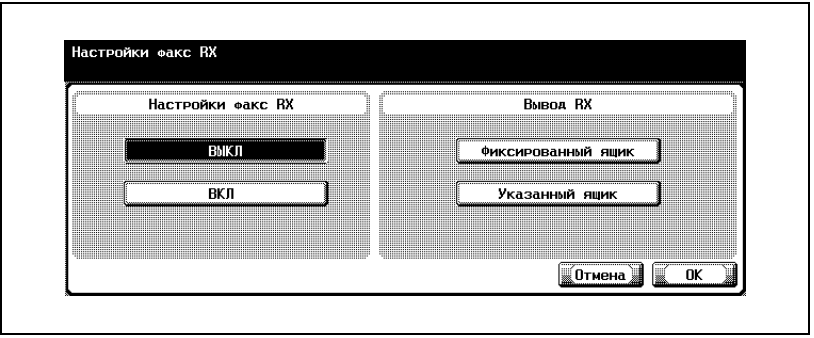

- Дисплеи различаются в зависимости от страны.
- ВЫКЛ:

Функция ПК-факса RX недоступна.

– ВКЛ:

Функция ПК-факса RX начинает действовать при получении номера факса или номера ПК-факса, и полученный документ сохраняется в указанном ящике.

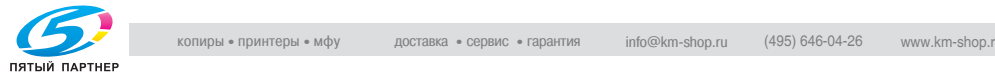

- **6** Для пункта [Вывод RX] выберите ящик, <sup>в</sup> котором следует сохранять документ, полученный с помощью функции "ПК-факс RX".
	- Фиксированный ящик: полученный файл отправляется ящик пользователя Память RX.
	- Указанный ящик: полученный файл отправляется в ящик, указанный в F-коде (вспомогательный адрес).
	- Чтобы прекратить настройку, нажмите клавишу [Отмена].
	- Об операциях во время приема с помощью функции "ПК-факс RX", см. в разделе "[Использованиефункции](#page-62-0) Прием ПК-факса" на стр[. 2-25](#page-62-0)

**7** Нажмите клавишу [OK], <sup>а</sup> затем клавишу [3акр.].

Настройка изменяется, и выполняется возврат на экран режима утилит.

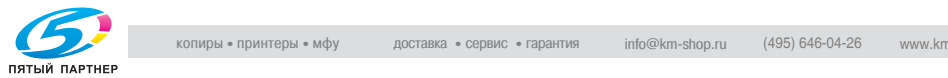

### **11.11.7Настройка TSI ящика пользователя**

Эта настройка выполняется для размещения полученных факсимильных документов. Сохранение файла или полученных оригиналов в ящиках в соответствии с идентификаторами факсов (TSI) отправителей.

 ${\mathbb Q}$ 

#### **Подробно**

*Для использования функции "Настройка TSI ящика пользователя" необходим дополнительный жесткий диск. Для получения дополнительного жесткого диска обратитесь к представителю по обслуживанию.*

*Оригинал, полученный с ID факса, который не был зарегистрирован, сохраняется в памяти RX.*

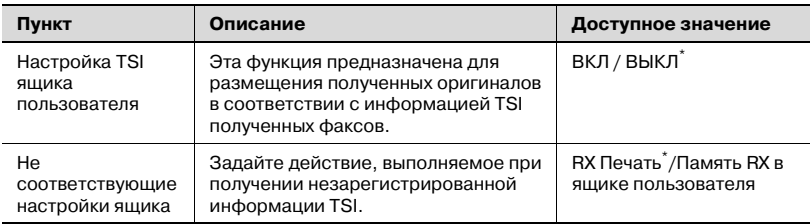

\* Указывает заводские настройки.

 ${\mathbb Q}$ 

#### **Подробно**

*Включение пункта "TSI ящика пользователя" делает невозможным выбор настроек пунктов "Память RX", "Уст.пересылки TX" и "Факс RX".*

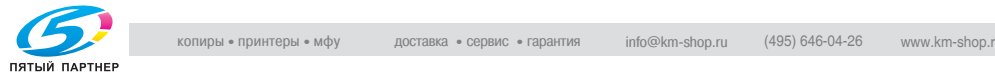

#### **Размещение полученных оригиналов для каждого отправителя факса**

- **1** Откройте экран настроек администратора (см. раздел "[Вход](#page-282-0) <sup>в</sup> настройки [администратора](#page-282-0)" на стр. 11-5).
- **2** Нажмите клавишу [Настройки факса].

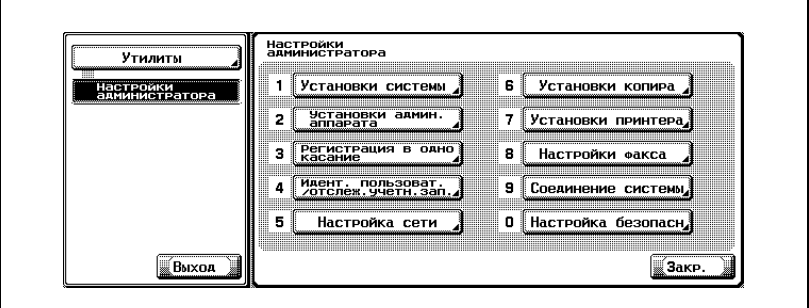

- В зависимости от дополнительных настроек некоторые пункты могут не отображаться.
- В режиме утилит число, отображаемое на клавише, также можно ввести с помощью клавиатуры. Для выбора [Настройки факса] введите "8" с помощью цифровой клавиатуры.
- **3** Нажмите клавишу [Установки функций].

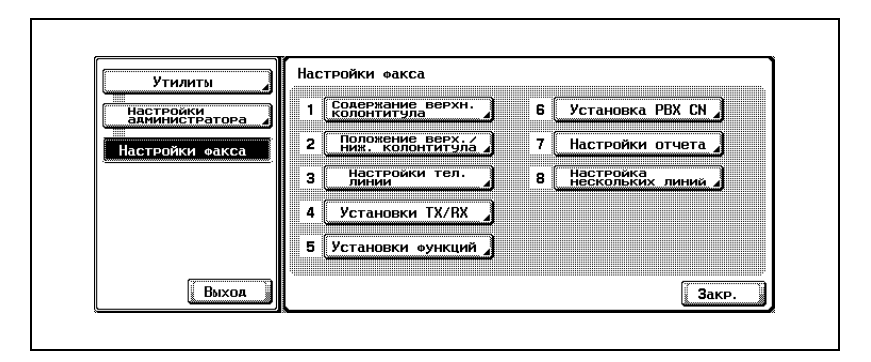

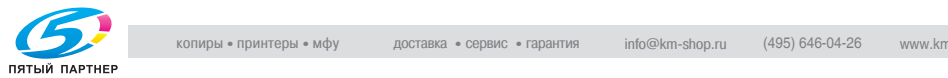

**4** Нажмите клавишу [Настройка TSI ящика пользователя].

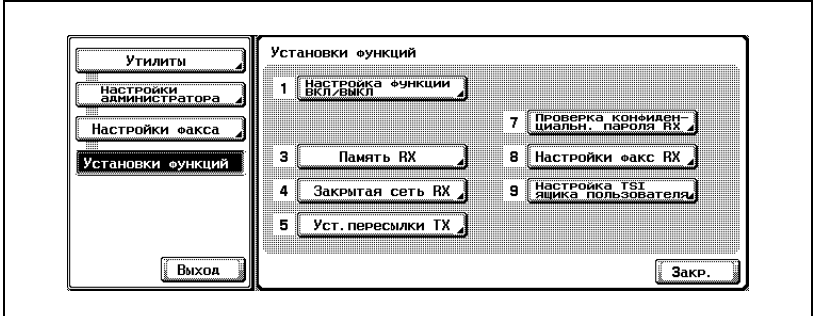

**5** Нажмите [ВКЛ], чтобы установить функцию "Настройка TSI ящика пользователя".

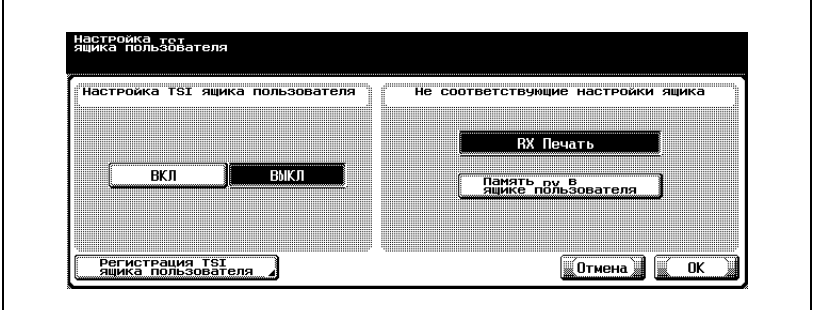

- **6** Выберите действие, выполняемое при получении незарегистрированной информации TSI [Не соответствующие настройки ящика].
	- [RX Печать] Печать полученного документа без его сохранения в ящике.
	- [Память RX в ящике пользователя] Сохранение полученного документа в памяти RX в ящике пользователя.
- **7** Нажмите [Регистрация TSI ящика пользователя].

Появляется экран выбора номера регистрации.

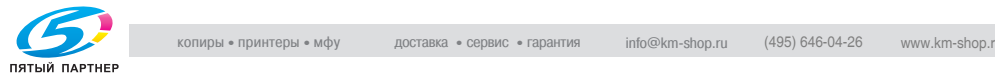

**8** Выберите номер, который следует зарегистрировать, <sup>и</sup> нажмите клавишу [Редакт.].

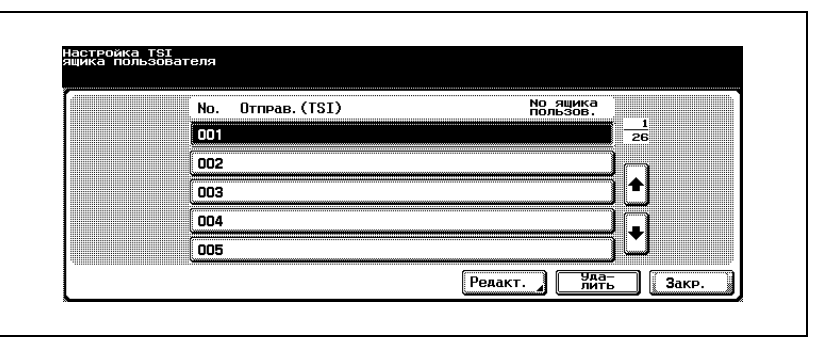

- Чтобы удалить распределение, выберите это распределение и нажмите клавишу [Удалить].
- Можно зарегистрировать до 128 ящиков.
- Чтобы перейти к следующему или предыдущему экрану, нажимайте ... или ...
- **9** Используйте цифровую клавиатуру,  $[+]$ ,  $[IPOBEJ]$ ,  $\rightarrow$  или  $\leftarrow$ ), чтобы ввести идентификатор факса поле [Отправ.(TSI)].

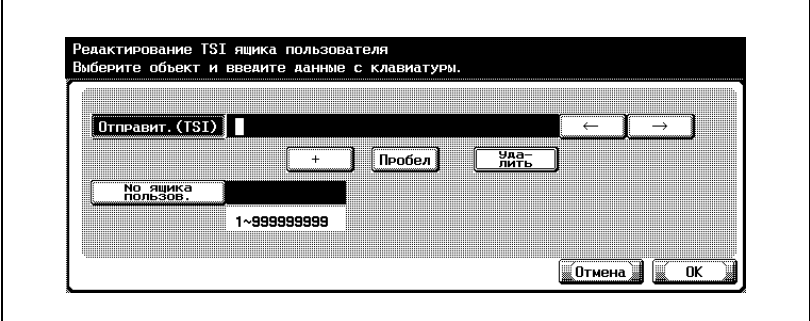

 $^{+}$ 

- Вводит знак "+".
- Пробел

Вводит пробел.

 $\overline{\rightarrow}$ Перемещает курсор влево.

 $\overline{\mathbf{H}}$ Перемещает курсор вправо.

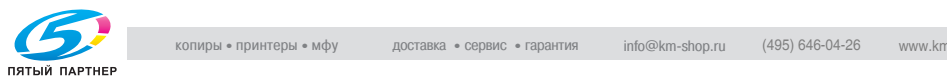

- Удалить Символы в позиции курсора удаляются по одному. Если курсор находится в правом конце строки, то символ удаляется с конца строки.
- Во время передачи [+] и [ПРОБЕЛ] игнорируются.
- **10** Нажмите клавишу [No ящика пользов.] <sup>и</sup> введите номер ящика, <sup>в</sup> котором должен сохраняться полученный документ.
	- Номер ящика можно ввести в диапазоне от 1 до 999999999.
- **11** Нажмите клавишу [OK], <sup>а</sup> затем клавишу [3акр.].
- **12** Нажмите [OK].

Пункт "Ящик польз.RX" установлен.

**13** Нажмите клавишу [Выход].

Восстанавливается экран распределения приема факсов.

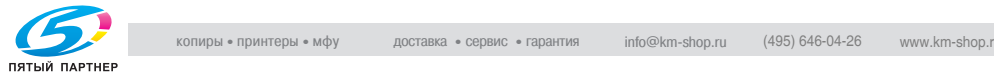

## **11.12Установка PBX CN (учрежденческая телефонная станция)**

Это параметры для УАТС, которые можно выбрать.

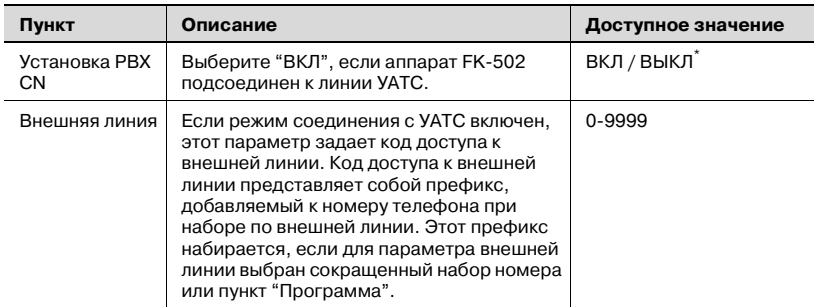

Указывает заводские настройки.

#### **Параметры режима соединения с УАТС (учрежденческая автоматическая телефонная станция)**

- **1** Откройте экран настроек администратора (см. раздел "[Вход](#page-282-0) <sup>в</sup> настройки [администратора](#page-282-0)" на стр. 11-5).
- **2** Нажмите клавишу [Настройки факса].

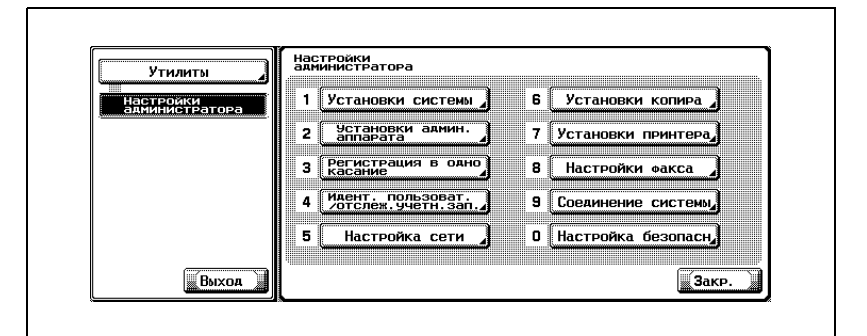

- В зависимости от дополнительных настроек некоторые пункты могут не отображаться.
- В режиме утилит число, отображаемое на клавише, также можно ввести с помощью клавиатуры. Для выбора [Настройки факса] введите "8" с помощью цифровой клавиатуры.

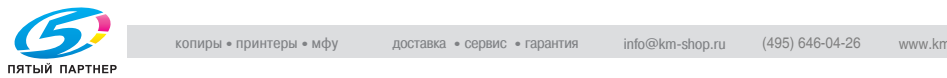

**3** Нажмите клавишу [Установка PВX СN].

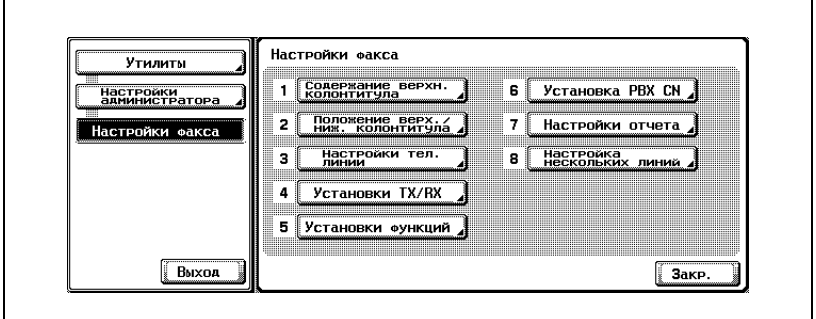

**4** Выберите [ВКЛ] для установки режима PBX CN.

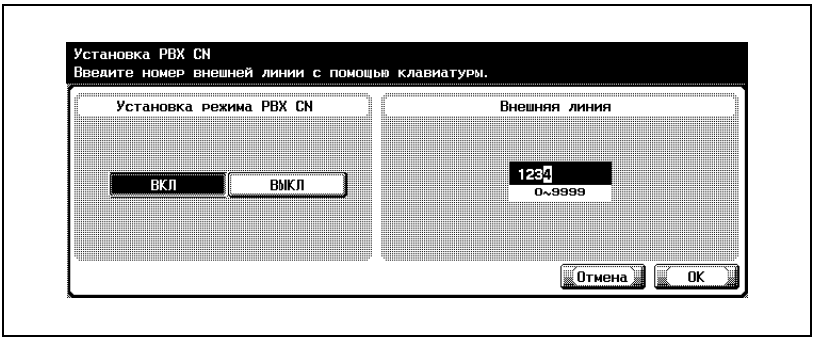

- **5** <sup>С</sup> помощью клавиатуры введите код внешней линии.
	- При нажатии клавиши [C] (очистить) введенная информация удаляется.
	- Чтобы прекратить настройку, нажмите клавишу [Отмена].
- **6** Нажмите клавишу [OK], <sup>а</sup> затем клавишу [3акр.].

Значение параметра изменяется.

**7** Нажмите клавишу [Выход] во вспомогательной области.

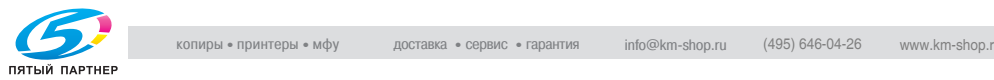

## **11.13Настройки отчета**

Настройки отчета можно включить или выключить. При использовании этой настройки печатаются отчеты об управлении связью, отчеты о результатах связи и резервировании. Если выбран пункт "ВКЛ", можно также выбрать метод печати.

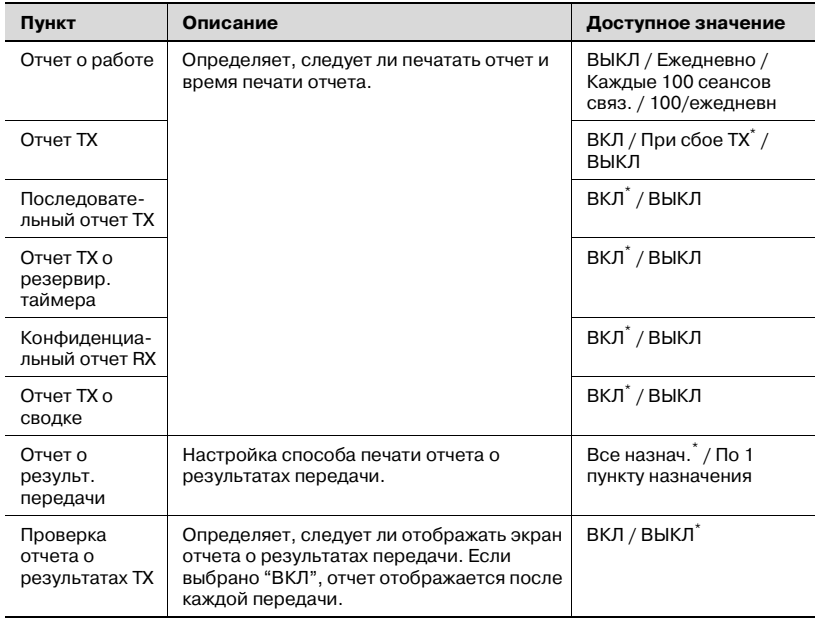

 $^\star.$ : Указывает заводские настройки.

## $Q$

#### **Подробно**

*При выборе "ВКЛ" в пункте "Проверка отчета о результатах" отчет TX будет печататься, если выбрано "ДА". Отчет не будет печататься, если выбрано "НЕТ".*

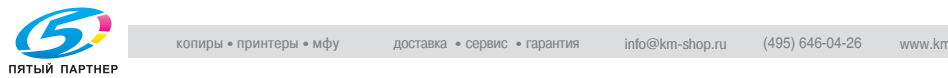

#### <span id="page-344-0"></span>**Настройки отчета**

- **1** Откройте экран настроек администратора (см. раздел "[Вход](#page-282-0) <sup>в</sup> настройки [администратора](#page-282-0)" на стр. 11-5).
- **2** Нажмите клавишу [Настройки факса].

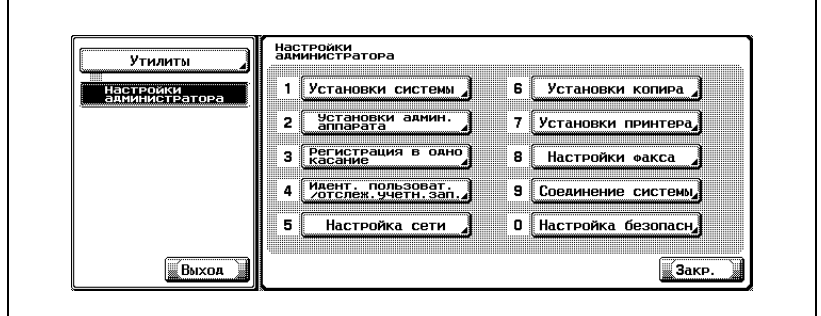

- В зависимости от дополнительных настроек некоторые пункты могут не отображаться.
- В режиме утилит число, отображаемое на клавише, также можно ввести с помощью клавиатуры. Для выбора [Настройки факса] введите "8" с помощью цифровой клавиатуры.
- **3** Нажмите клавишу [Настройки отчета].

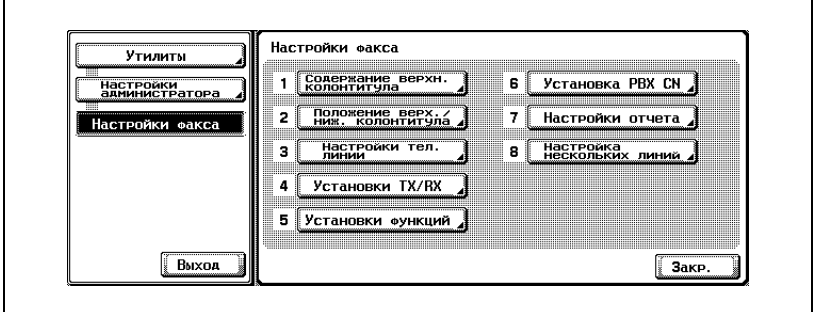

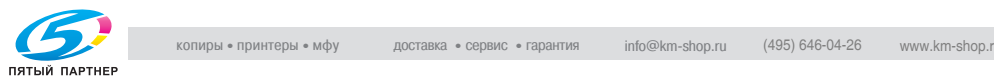

**4** Выберите отчет, который следует задать.

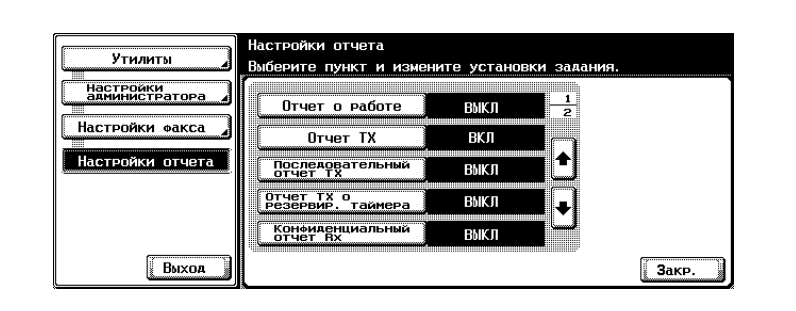

- Чтобы перейти к следующему или предыдущему экрану, нажимайте или ...
- Чтобы закрыть экран режима "Утилита", нажмите [Выход] во вспомогательной области.
- **5** Выберите пункт, который следует задать.

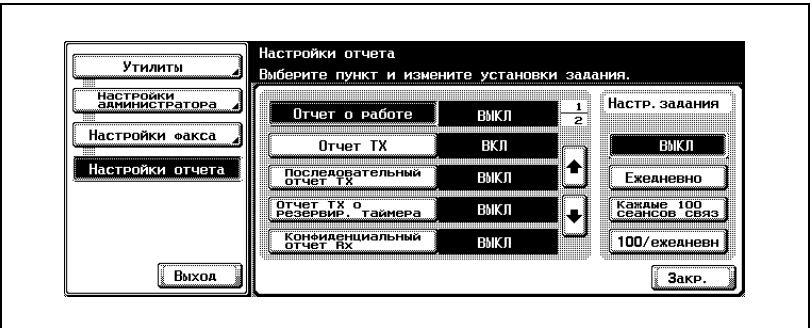

**6** Нажмите клавишу [3акр.].

Значение параметра изменяется.

**7** Нажмите клавишу [Выход] во вспомогательной области.

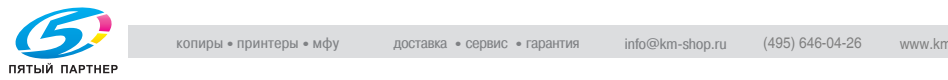

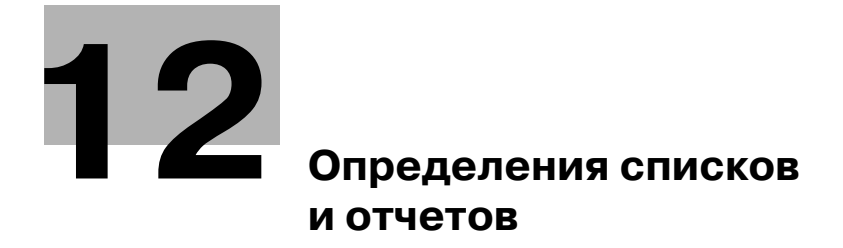

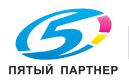

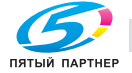

# <span id="page-348-0"></span>**12 Определения списков и отчетов**

## **12.1 Типы списков и отчетов**

С помощью этого аппарата можно печатать отчеты и списки следующих типов.

## **12.1.1Отчеты**

Все отчеты подразделяются на отчеты, которые печатаются автоматически, отчеты, для которых можно выбрать метод печати, а также отчеты, которые печатаются при необходимости.

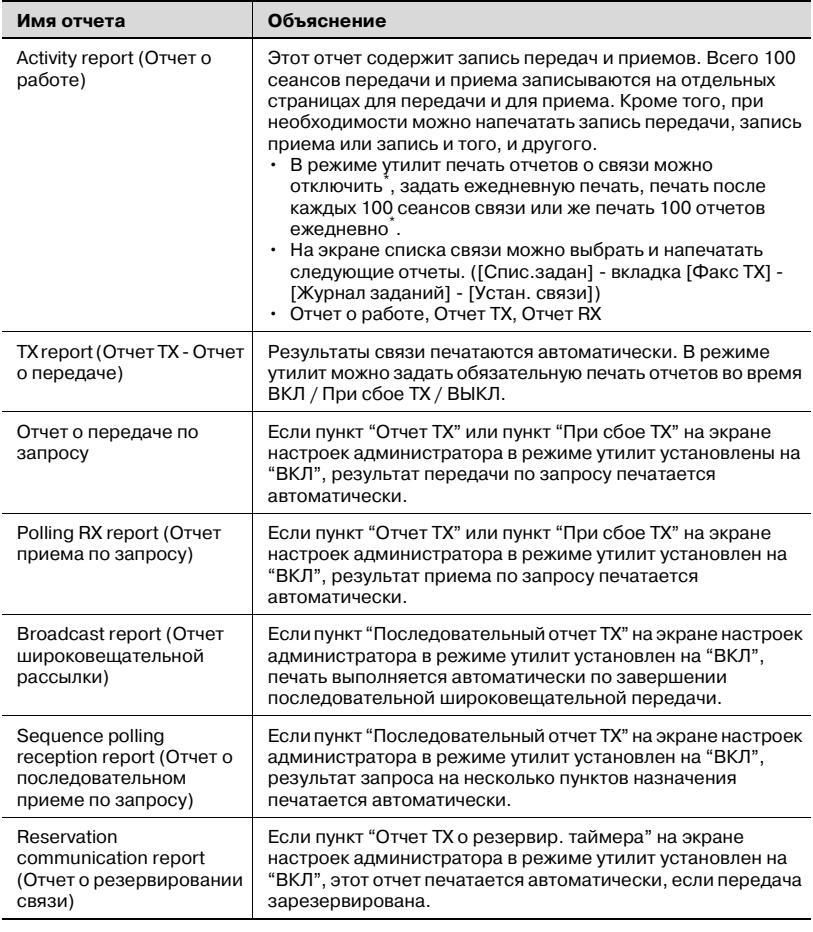

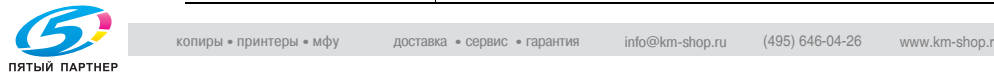

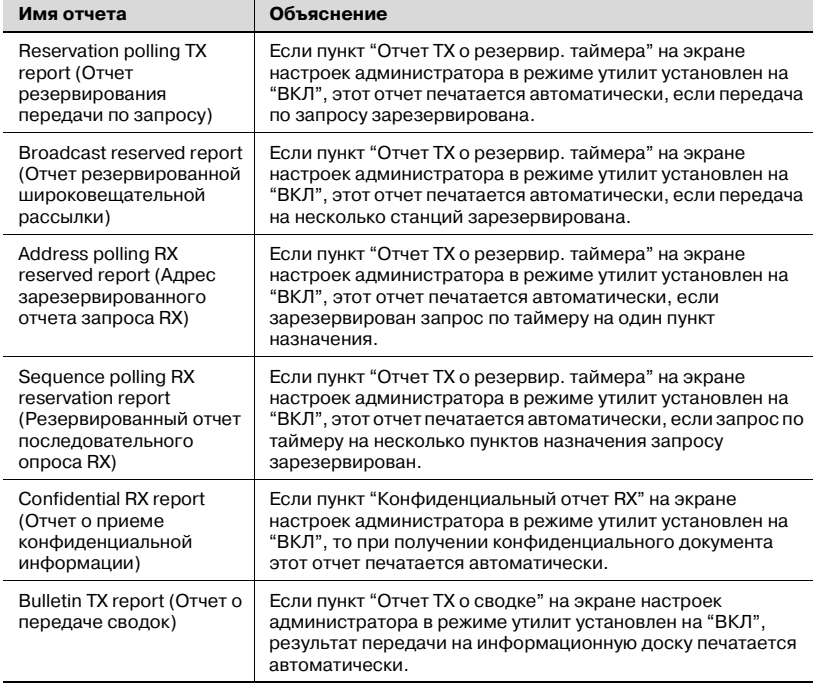

### **12.1.2Списки**

Списки могут печататься при необходимости.

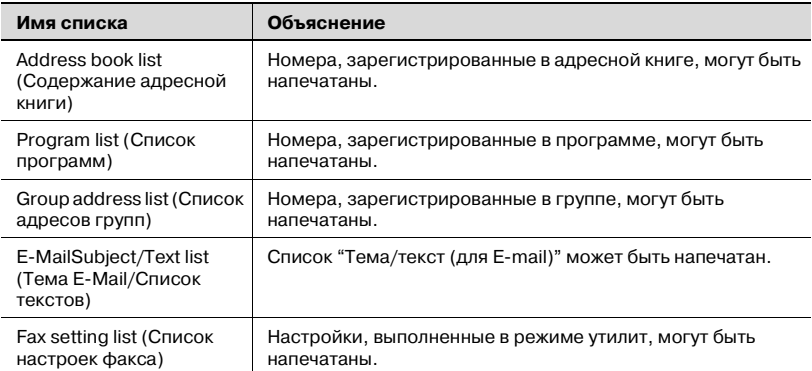

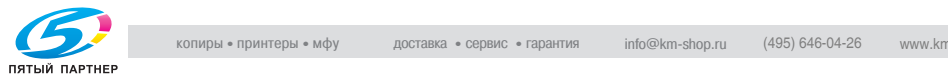

## <span id="page-350-0"></span>**12.2 Activity report (Oтчет о работе)**

В отчете о работе содержится запись передач и приемов. Всего 100 сеансов передачи и приема записываются на отдельных страницах для передачи и для приема. Кроме того, что отчет о работе печатается автоматически, при необходимости может быть напечатана только запись о передаче (отчет о передаче), только запись о приеме (отчет о приеме ) или отчет и о передачах, и о приемах (отчет о работе).

#### **12.2.1Автоматическая печать**

Интервал, с которым печатается отчет о работе, можно задать с помощью настроек отчета.

#### **12.2.2Печать вручную**

Отчет о работе можно напечатать вручную, выполнив следующую процедуру.

#### **Печать вручную**

- **1** Нажмите клавишу [Список заданий] на экране факса.
- **2** Нажмите вкладку [Передача факса].
- **3** Нажмите клавишу [Журнал заданий].

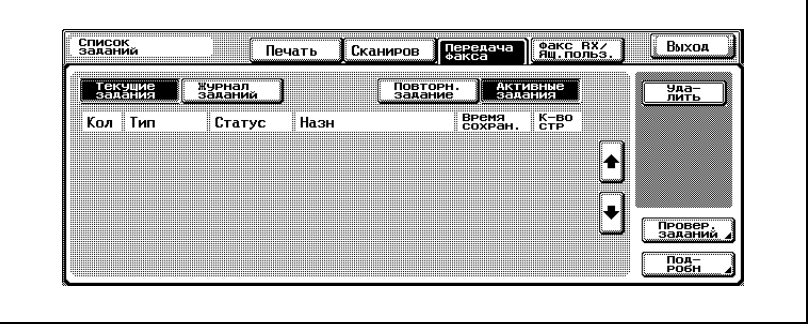

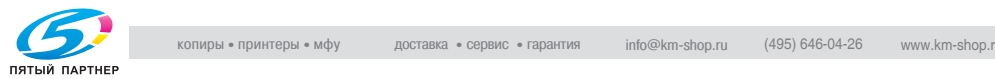

**4** Нажмите клавишу [Установки связи].

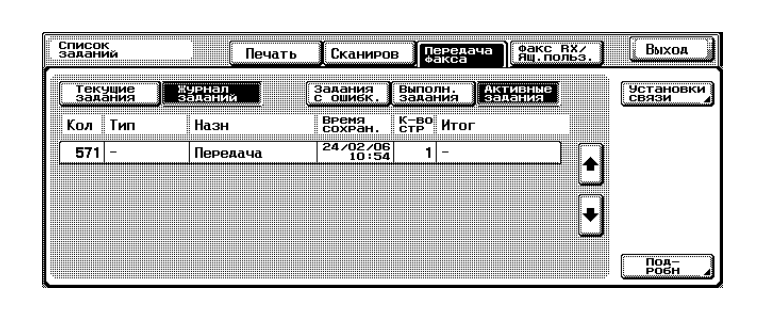

**5** Нажмите клавишу [Отчет <sup>о</sup> работе], [Отчет TX] или [Отчет RX].

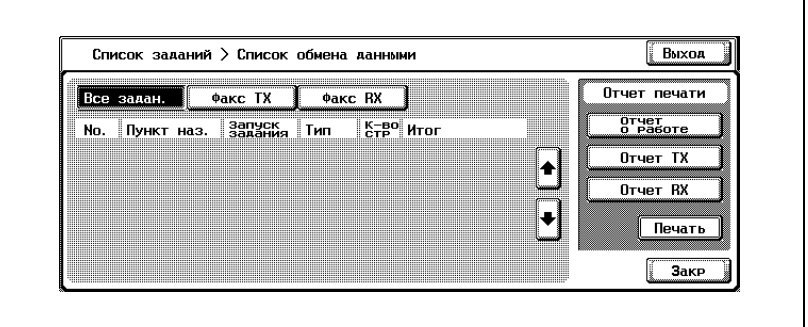

**6** Нажмите клавишу [Печать].

Отчет печатается.

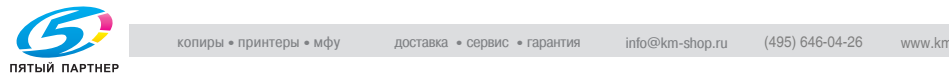

### $\mathbb{Q}$

#### **Подробно**

*Если нужная бумага не загружена в лоток для бумаги, предназначенный для печати отчетов и списков, отображается сообщение. Добавьте бумагу в соответствии с сообщением.*

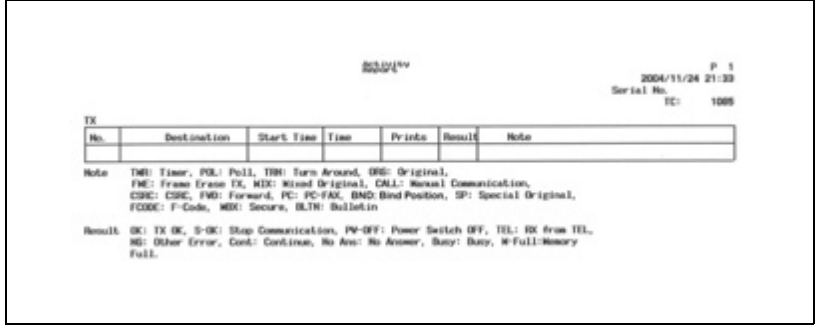

#### Фактические отчеты могут отличаться от отчетов в этом руководстве.

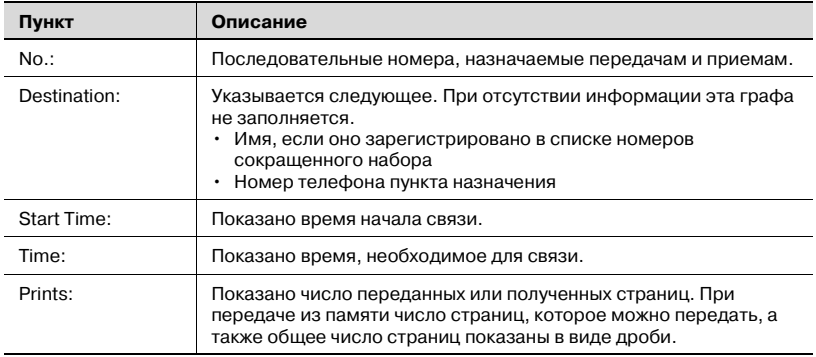

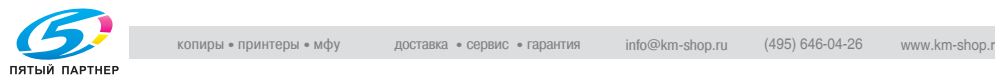

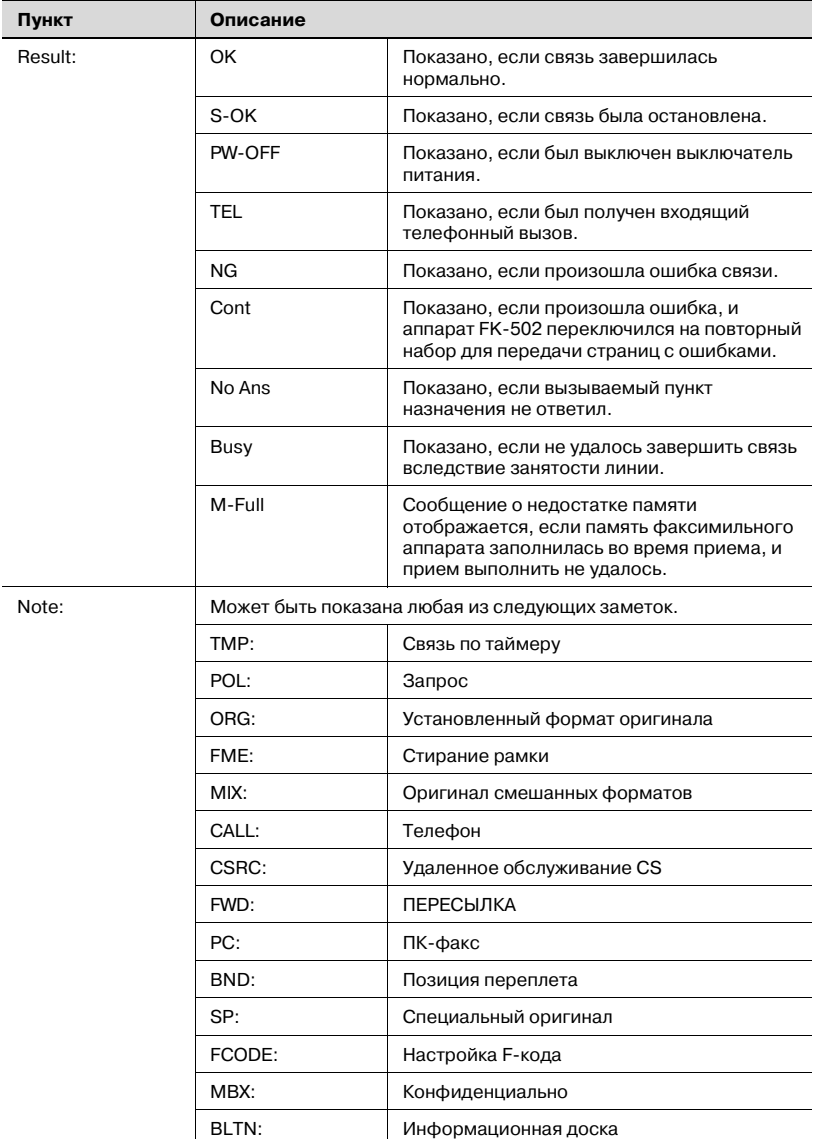

 $Q$ 

#### **Подробно**

*В зависимости от дополнительных настроек некоторые пункты могут не отображаться.*

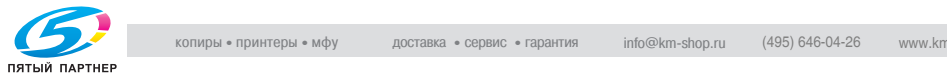

<span id="page-354-0"></span>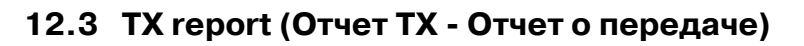

#### **12.3.1Печать вручную**

При передаче появляется экран "Проверка отчета о результатах TX", если в режиме "Утилита" выбрано [ВКЛ] для функций [Настройки отчета ]-[Отчет TX].

Чтобы напечатать отчет о результатах передачи, нажмите клавишу [Да]. Чтобы не печатать отчет, нажмите клавишу [Нет]. Подробнее см. в разделе "[Настройки](#page-344-0) отчета" на стр. 11-67.

#### **12.3.2Автоматическая печать**

Автоматическую печать можно задать на [ВКЛ], [При сбое TX] или [ВЫКЛ] с помощью пункта [Отчет TX] на экране [Настройки отчета] в режиме утилит. Подробнее см. в разделе "[Настройки](#page-344-0) отчета" на стр[. 11-67.](#page-344-0)

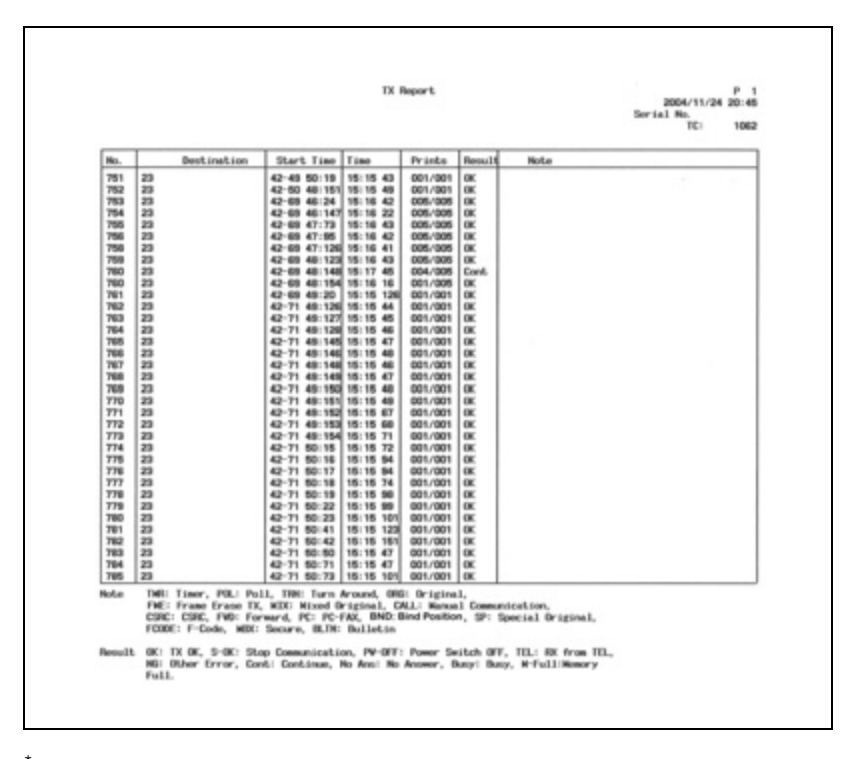

Фактические отчеты могут отличаться от отчетов в этом руководстве.

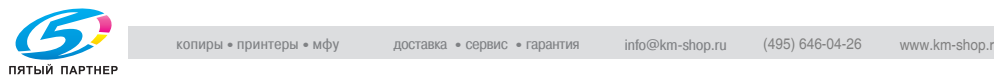

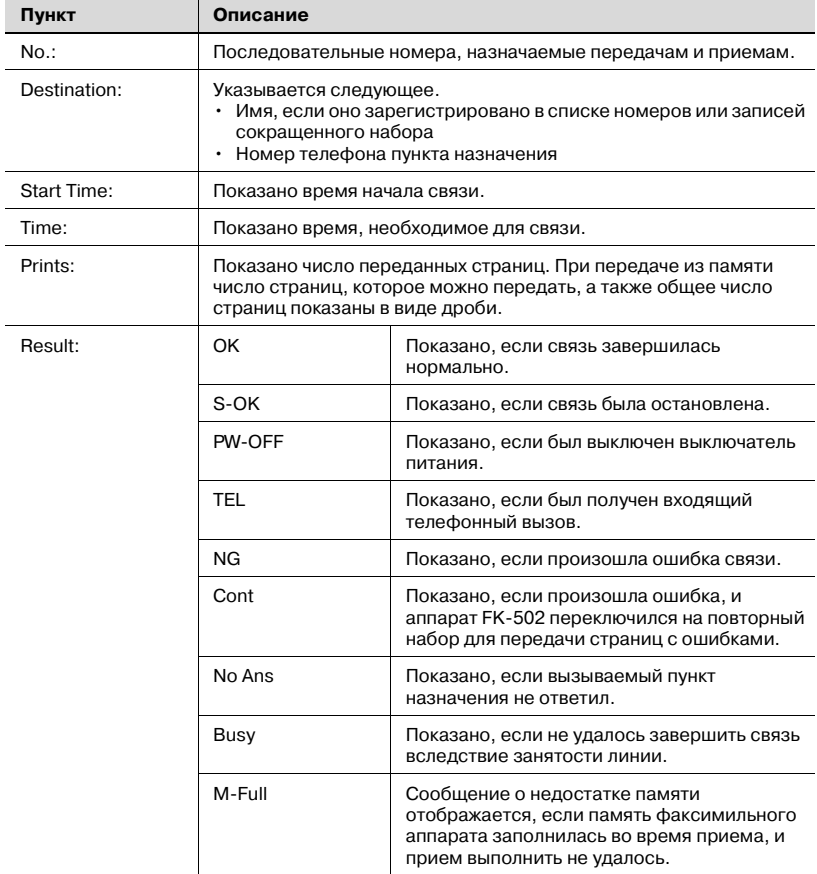

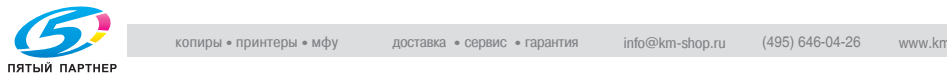

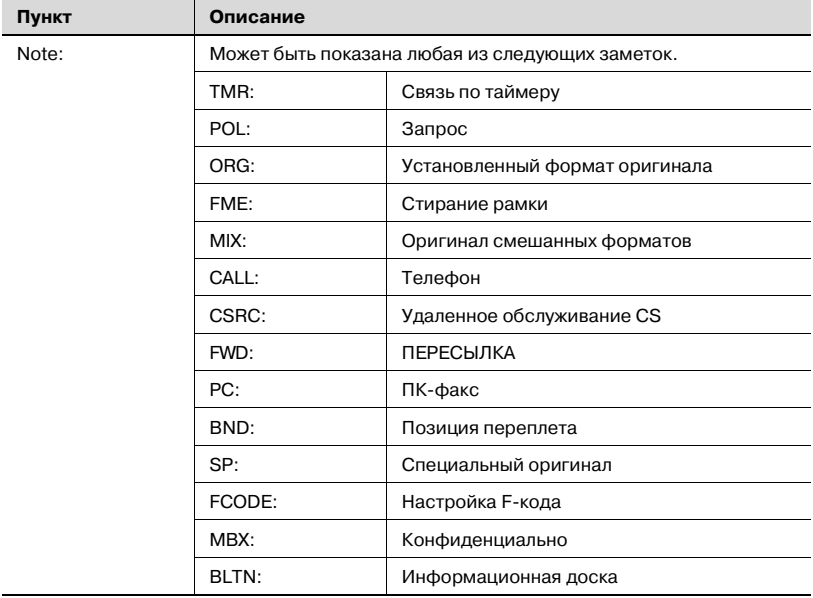

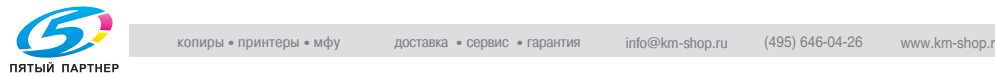

## **12.4 Polling TX report (Oтчет передачи по запросу)**

Этот отчет печатается автоматически после передачи по запросу документа, зарегистрированного для пункта "Опрос TX ящика пользователя".

Автоматическую печать можно задать на [ВКЛ] или [ВЫКЛ] с помощью пункта [Отчет TX] на экране [Настройки отчета] в режиме утилит. Подробнее см. в разделе "[Настройки](#page-344-0) отчета" на стр. 11-67.

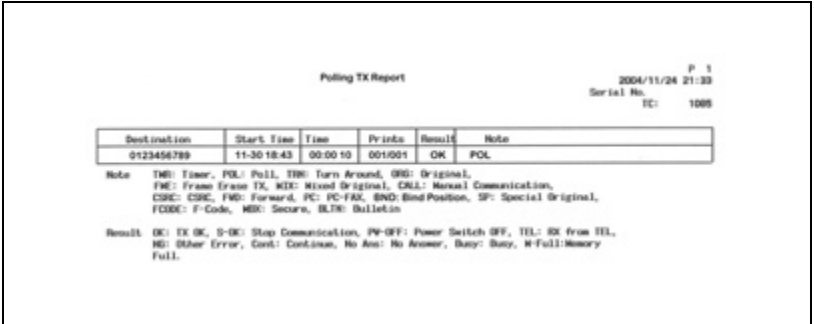

Фактические отчеты могут отличаться от отчетов в этом руководстве.

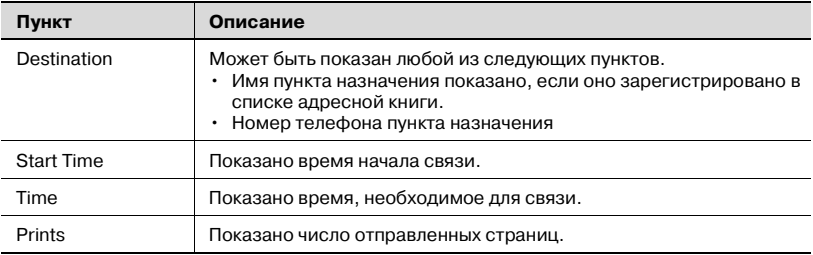

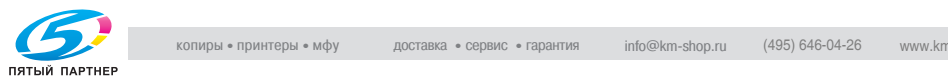

÷

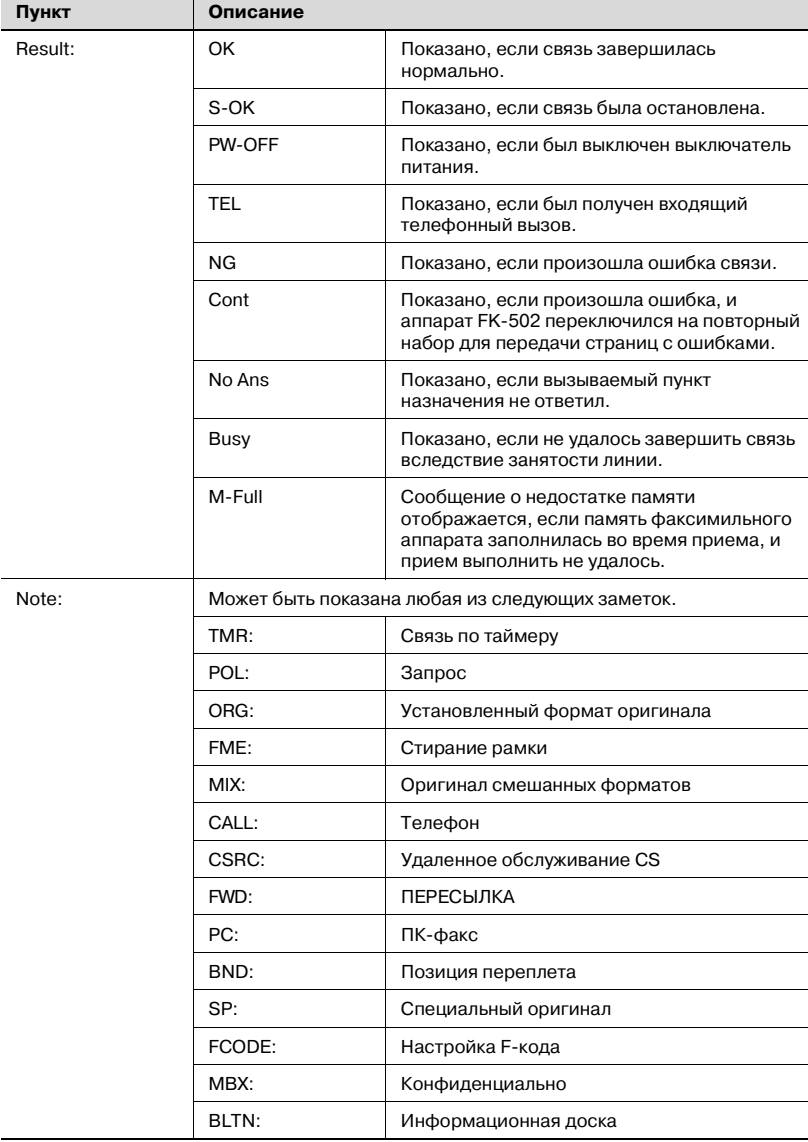

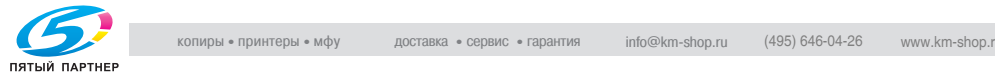

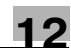

## <span id="page-359-0"></span>**12.5 Polling RX report (Отчет приема по запросу)**

Этот отчет печатается автоматически при получении запроса.

Автоматическую печать можно задать на [ВКЛ] или [ВЫКЛ] с помощью пункта [Отчет TX] на экране [Настройки отчета] в режиме утилит. Подробнее см. в разделе "[Настройки](#page-344-0) отчета" на стр. 11-67.

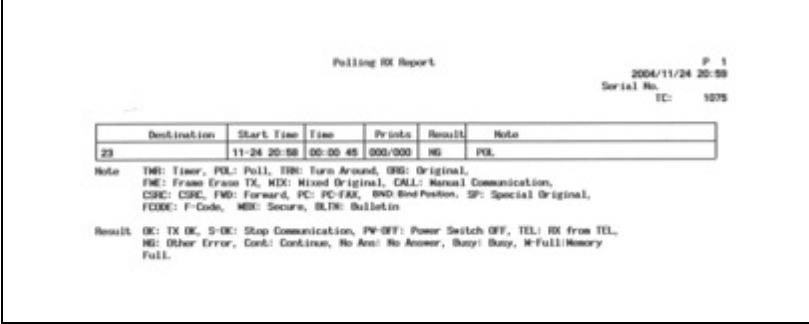

Фактические отчеты могут отличаться от отчетов в этом руководстве.

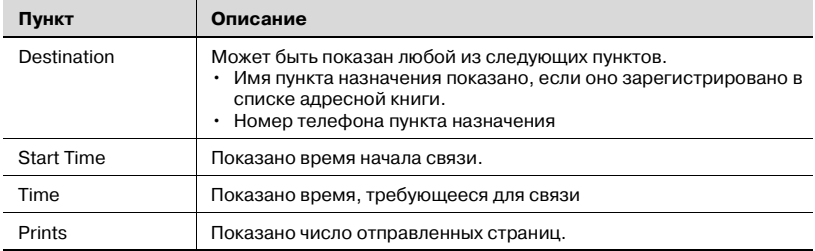

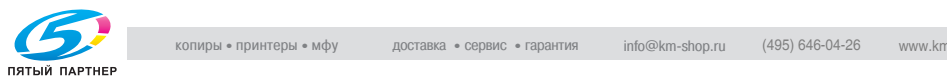
÷

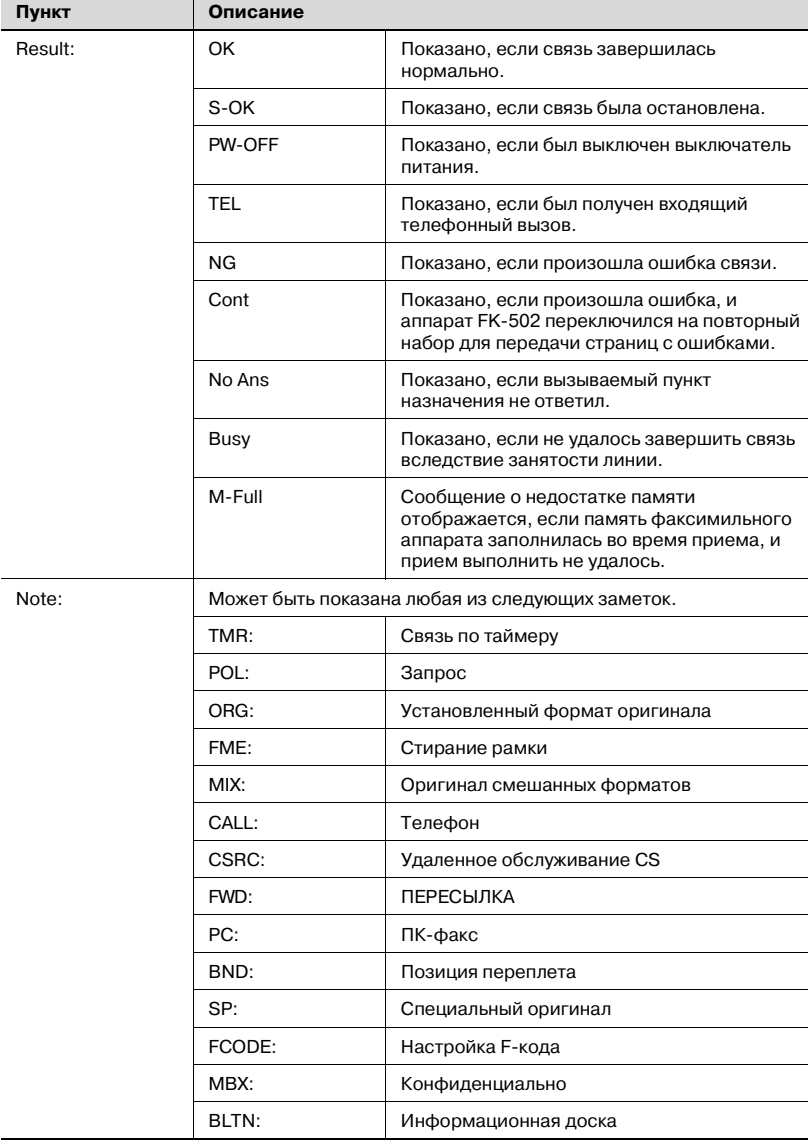

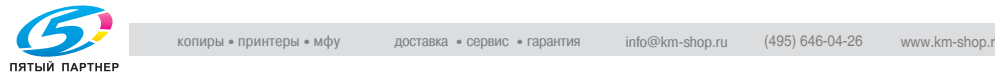

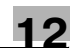

# **12.6 Broadcast report (Oтчет широковещательной рассылки)**

Этот отчет печатается автоматически по завершении последовательной передачи на несколько станций.

Автоматическую печать можно задать на [ВКЛ] или [ВЫКЛ] с помощью пункта [Последовательный отчет TX] на экране [Настройки отчета] в режиме утилит. Интервалы печати отчетов (Все назнач.\* / По 1 пункту назначения) можно указать в [Отчет о результ. передачи]. Подробнее см. в разделе "[Настройки](#page-344-0) отчета" на стр. 11-67.

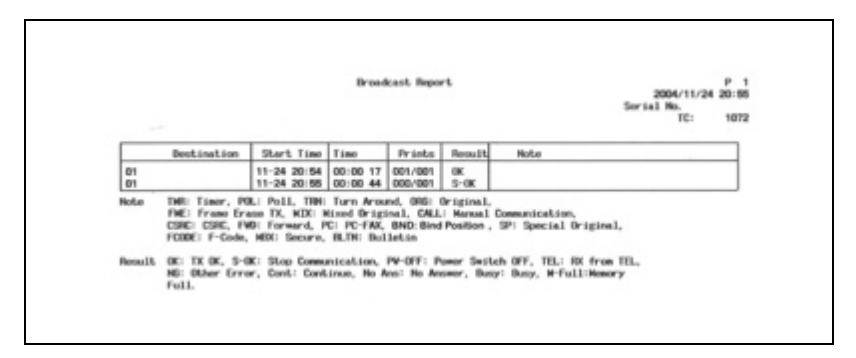

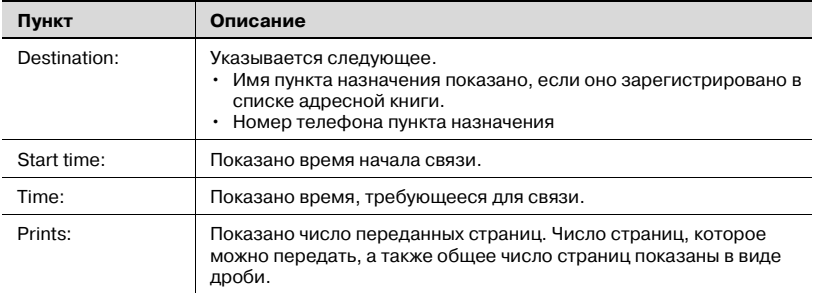

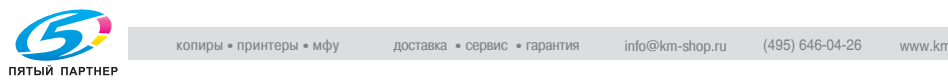

÷

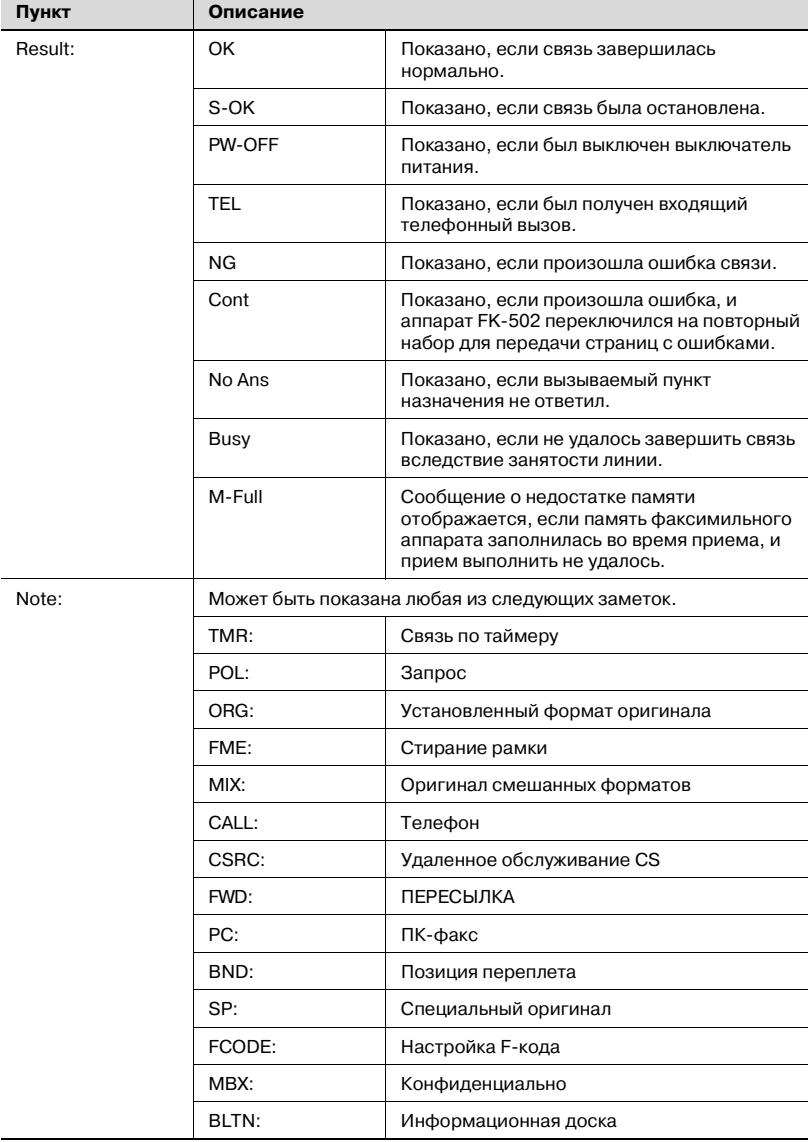

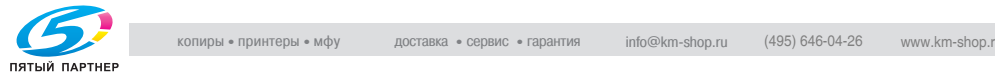

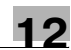

# **12.7 Sequence polling reception report (Отчет о последовательном приеме по запросу)**

Результат запроса нескольких пунктов назначения печатается автоматически.

Автоматическую печать можно задать на [ВКЛ] или [ВЫКЛ] с помощью пункта [Последовательный отчет TX] на экране [Настройки отчета] в режиме утилит. Подробнее см. в разделе "[Настройки](#page-344-0) отчета" на стр[. 11-67.](#page-344-0)

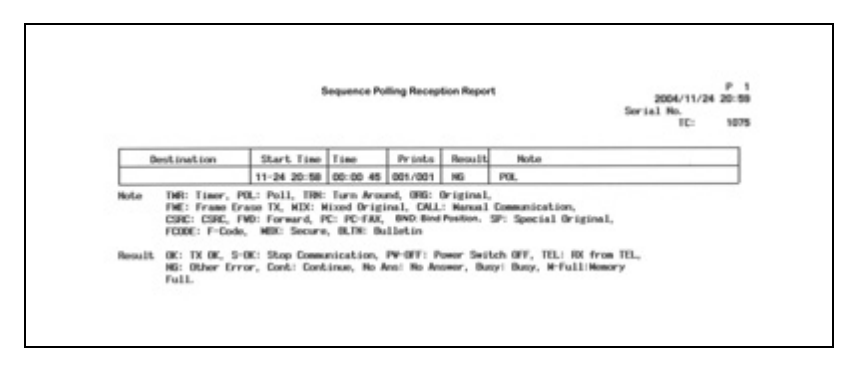

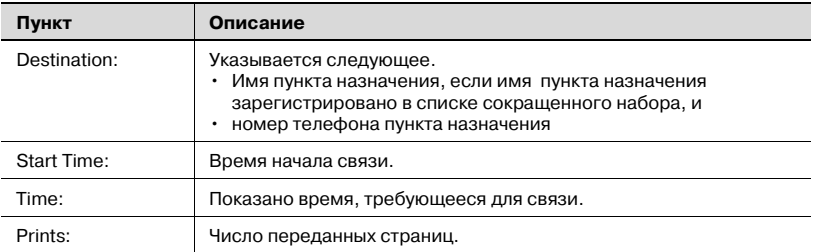

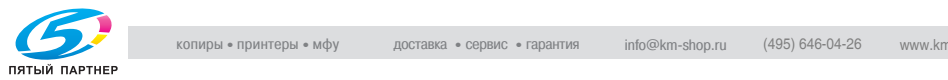

÷

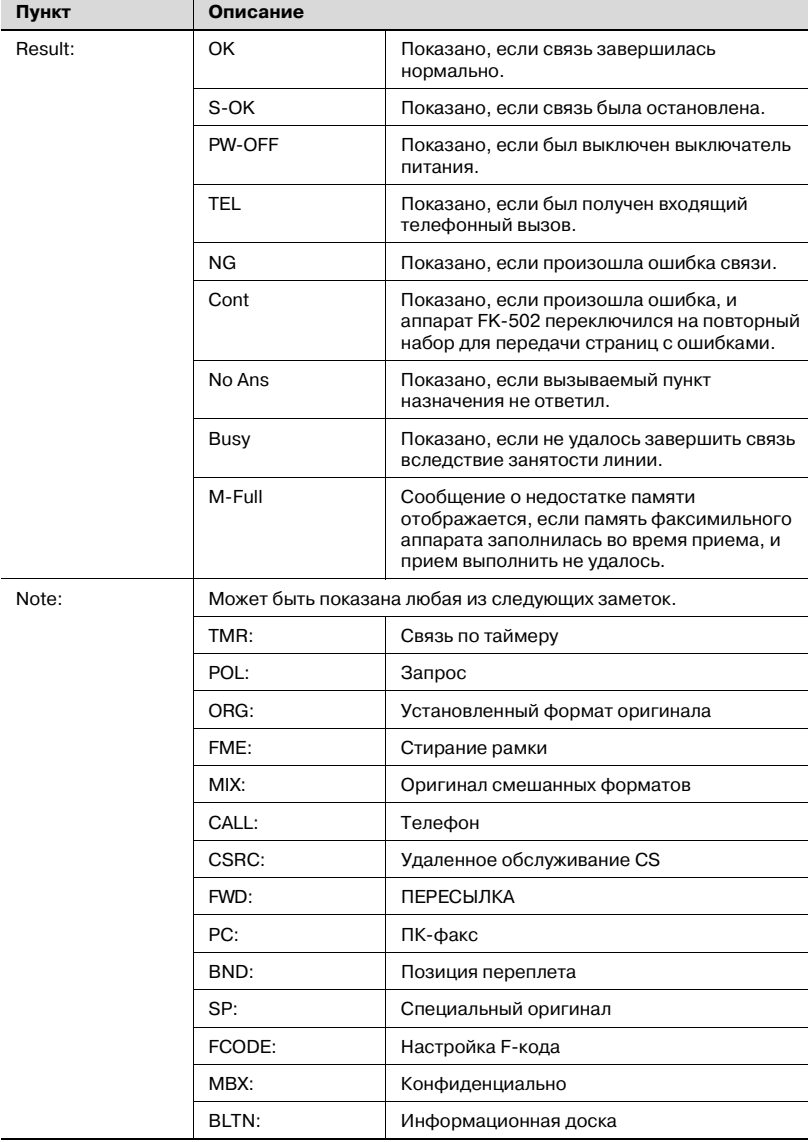

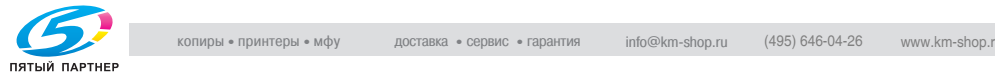

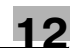

### **12.8 Reservation communication report (Oтчет о резервировании связи)**

Этот отчет печатается автоматически, если задана передача по таймеру.

Автоматическую печать можно задать на [ВКЛ] или [ВЫКЛ] с помощью пункта [Отчет TX о резервир. таймера] на экране [Настройки отчета] в режиме утилит. Подробнее см. в разделе "[Настройки](#page-344-0) отчета" на стр[. 11-67.](#page-344-0)

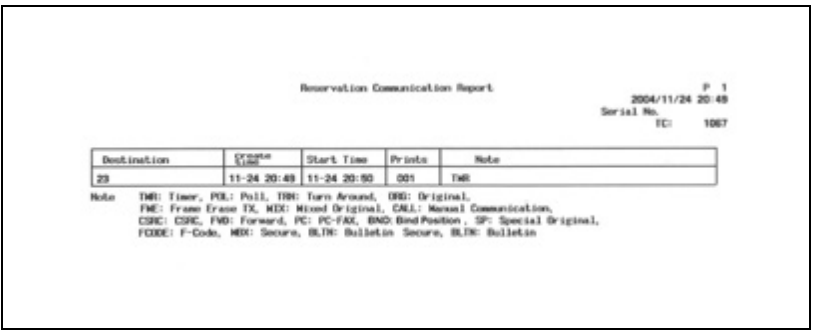

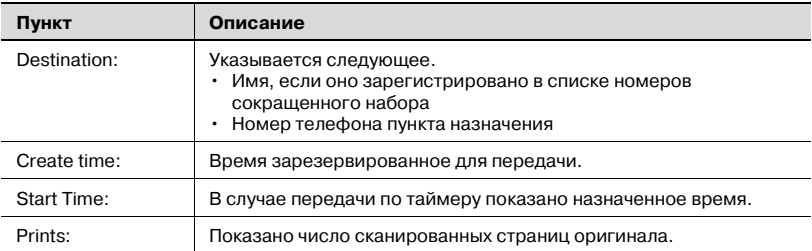

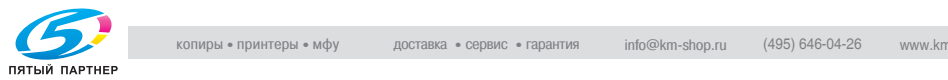

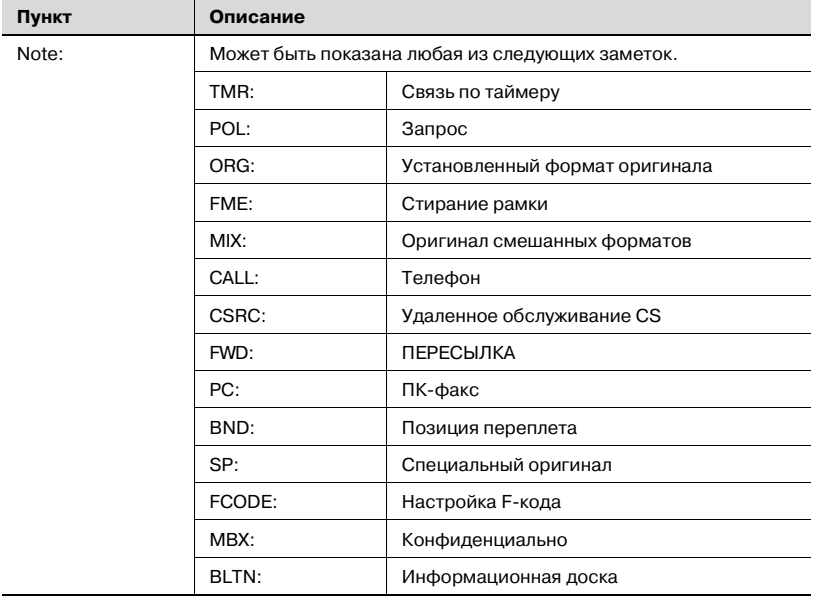

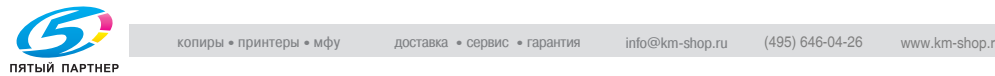

### **12.9 Reservation polling TX report (Отчет резервирования передачи по запросу)**

Этот отчет печатается автоматически, если зарезервирована передача по запросу.

Автоматическую печать можно задать на [ВКЛ] или [ВЫКЛ] с помощью пункта [Отчет TX о резервир. таймера] на экране [Настройки отчета] в режиме утилит. Подробнее см. в разделе "[Настройки](#page-344-0) отчета" на стр[. 11-67.](#page-344-0)

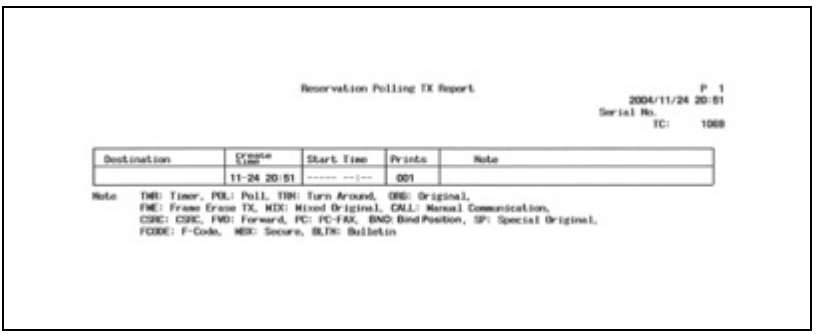

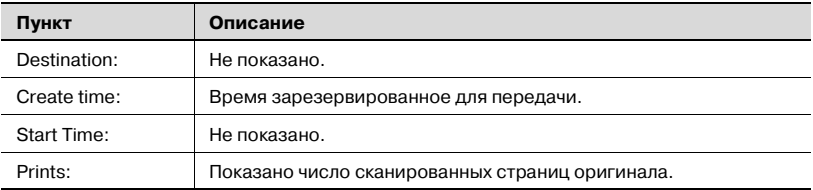

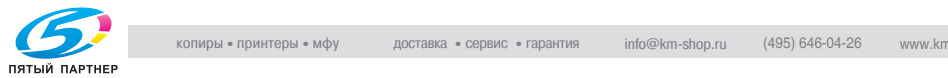

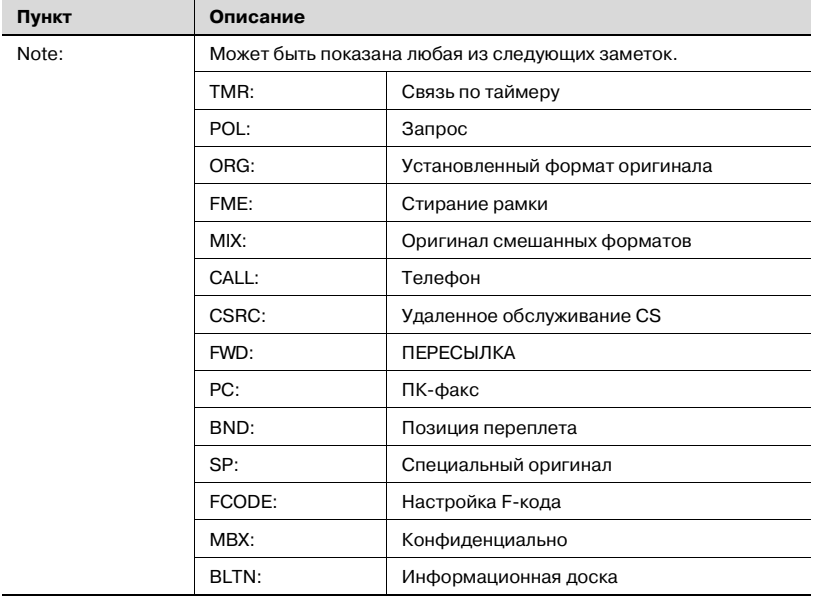

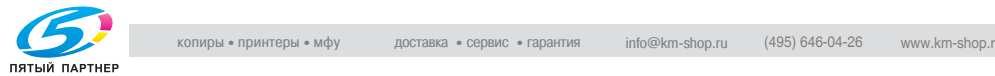

### **12.10Broadcast reserved report (Отчет резервированной широковещательной рассылки)**

Этот отчет печатается автоматически, если зарезервирована последовательная передача на несколько станций.

Автоматическую печать можно задать на [ВКЛ] или [ВЫКЛ] с помощью пункта [Отчет TX о резервир. таймера] на экране [Настройки отчета] в режиме утилит. Подробнее см. в разделе "[Настройки](#page-344-0) отчета" на стр[. 11-67.](#page-344-0)

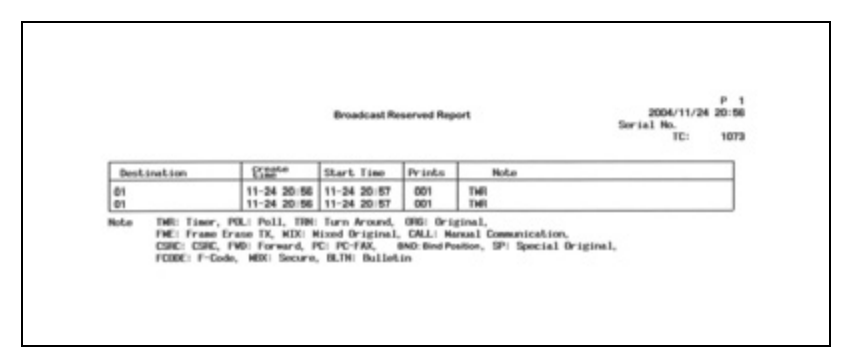

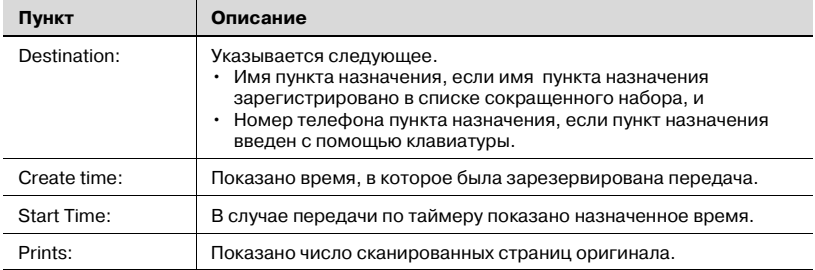

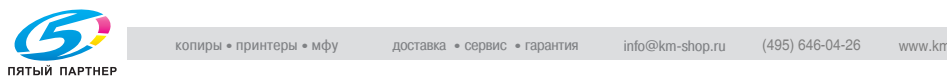

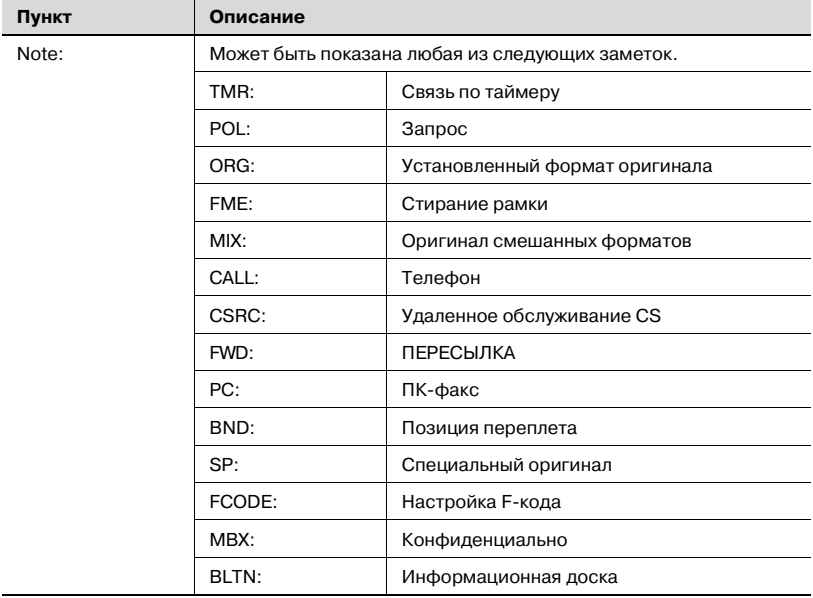

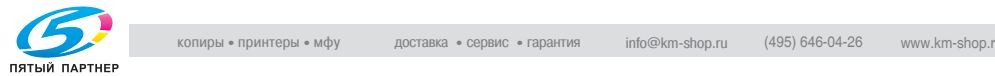

### **12.11Address polling RX reserved report (Адрес зарезервированного отчета запроса RX)**

Этот отчет печатается автоматически, если зарезервирован запрос на один пункт назначения.

Автоматическую печать можно задать на [ВКЛ] или [ВЫКЛ] с помощью пункта [Отчет TX о резервир. таймера] на экране [Настройки отчета] в режиме утилит. Подробнее см. в разделе "[Настройки](#page-344-0) отчета" на стр[. 11-67.](#page-344-0)

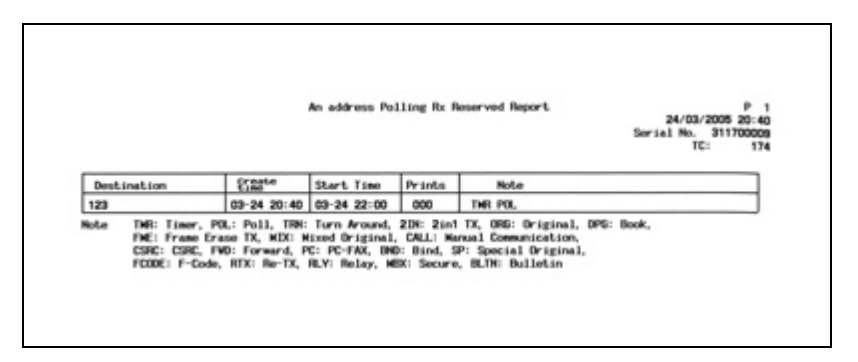

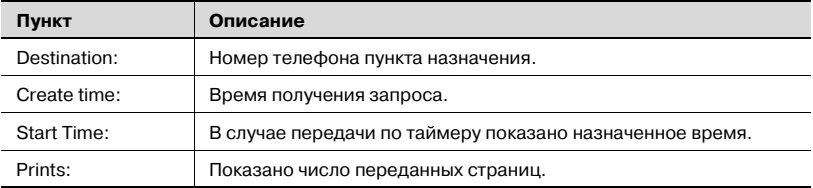

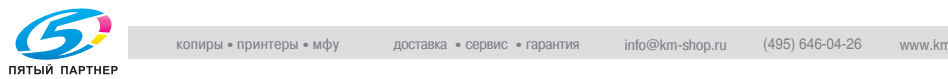

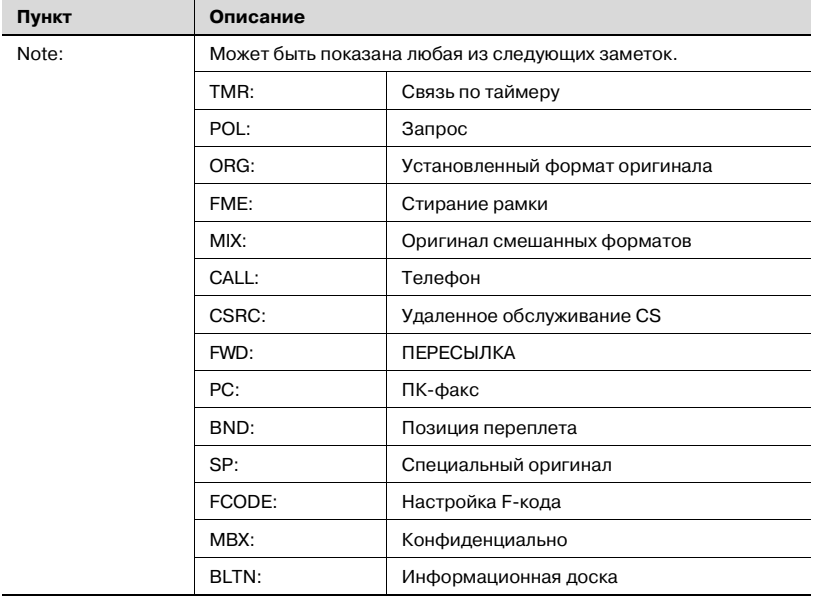

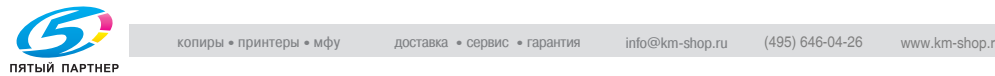

### **12.12Sequence polling RX reservation report (Резервированный отчет последовательного опроса RX)**

Этот отчет печатается автоматически, если зарезервирован запрос на несколько пунктов назначения.

Автоматическую печать можно задать на [ВКЛ] или [ВЫКЛ] с помощью пункта [Отчет TX о резервир. таймера] на экране [Настройки отчета] в режиме утилит. Подробнее см. в разделе "[Настройки](#page-344-0) отчета" на стр[. 11-67.](#page-344-0)

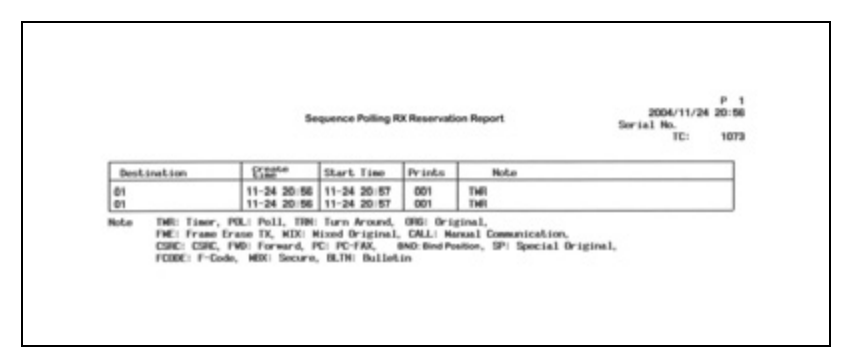

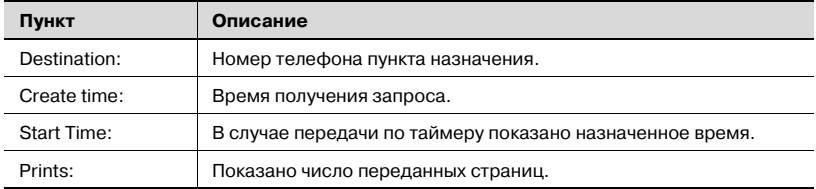

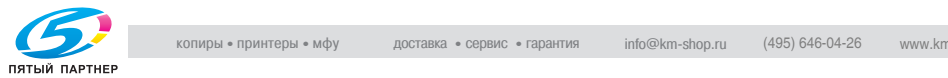

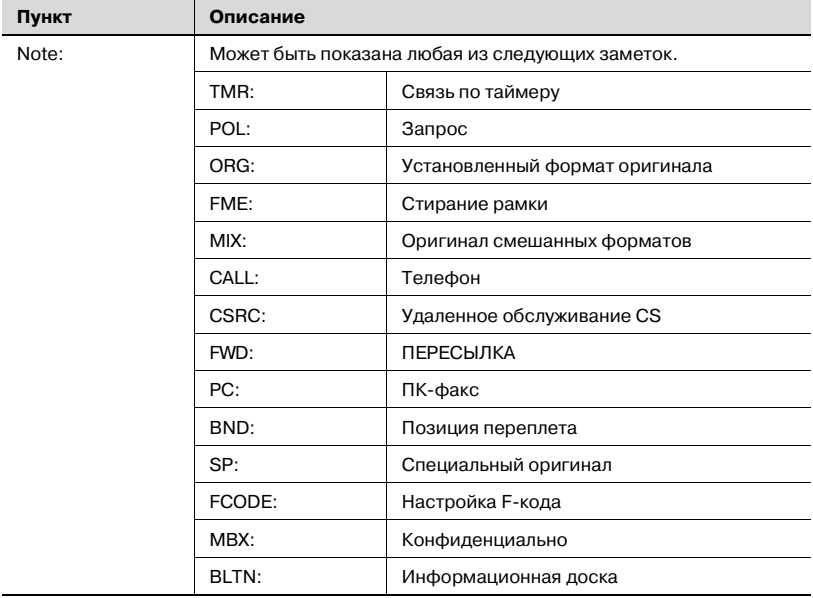

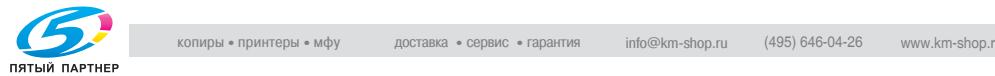

### **12.13Confidential RX report (Отчет о приеме конфиденциальной информации)**

Этот отчет печатается автоматически после приема с ограничением доступа.

Автоматическую печать можно задать на [ВКЛ] или [ВЫКЛ] с помощью пункта [Конфиденциальный отчет RX] на экране [Настройки отчета] в режиме утилит. Подробнее см. в разделе "[Настройки](#page-344-0) отчета" на стр[. 11-67.](#page-344-0)

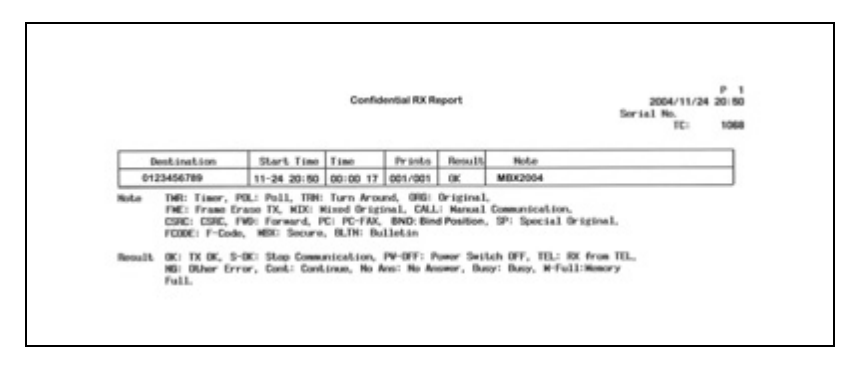

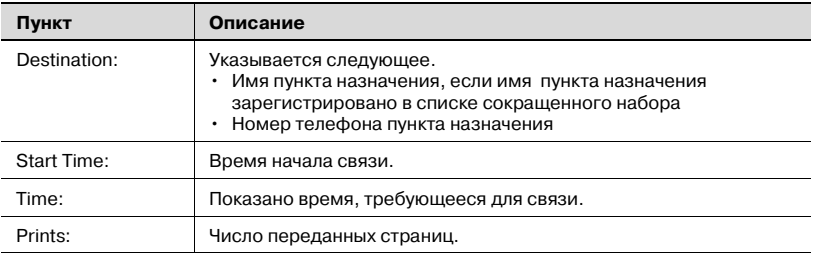

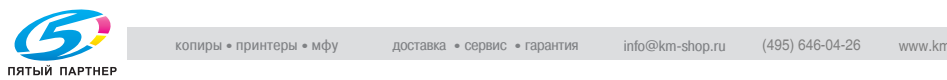

÷

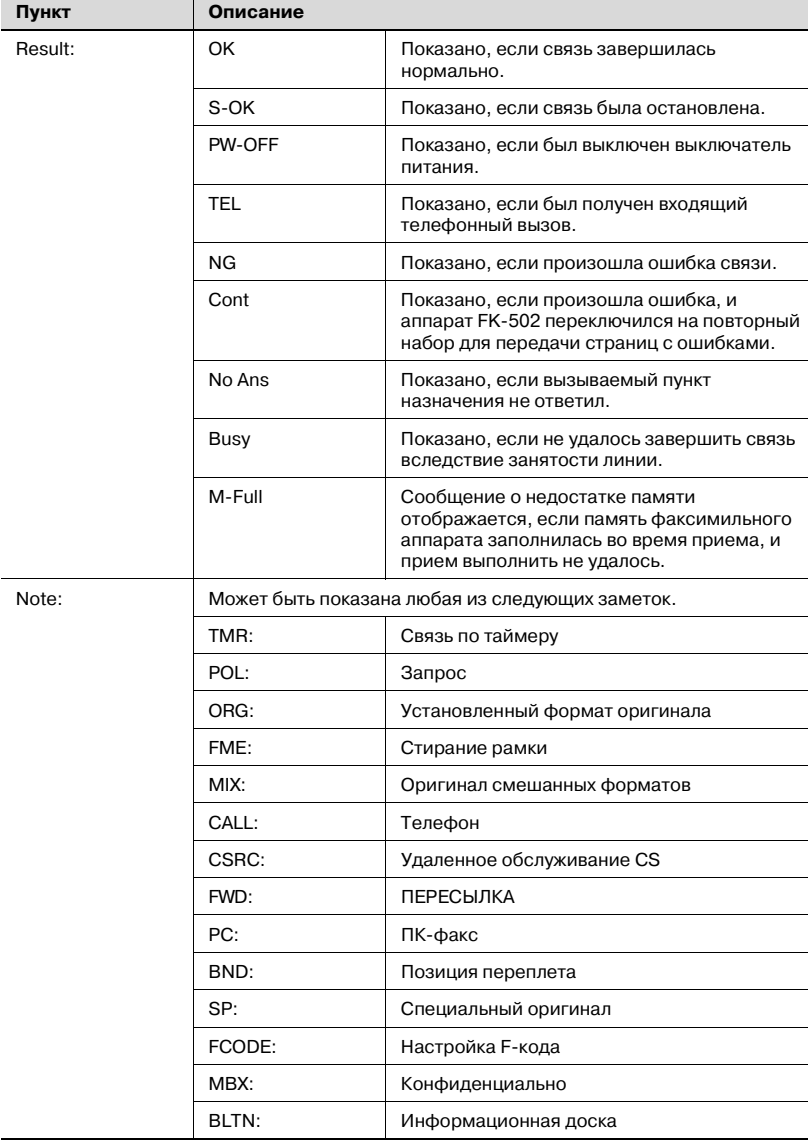

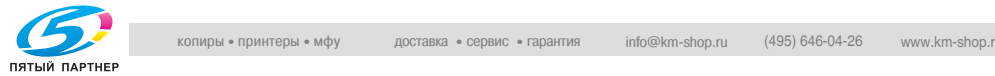

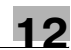

# **12.14Bulletin TX report (Отчет о передаче сводок)**

Этот отчет печатается автоматически после передачи по запросу документа, зарегистрированного для пункта "Информ. доска ящик пользов.".

Автоматическую печать можно задать на [ВКЛ] или [ВЫКЛ] с помощью пункта [Отчет TX о сводке] на экране [Настройки отчета] в режиме утилит. Подробнее см. в разделе "[Настройки](#page-344-0) отчета" на стр. 11-67.

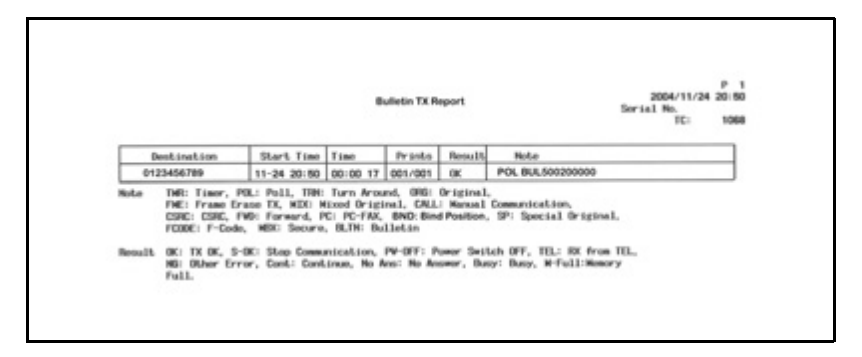

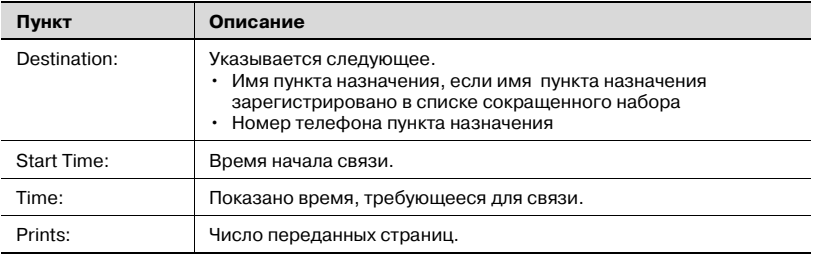

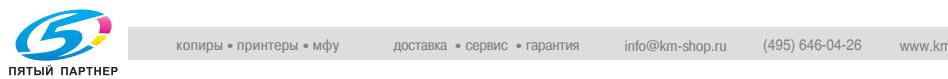

÷

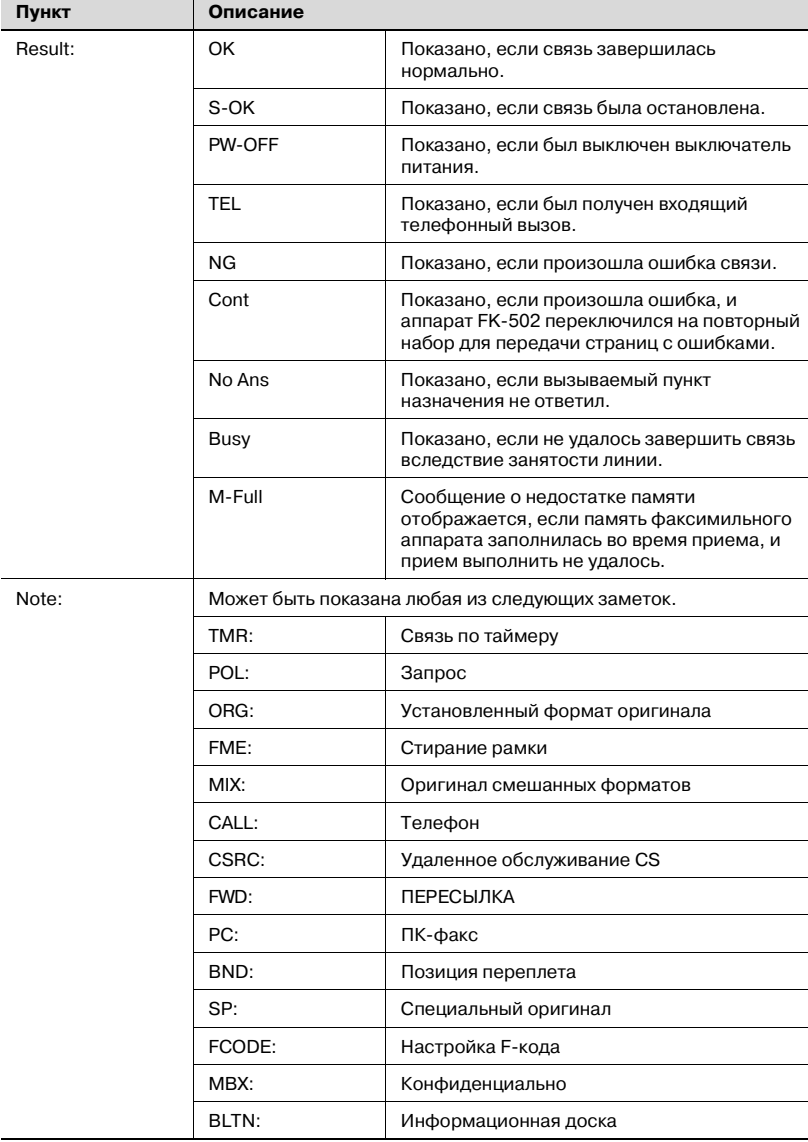

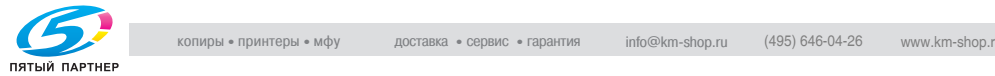

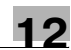

# **12.15Address book list (Содержание адресной книги)**

### **Address book list (Содержание адресной книги)**

- **1** Нажмите клавишу [Факс], <sup>а</sup> затем нажмите клавишу [Утилита/Счетчик] на панели управления.
- **2** Нажмите клавишу [Настройки администратора].
- **3** Введите пароль <sup>и</sup> нажмите [ОК].
	- Пароль администратора можно изменить на экране [Настройка безопасности]. Администратор несет ответственность за управление паролем.
- **4** Нажмите клавишу [Регистрация <sup>в</sup> одно касание].
	- В режиме утилит число, отображаемое на клавише, также можно ввести с помощью клавиатуры. Для выбора настройки [Регистрация в одно касание] введите "3" на цифровой на клавиатуре.
- **5** Нажмите клавишу [Список регистрации <sup>в</sup> одно касание].

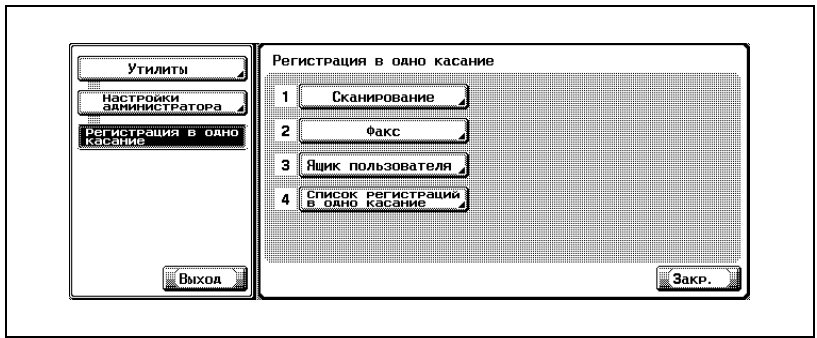

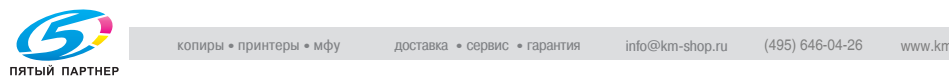

**6** Нажмите клавишу [Список адрес книги].

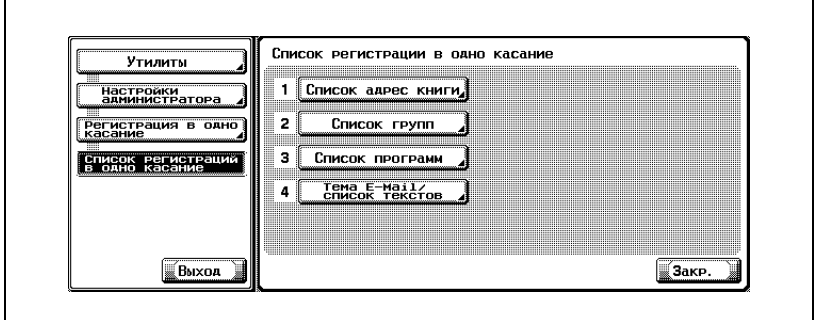

**7** <sup>С</sup> помощью клавиатуры введите диапазон номера регистрации, который должен печататься, в поле [No. регистрации], и выберите [E-Mail], [Ящик пользоват.] или [Факс] для настройки [Тип пункта назначения].

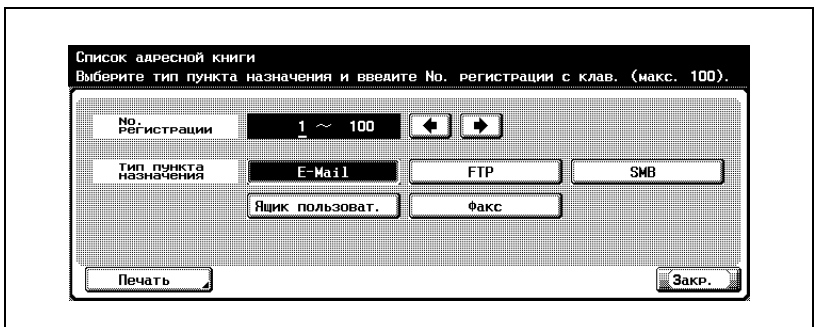

- Диапазон может составлять до 100 номеров.
- $-$  При нажатии клавиши  $\rightarrow$  курсор перемещается влево, а при нажатии клавиши - вправо.
- Для удаления введенных знаков нажмите клавишу [C] (очистить) на панели управления.
- **8** Нажмите клавишу [Печать].
- **9** Выберите лоток для печати.
- **10** Нажмите клавишу [Старт].

Список адресной книги печатается.

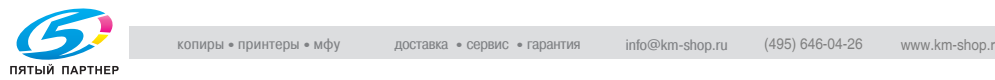

# $\mathbb{Q}$

### **Подробно**

*Когда в лотке для бумаги нет необходимой бумаги, клавиша [Старт] мигает красным светом. В этом случае клавишу [Старт] нажать нельзя.*

#### **Просмотр содержания адресной книги**

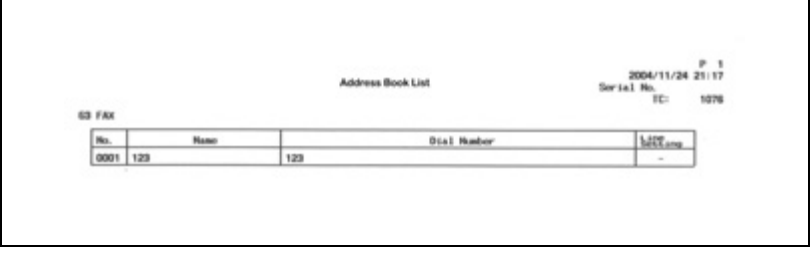

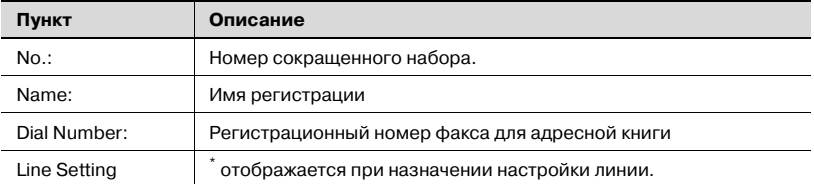

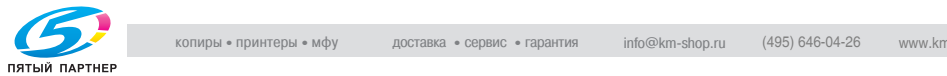

# **12.16Group address list (Список адресов групп)**

### **Group address list (Список адресов групп)**

- **1** Нажмите клавишу [Факс], <sup>а</sup> затем нажмите клавишу [Утилита/Счетчик] на панели управления.
- **2** Нажмите клавишу [Настройки администратора].
- **3** Введите пароль <sup>и</sup> нажмите [ОК].
	- Пароль администратора можно изменить на экране [Настройка безопасности]. Администратор несет ответственность за управление паролем.
- **4** Нажмите клавишу [Регистрация <sup>в</sup> одно касание].
	- В режиме утилит число, отображаемое на клавише, также можно ввести с помощью клавиатуры. Для выбора настройки [Регистрация в одно касание] введите "3" на цифровой на клавиатуре.
- **5** Нажмите клавишу [Список регистрации <sup>в</sup> одно касание].

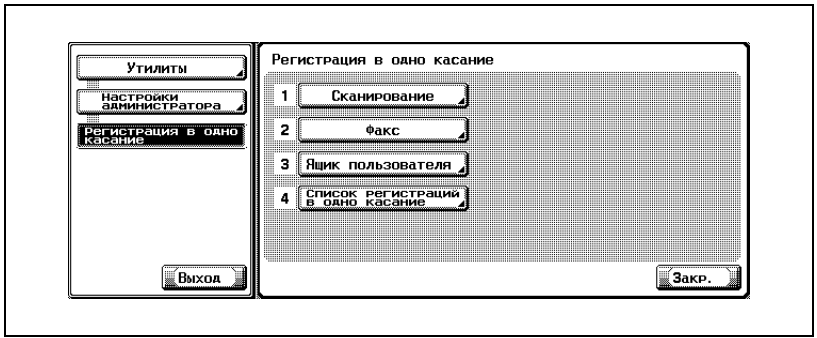

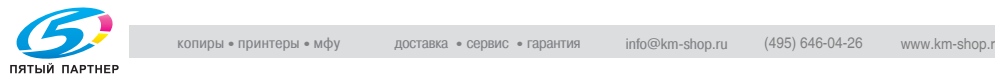

**6** Нажмите клавишу [Список групп].

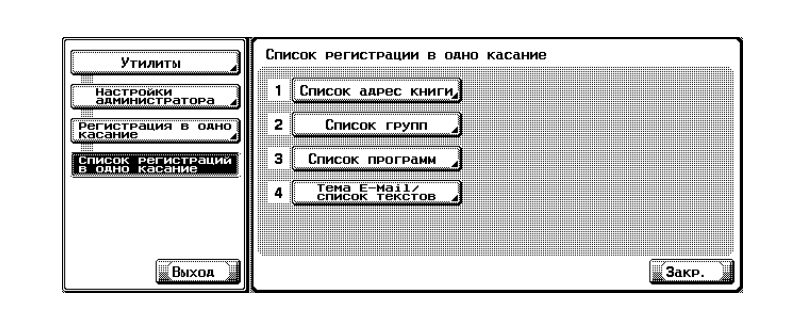

**7** <sup>С</sup> помощью клавиатуры введите диапазон номера регистрации, который должен печататься, в поле [No. регистрации].

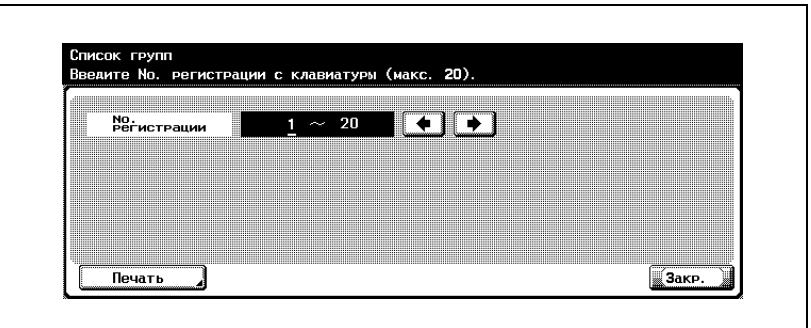

- Диапазон может составлять до 20 номеров.
- $-$  При нажатии клавиши  $\rightarrow$  курсор перемещается влево, а при нажатии клавиши - вправо.
- Для удаления введенных знаков нажмите клавишу [C] (очистить) на панели управления.
- **8** Нажмите клавишу [Печать].
- **9** Выберите лоток для печати.
- **10** Нажмите клавишу [Старт].

Список адресов групп печатается.

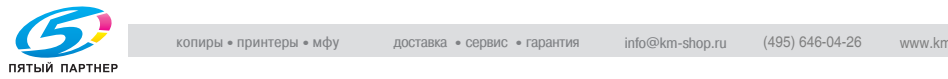

### $\mathbb{Q}$

### **Подробно**

*Когда в лотке для бумаги нет необходимой бумаги, клавиша [Старт] мигает красным светом. В этом случае клавишу [Старт] нажать нельзя.*

#### **Просмотр списка адресов групп**

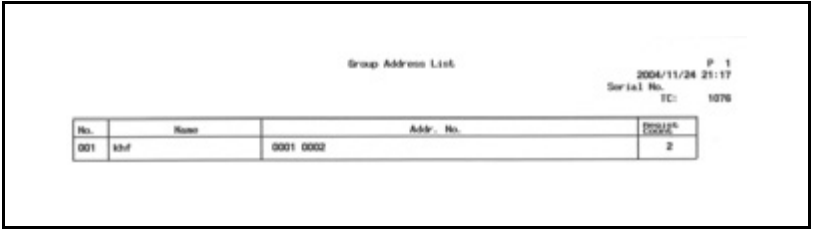

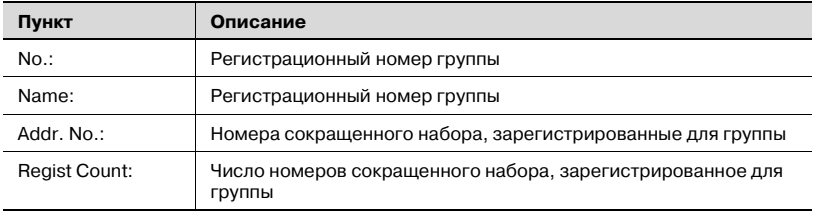

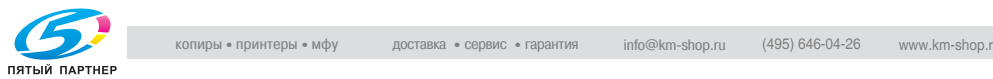

# **12.17Program list (Список программ)**

### **Program list (Список программ)**

- **1** Нажмите клавишу [Факс], <sup>а</sup> затем нажмите клавишу [Утилита/Счетчик] на панели управления.
- **2** Нажмите клавишу [Настройки администратора].
- **3** Введите пароль <sup>и</sup> нажмите [ОК].
	- Пароль администратора можно изменить на экране [Настройка безопасности]. Администратор несет ответственность за управление паролем.
- **4** Нажмите клавишу [Регистрация <sup>в</sup> одно касание].
	- В режиме утилит число, отображаемое на клавише, также можно ввести с помощью клавиатуры. Для выбора настройки [Регистрация в одно касание] введите "3" на цифровой на клавиатуре.
- **5** Нажмите клавишу [Список регистрации <sup>в</sup> одно касание].

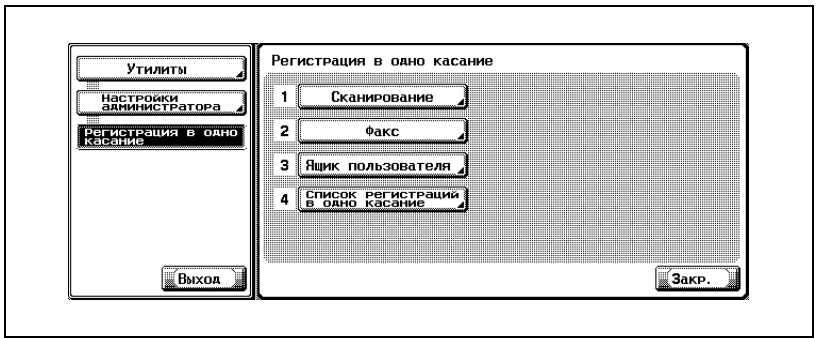

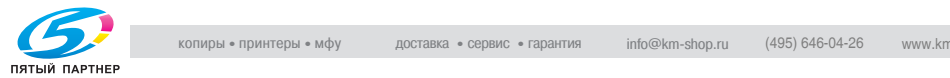

**6** Нажмите клавишу [Список программ].

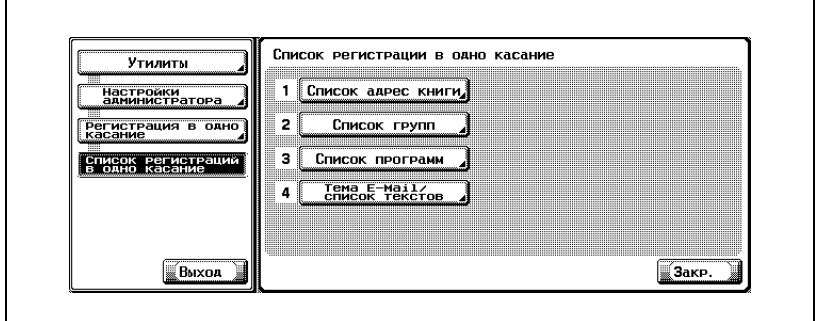

**7** <sup>С</sup> помощью клавиатуры введите диапазон номера регистрации, который должен печататься, в поле [No. регистрации], и выберите [E-Mail], [Ящик пользоват.], [Факс], [Сокр. набор] и [No. группы] для настройки [Тип пункта назначения].

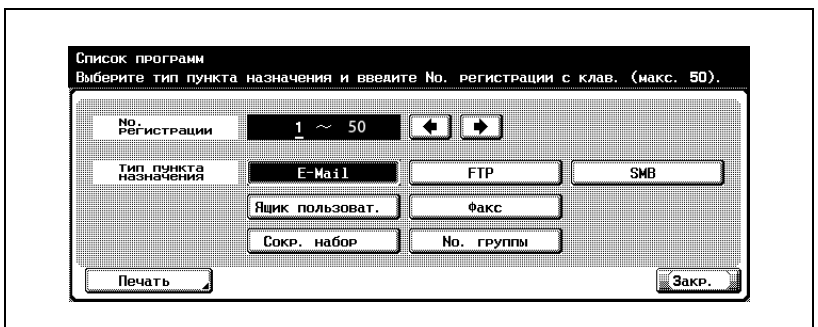

- Диапазон может составлять до 50 номеров.
- $-$  При нажатии клавиши  $\rightarrow$  курсор перемещается влево, а при нажатии клавиши - вправо.
- Для удаления введенных знаков нажмите клавишу [C] (очистить) на панели управления.
- **8** Нажмите клавишу [Печать].
- **9** Выберите лоток для печати.
- **10** Нажмите клавишу [Старт].

Список программ печатается.

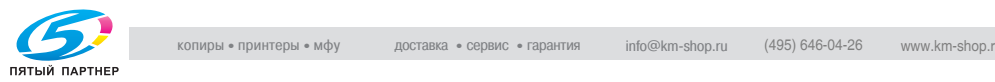

# $\mathbb{Q}$

#### **Подробно**

*Когда в лотке для бумаги нет необходимой бумаги, клавиша [Старт] мигает красным светом. В этом случае клавишу [Старт] нажать нельзя.*

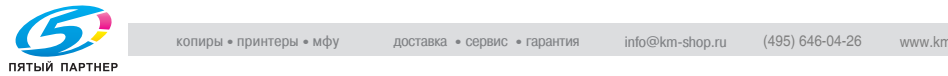

Г

#### **Просмотр списка программ**

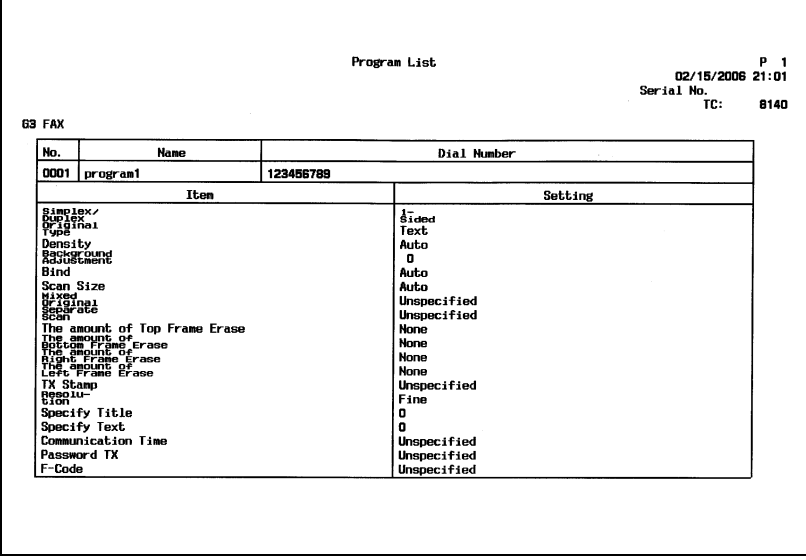

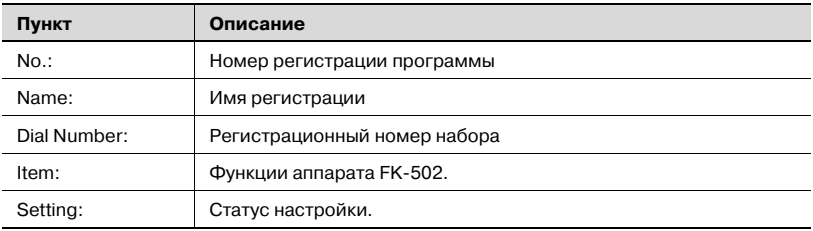

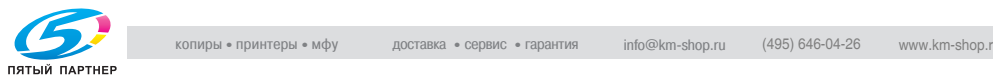

### **12.18E-MailSubject/Text list (Тема E-Mаil/Список текстов)**

Список тем/текстов зарегистрированных адресов E-mаil может быть напечатан.

### **E-MailSubject/Text list (Тема E-Mаil/Список текстов)**

- **1** Нажмите клавишу [Факс], <sup>а</sup> затем нажмите клавишу [Утилита/Счетчик] на панели управления.
- **2** Нажмите клавишу [Настройки администратора].
- **3** Введите пароль <sup>и</sup> нажмите [ОК].
	- Пароль администратора можно изменить на экране [Настройка безопасности]. Администратор несет ответственность за управление паролем.
- **4** Нажмите клавишу [Регистрация <sup>в</sup> одно касание].
	- В режиме утилит число, отображаемое на клавише, также можно ввести с помощью клавиатуры. Для выбора настройки [Регистрация в одно касание] введите "3" на цифровой на клавиатуре.
- **5** Нажмите клавишу [Список регистрации <sup>в</sup> одно касание].

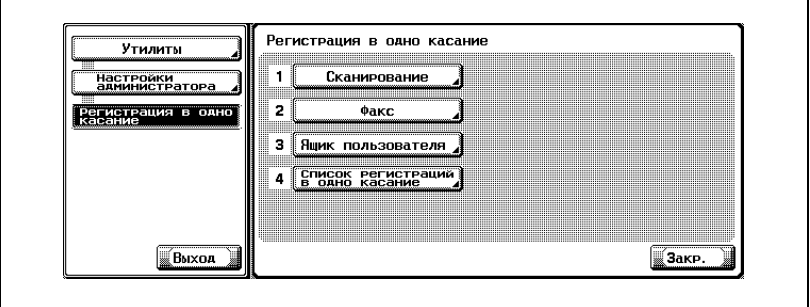

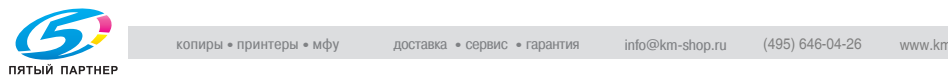

h

**6** Нажмите клавишу [Тема E-Mаil/ список текстов].

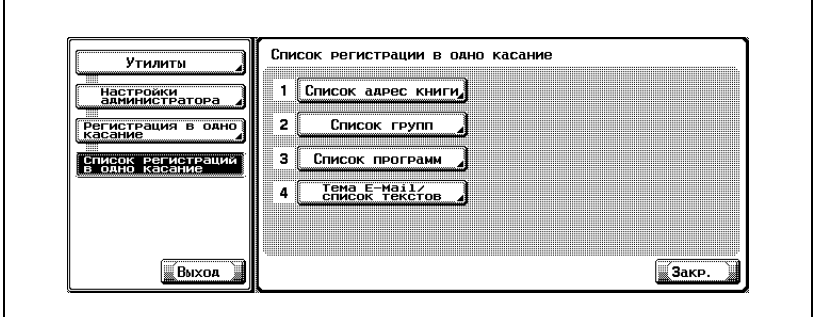

**7** Выберите лоток для печати.

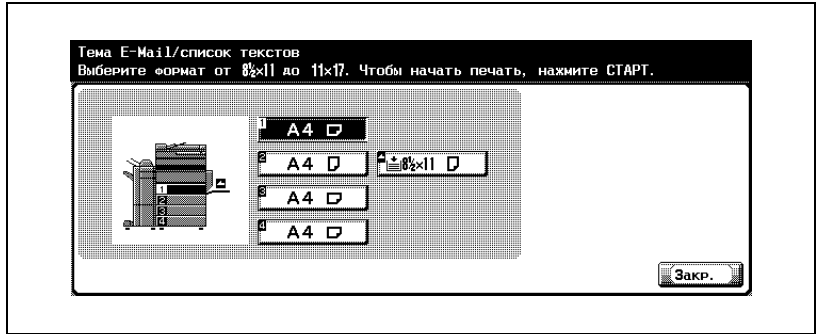

**8** Нажмите клавишу [Старт].

Печатается тема E-Mail /список тестов.

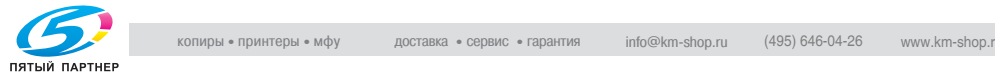

# $\mathbb{Q}$

#### **Подробно**

*Когда в лотке для бумаги нет необходимой бумаги, клавиша [Старт] мигает красным светом. В этом случае клавишу [Старт] нажать нельзя.*

#### **Просмотр списка тем/текстов**

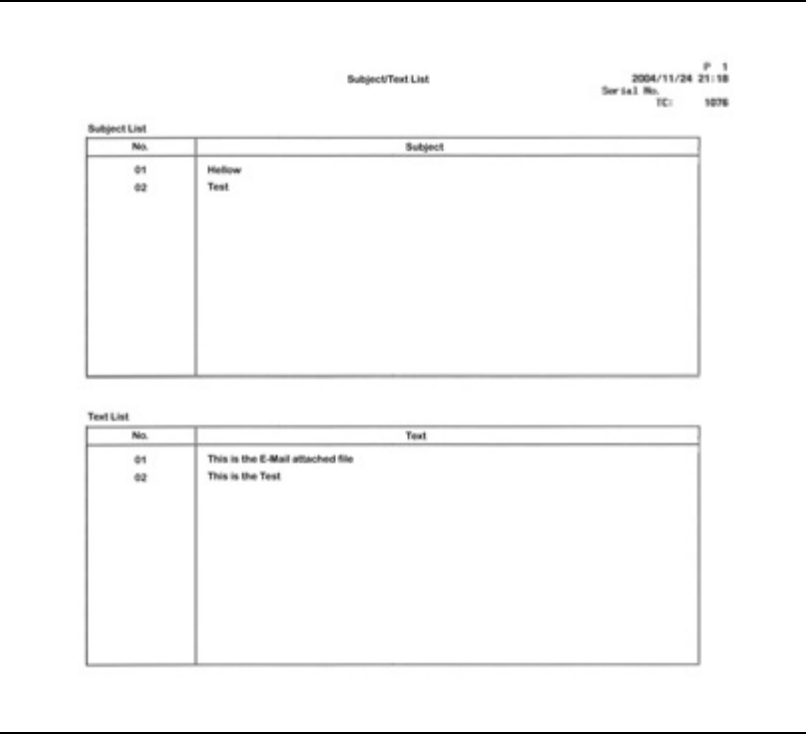

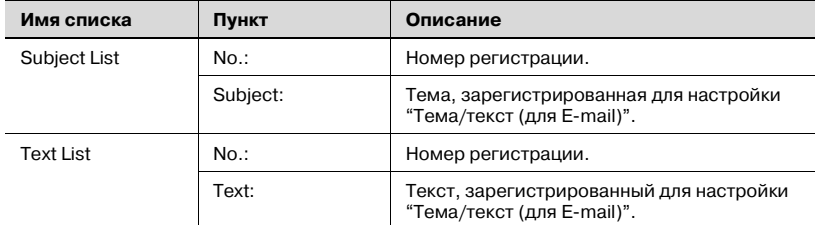

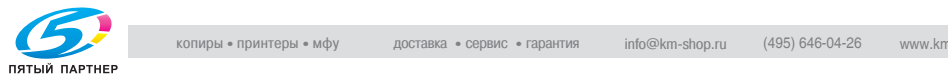

# **12.19Fax setting list (Список настроек факса)**

Список установленных значений для настроек факса этого аппарата можно напечатать.

### **Fax setting list (Список настроек факса)**

- **1** Нажмите клавишу [Факс], <sup>а</sup> затем нажмите клавишу [Утилита/Счетчик] на панели управления.
- **2** Нажмите клавишу [Настройки администратора].
- **3** Введите пароль <sup>и</sup> нажмите [ОК].
	- Пароль администратора можно изменить на экране [Настройка безопасности]. Администратор несет ответственность за управление паролем.
- **4** Нажмите клавишу [Настройки факса].

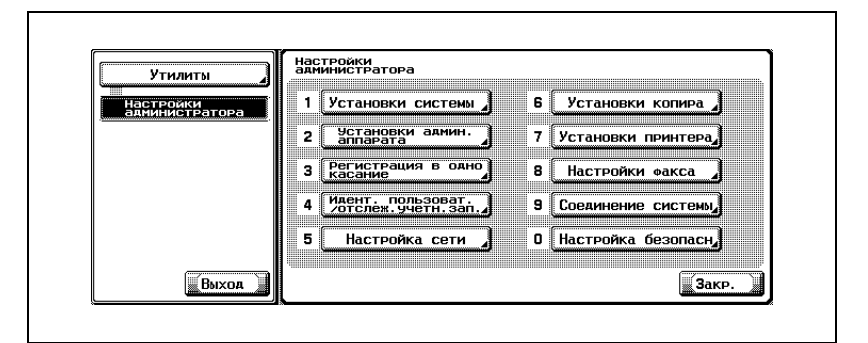

- В зависимости от дополнительных настроек некоторые пункты могут не отображаться.
- В режиме утилит число, отображаемое на клавише, также можно ввести с помощью клавиатуры. Для выбора [Настройки факса] введите "8" с помощью цифровой клавиатуры.

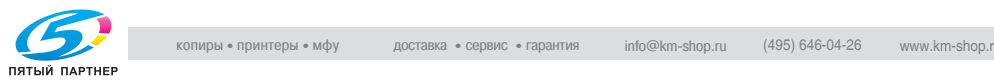

**5** Нажмите клавишу [Список настроек заданий].

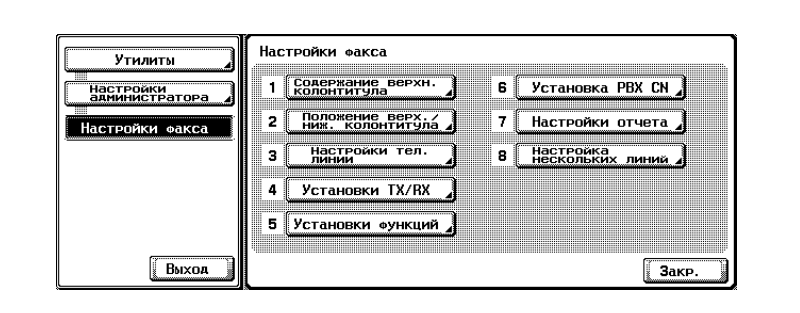

**6** Выберите лоток для печати.

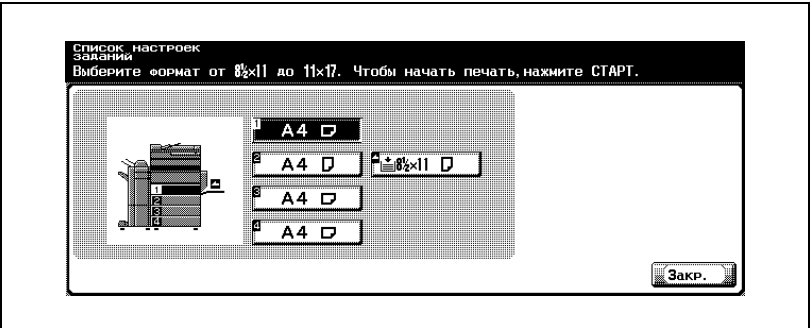

**7** Нажмите клавишу [Старт].

Список настроек факса печатается.

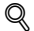

### **Подробно**

*Когда в лотке для бумаги нет необходимой бумаги, клавиша [Старт] мигает красным светом. В этом случае клавишу [Старт] нажать нельзя.*

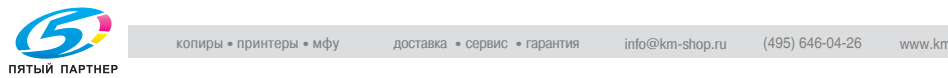

### **Просмотр списка настроек настроек факса**

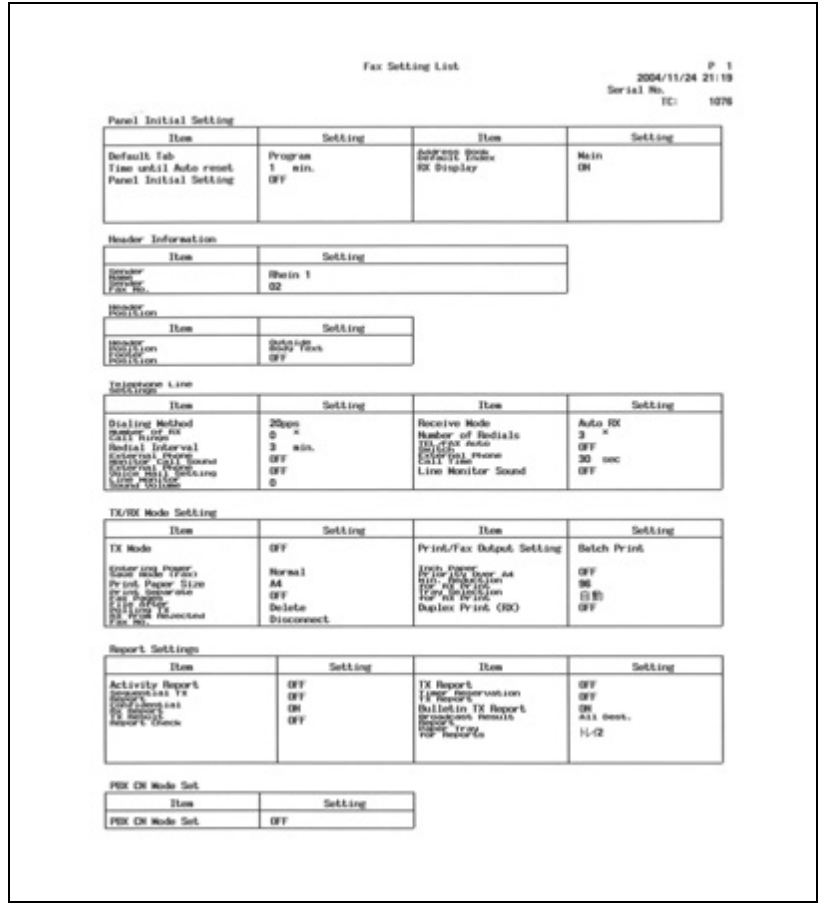

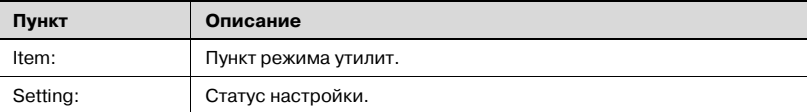

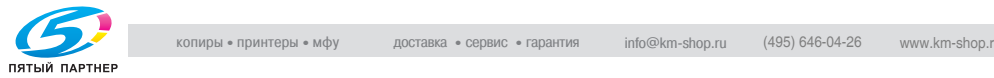

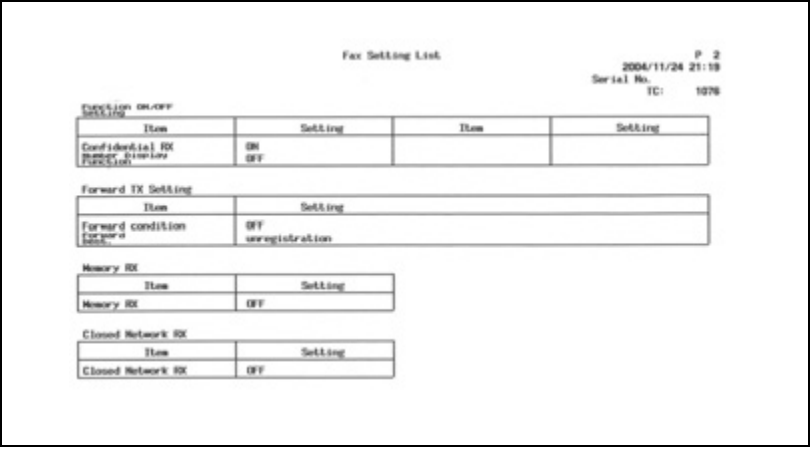

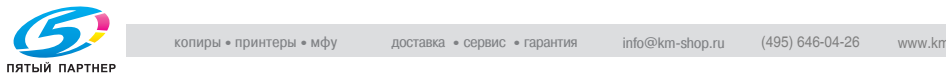
<span id="page-396-0"></span>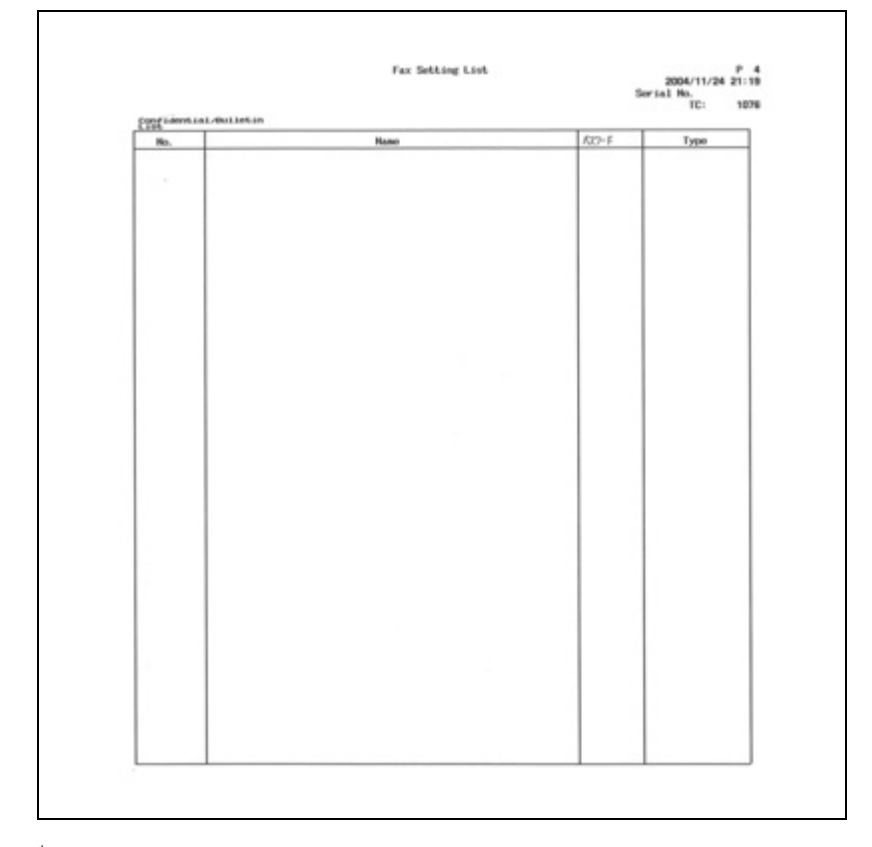

# **12.19.1Список сводок конфиденц. информ.**

Фактические отчеты могут отличаться от отчетов в этом руководстве.

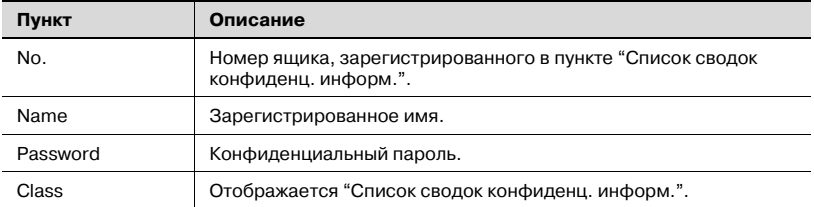

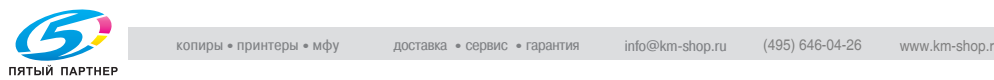

# **12.19.2Отправитель(TSI) Ящик RX (Ящик для приема)**

<span id="page-397-0"></span>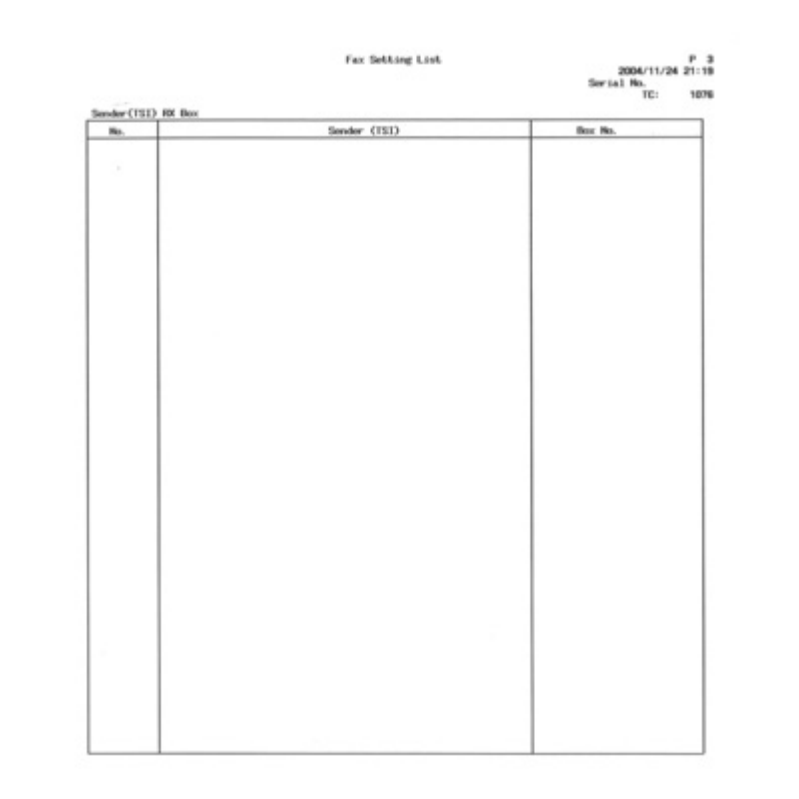

Фактические отчеты могут отличаться от отчетов в этом руководстве.

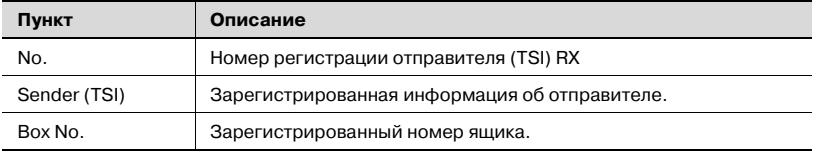

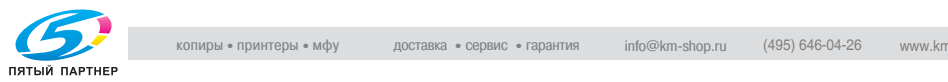

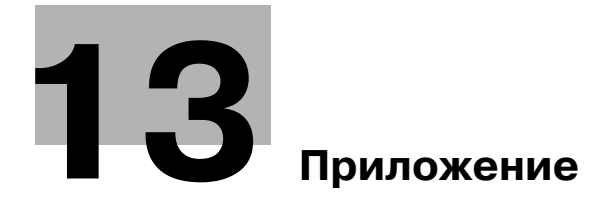

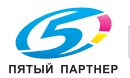

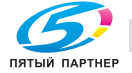

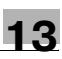

# <span id="page-400-0"></span>**13 Приложение**

# **13.1 Число страниц, сохраняемых в памяти**

Этот аппарат оборудован дополнительным жестким диском емкостью 40 Гбайт. После установки дополнительного жесткого диска для сохранения факсимильных изображений на жестком диске доступно 30 Гбайт.

На жестком диске можно сохранить максимально 9.000 стандартных оригиналов Konica в формате A4, содержащих по 700 символов, которые сохраняются и принимаются во всех режимах (Копир, Принтер, Сканер, Ящик и Факс) (с разрешением "высокое").

Если жесткий диск не установлен, емкость памяти, отведенной для изображений, составляет 32 Мбайта, и в ней можно сохранить около 2 000 листов.

Число сохраненных страниц может быть различным в зависимости от формата, разрешения и состояния оригинала.

 ${\mathbb Q}$ 

#### **Подробно**

*Для получения дополнительного жесткого диска обратитесь к представителю по обслуживанию.*

*При чтении документа оригинала может произойти ошибка переполнения памяти. В этом случае можно либо передать часть оригинала, которая уже была считана, либо повторить процедуру сначала.*

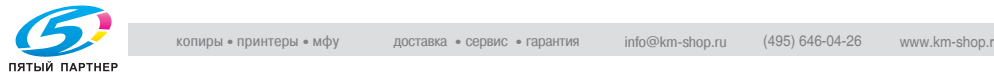

# **13.2 Ввод текста**

Ниже описано, как использовать клавиатуру, которая отображается на сенсорной панели, для ввода имен зарегистрированных учетных записей и специальных форматов бумаги. Клавиатуру также можно использовать для ввода номеров.

Может отображаться любая из следующих клавиатур.

Пример

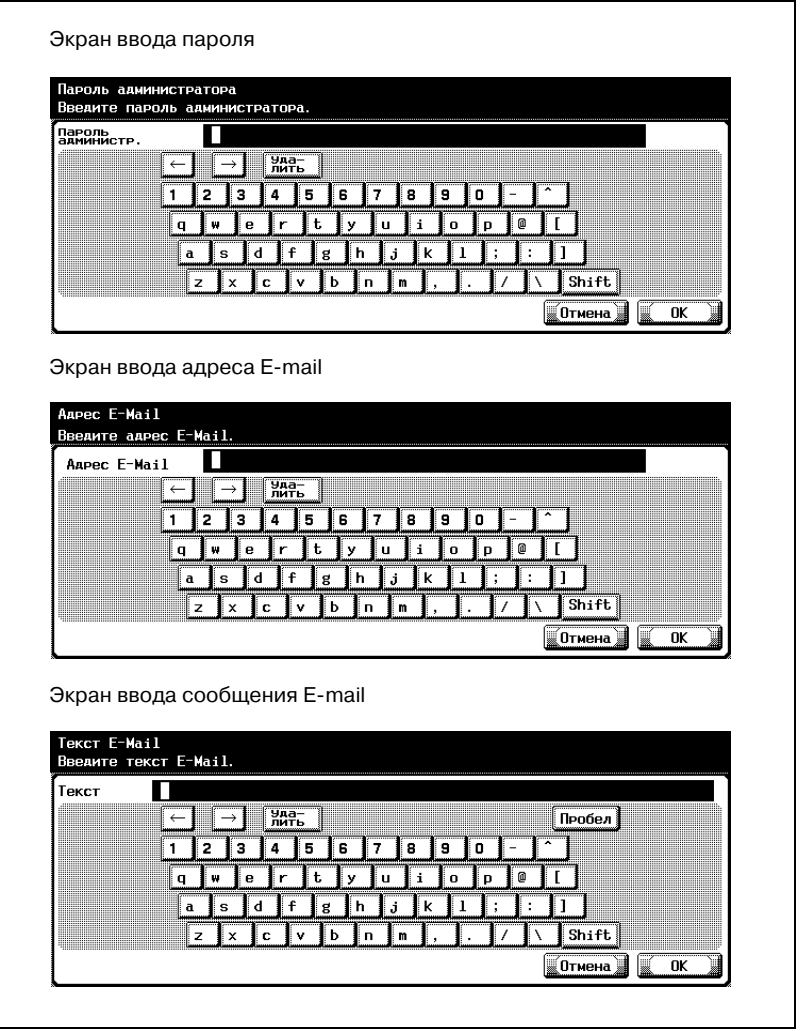

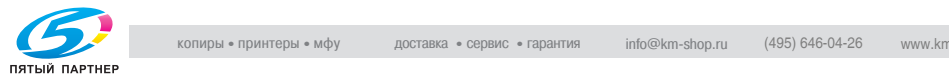

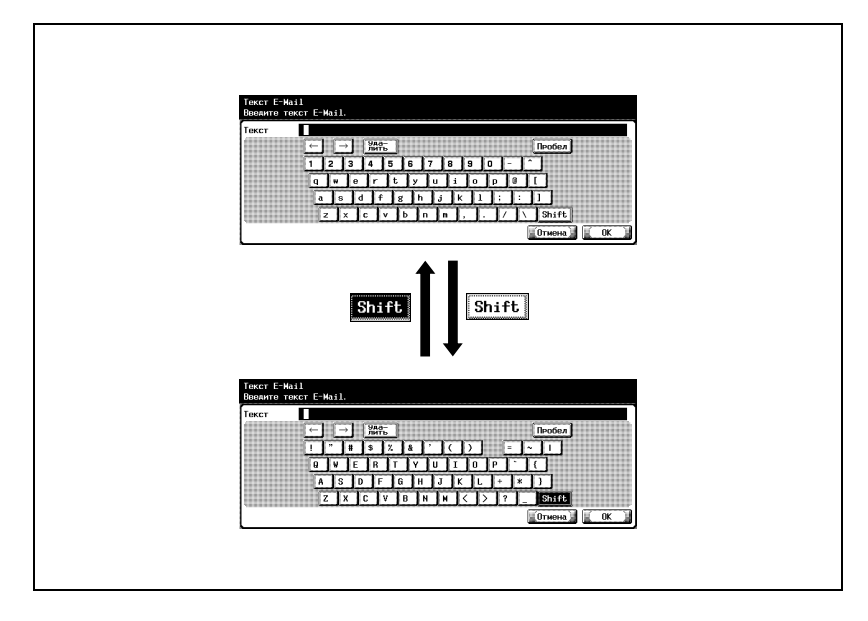

В процедуре ниже описано, как печатать, используя экран ввода адреса E-mail.

#### <span id="page-402-0"></span>**Для ввода текста**

- $\rightarrow$  Нажмите кнопку с нужным знаком на отображаемой клавиатуре.
	- Чтобы печатать буквы или символы в верхнем регистре, нажмите [Shift].
	- С помощью клавиатуры также можно вводить номера.

Введенные знаки появляются в текстовом поле.

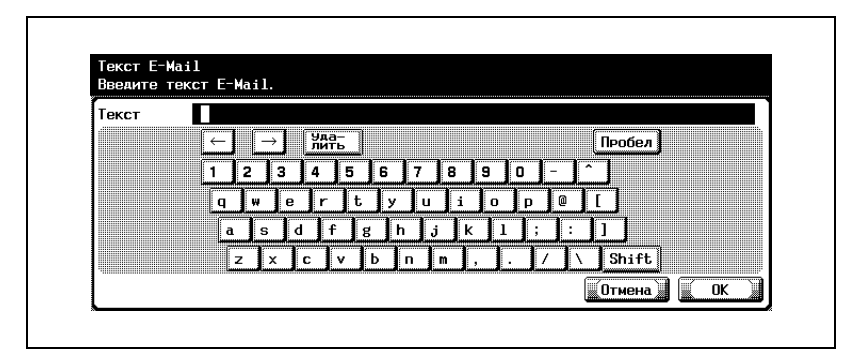

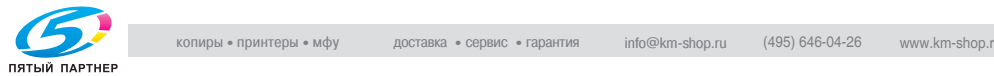

# $\mathbb{Q}$ ...

#### **Примечание**

*Чтобы отменить введенный текст, нажмите [Отмена].*

*Чтобы очистить весь введенный текст, нажмите клавишу [C] (очистить).*

# ${\mathbb Q}$

#### **Подробно**

*Чтобы изменить знак в уже введенном тексте, нажимайте и для перемещения курсора к знаку, который следует изменить, нажмите [Удалить], а затем введите нужную букву или цифру.*

#### <span id="page-403-0"></span>**Список доступных знаков**

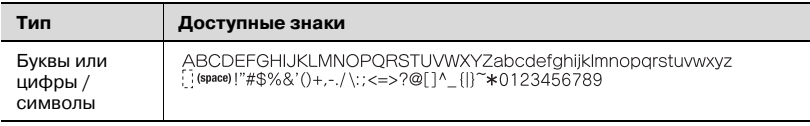

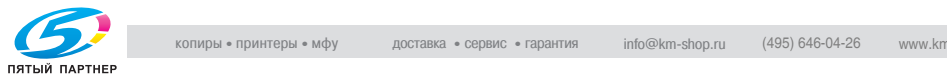

# 13.3 Термины факсимильной связи

В этом разделе описаны наиболее общие термины, используемые в факсимильной связи.

Разъяснения могут даваться относительно терминов и соответствующих функций, не представленных в этом аппарате.

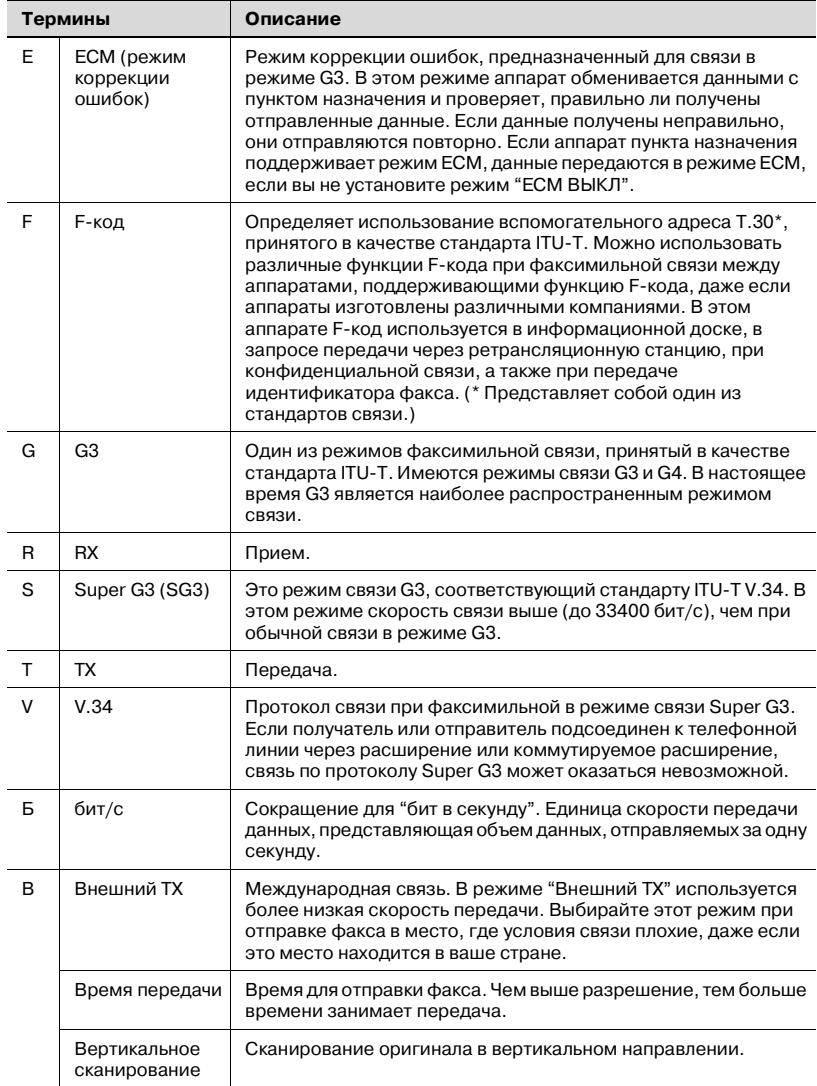

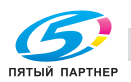

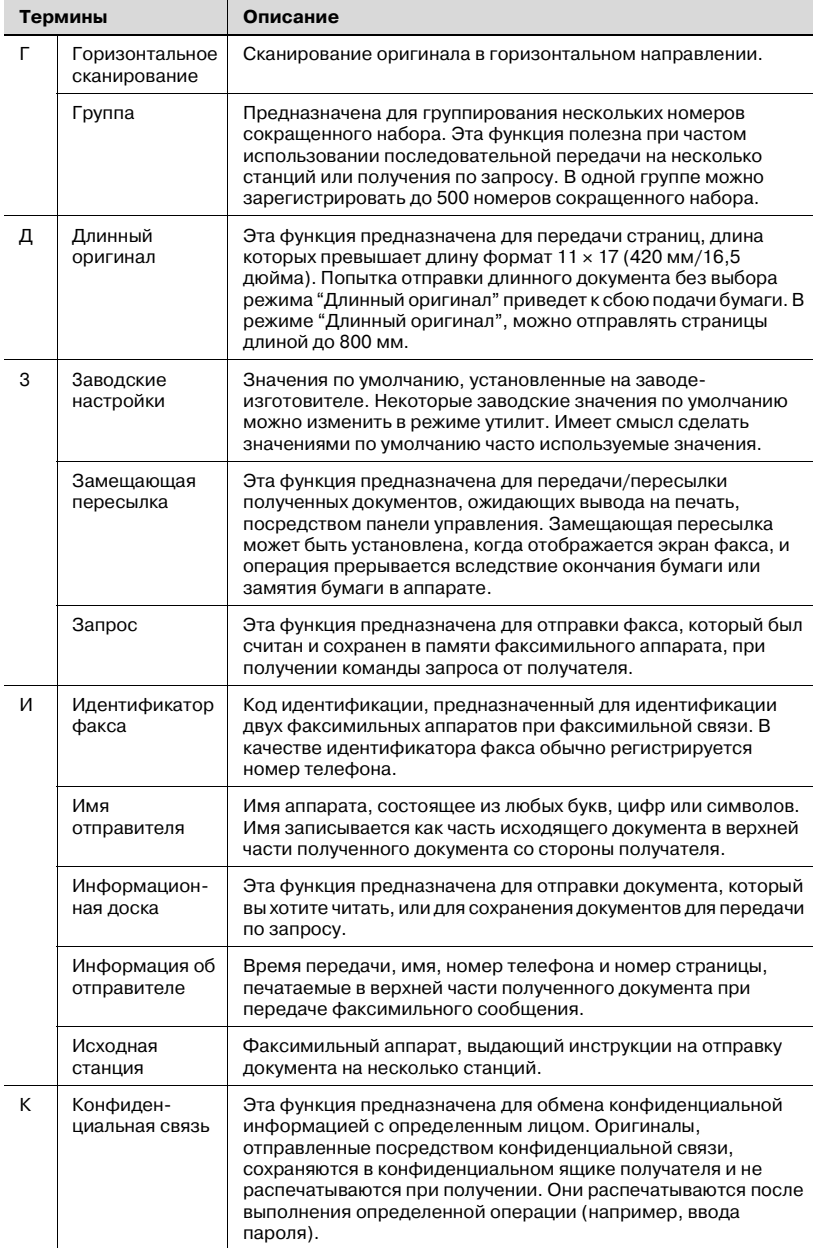

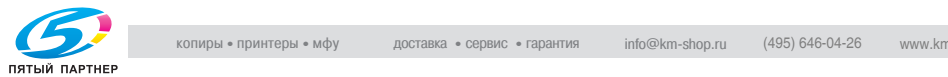

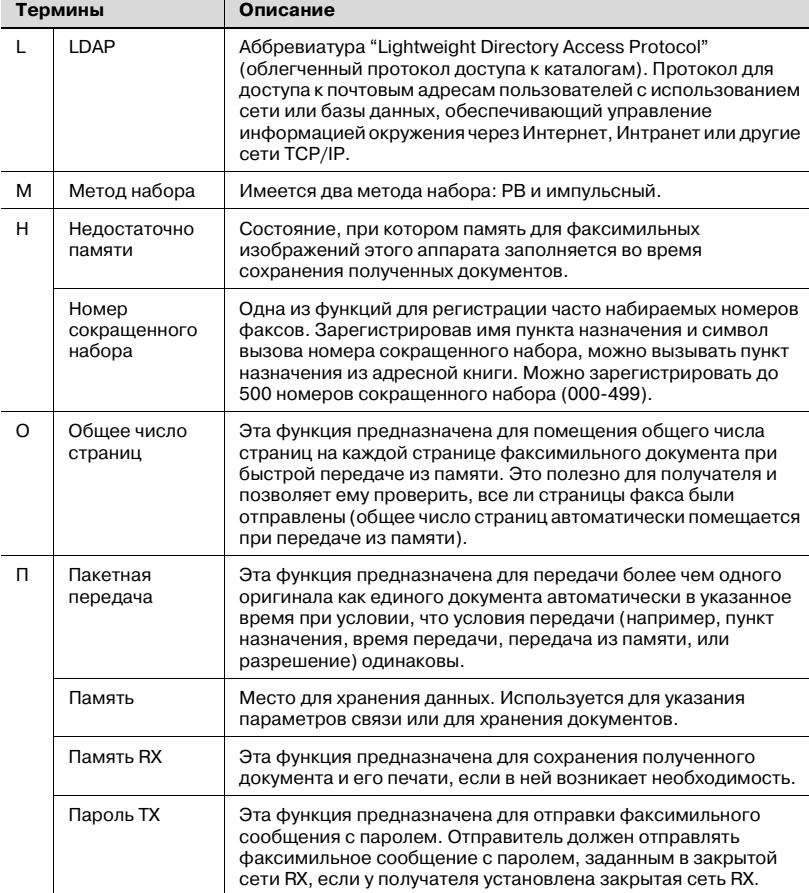

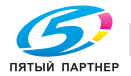

info@km-shop.ru (495) 646-04-26

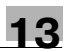

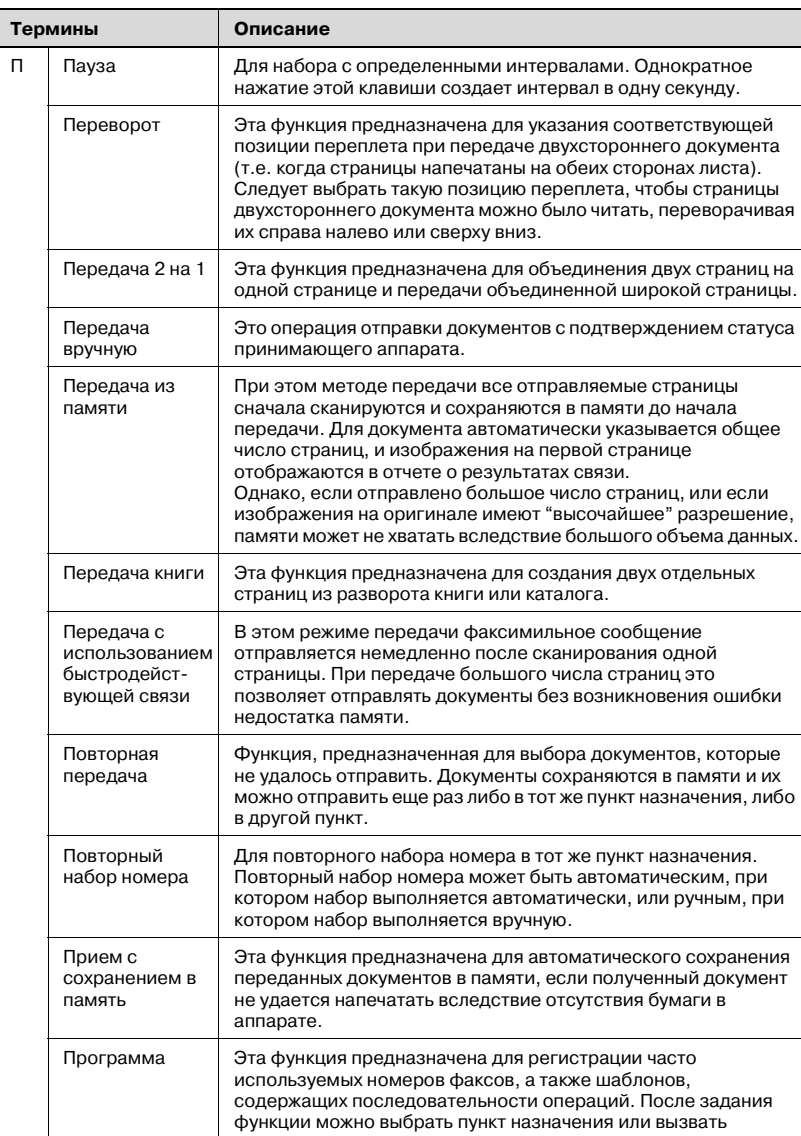

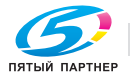

списке номеров сокращенного набора).

последовательность операций, нажав клавишу "Программа" (в

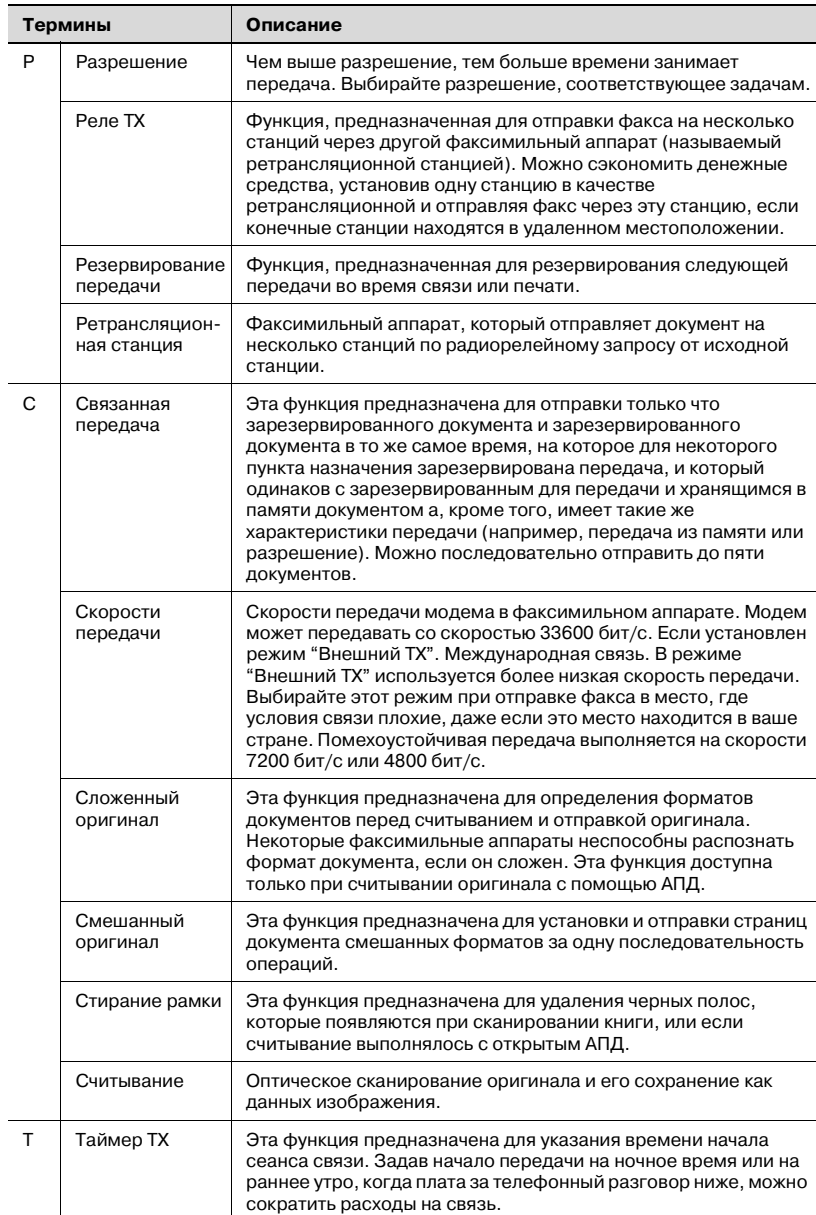

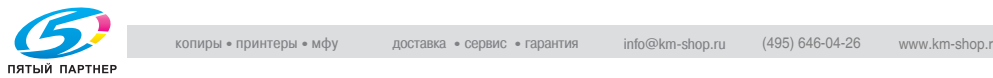

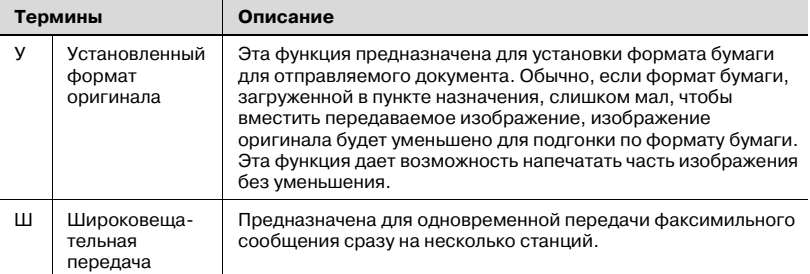

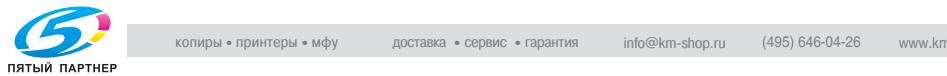

# **13.4 Предметный указатель**

#### **A**

Activity report (Oтчет о работе) *[12-5](#page-350-0)*

Address book list (Список адрес книги) *[12-34](#page-379-0)*

Address polling RX reserved report (Адрес зарезервированного отчета запроса RX) *[12-26](#page-371-0)*

# **B**

Broadcast report (Oтчет широковещательной рассылки) *[12-16](#page-361-0)* Broadcast reserved report (Oтчет резервированной широковещательной рассылки) *[12-24](#page-369-0)*

Bulletin TX report (Отчет TX о сводке) *[12-32](#page-377-0)*

# **C**

Confidential RX report (Конфиденциальный отчет RX) *[12-30](#page-375-0)*

# **E**

ECM ВЫКЛ *[7-7](#page-156-0)*, *[7-43](#page-192-0)* E-mail *[2-11](#page-48-0)* E-MailSubject/Text list (Тема E-Mаil/Список текстов) *[12-44](#page-389-0)*

# **F**

Fax setting list (Список настроек факса) *[12-47](#page-392-0)*

F-код TX *[7-6](#page-155-0)*

# **G**

Group address list (Список адресов групп) *[12-37](#page-382-0)*

#### **N**

No. пункта назнач. *[2-18](#page-55-0)*

**O**

OK *[7-5](#page-154-0)*

#### **P**

Polling RX report (Oтчет запроса RX) *[12-14](#page-359-0)*

Polling TX report (Oтчет запроса TX) *[12-12](#page-357-0)*

Program list (Список программ) *[12-40](#page-385-0)*

#### **R**

Reservation communication report (Oтчет о резервировании связи) *[12-20](#page-365-0)* Reservation polling TX report (Oтчет резервирования запроса

# TX) *[12-22](#page-367-0)*

**S**

Sequence polling reception report (Oтчет о последовательном приеме по запросу) *[12-18](#page-363-0)*

Sequence polling RX reservation report (Pезервированный отчет последовательного опроса RX) *[12-28](#page-373-0)*

# **T**

TX report (Oтчет TX) *[12-9](#page-354-0)*

# **А**

Адресная книга *[2-10](#page-47-0)*, *[2-18](#page-55-1)*, *[3-22](#page-85-0)*, *[3-26](#page-89-0)*, *[10-5](#page-226-0)*

Активн.меню факса *[11-7](#page-284-0)*, *[11-19](#page-296-0)* АПД *[3-7](#page-70-0)*, *[3-11](#page-74-0)*

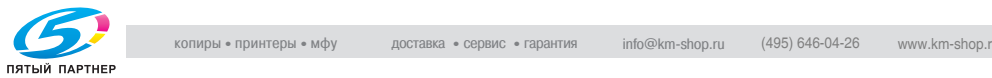

#### **В**

Включение питания *[2-5](#page-42-0)* Внешний TX *[3-49](#page-112-0)*, *[7-7](#page-156-1)* Внешняя линия *[11-64](#page-341-0)* Вспомогательная область *[2-19](#page-56-0)* Вывод RX *[11-55](#page-332-0)* ВЫКЛ *[7-5](#page-154-1)* ВЫКЛ V.34 *[7-7](#page-156-2)*, *[7-46](#page-195-0)*

#### **Г**

Группа *[2-18](#page-55-2)*, *[3-32](#page-95-0)*, *[10-20](#page-241-0)*

# **Д**

Данные *[2-5](#page-42-1)* Длинный оригинал *[7-6](#page-155-1)* Для ввода текста *[13-5](#page-402-0)* Доступ *[2-4](#page-41-0)*

# **З**

Заводские настройки общего меню факса *[11-7](#page-284-1)*, *[11-17](#page-294-0)* Закрытая сеть RX *[11-46](#page-323-0)* Занято *[5-7](#page-144-0)* Запрос RX *[7-6](#page-155-2)* Запрос TX *[7-6](#page-155-3)* Запрос ретрансляционной передачи *[7-40](#page-189-0)*

#### **И**

Идентификация пользователя *[2-20](#page-57-0)* Имя назн. [2-18](#page-55-3) Имя отправителя *[2-7](#page-44-0)* Индикатор пункта назначения *[2-19](#page-56-1)* Индикатор страниц *[2-18](#page-55-4)* Информационная доска *[9-10](#page-217-0)*, *[10-55](#page-276-0)*

#### **К**

Клавиатура *[2-5](#page-42-2)*, *[3-24](#page-87-0)*, *[3-32](#page-95-1)* Конфиденциальная связь *[7-37](#page-186-0)* Конфиденциальный ящик пользователя *[2-24](#page-61-0)* Копир *[2-5](#page-42-3)*

#### **М**

Метод набора *[2-8](#page-45-0)* Метод приема *[2-8](#page-45-1)*

# **Н**

Настройк. сканиров. *[2-19](#page-56-2)*, *[3-19](#page-82-0)* Настройка E-mail *[3-20](#page-83-0)* Настройка TSI ящика пользователя *[11-59](#page-336-0)* Настройка линии *[7-7](#page-156-3)* Настройка связи *[3-19](#page-82-1)* Настройка функции ВКЛ/ВЫКЛ *[11-40](#page-317-0)* Настройки отчета *[11-14](#page-291-0)*, *[11-67](#page-344-0)* Настройки телефонной линии *[2-8,](#page-45-2) [11-10](#page-287-0)*, *[11-34](#page-311-0)* Настройки факс RX *[2-25](#page-62-0)*, *[11-55](#page-332-1)* Начальн.установки *[11-8](#page-285-0)*, *[11-22](#page-299-0)* Недавно набранный No *[3-31](#page-94-0)* Недостаточно памяти *[5-7](#page-144-1)* Нет ответа *[5-7](#page-144-2)* Номер факса отправителя *[2-7](#page-44-1)*

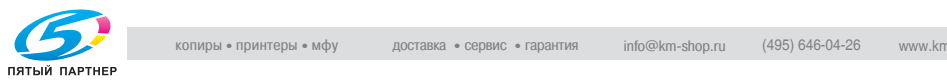

# **О**

Общий ящик пользователя/персональный ящик пользователя *[2-22](#page-59-0)* Односторонний/Двухсторонний *[3-16](#page-79-0)* Отв. абон *[2-18](#page-55-5)* Отмена *[7-5](#page-154-2)* Отправитель(TSI) Ящик RX *[12-52](#page-397-0)* Очистить *[2-5](#page-42-4)*

# **П**

Память *[2-18](#page-55-6)* Память RX *[11-43](#page-320-0)* Панель управления *[2-4](#page-41-1)* Пароль TX *[7-6](#page-155-4)*, *[7-34](#page-183-0)* Пауза *[3-30](#page-93-0)* Передача по запросу *[9-4](#page-211-0)* Передача факса *[3-44](#page-107-0)* Печать отдельных страниц факса *[4-13](#page-130-0)*, *[4-14](#page-131-0)* Плотность *[3-15](#page-78-0)* Повторный набор номера *[3-37](#page-100-0)* Позиция переплета *[7-6](#page-155-5)*, *[7-17](#page-166-0)* Поиск LDAP *[3-27](#page-90-0)* Положение верх./ ниж. колонтитула *[11-9](#page-286-0)*, *[11-31](#page-308-0)* Помощь *[2-6](#page-43-0)* Поперечная *[1-26](#page-35-0)* Прерывание *[2-5](#page-42-5)* Прием по запросу *[9-7](#page-214-0)* Пробная копия *[2-5](#page-42-6)* Проверка конфиденциальн. пароля RX *[11-52](#page-329-0)* Проверка режима *[2-5](#page-42-7)*, *[3-22](#page-85-1)* Программа *[2-14](#page-51-0)*, *[2-18](#page-55-7)*, *[3-25](#page-88-0)*, *[10-26](#page-247-0)* Продольная *[1-26](#page-35-1)* Прямой ввод *[2-18](#page-55-8)*, *[3-29](#page-92-0)*, *[3-32](#page-95-1)*

#### **Р**

Разрешение *[3-17](#page-80-0)* Расширенный поиск *[3-26](#page-89-1)* Регулировка фона *[7-6](#page-155-6)*, *[7-23](#page-172-0)* Регулятор контрастности *[2-5](#page-42-8)* Режим энергосб. (факс) *[11-8](#page-285-1)*, *[11-24](#page-301-0)*

# **С**

С *[2-5](#page-42-9)* Сброс *[2-5](#page-42-10)*, *[7-5](#page-154-3)* Сенсорная панель *[2-4](#page-41-2)* Системный ящик пользователя *[2-23](#page-60-0)*, *[2-24](#page-61-1)* Скан. в E-mail *[3-31](#page-94-1)* Сканер *[2-5](#page-42-11)* Сложенный оригинал *[7-6](#page-155-7)* Смешанный оригинал *[7-6](#page-155-8)*, *[7-8](#page-157-0)* Содержание верхн. колонтитула *[11-8](#page-285-2)*, *[11-27](#page-304-0)* Содержание верхнего колонтитула *[2-7](#page-44-2)* Сокр. набор *[2-11](#page-48-1)*, *[3-30](#page-93-1)* Сохран. в ящ. польз. *[3-31](#page-94-2)* Специальн. оригинал *[7-6](#page-155-9)* Список доступных знаков *[13-6](#page-403-0)* Список заданий *[2-18](#page-55-9)*, *[3-42](#page-105-0)* Список настроек заданий *[11-15](#page-292-0)* Список сводок конфиденц. информ. *[12-51](#page-396-0)* Список страниц *[2-18](#page-55-10)* Старт *[2-5](#page-42-12)* Стекло экспонирования *[3-9](#page-72-0)*, *[3-10](#page-73-0)*, *[3-11](#page-74-1)* Стирание рамки *[7-6](#page-155-10)*, *[7-20](#page-169-0)* Стоп *[2-5](#page-42-13)*

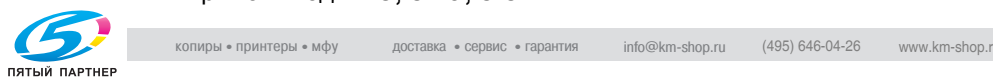

#### **Т**

Таймер TX *[3-46](#page-109-0)*, *[7-6](#page-155-11)* Текст *[10-33](#page-254-0)* Тема *[10-33](#page-254-1)* Тип изображения оригинала *[3-14](#page-77-0)* Тип файла *[7-6](#page-155-12)*, *[7-32](#page-181-0)* Тон. *[3-30](#page-93-2)*

#### **У**

Указанный ящик *[2-22](#page-59-1)* Управление дисплеем *[2-6](#page-43-1)* Уст.пересылки TX *[11-49](#page-326-0)* Установка PВX СN *[11-64](#page-341-1)* Установки TX/RX *[11-11](#page-288-0)*, *[11-38](#page-315-0)* Установки связи *[2-19](#page-56-3)* Установки функций *[11-13](#page-290-0)* Утилиты/счетчик *[2-5](#page-42-14)* Учетная запись *[2-20](#page-57-1)*

#### **Ф**

Факс *[2-4](#page-41-3)* Факс RX/Ящ. польз. *[3-44](#page-107-1)* Форм. скан. *[7-6](#page-155-13)* Формат сканирования *[7-29](#page-178-0)* Функция приема ПК-факса *[2-25](#page-62-1)*

#### **Ш**

Штамп передачи *[7-6](#page-155-14)*, *[7-26](#page-175-0)*

#### **Я**

Ящик *[2-4](#page-41-4)*, *[2-21](#page-58-0)*

Ящик пользователя *[2-11](#page-48-2)*

Ящик пользователя для передачи по запросу *[2-23](#page-60-1)*, *[2-24](#page-61-2)*

Ящик пользователя на информационной доске *[2-23](#page-60-2)*, *[2-24](#page-61-3)*

Ящик пользователя с защищенной печатью *[2-23](#page-60-3)*

Ящик пользователя с памятью приема *[2-23](#page-60-4)*, *[2-24](#page-61-4)*, *[10-56](#page-277-0)*